Previous View Previous Page Next Page

TOP

| Canon                                                                                                    | Chapter 1                                                                                                    | Basic Procedures                                | Chapter 1<br>Basic Procedures                                   |
|----------------------------------------------------------------------------------------------------|----------------------------------------------------------------------------------------------------|-------------------------------------------------|-----------------------------------------------------------------|
| image PROGRAF                                                                                                    | Chapter 2                                                                                                    | Using a Variety of Media                        | Chapter 2<br>Using a Variety of<br>Media                        |
| W6400<br>User's Guide                                                                                                 | Chapter 3                                                                                                    | Printing Methods for Different<br>Objectives    | Chapter 3<br>Printing Methods for<br>Different Objectives       |
| 1                                                                                                    | Chapter 4                                                                                                    | Maintaining the Printer                         | Chapter 4<br>Maintaining the<br>Printer                         |
| Quick Menu <ul> <li>Loading Roll Media</li> </ul>                                                                     | Chapter 5                                                                                                    | Using the Printer in a Net-<br>work Environment | Chapter 5<br>Using the Printer in a<br>Network Environ-<br>ment |
| <ul> <li>Unexpected Printing Results</li> <li>Handling Jams</li> <li>Despending to Error Measures</li> </ul>          | Chapter 6                                                                                                    | Troubleshooting                                 | Chapter 6<br>Troubleshooting                                    |
| <ul> <li>Responding to Error Messages</li> <li>When Ink Runs Out</li> <li>List of Operation Panel Settings</li> </ul> | Chapter 7                                                                                                    | Operation of the Function<br>Menus              | Chapter 7<br>Operation of the<br>Function Menus                 |
| <ul> <li>Printer Driver</li> </ul>                                                                                    | <ul> <li>imagePROGRAF Print Plug-In for Photoshop Guide</li> <li>Windows</li> <li>Macintosh</li> <li>imagePROGRAF HDI Driver Guide</li> <li>Windows</li> </ul> |                                                 | Contents                                                        |
| low to Use This Guide                                                                                                 |                                                                                                    | guration Tool Guide                             | Index                                                           |

#### How to Use

i

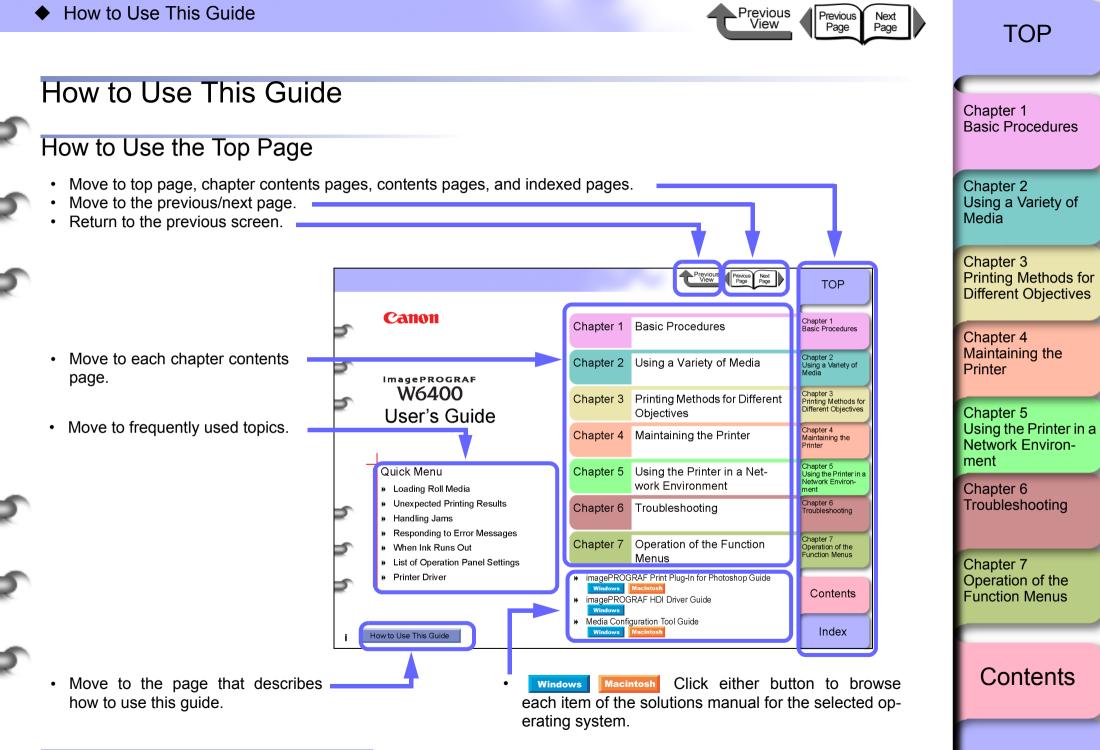

İİ

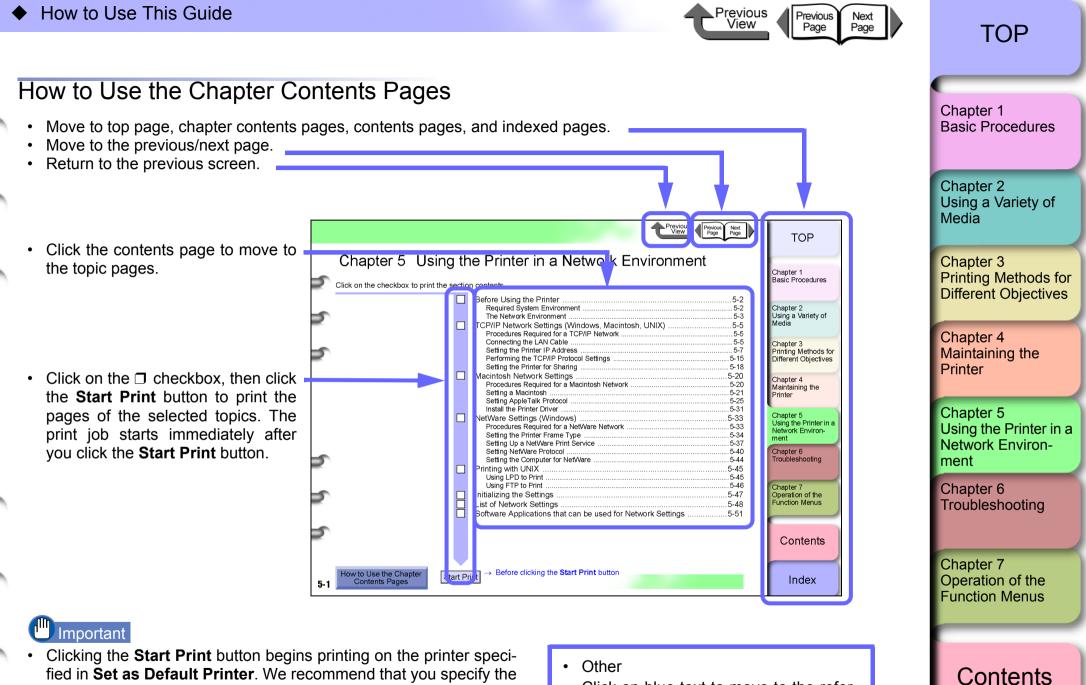

- fied in Set as Default Printer. We recommend that you specify the printer you want to print on in Set as Default Printer and print on A4 size plain paper.

Click on blue text to move to the referenced pages.

Index

İİİ

How to Use the Top Page

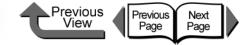

Chapter 1 Basic Procedures

Using a Variety of

Printing Methods for Different Objectives

Using the Printer in a Network Environ-

Chapter 2

Chapter 3

Chapter 4 Maintaining the

Chapter 5

Chapter 6 Troubleshooting

Chapter 7 Operation of the Function Menus

Printer

ment

Media

# Chapter 1 Basic Procedures

Click on the checkbox to print the section contents.

| Printer Part Names1-2                     |
|-------------------------------------------|
| Printer Main Unit1-2                      |
| Switching the Printer On and Off1-7       |
| Switching the Printer On1-7               |
| Switching the Printer Off1-8              |
| Online and Offline1-9                     |
| What's On the Operation Panel?1-11        |
| Viewing the Display1-11                   |
| Using the Operation Panel Buttons1-12     |
| Reading Operation Panel Lamps1-14         |
| Function Menus1-15                        |
| How to Perform Function Menu Settings1-17 |
| Menu Settings Summary Tables1-19          |
| Printer Driver                            |
| Printer Driver Features1-32               |
| Main Sheet1-35                            |
| Page Setup Sheet1-37                      |
| Layout Sheet1-38                          |
| Maintenance Sheet1-39                     |
| Printing1-40                              |
| Printing From Windows1-40                 |
| Printing from a Macintosh1-42             |
| Canceling a Print Job1-46                 |
| Canceling a Print Job from Windows1-46    |
| Canceling a Print Job from Macintosh1-47  |
| Options                                   |
| Consumables1-53                           |
| Specifications                            |
| Basic Environmental Performance           |
|                                           |

→ Before clicking the **Start Print** button

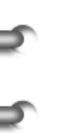

How to Use the Chapter Contents Pages

1-1

| lr | ١d | e | X |
|----|----|---|---|
| •• |    |   | ~ |

Contents

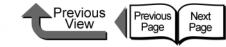

# **Printer Part Names**

# Printer Main Unit

■ Front View

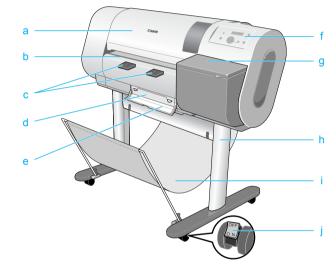

#### a Upper cover

Remove this cover to install the printhead, to load media, or to remove sheets of paper jammed in the printer.  $(\rightarrow P.4-11, P.6-35)$ 

b Cutting groove

When you cut the media manually, the cut is done along this groove.

c Output assist guides

Guides the media output and keeps if from floating out of position. Pull this guide out before printing.

d Maintenance Cartridge

The cartridge that vacuums and collects excess ink. When you see the message prompt that tells you to replace the maintenance cartridge, replace the cartridge.  $(\rightarrow P.4-16)$ 

- e Maintenance cartridge cover Open this cover to replace the maintenance cartridge.  $(\rightarrow P.4-16)$
- f Operation panel

Provides the display panel and the operation panel buttons. For more details, please refer to "Using the Operation Panel Buttons" ( $\rightarrow$  P.1-12).

g Right cover

Open to replace ink tanks.

h Stand (optional outside the U.S.A.)

This is a table designed specially for this printer. Casters are attached to the legs to make it easy to move.

- Output stacker (provided with optional stand) A cloth tray that catches print media ejected from the printer.
- Stopper

The part that locks the casters of the printer stand.

Chapter 1 Basic Procedures

#### Chapter 2 Using a Variety of Media

Chapter 3 Printing Methods for Different Objectives

Chapter 4 Maintaining the Printer

Chapter 5 Using the Printer in a Network Environment

Chapter 6 Troubleshooting

Chapter 7 Operation of the Function Menus

Contents

Printer Part Names

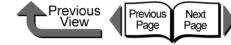

TOP

#### ■ Back View

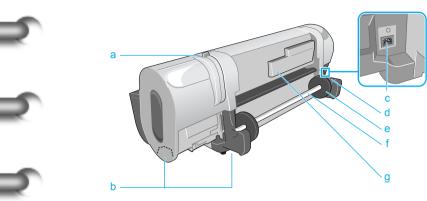

a Release lever

The lever that releases the media. Push this lever toward the back to release pressure when you load media, when you need to shift the paper manually, or when you must clean inside the printer.

b Lift handles

Grasp the handles provided on the left and right side to lift or move the printer.

c Power connector

Provides a connection point for the printer power cord.

d Roll holder slot

This groove guides the roll holder. ( $\rightarrow$  P.2-26)

e Holder stopper

The part that fastens the roll media to the roll holder.  $(\rightarrow P.2-26)$ 

f Roll holder

The holder where the roll media is loaded. ( $\rightarrow$  P.2-26)

g Accessory pocket

Holds the printer instructions, tools for assembly, and extra ink tanks.

## ■ Interface connection point on the back

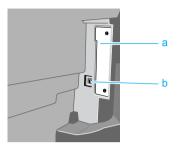

a Expansion board slot

Provided for network interface or IEEE1394 expansion board. Remove the two screws and insert the board. ( $\rightarrow$  Quick Start Guide)

b USB port

This is the communication port for USB 2.0 Hi-Speed. Connect the USB cable here to connect the printer to the computer via USB. ( $\rightarrow$  Quick Start Guide) Chapter 1 Basic Procedures

Chapter 2 Using a Variety of Media

Chapter 3 Printing Methods for Different Objectives

Chapter 4 Maintaining the Printer

Chapter 5 Using the Printer in a Network Environment

Chapter 6 Troubleshooting

Chapter 7 Operation of the Function Menus

Contents

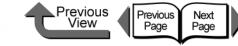

■ Inside the Upper Cover

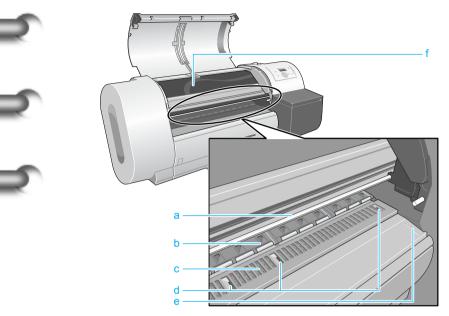

a Carriage rail

The carriage moves on this rail.

b Paper restraint

An important part for paper feed. The plate keeps the paper straight in the paper path.

c Platen

The printhead moves across the platen when it prints. A suction port is provided on the front surface to prevent the media from floating out of position.

d Borderless print ink groove

Receives ink that drains from the edges of the media during borderless printing.

e Media guideline

Media is set so it is parallel to this guideline when roll media is loaded. ( $\rightarrow$  P.2-26)

This arm prevents the upper cover from falling. To close the upper cover, just lift and hold the stopper up then close the upper cover.

Chapter 1 Basic Procedures

Chapter 2 Using a Variety of Media

Chapter 3 Printing Methods for Different Objectives

Chapter 4 Maintaining the Printer

Chapter 5 Using the Printer in a Network Environment

Chapter 6 Troubleshooting

Chapter 7 Operation of the Function Menus

Contents

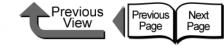

■ Carriage (Inside Upper Cover)

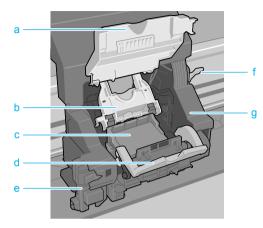

a Carriage cover

This cover protects the carriage. Open this cover to replace the printhead. ( $\rightarrow$  P.4-23)

b Printhead lock cover

This cover locks and holds the printhead in place. Raise this cover to release the printhead lock. ( $\rightarrow$  P.4-26)

c Replaceable Printhead

The major component equipped with the print nozzles. The printer is shipped without the printhead installed; you must install the printhead after unpacking the printer.  $(\rightarrow \text{Quick Start Guide})$ 

d Printhead lock lever

This is the lever that locks the printhead lock cover. Open this lever to open the printhead cover. ( $\rightarrow$  P.4-26)

e Cutter Blade

The cutter unit that cuts print media automatically.  $(\rightarrow P.4-29)$ 

f Printhead height adjustment lever

Use to adjust the height of the printhead. You will need to adjust the height of the printhead for high quality printing, or depending on the media you use. ( $\rightarrow$  P.2-40)

g Carriage

The important part that moves the printhead during printing.

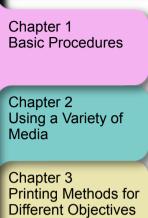

Chapter 4 Maintaining the Printer

Chapter 5 Using the Printer in a Network Environment

Chapter 6 Troubleshooting

Chapter 7 Operation of the Function Menus

Contents

Printer Part Names

■ Inside the Right Front Cover

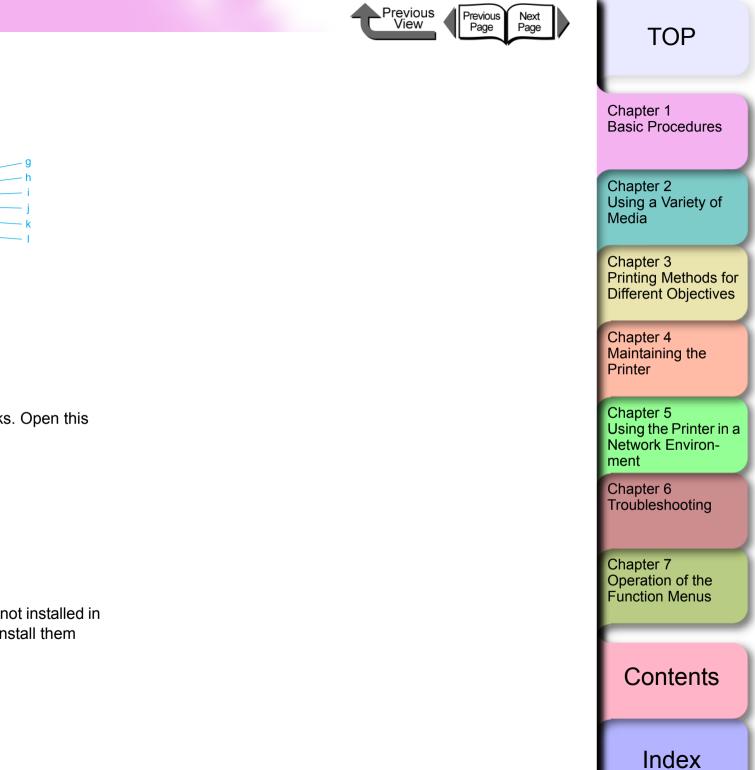

- a Y Ink Tank Cover
- b M Ink Tank Cover
- c PM Ink Tank Cover
- d C Ink Tank Cover
- e PC Ink Tank Cover
- f Bk/MBk Ink Tank Covers

These covers lock and protect the ink tanks. Open this cover to replace an ink tank.

- g Y Ink Tank
- h M Ink Tank
- i PM Ink Tank
- j C Ink Tank
- k PC Ink Tank
- Bk/MBk Ink Tanks

These are the ink tanks. The ink tanks are not installed in the printer when you unpack it; you must install them when you set up the printer.

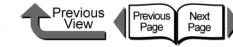

Processing to prepare the printer starts after the Online lamp and Message lamp start flashing. After preparation processing is completed and media is

loaded, the **Online** lamp light, and the printer is

If no print media is loaded in the printer when the

printer waits for you to load media in the printer.

printer is switched on. Offline is displayed and the

If the **Message** lamp is flashing, read the message

appropriate action. "Responding to Error Messages"

If the display or **Online** lamp do not light, check the

power cord connections at the printer and the power

on the printer operation display and take the

supply and make sure that they are secure.

ready to print.

 $(\rightarrow P.6-2)$ 

 $(\rightarrow$  Quick Start Guide)

## TOP

Chapter 1

Chapter 2

Chapter 3 Printing Methods for **Different Objectives** 

Chapter 4 Maintaining the

Using the Printer in a Network Environment

Chapter 7 Operation of the **Function Menus** 

Index

**Basic Procedures** 

Using a Variety of Media

Troubleshooting

Printer Chapter 5

Chapter 6

# Contents

Switching the Printer On and Off

Follow the procedure below to switch the printer on and off.

# Note

- Now we will show you examples of how to use the printer for normal operations after it has been set up. If you are not finished setting up the printer, first follow the instructions in the Quick Start Guide to confirm the setup and operation of the printer.
- If the printer is connected to a Macintosh computer via a USB cable and the computer has been shut down. when the printer is switched on the computer may also switch on.

If this occurs disconnect the USB cable. (You may be able to solve the problem by connecting the printer and Macintosh via a USB hub.)

## Switching the Printer On

Switch on the printer before you execute a print job from the computer.

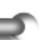

1-7

Press the **Power** button.

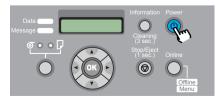

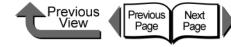

## Switching the Printer Off

When you are finished using the printer, follow this procedure to switch the printer off.

# Important .

- Never switch the printer off, and never unplug its power cord during a print job. This could damage the printer.
- Remove the roll from the printer if you do not intend to print from the roll for a long period. Leaving the roll media at the standby position for an extended period could cause poor feeding.

Look at the display and confirm that a print job is not in progress.

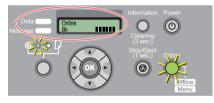

If you see an error message displayed, follow the procedure to correct the problem, and make sure the print job has completed.

If a print job is in progress, wait for the print job to complete before switching off the printer.

Press and hold down the **Power** button until you see **Shut Down..** in the display then release the button.

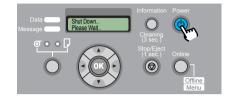

**Please Wait..** is displayed for a few seconds, then the printer goes off.

Chapter 1 Basic Procedures

Chapter 2 Using a Variety of Media

Chapter 3 Printing Methods for Different Objectives

Chapter 4 Maintaining the Printer

Chapter 5 Using the Printer in a Network Environment

Chapter 6 Troubleshooting

Chapter 7 Operation of the Function Menus

Contents

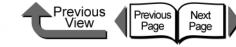

#### Online and Offline

#### When the Printer Is Operating

This printer has three operation modes: online, offline and menu mode. Each mode is described below.

• Online mode

The printer immediately processes a print job sent from the computer.

Offline mode

The printer receives a job from the computer but the job is held in the standby status without processing it. While the printer is offline, you can load or cut media manually, access the carriage, and perform other procedures.

The printer also goes offline automatically any time the printer cannot start processing a print job, such as when there is no print media loaded, when an error occurs, and so on.

Menu mode

The menu mode displays the function menus on the printer display. Press the buttons on the operation panel to set or execute the functions in the menus. Like the offline line mode, this mode places all jobs in standby status.

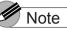

- Use the Use Power Save and Sleep Timer settings on the printer operation panel to set the sleep mode on/off timing. When Use Power Save is set On, you can use the Sleep Timer to set the length of time until the printer enters sleep mode. (→ P.1-28)
- If the printer remains idle for more than 15 minutes with the cover closed (if no print jobs are received or if no operation panel buttons are pressed), the printer automatically enters the sleep mode to conserve energy. Only the **Online** lamp remains on while the printer is in the sleep mode; the display and other lamps remain off. The printer awakens from the sleep mode as soon as it receives a print job or if you press any button on the operation panel. The printer requires about 5 seconds to recover from the sleep mode.

Chapter 1 Basic Procedures

Chapter 2 Using a Variety of Media

Chapter 3 Printing Methods for Different Objectives

Chapter 4 Maintaining the Printer

Chapter 5 Using the Printer in a Network Environment

Chapter 6 Troubleshooting

Chapter 7 Operation of the Function Menus

Contents

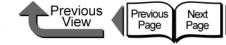

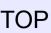

#### ■ How to Switch Modes

Press the **Online** button to switch the operation mode.

Press the **Online** button then select the operation mode.

Every time you press the **Online** button, the mode selection changes in this order: **Online** > **Offline** > **MAIN MENU**.

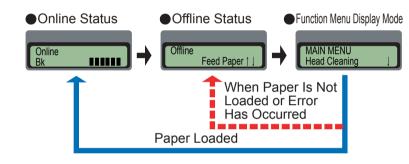

• Online mode

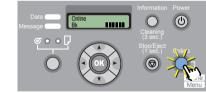

With **Online** displayed on the operation panel, the **Online** lamp lights.

If no media is loaded, or if a message is displayed on the operation panel, the printer will not enter the online mode even when you press the **Online** button. Every time you remove the cause of a printer error, the printer will automatically enter the online mode.

#### Offline Mode

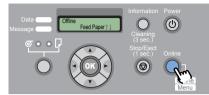

With **Offline** displayed on the operation panel, the **Online** lamp goes off.

Menu mode

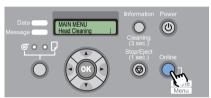

While **MAIN MENU** is displayed on the operation panel, you can use the arrow keys ( $[ \triangleleft ] [ \blacktriangleright ] [ \frown ] [ \frown ]$ ) and the **OK** key to operate the function menus.

Chapter 1 Basic Procedures

Chapter 2 Using a Variety of Media

Chapter 3 Printing Methods for Different Objectives

Chapter 4 Maintaining the Printer

Chapter 5 Using the Printer in a Network Environment

Chapter 6 Troubleshooting

Chapter 7 Operation of the Function Menus

Contents

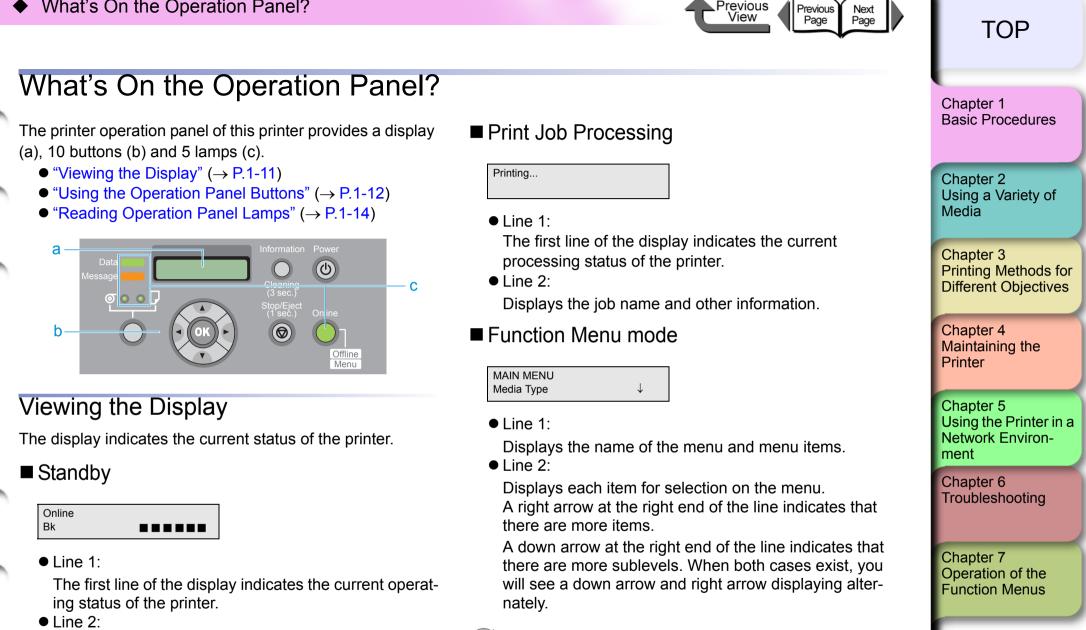

The abbreviation for the currently installed black ink tank (Bk for Photo Black Ink, MBk for Matte Black Ink) is displayed at the left. ( $\rightarrow$  P.2-2)

The level of the ink supply in each ink tank is displayed in the center, and the remaining capacity of the maintenance cartridge is displayed at the right.

Note

• For more details about the function menus, please refer to "How to Perform Function Menu Settings"  $(\rightarrow P.1-17)$ 

Previous

Index

Contents

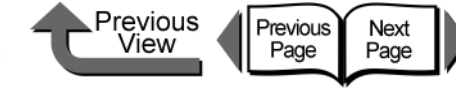

#### ■ Current Selection

| Me | dia Type    |
|----|-------------|
| =  | Plain Paper |

#### • Line 1:

Displays the items on the menu.

• Line 2:

Displays the item or value of the setting. A setting prefixed with an equals sign (=) indicates the current selection.

# Note

 For more details about the function menus, please refer to "How to Perform Function Menu Settings" (→ P.1-17)

# Message Display

| 1               |        |
|-----------------|--------|
| ERROR           | E02501 |
|                 |        |
| Rep. Y Ink Tank |        |
| •               |        |

Printing stops and the Message lamp starts flashing when the printer requires servicing. Perform the appropriate procedure when this occurs.

In some cases you can continue printing once a message notifies you that the printer needs servicing. When the Message lamp lights, press any button to extinguish the lamp and the message.

# Note

 For more details about what to do when an error message appears, see Chapter 6 "Responding to Error Messages" (→ P.6-2).

# Using the Operation Panel Buttons

The buttons on the operation panel are used for the functions described below.

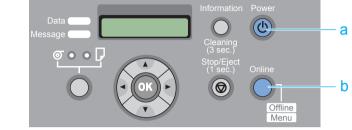

#### a **Power** button Press this button to switch the printer on and off.

Printer off:

Press to switch the printer on.

• Printer on:

Press for at least 1 second to display **Shut Down..** and switch the printer off.

b Online button

Press this button to switch printer offline and online and the menu display.

Printer online:

Press to switch the printer to offline.

• Printer offline:

Press to switch the menu display.

• Menu display:

Cancels the menu operation mode and switches to the online mode. Also temporarily suspends a maintenance cartridge error so you can switch the printer to online mode after a maintenance cartridge error displays. However, you cannot switch to the online mode when other messages are displayed or when paper is not set.

Job processing:

Puts the printer in the pause mode. The current print job pauses temporarily.

Chapter 1 Basic Procedures

Chapter 2 Using a Variety of Media

Chapter 3 Printing Methods for Different Objectives

Chapter 4 Maintaining the Printer

Chapter 5 Using the Printer in a Network Environment

Chapter 6 Troubleshooting

Chapter 7 Operation of the Function Menus

# Contents

#### • What's On the Operation Panel?

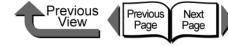

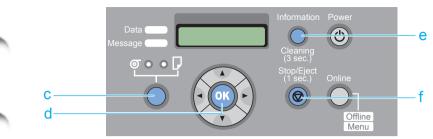

- c Paper Source button
  - Online, Offline, Menu Display Status:

Press and hold for 1 second or more to switch between Roll Media and Cut Sheet as the feed source. However, this switching cannot be performed if the upper cover, right cover, or release lever is open.

- d OK button
  - Setting value display:

Selects the value or setting, or executes the function, currently displayed on the operation panel.

e Information button

Displays the submenus. The information about ink, the maintenance cartridge, media, and printhead height, printhead service life, and parts service life displays in a prescribed order on a rolling display. Pressing and holding this button for 3 seconds also starts **Head Cleaning A**. ( $\rightarrow$  P.4-38)

The length of the media remaining also displays if the function that checks the amount of media remaining on the roll is switched on.

- f Stop/Eject button
  - Online, Offline, Menu Display Status:

Press and hold for over 1 second to cancel printing, ink drying, or eject the media.

Pause Status:

1- 13

Press and hold for over 1 seconds to cancel a paused job and eject the media.

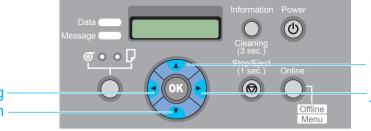

- g [◀] button
  - Printer offline:

Press and hold for 1 second to move the carriage to the center of the platen.

Menu display:

Operates as a function select button to display the previous candidate (menu item or value) for selection.

- h [-] button
  - Printer offline:

Does manual feeding from the roll automatically when you are using the roll as the feed source.

• Menu display:

Press this button to open the next menu level below.

- [ 🔺 ] button
- Printer offline:

Manually reverse feeds paper onto the roll.

Menu display:

Press to return one level up and display the previous menu item.

- [ 🕨 ] button
- Printer offline:

Press and hold for 1 second to move the carriage to the center of the platen.

Menu display:

Operates as a scroll button to display the next candidate (menu item and value) for selection.

# TOP

Chapter 1 Basic Procedures

Chapter 2 Using a Variety of Media

Chapter 3 Printing Methods for Different Objectives

Chapter 4 Maintaining the Printer

Chapter 5 Using the Printer in a Network Environment

Chapter 6 Troubleshooting

Chapter 7 Operation of the Function Menus

# Contents

Reading Operation Panel Lamps

The lamps on the operation panel indicate the following

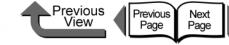

d Cut Sheet lamp

Cut sheet is selected as the paper source.

The printer is online or the printer is processing a print

The printer is offline or in pause mode, in menu display

mode, is initializing immediately after power on, or has

• On<sup>.</sup>

• Off:

e

e Online lamp • On:

job or sleeping.

been switched off.

Chapter 1 **Basic Procedures** 

Chapter 2 Using a Variety of Media

Chapter 3 Printing Methods for **Different Objectives** 

Chapter 4 Maintaining the Printer

Chapter 5 Using the Printer in a Network Environment

Chapter 6 Troubleshooting

Chapter 7 Operation of the **Function Menus** 

Contents

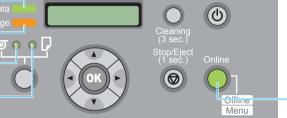

a Data lamp

states.

а

b

С

d

• Flashing:

The printer is printing, receiving or processing a print job.

When the printer is not printing, this indicates that a job has been stopped and the printer is in the pause mode, the printer is has received data that it cannot process, or the firmware is being updated.

• Off:

There are no jobs in the printer.

- b Message lamp
  - On:

A warning is displayed on the operation panel.

• Flashing:

An error has occurred.

• Off:

The printer is operating normally, or the printer is switched off.

- c Roll Media lamp
  - On:

Roll media is selected as the paper source.

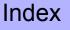

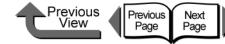

Chapter 1 Basic Procedures

Chapter 2 Using a Variety of Media

Chapter 3 Printing Methods for Different Objectives

Chapter 4 Maintaining the Printer

Chapter 5 Using the Printer in a Network Environment

Chapter 6 Troubleshooting

Chapter 7 Operation of the Function Menus

Contents

Index

# **Function Menus**

You can use the operation panel to access and use all the functions built into the printer. You can use the menus to perform system settings, set up options, clean the printhead, perform test prints and other functions. You can press the **Information** button at any time to view the submenus and read information about the ink levels, media, and height of the printhead.

#### Printer Function Priorities

The settings done on the printer operation panel reset all the default settings and are applied to all print jobs. However, if the same settings are done with the printer driver then the printer driver settings have priority when print jobs are executed.

#### Function Menu Flow Summaries

The following illustration shows you how the items of the function menus are organized. Press [ $\triangleleft$ ] or [ $\blacktriangleright$ ] to display the next item, press [ $\checkmark$ ] to display the next level below, or press [ $\bigstar$ ] to return to the previous level. You can also press the **OK** button to enter the settings for each menu item.

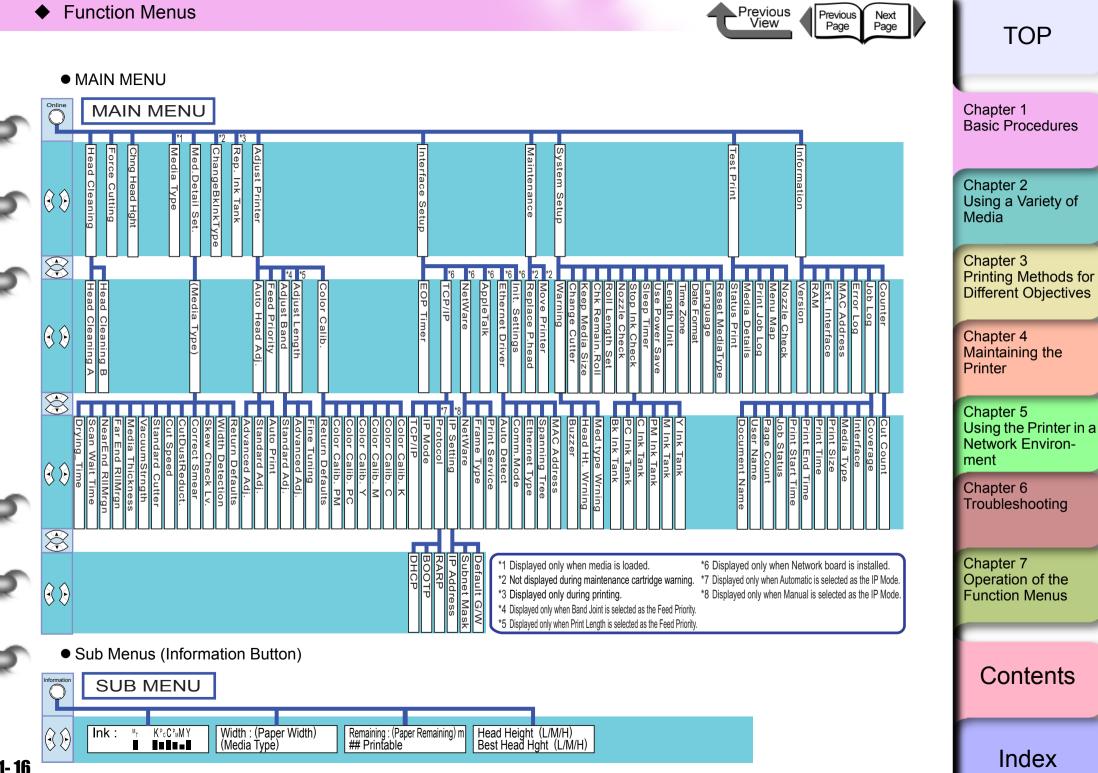

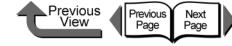

# How to Perform Function Menu Settings

When you do the function menu settings, press **Online** to display the menus, then use the  $[\triangleleft], [\blacktriangleright], [\frown], [\frown], [and$ **OK**buttons to operate the menus.

### Making Settings

Here we will show you how set the sleep timer as an example of how to use the operation panel buttons.

# Mote

 Confirm that Use Power Save is switched on. The sleep timer cannot be set while Use Power Save is switched off.

If the printer is off, press the **Power** button to switch the printer on.

After a few seconds **Online** is displayed in the operation panel and the **Online** lamp lights.

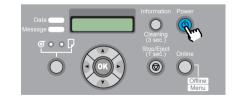

| 2 | Press the | Online | button | then | select | MAIN |
|---|-----------|--------|--------|------|--------|------|
|   | MENU.     |        |        |      |        |      |

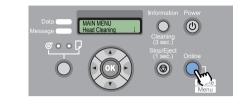

3 Press the [ ◀ ] or [ ▶ ] button to select System Setup then press [ ▼ ].

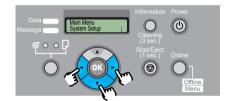

The next level of the menu is displayed.

Press [ ◀ ] or [ ▶ ] to select Sleep Timer then press [ ▼ ].

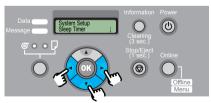

The setting value for the selected item appears.

Chapter 2 Using a Variety of Media

**Basic Procedures** 

Chapter 1

Chapter 3 Printing Methods for Different Objectives

Chapter 4 Maintaining the Printer

Chapter 5 Using the Printer in a Network Environment

Chapter 6 Troubleshooting

Chapter 7 Operation of the Function Menus

Contents

Function Menus

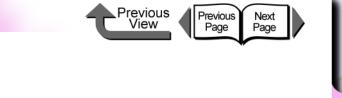

TOP

5 Press the [ ◀ ] or [ ▶ ] button to select the desired setting then press the OK button.

| Data Sleep Timer<br>Message 10 min. | Information<br>Cleaning                        | Power   |
|-------------------------------------|------------------------------------------------|---------|
|                                     | Cleaning<br>(3 sec.)<br>Stop/Eject<br>(1 sec.) | Online  |
| O grant                             | 0                                              | Offline |

The selected value is prefixed with an equals sign (=).

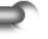

**6** Press the **Online** button to display **Online**.

| Data Online<br>Message Bk | Information Power                              |
|---------------------------|------------------------------------------------|
|                           | Cleaning<br>(3 sec.)<br>Stop/Eject<br>(1 sec.) |

The **Online** lamp lights and the printer is ready to print.

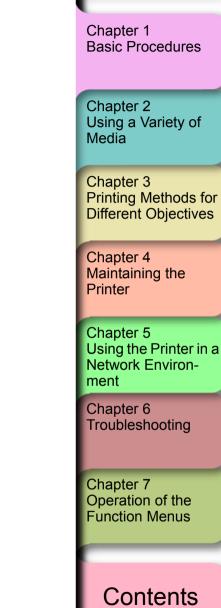

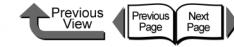

Chapter 1 Basic Procedures

# Menu Settings Summary Tables

Each menu has the functions described below. A setting value marked with an asterisk (\*) is the initial setting for that menu item.

#### ■ MAIN MENU

| Menu Item      | Setting Values                                                                                                    | Function                                                                                                    | Using a Variety of Media                                  |
|----------------|----------------------------------------------------------------------------------------------------|----------------------------------------------------------------------------------------------------|-----------------------------------------------------------|
| Head Cleaning  | Head Cleaning A<br>Head Cleaning B                                                                                                    | Cleans the printhead.<br>Performs stronger cleaning than Head<br>Cleaning A.                                                                                                    | Chapter 3<br>Printing Methods for<br>Different Objectives |
| Force Cutting  | No, Yes                                                                                                    | Executes a roll cut at the current position.<br>However, if the media is cut within 10 cm<br>from the leading edge the media still feeds<br>the prescribed distance before the cut is<br>performed. This menu item is displayed only | Chapter 4<br>Maintaining the<br>Printer                   |
|                |                                                                                                    | while Roll Media is selected for printing.<br>If the feed distance is very small, the cut is<br>not performed.                                                                                                    | Chapter 5<br>Using the Printer in<br>Network Environ-     |
| Chng Head Hght | No, Yes                                                                                                    | Adjusts the height of the Printhead. ( $\rightarrow$ P.2-40)                                                                                                    | ment<br>Chapter 6                                         |
| Media Type     | Plain Paper*, CAD Plain Paper, Plain<br>Paper HQ, Recycled Coated, Coated<br>Paper, HW Coated, Premium Matte,                                                                         | Selects the type setting for media. Only the names of the types of media that can be used with the set Bk ink are displayed.                                                                                                    | Troubleshooting                                           |
|                | Ex HW Coated, Glossy Photo, Semi-<br>Gl Photo, HW Glossy Photo, HW<br>SemiGl Photo, Syn. Paper, Adh. Syn.<br>Paper, Backlit Film, Flame-Res.                                          | (→ P.2-4)                                                                                                    | Chapter 7<br>Operation of the<br>Function Menus           |
|                | Cloth, Proofing Paper, News Proof 1,<br>News Proof 2, News Proof 3, FineArt<br>Photo, FneArt HW Photo, FineArt<br>Txtr, Canvas Semi-Gl, JPN Paper<br>Washi, Colored Coated, CAD Trace |                                                                                                    | Contents                                                  |
|                | Paper, CAD Matte Film, Special 1-5                                                                                                    |                                                                                                    | Index                                                     |

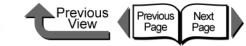

| Menu Item       | Setting Values                                                                                                    | Function                                                                                                    |                                                           |
|-----------------|----------------------------------------------------------------------------------------------------|----------------------------------------------------------------------------------------------------|-----------------------------------------------------------|
| Med. Detail Set |                                                                                                    |                                                                                                    | Chapter 1                                                 |
| Media Type      | Plain Paper*, CAD Plain Paper, Plain<br>Paper HQ, Recycled Coated, Coated<br>Paper, HW Coated, Premium Matte,                                  |                                                                                                    | Basic Procedures                                          |
|                 | Ex HW Coated, Glossy Photo, Semi-<br>Gl Photo, HW Glossy Photo, HW<br>SemiGl Photo, Syn. Paper, Adh. Syn.<br>Paper, Backlight Film, Flame-Res. | displayed.                                                                                                    | Chapter 2<br>Using a Variety of<br>Media                  |
|                 | Cloth, Proofing Paper, News Proof 1,<br>News Proof 2, News Proof 3, FineArt<br>Photo, FneArt HW Photo, FineArt                                 |                                                                                                    | Chapter 3<br>Printing Methods for<br>Different Objectives |
|                 | Txtr, Canvas Semi-GI, JPN Paper<br>Washi, Colored Coated, CAD Trace<br>Paper, CAD Matte Film, Special 1-5                                      |                                                                                                    | Chapter 4<br>Maintaining the                              |
| Drying Time     | Off, 30 sec., 1 min., 3 min., 5 min, 10 min., 30 min., 60 min.                                                                                 | An ink drying time interval for each media is set to allow enough time for a printout to dry before the next sheet prints.                                                               | Printer<br>Chapter 5                                      |
| Scan Wait Time  | Off, 1 sec., 3 sec., 5 sec., 7 sec., 9 sec.                                                                                                    | The printhead can be set to pause after one<br>pass (a scan) and wait for the ink to dry (this<br>allows for the absorption properties of<br>different mode). However, the printing time | Using the Printer in a Network Environ-<br>ment           |
|                 |                                                                                                    | different media). However, the printing time will be much longer.                                                                                                    | Chapter 6<br>Troubleshooting                              |
| NearEnd RllMrgn | 20mm, 5mm                                                                                                    | This sets the amount of white space to ensure the quality of printing at the leading edge.                                                                                               |                                                           |
|                 |                                                                                                    | Important                                                                                                    | Chapter 7<br>Operation of the<br>Function Menus           |
|                 |                                                                                                    | <ul> <li>If set to 5 mm, the print quality at the<br/>leading edge, or the accuracy of feeding,</li> </ul>                                                                               |                                                           |
|                 |                                                                                                    | may deteriorate, or the surface of the print<br>may be scratched. Also, ink may stick to<br>the leading edge.                                                                            | Contents                                                  |

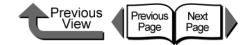

| Menu Item        | Setting Values                   | Function                                                                                                    |                                                        |
|------------------|----------------------------------|----------------------------------------------------------------------------------------------------|--------------------------------------------------------|
| Far End RollMrgn | 10mm, 5mm                        | Sets the amount of white space to ensure the quality of printing at the trailing edge.                                                                                                    | Chapter 1<br>Basic Procedu                             |
|                  |                                  | <ul> <li>Important</li> <li>If set to 5 mm, the print quality at the leading edge, or the accuracy of feeding, may deteriorate, or the surface of the print may be scratched. Also, ink may stick to the leading edge.</li> </ul> | Chapter 2<br>Using a Variety<br>Media                  |
| Media Thickness  | Thick, Standard, Thin            | Selects the ideal thickness for the media<br>type. The printhead alert will display based<br>on the value of this setting.                                                                                                    | Printing Metho<br>Different Object                     |
| VacuumStrngth    | Weak, Standard, Strong, Stronges | t Sets the amount of suction on the media on the platen.                                                                                                    | Chapter 4<br>Maintaining the<br>Printer                |
| Standard Cutter  | Enable, Disable                  | Determines whether the standard, flat blade cutter is enabled.                                                                                                    |                                                        |
| Cut speed        | Standard, Fast                   | Sets the speed of the cutter cutting the media. Selecting <b>Fast</b> for film and other media that easily generates cutting dust will reduce the amount of dust.                                                                 | Chapter 5<br>Using the Print<br>Network Enviro<br>ment |
| CutDustReduct    | Off*, On                         | When printing on film or other media that<br>creates a large amount of dust during<br>cutting, a line is printed at cutting position to<br>reduce the amount of scattered dust.                                                   | Chapter 6<br>Troubleshootin                            |
| Correct Smear    | Off*, On                         | Select for media when the printing results is easily scratched.                                                                                                    | Chapter 7<br>Operation of th<br>Function Menu          |

Contents

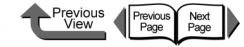

| Menu Item       | Setting Values        | Function                                                                                                    |                                                           |
|-----------------|-----------------------|----------------------------------------------------------------------------------------------------|-----------------------------------------------------------|
| Skew Check Lv.  | Standard*, Loose, Off | When you are printing on Japanese washi<br>paper or other media of non-standard width,<br>you can lower the amount of skew detected<br>or switch this function off. However, if you                                                                                                    | Chapter 1<br>Basic Procedures                             |
|                 |                       | switch this function <b>Off</b> , you could cause a paper jam if the sheet is not loaded perfectly straight.                                                                                                    | Chapter 2<br>Using a Variety of<br>Media                  |
|                 |                       | Important Important                                                                                                    |                                                           |
|                 |                       | <ul> <li>If media is set at a skewed angle while Off,<br/>this could cause jams or fouling the platen.</li> </ul>                                                                                                    | Chapter 3<br>Printing Methods for<br>Different Objectives |
| Width Detection | On*, Off, Media Size? | The Width Detection function can be<br>switched to Off only when printing on cut<br>sheets. You can switch width detection off for<br>Japanese washi or other media of non-<br>standard widths. If you switch this function<br><b>Off</b> , then <b>Media Size?</b> is displayed and you | Chapter 4<br>Maintaining the<br>Printer                   |
|                 |                       | can enter the width of the media.                                                                                                    | Chapter 5<br>Using the Printer in a                       |
| Return Defaults | No, Yes               | This function restores the media type settings to their default values.                                                                                                    | Network Environ-<br>ment                                  |
| ChangeBkInkType | No, Yes               | You can switch the black ink tanks based on<br>the requirements of the print job for different<br>types of black ink.                                                                                                    | Chapter 6<br>Troubleshooting                              |
| Rep. Ink Tank   | No, Yes               | When you must change an ink tank during a print job, the required processing is done so you can change the ink tank. This menu is displayed during printing only.                                                                                                    | Chapter 7<br>Operation of the<br>Function Menus           |
| Adjust Printer  |                       |                                                                                                    | T unction menus                                           |
| Auto Head Adj.  |                       | Adjusts the printhead. ( $\rightarrow$ P.4-40)                                                                                                    |                                                           |
| Advanced Adj.   | No, Yes               | Prints the pattern used to adjust nozzle<br>gaps, print direction, and color gaps; the<br>printer reads the printed pattern and does<br>the adjustments automatically based on the<br>results of the printout.                                                                           | Contents                                                  |

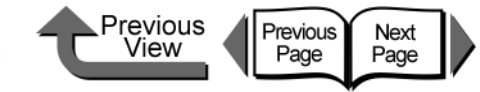

| Menu Item     | Setting Values            | Function                                                                                                    |                                                        |
|---------------|---------------------------|----------------------------------------------------------------------------------------------------|--------------------------------------------------------|
| Standard Adj. | No, Yes                   | Prints the adjustment pattern used to adjust<br>the position of the printhead, reads the<br>results of the pattern, and then automatically<br>adjusts the values for printhead positioning.                                                         | Chapter 1<br>Basic Procedures                          |
| Auto Print    | On*, Off                  | You can set <b>Advanced Adj.</b> to print<br>automatically immediately after the printhead<br>is replaced.                                                                                                    | Chapter 2<br>Using a Variety of<br>Media               |
| Feed Priority | Band Joint*, Print Length | Sets the priority for the precision of media<br>feed. Select <b>Print Length</b> when you want<br>the media to feed accurately. When <b>Print</b><br><b>Length</b> is selected, color may blur slightly in<br>the direction of carriage scanning.   | Chapter 3<br>Printing Methods f<br>Different Objective |
| Adjust Band   |                           | Adjusts the amount of line feed for each type of media. ( $\rightarrow$ P.4-42)                                                                                                    | Chapter 4<br>Maintaining the                           |
| Standard Adj. | No, Yes                   | The printer prints this pattern and uses it to<br>adjust the amount of feed; it scans the<br>printout and automatically adjusts the values<br>for each type of media.                                                                               | Printer<br>Chapter 5                                   |
| Advanced Adj. | No, Yes                   | Use with media other than Canon media or<br>media not approved for output with the<br>printer. The adjustment value is set                                                                                                    | Using the Printer in Network Environ-<br>ment          |
|               |                           | automatically when the printer reads the<br>printed pattern. However, this requires more<br>time than <b>Standard Adj.</b> and consumes<br>more ink.                                                                                                | Chapter 6<br>Troubleshooting                           |
| Fine Tuning   | -3 ~ 0* ~ +3              | Allows manual entry of a value to fine adjust<br>the band adjustment of the media selected<br>for printing.                                                                                                    | Chapter 7<br>Operation of the<br>Function Menus        |
| Adjust Length | -0.70 ~ 0.00* ~ 0.70%     | Adjusts the amount of stretching and shrinking for each media type. To set a                                                                                                    |                                                        |
|               |                           | longer feed for a media that stretches easily,<br>adjust the value to the plus (+) side, or adjust<br>it to the minus (-) side to set a shorter feed<br>for a media that shrinks easily. This menu is<br>displayed only when <b>Print Length</b> is | Contents                                               |
|               |                           | selected for Feed Priority.                                                                                                    | Index                                                  |

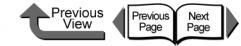

|                                                                         |                                                                                                    | Chapter 1                                                                                                    |
|-------------------------------------------------------------------------|----------------------------------------------------------------------------------------------------|----------------------------------------------------------------------------------------------------|
| Off*, On                                                                | the factory default setting.                                                                                                    | Basic Procedure                                                                                                    |
| 1, 2*, 3                                                                | You can adjust the density of PM 1, 2*, 3 Y,                                                                                                    |                                                                                                    |
| 1, 2*, 3                                                                |                                                                                                    | Chapter 2                                                                                                    |
| 1, 2*, 3                                                                |                                                                                                    | Using a Variety of Media                                                                                                    |
| 1, 2*, 3                                                                |                                                                                                    | Media                                                                                                    |
| 1, 2*, 3                                                                |                                                                                                    | Chapter 3                                                                                                    |
| 1, 2*, 3                                                                | for a dark adjustment.                                                                                                    | Printing Methods                                                                                                    |
|                                                                         |                                                                                                    | Different Objecti                                                                                                    |
| 10 sec., 30 sec., 1 min., 2 min.,<br>5 min., 10 min.*, 30 min., 60 min. | Sets the job timeout setting for the printer.                                                                                                    | Chapter 4                                                                                                    |
|                                                                         | Sets the TCP/IP protocol for the network<br>interface. After setting each TCP/IP item,<br>select <b>Store Setting</b> to save the settings and<br>enable them. This menu is displayed only<br>when the network interface is installed.<br>$(\rightarrow P.5-12)$ | Maintaining the<br>Printer<br>Chapter 5<br>Using the Printer<br>Network Enviror<br>ment                                                                                                    |
| On                                                                      | The setting for TCP/IP protocol is locked <b>On</b> .<br>This setting cannot be changed.                                                                                                    | Chapter 6<br>Troubleshooting                                                                                                    |
| Manual*, Automatic                                                      | This setting determines whether the IP address is set automatically or entered manually.                                                                                                    | Chapter 7                                                                                                    |
|                                                                         | Sets the type of server when the printer is                                                                                                    | Operation of the                                                                                                    |
| Off*, On                                                                | set for automatic entry of the IP address.                                                                                                    | Function Menus                                                                                                    |
|                                                                         | Sets the printer network information if a fixed IP address has been set.                                                                                                    | Contents                                                                                                    |
| 0.0.0.0* ~ 255.255.255.255                                              | Allows entry of the IP address assigned to<br>the printer, network subnet mask, and<br>default gateway.                                                                                                    |                                                                                                    |
|                                                                         | 1, 2*, 3         1, 2*, 3         1, 2*, 3         1, 2*, 3         1, 2*, 3         1, 2*, 3         1, 2*, 3         10 sec., 30 sec., 1 min., 2 min.,<br>5 min., 10 min.*, 30 min., 60 min.         0         On         Manual*, Automatic         Off*, On  | the factory default setting.1, 2*, 31, 2*, 31, 2*, 4, 4, 4, 4, 4, 4, 4, 4, 4, |

⊇

⇒

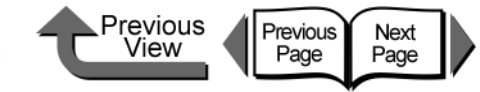

TOP

| Menu Item       | Setting Values                                                                | Function                                                                                                    |                                                         |
|-----------------|-------------------------------------------------------------------------------|----------------------------------------------------------------------------------------------------|---------------------------------------------------------|
| NetWare         |                                                                               | Sets the network interface for NetWare<br>protocol. After setting each TCP/IP item,<br>select <b>Store Setting</b> to save the settings and<br>enable them. This menu is displayed only | Chapter 1<br>Basic Procedures                           |
|                 |                                                                               | when the network interface is installed. $(\rightarrow P.5-35)$                                                                                                    | Chapter 2<br>Using a Variety of                         |
| NetWare         | Off*, On                                                                      | Determines whether NetWare protocol is used.                                                                                                    | Media                                                   |
| Frame Type      | Auto Detect, Ethernet 2, Ethernet<br>802.2*, Ethernet 802.3, Ethernet<br>SNAP | Selects the frame type to use.                                                                                                    | Chapter 3<br>Printing Methods to<br>Different Objective |
| Print Service   | Bindary Pserver, RPrinter, NDS<br>Pserver*, NPrinter                          | Selects the print service.                                                                                                    | Chapter 4                                               |
| AppleTalk       | On, Off*,                                                                     | Determines whether AppleTalk protocol is<br>used. After setting each TCP/IP item, select<br><b>Store Setting</b> to save the settings and enable                                        | Maintaining the<br>Printer                              |
|                 |                                                                               | them. This menu is displayed only when the network interface is installed. ( $\rightarrow$ P.5-30)                                                                                      | Chapter 5<br>Using the Printer i                        |
| Ethernet Driver |                                                                               | Sets the method of communication for the network interface board. After setting each                                                                                                    | Network Environ-<br>ment                                |
|                 |                                                                               | TCP/IP item, select <b>Store Setting</b> to save<br>the settings and enable them. This menu is<br>displayed only when the network interface is<br>installed. ( $\rightarrow$ P.5-6)     | Chapter 6<br>Troubleshooting                            |
| Auto Detect     | On*, Off                                                                      | Automatically recognizes the LAN<br>communication protocol. If set to <b>Off</b> , the<br>communication method or Ethernet type are<br>enabled.                                         | Chapter 7<br>Operation of the<br>Function Menus         |
| Comm. Mode      | Half Duplex*, Full Duplex                                                     | Selects the LAN communication method.                                                                                                    |                                                         |
| Ethernet Type   | 10 Base-T*, 100 Base-TX                                                       | Selects the LAN communication speed.                                                                                                    | Contonto                                                |
| Spanning Tree   | Not Use*, Use                                                                 | This selection determines whether the LAN spanning tree signal is received.                                                                                                    | Contents                                                |
| MAC Address     |                                                                               | Displays the MAC address of the network                                                                                                    |                                                         |

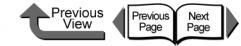

Index

| Menu Item       | Setting Values            | Function                                                                                                    |                                                               |
|-----------------|---------------------------|----------------------------------------------------------------------------------------------------|---------------------------------------------------------------|
| Store Setting   | OK?                       |                                                                                                    | Chapter 1                                                     |
| Init. Settings  | OK?                       | Resets all of the <b>Interface Setup</b> settings to their factory defaults.                                                                                                    | Basic Procedure                                               |
| Maintenance     |                           |                                                                                                    |                                                               |
| Replace P.head  | No, Yes                   | Sets the printer in the replace printhead mode. This menu is not displayed while the maintenance cartridge capacity warning is displayed. ( $\rightarrow$ P.4-23)                                                                  | Chapter 2<br>Using a Variety<br>Media                         |
| Move Printer    | No, Yes                   | Sets the printer to the mode that enables you<br>to carry out the procedures required before<br>transporting the printer to another location.<br>This menu is not displayed while the<br>maintenance cartridge capacity warning is | Chapter 3<br>Printing Method<br>Different Object<br>Chapter 4 |
| System Setup    |                           | displayed. ( $\rightarrow$ P.4-32)                                                                                                    | Maintaining the<br>Printer                                    |
| Warning         |                           |                                                                                                    |                                                               |
| Buzzer          | On*, Off                  | Sets the buzzer function. When set to <b>On</b> , the buzzer sounds when an error occurs.                                                                                                    | Chapter 5<br>Using the Printe                                 |
| Head Ht. Wrning | On*, Off, Check Head Hght | Determines whether a prompt is issued<br>when the printhead is not at the correct<br>height for the print media.                                                                                                    | Network Environment<br>Chapter 6                              |
| Med.type Wrning | On*, Off                  | Determines whether a warning is issued<br>when the media loaded in the printer does<br>not match the media specified for the print                                                                                                 | Troubleshooting                                               |
|                 |                           | job.                                                                                                    | Chapter 7                                                     |
| Change Cutter   | No, Yes                   | Prepares the printer so the cutter can be<br>replaced when replacement is necessary.<br>After replacement, you can reset the number<br>of cuts.                                                                                    | Operation of the<br>Function Menus                            |
|                 |                           |                                                                                                    |                                                               |

**1-26** 

-

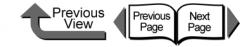

| Menu Item        | Setting Values | Function                                                                                                    |                                                                 |
|------------------|----------------|----------------------------------------------------------------------------------------------------|-----------------------------------------------------------------|
| Keep Media Size  | Off*, On       | When switched to <b>On</b> , the print job executes<br>with the media size specified for the data.<br>Depending on the size of the margins, some<br>of the data may be cut off.                                                              | Chapter 1<br>Basic Procedures                                   |
|                  |                | When set to <b>Off</b> , the job will print without<br>cutting off part of the image at the top or<br>bottom. However, the printout will be<br>extended by the lengths of the top and                                                        | Chapter 2<br>Using a Variety of<br>Media                        |
|                  |                | <ul> <li>bottom margins.</li> <li>Important</li> <li>When <b>On</b>, part of the image may be cut off.</li> </ul>                                                                                                    | Chapter 3<br>Printing Methods for<br>Different Objectives       |
|                  |                | $(\rightarrow P.7-5)$<br>When set to <b>Off</b> , the image inside 5 mm<br>from the top, bottom, left, and right edges<br>will be printed clearly as the recommended                                                                         | Chapter 4<br>Maintaining the<br>Printer                         |
| Chik Domoin Doll | 0# 0-*         | printing area. However, the printout will be extended by the lengths of the top and bottom margins.                                                                                                    | Chapter 5<br>Using the Printer in a<br>Network Environ-<br>ment |
| Chk Remain. Roll | Off, On*       | When <b>On</b> , the bar code prints when the roll<br>is removed in order to monitor the amount of<br>media remaining on each roll.<br>When <b>Off</b> , the bar code is not printed when<br>the roll is removed. If this is set to Off, the | Chapter 6<br>Troubleshooting                                    |
|                  |                | edge will be cut off regardless of the roll paper loading position.                                                                                                    | Chapter 7<br>Operation of the<br>Function Menus                 |

Contents

Index

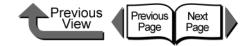

| Menu Item       | Setting Values                                                                                                    | Function                                                                                                    |                                                                 |
|-----------------|----------------------------------------------------------------------------------------------------|----------------------------------------------------------------------------------------------------|-----------------------------------------------------------------|
| Roll Length Set | ## m ( <b>meter</b> selected for <b>Length</b><br><b>Unit</b> ), ## feet ( <b>feet/inch</b> selected for<br><b>Length Unit</b> ), Manual Setting,<br>Unknown | When the roll supply remaining detection<br>function is <b>On</b> , the printer sets the media length<br>when the roll media loaded has no bar code.<br>This is displayed only when <b>Chk Remain. Roll</b>      | Chapter 1<br>Basic Procedures                                   |
|                 |                                                                                                    | is <b>On</b> . Some <b>Length Units</b> are displayed in meters, and others in feet depending on the setting. Also, if <b>Manual Setting</b> is selected you can enter the length directly.                      | Chapter 2<br>Using a Variety of<br>Media                        |
|                 |                                                                                                    | If <b>Unknown</b> is selected, the roll supply remains function is switched <b>Off</b> .                                                                                                    | Chapter 3<br>Printing Methods for                               |
| Nozzle Check    | 1 page, 10 pages*, Nozzle check                                                                                                    | Allows you to set the number of patterns to print when a nozzle clogs during an automatic check.                                                                                                    | Different Objectives                                            |
| Stop Ink Check  | Bk Ink Tank<br>PC Ink Tank<br>C Ink Tank                                                                                                    | Switches off the ink level detection function.<br>( $\rightarrow$ P.4-8)                                                                                                    | Chapter 4<br>Maintaining the<br>Printer                         |
|                 | PM Ink Tank<br>M Ink Tank<br>Y Ink Tank                                                                                                    |                                                                                                    | Chapter 5<br>Using the Printer in a<br>Network Environ-<br>ment |
| Sleep Timer     | 5 min., 10 min., 15 min.*, 20 min., 30 min., 40 min., 50 min., 60 min.                                                                                       | Sets the amount of time the printer remains idle before it enters sleep mode.                                                                                                    | Chapter 6                                                       |
| Use Power Save  | On, Off                                                                                                    | Sets up the printer sleep mode function. If<br>set to <b>On</b> the printer enters the <b>Sleep Timer</b><br>mode to reduce its power consumption and                                                            | Troubleshooting                                                 |
|                 |                                                                                                    | conserve energy if the covers are closed and<br>the printer is neither operated nor receives a<br>print job after the prescribed time has<br>elapsed. If set to <b>Off</b> , sleep mode is                       | Chapter 7<br>Operation of the<br>Function Menus                 |
| Length Unit     | meter*, feet/inch                                                                                                    | disabled. ( $\rightarrow$ P.1-9)<br>Sets the units used to display the length of<br>the roll sheet on the display. The units for the<br>roll length display and the roll supply<br>remains display are separate. | Contents                                                        |

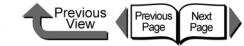

| Menu Item       | Setting Values                                                                                                 | Function                                                                                                    |                                                               |
|-----------------|----------------------------------------------------------------------------------------------------|----------------------------------------------------------------------------------------------------|---------------------------------------------------------------|
| Time Zone       | 0:London (GMT)<br>+1:Paris,Rome<br>+2:Athens,Cairo<br>+3:Moscow<br>+4:Eerevan,Baku<br>+5:Islamabad<br>+6:Dacca | You can select a representative city in the appropriate time zone, along with the selection of the GMT time difference. | Chapter 1<br>Basic Procedures<br>Chapter 2                    |
|                 | +7:Bangkok<br>+8:Hong Kong<br>+9:Tokyo,Seoul                                                                   |                                                                                                    | Using a Variety of Media                                      |
|                 | +10:Canberra<br>+11NewCaledonia<br>+12:Wellington<br>-12:Eniwetok<br>-11:Midway is.                            |                                                                                                    | Chapter 3<br>Printing Methods for<br>Different Objectives     |
|                 | -10Hawaii(AHST)<br>-9:Alaska(AKST)<br>-8:Oregon (PST)<br>-7:Arizona(MST)<br>-6:Texas (CST)<br>-5:NewYork(EST)  |                                                                                                    | Chapter 4<br>Maintaining the<br>Printer                       |
|                 | -4:Santiago<br>-3:Buenos Aires<br>-2:<br>-1:Cape Verde                                                         |                                                                                                    | Chapter 5<br>Using the Printer in<br>Network Environ-<br>ment |
| Date Format     | yyyy/mm/dd<br>dd/mm/yyyy<br>mm/dd/yyyy                                                                         | Sets the display format for the date.                                                                                   | Chapter 6<br>Troubleshooting                                  |
| Language        | English*, Français, Deutsch, Italiano,<br>Español                                                              | Sets the display format for the date.                                                                                   |                                                               |
| Reset MediaType | No, Yes                                                                                                    | Media Configuration Tool can be used to restore the content of changed settings to their factory defaults.              | Chapter 7<br>Operation of the<br>Function Menus               |
| Test Print      |                                                                                                    |                                                                                                    |                                                               |
| Status Print    |                                                                                                    | Prints the printer information and setting values.                                                                      |                                                               |
| Menu Map        |                                                                                                    | Prints a list of all the items on the MAIN MENU.                                                                        | Contents                                                      |
| Print Job Log   |                                                                                                    | Prints a list of information about printed jobs,<br>including media size and type, amount of ink<br>consumed, etc.      |                                                               |
|                 |                                                                                                    |                                                                                                    |                                                               |

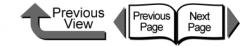

| Menu Item        | Setting Values | Function                                                                                                    |                                                 |
|------------------|----------------|----------------------------------------------------------------------------------------------------|-------------------------------------------------|
| Media Details    |                | Prints a list of media type settings.                                                                                              | Chapter 1                                       |
| Information      |                |                                                                                                    | Basic Procedures                                |
| Version          |                | Displays the version numbers for the printer unit and the firmware.                                                                |                                                 |
| RAM              |                | Displays the memory capacity of the printer.                                                                                       | Chapter 2                                       |
| Ext. Interface   |                | Displays the name of the interface that can be used at the expansion slot.                                                         | Using a Variety of Media                        |
| MAC Address      |                | Displays the MAC address of the printer in<br>the network. This menu is displayed only<br>when the network interface is installed. | Chapter 3<br>Printing Methods f                 |
| Error Log        |                | Displays the most recent error message.                                                                                            | Different Objective                             |
| Job Log          |                | Displays at the end information about the print job.                                                                               | Chapter 4                                       |
| Document Name    |                | Displays the name of the document in the print job.                                                                                | Maintaining the<br>Printer                      |
| User Name        |                | Displays the job user name.                                                                                                    |                                                 |
| Page Count       |                | Displays the number of pages in the print job.                                                                                     | Chapter 5<br>Using the Printer in               |
| Job Status       |                | Displays the result of the print job processing.                                                                                   | Network Environ-<br>ment                        |
| Print Start Time |                | Displays the time that the print job was started.                                                                                  | Chapter 6<br>Troubleshooting                    |
| Print End Time   |                | Displays the time that the print jobs ended.                                                                                       |                                                 |
| Print Time       |                | Displays the time elapsed for the print job.                                                                                       |                                                 |
| Print Size       |                | Displays the size of the media used in the print job.                                                                              | Chapter 7<br>Operation of the<br>Function Menus |
| Media Type       |                | Displays name of the media type used in the print job.                                                                             |                                                 |
| Interface        |                | Displays the name of the job interface.                                                                                            |                                                 |
| Coverage         |                | Displays the ink density of each color used in the job.                                                                            | Contents                                        |
| Counter          |                |                                                                                                    |                                                 |
| Cut Count        |                | Displays the number of cuts by the cutter.<br>You can reset this counter after the cutter<br>has been replaced.                    | Index                                           |

Function Menus

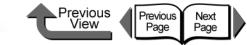

# TOP

### ■ Sub Menus

| Menu Item                                                 | Setting Values                                                                  | Function                                                                                                    | Chapter 1<br>Basic Procedu                                                                                                    |
|-----------------------------------------------------------|---------------------------------------------------------------------------------|----------------------------------------------------------------------------------------------------|----------------------------------------------------------------------------------------------------|
| Ink: M <sub>T</sub> K P <sub>C</sub> C P <sub>M</sub> M Y |                                                                                 | Displays in the center the ink capacity in 7 steps (100%, 80%, 60%, 40%, 20%, 0%) and no ink.         Image: Control of the context of the context of the conte | Chapter 2<br>Using a Variety<br>Media<br>Chapter 3<br>Printing Metho<br>Different Object<br>Chapter 4<br>Maintaining the<br>Printer |
| Width: X<br>Y                                             | X: Media Width<br>Y: Media Type                                                 | The width of the media is shown on the top line, and the type of media is shown on the bottom line.                                                                                                    | Using the Print<br>Network Enviro<br>ment                                                                                           |
| Remaining: Xm<br>YY Printable                             | X: Roll Remains<br>Y: Sheets printable with remaining<br>ink.                   | When the roll media supply detection is <b>On</b> ,<br>this displays the length of the media that<br>remains on the roll. Also, while the ink<br>remains alert is displayed the number of<br>sheets that can be printed is also displayed.                                                                                                    | Chapter 6<br>Troubleshootin<br>Chapter 7                                                                                            |
| Head Height X<br>Best Head Hght Y                         | X: Current printhead position (L, M, H)<br>Y: Best position for media (L, M, H) | When the <b>Head Ht. Wrning</b> is <b>On</b> , an alert is issued if the current height of the printhead is lower than the ideal height for the media.                                                                                                    | Operation of th<br>Function Menu                                                                                                    |

Index

Contents

Printer Driver

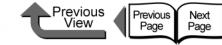

## TOP

# **Printer Driver**

The computer uses the printer driver to send the print job to the printer. This section describes the functions of the printer driver.

## **Printer Driver Features**

The printer driver presents the items that allow you to perform the settings for the media type, print quality, page size, and other important settings. Also, the printer provides a variety of easy-to-use functions which are described below. For more details about operation procedures, please refer to Chapter 3 "Printing Methods for Different Objectives" and the printer online Help.

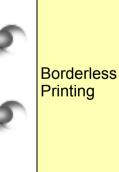

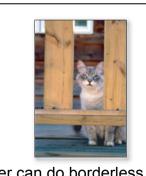

The printer can do borderless printing at the four edges of the media as shown in the photo. ( $\rightarrow$  P.3-13, P.3-77)

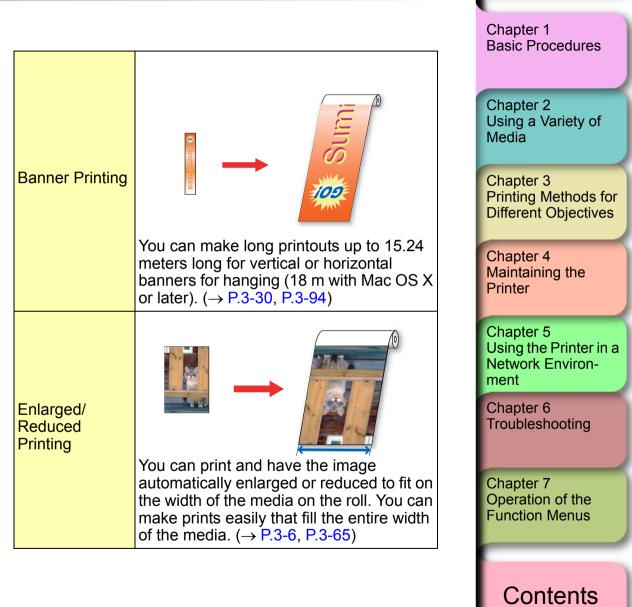

Printer Driver

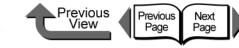

TOP

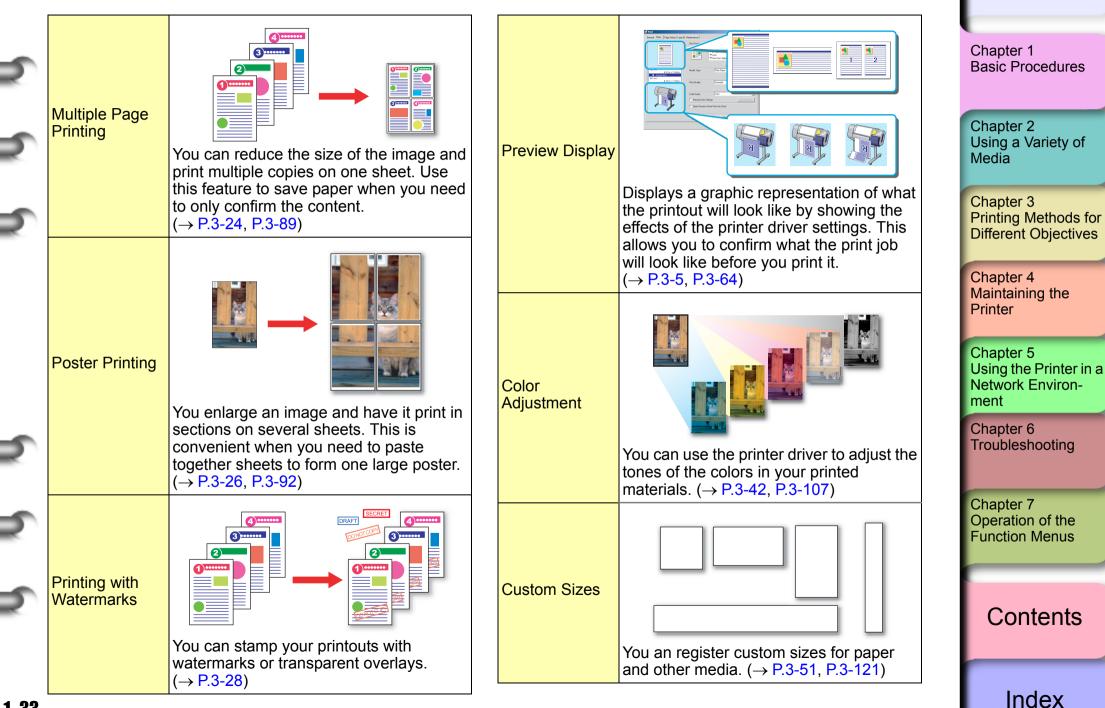

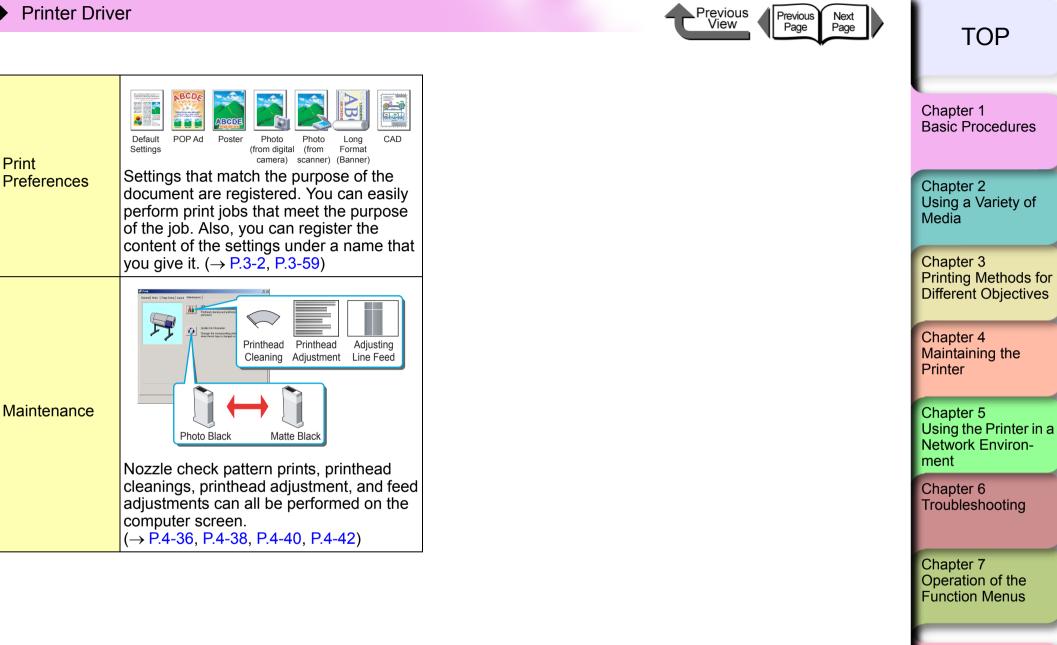

Contents

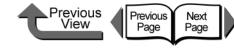

Index

#### Main Sheet

The Main sheet provides the following settings.

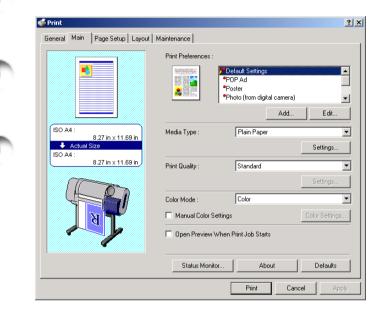

|             | Standard:<br>These settings are best for printing<br>documents that contain text, images,<br>and graphics mixed together.<br>POP Ad:                                                                                  | Chapter 1<br>Basic Procedures                                   |
|-------------|----------------------------------------------------------------------------------------------------|-----------------------------------------------------------------|
|             | Best selection for printing sharp, bright<br>posters for store advertising.<br>Poster:<br>Best selection for printing a photograph                                                                                    | Chapter 2<br>Using a Variety of<br>Media                        |
| Print       | centered in a poster.<br>Photograph<br>(captured with digital camera):<br>Best for printing photographs taken with                                                                                                    | Chapter 3<br>Printing Methods for<br>Different Objectives       |
| Preferences | a digital camera.<br>Photographs (captured with a scanner):<br>Best selection when you need faithful<br>reproduction of color photos captured<br>with a scanner.                                                      | Chapter 4<br>Maintaining the<br>Printer                         |
|             | Long Format (Banner):<br>Best for long print jobs with mixed text<br>and illustrations in hanging vertical or<br>horizontal banners.                                                                                  | Chapter 5<br>Using the Printer in a<br>Network Environ-<br>ment |
|             | CAD:<br>Best choice when you want to print fine,<br>sharp lines in architectural or<br>engineering plans.                                                                                                    | Chapter 6<br>Troubleshooting                                    |
| Media Type  | Use this setting to set the paper or<br>media type. A print job is performed to<br>match the special characteristics of the<br>media. If this setting does not match the<br>type of media loaded in the printer, this | Chapter 7<br>Operation of the<br>Function Menus                 |
|             | will cause poor print quality.                                                                                                    | Contents                                                        |

Printer Driver

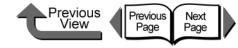

Displays the version number of the printer driver.

Returns the settings on the sheets to their initial (default) settings.

## TOP

| 4 4 4 | Print Quality | High:<br>This print mode places priority on<br>quality.<br>Standard:<br>Prints the printout with normal quality.<br>Draft:<br>This print mode places priority on<br>speed.<br>Custom Settings:<br>The job is printed with the processing<br>method selected by the user. The<br><b>Highest</b> selection prints with the best<br>possible quality.<br>With <b>Print Quality</b> selected under<br><b>Custom</b> Settings, the processing<br>methods for <b>Print Quality</b> , <b>Resolution</b> ,<br><b>Enhance Text With Photos</b> , and | Color Mode                               | Color:<br>Uses all the inks to print the job in color.<br>Monochrome (Photo):<br>Provides stable monochrome photo<br>printing with minimal tone change and<br>enables detailed adjustment of gray<br>scale gradations and color tones.<br>Monochrome:<br>Converts all print data to grayscale and<br>prints using only the black ink.<br>Solid Color:<br>Solid colors are printed differently so<br>they stand out, light color lines print<br>sharp.<br>Black Only:<br>All areas other than white are printed in<br>black. | Chapter 1<br>Basic Procedures<br>Chapter 2<br>Using a Variety of<br>Media<br>Chapter 3<br>Printing Methods for<br>Different Objectives<br>Chapter 4<br>Maintaining the<br>Printer |
|-------|---------------|----------------------------------------------------------------------------------------------------|------------------------------------------|----------------------------------------------------------------------------------------------------|----------------------------------------------------------------------------------------------------|
|       | Set           | Halftones can be set. The items that<br>can be selected and their settings are<br>different, depending on the media type                                                                                                    | Manual<br>Color<br>Settings              | Allows manual adjustment of color balance, saturation, brightness, and contrast.                                                                                                    | Chapter 5<br>Using the Printer in a                                                                                                    |
|       |               | and ink type.                                                                                                    | Open Preview<br>When Print Job<br>Starts | After executing the print job, check the image of the on the screen and then execute the print.                                                                                                    | Network Environ-<br>ment                                                                                                    |
| 5     |               |                                                                                                    | Status Monitor                           | Follow the procedure below to start the Status Monitor.                                                                                                    | Chapter 6<br>Troubleshooting                                                                                                    |

Version Info.

Defaults

Chapter 7 Operation of the Function Menus

Contents

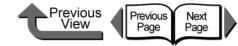

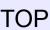

#### Page Setup Sheet

The Page Setup sheet provides the following settings.

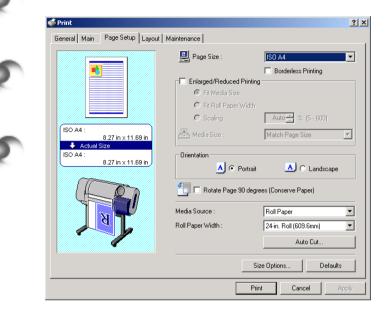

| Page Size | Sets the size of the page for the print data.                                                                                                    |
|-----------|----------------------------------------------------------------------------------------------------|
| Printing  | Prints the image with no margin at the four edges of the sheet. There are limitations on the width and type of media. ( $\rightarrow$ P.2-4, P.3-13, P.3-77) |

| Re  | larged/<br>duced<br>inting        | Allows you to enlarge or reduce printing.<br>You can select one of the following<br>methods to do this.                         | Chapter 1<br>Basic Procedu                    | ires   |
|-----|-----------------------------------|----------------------------------------------------------------------------------------------------|-----------------------------------------------|--------|
|     | Fit Media<br>Size                 | Automatically sets the enlargement/<br>reduction proportionally to match the<br>size selected for the <b>Media Size</b> .       |                                               |        |
|     | Fit Roll<br>Paper Width           | Automatically sets the enlargement/<br>reduction proportionally to match the<br>size selected for the <b>Roll Paper Width</b> . | Chapter 2<br>Using a Variety<br>Media         | y of   |
|     | Scaling                           | Allows you to scale the size of the image manually in the range 5% to 600%.                                                     | Chapter 3<br>Printing Metho                   | ods fo |
|     | Media Size                        | Allows you to specify the actual size of the media where the job will print.                                                    | Different Object                              | ctives |
| Or  | ientation                         | Allows you to select either portrait or<br>landscape printing.                                                                  | Chapter 4<br>Maintaining the                  | е      |
| de  | otate Page 90<br>grees<br>onserve | Automatically rotates the image 90<br>degrees when print job would result in a<br>printout with the length smaller than the     | Printer<br>Chapter 5                          |        |
|     | per)<br>edia Source               | width. This saves paper.<br>Specifies whether roll media, roll media<br>(banner), or cut sheets will be used.                   | Using the Print<br>Network Enviro<br>ment     |        |
|     | oll Paper<br>dth                  | Specifies the width of the roll paper to be used.                                                                               | Chapter 6<br>Troubleshootir                   | ng     |
| Au  | ito Cut                           | Specifies whether the sheet is cut after printing.                                                                              |                                               |        |
| Siz | ze Options                        | Allows you to define free sizes other<br>than the standard sizes so you can print<br>do long prints.                            | Chapter 7<br>Operation of th<br>Function Menu |        |
|     |                                   |                                                                                                    |                                               |        |

napter 2 sing a Variety of edia hapter 3 rinting Methods for ifferent Objectives hapter 4 aintaining the rinter hapter 5 sing the Printer in a etwork Environent napter 6 oubleshooting napter 7 peration of the unction Menus

Contents

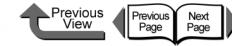

#### Layout Sheet

The Print Layout sheet provides the following settings.

| General Main Page Setup Layout | Maintenance        | <u>?</u>                                   |
|--------------------------------|--------------------|--------------------------------------------|
|                                | Page Layout :      | 2 Pages/Sheet                              |
|                                | Watermark :        | CONFIDENTIAL                               |
| ISO A4 :<br>8.27 in x 11.69 in | Print Centered     |                                            |
| ISO A4 :<br>8.27 in x 11.69 in | SIST Rotate 180 de | egrees<br>: Top or Bottom (Conserve Paper) |
| N                              | Copies :           | 1                                          |
|                                |                    | Special Settings Defaults                  |
|                                | [                  | Print Cancel Apply                         |

| 1              | Page Layout           | This feature allows you to print several<br>pages up on the same sheet or break up<br>an enlarged image by printing it over<br>several sheets for a large poster.                                                      |
|----------------|-----------------------|----------------------------------------------------------------------------------------------------|
|                | Watermark             | Overlays a watermark on the printed<br>image. You can freely make your own<br>watermarks (text, text enclosed in<br>boxes, transparent text) positioned<br>freely on the page, give them a name,<br>and register them. |
| Print Centered |                       | When the image to be printed is smaller<br>than the sheet, you can print the image<br>centered so the margins are even.                                                                                                |
|                | Rotate 180<br>degrees | This feature rotates the image 180 degrees.                                                                                                    |

| No Spaces at<br>Top or Bottom<br>(Conserve<br>Paper) | When the image to be printed is smaller<br>than the media, you can set the printer it<br>does not feed and there is no margin at<br>the top or bottom. This conserves roll<br>paper. |
|------------------------------------------------------|----------------------------------------------------------------------------------------------------|
| Copies                                               | Specifies the number of copies to print.                                                                                                    |
| Special Settings                                     | If the print results are not what you<br>expect, you can change how the print<br>job is processed.                                                                                   |

Chapter 1 Basic Procedures Chapter 2 Using a Variety of Media Chapter 3 Printing Methods for Different Objectives Chapter 4 Maintaining the Printer Chapter 5 Using the Printer in a Network Environment Chapter 6 Troubleshooting Chapter 7

Operation of the Function Menus

Contents

Index

#### Maintenance Sheet

The Maintenance sheet provides the following settings.

| 🗳 Print                        |                                                                                                    | ?    |
|--------------------------------|----------------------------------------------------------------------------------------------------|------|
| General Main Page Setup Layout | Maintenance                                                                                                    |      |
| (FG)                           | Utility :<br>Printhead cleaning and printhead adjustment etc can b<br>performed.                                             | e    |
| J.                             | Update Ink Information :<br>Changes the corresponding printer driver setting<br>when the ink type is changed on the printer. |      |
|                                |                                                                                                    |      |
|                                |                                                                                                    |      |
|                                |                                                                                                    |      |
|                                |                                                                                                    |      |
|                                | Print Cancel A                                                                                                    | pply |

| Utility |                           | Open the Status Monitor and display the<br>Utility sheet. This allows you to perform<br>nozzle check pattern prints, printhead<br>cleaning, printhead position adjustment,<br>and feed adjustment.<br>The Status Print item is on the<br>Information tab of the Status Monitor. |  |
|---------|---------------------------|----------------------------------------------------------------------------------------------------|--|
| 0       | Update Ink<br>Information | Use this setting to set the type of black<br>ink. Click the <b>Acquire Status</b> button to<br>set the printer to operate with the black<br>ink tank mounted in the printer.                                                                                                    |  |

■Previous View Previous Page Next Page TOP Chapter 1 Basic Procedures Chapter 2 Using a Variety of Media Chapter 3 Printing Methods for Different Objectives Chapter 4 Maintaining the Printer Chapter 5 Using the Printer in a Network Environment Chapter 6 Troubleshooting Chapter 7 Operation of the Function Menus

Contents

Index

Printing

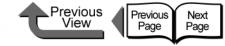

#### TOP

# Printing

Follow the procedure below to start a print job.

## Printing From Windows

To print a job from a Windows software application, use the **Print** command in the **File** menu.

#### Important

- The Windows printer driver for this printer can be used with Windows Server 2003, Windows XP, Windows 2000, Windows Me, Windows 98, and Windows NT 4.0. The printer driver is not compatible with Windows 95. (→ Quick Start Guide)
- Before you start a print job on the computer, close any software applications running in the background. Another program running in the background could break the flow of print data and temporarily stop the printer or cause poor print quality.

#### Note

 For more details about how to use the printer driver, please refer to Chapter 3 "Printing Methods for Different Objectives".

## Operating the Printer

In the software application, select **Print** from the **File** menu.

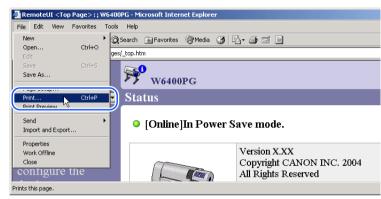

The Print window opens.

2 Make sure the name of the printer is displayed in the Select Printer box, perform the settings for the Page Range and Number of Copies, then click the Print button. Chapter 2 Using a Variety of Media

**Basic Procedures** 

Chapter 1

Chapter 3 Printing Methods for Different Objectives

Chapter 4 Maintaining the Printer

Chapter 5 Using the Printer in a Network Environment

Chapter 6 Troubleshooting

Chapter 7 Operation of the Function Menus

Contents

Previous View Previous Page Next Page

TOP

On the Main and Page Setup sheets, select the Media Type, Media Source, Print Quality, Color Settings, and Scaling settings for the print job.

| 爹 Print                                                                                                    | <u>?</u>                                    |
|----------------------------------------------------------------------------------------------------|---------------------------------------------|
| General Main Page Setup Layout Mainten                                                                                                    | ance                                        |
| Select Printer                                                                                                    |                                             |
| Status: Ready<br>Location:<br>Comment:                                                                                                    | Find Printer                                |
| Page Range<br>All<br>C Selection C Current Page<br>C Pages: 1<br>Enter either a single page number or a single<br>page range. For example, 5-12 | Number of copies: 1 =<br>Collate<br>1 2 3 3 |
|                                                                                                    | Print Cancel Apply                          |

The print job starts.

#### Important

• As soon as each sheet prints, remove it from the output stacker.

# Note

• If the printer estimates that there is not enough ink available to perform a very long print or print several copies of the same document, it will issue the "Not Enough Ink" alert on the operation panel. In this case, replace the ink tank where the ink supply is low and print again. However, if you reinstall and use an ink tank that is nearly empty this could cause print quality to deteriorate. Never try to reinstall an ink tank once you see the mark • in the ink level display.

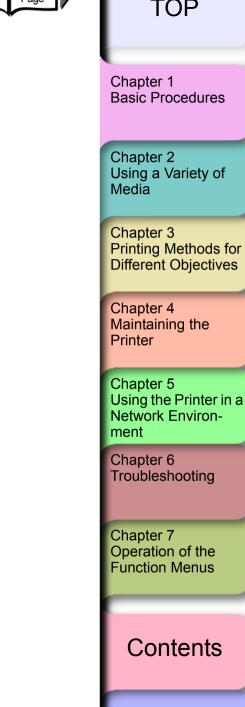

Index

1-41

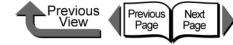

**Basic Procedures** 

#### Printing from a Macintosh

To print a job from a Macintosh software application, first select the printer then use the **Print** command in the **File** menu.

#### Important

 Before you start a print job on the computer, close any software applications running in the background.
 Another program running in the background could break the flow of print data and temporarily stop the printer or cause poor print quality.

#### Note

- For more details about how to use the printer driver, please refer to the online Help of the printer driver.
- Selecting the Printer
- For Mac OS 8.6/9.x

If you are using Mac OS 8.6 or Mac OS 9.x, select the printer with the **Chooser**. This printer will not be displayed in the list if it is not switched on, or if the printer cable is disconnected. Start the print job after you confirm that the printer is in working order.

#### Note

• You may not be able to share the printer with a USB connection. In such a case, connect the printer directly to the computer through its USB or IEEE1394 port (option). If you want to share the printer, perform the print job from a Windows computer.

#### From the Apple menu, select Chooser.

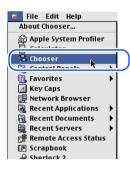

2 Click the GARO Printer Driver icon in the list on the left, then in the right list under **Destination** select the name of the connected printer.

Select the appropriate setting for the output destination: **USB** for a USB connection, IEEE1394 for a **FireWire** connection, **AppleTalk** for a network connection, or **IP Print** or **IP Print** (Auto).

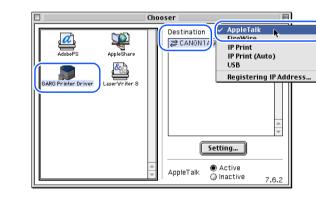

#### Chapter 2 Using a Variety of Media

Chapter 1

Chapter 3 Printing Methods for Different Objectives

Chapter 4 Maintaining the Printer

Chapter 5 Using the Printer in a Network Environment

Chapter 6 Troubleshooting

Chapter 7 Operation of the Function Menus

Contents

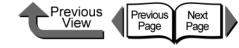

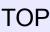

# Important

- If the printer is connected to a network, make sure that **Active** is selected for **AppleTalk**.
- The network interface card used with this printer is not set before shipping for use with AppleTalk. On the printer operation panel, select Interface Setup > AppleTalk > On. (→ P.5-30)
- For an IP print connection, register the IP address under **Registering IP Address** and then select the name of the printer under **IP Print**.
- **3** Close the **Chooser** window and click the **OK** button in the message window.

| You have changed your current<br>printer. Please choose "Page Setup…"<br>in all of the open applications. |
|----------------------------------------------------------------------------------------------------|
| ОК                                                                                                    |

This completes the selection of the printer.

#### • For Mac OS X

If you are using Mac OS X, user the printer setting utility to select the printer from the Print Center. This printer will not be displayed in the list if it is not switched on, or if the printer cable is disconnected. Start the print job after you confirm that the printer is in working order.

The example here describes Mac OS X Ver. 10.3. The icon name and graphic may be different for other versions.

# Select **Finder**, then select **Utility** or **Applications** from the **Go** menu.

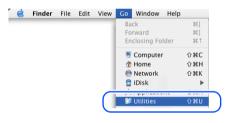

2 Open the Utilities folder then open Printer Setup Utility (Print Center).

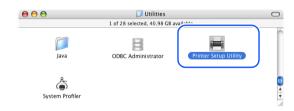

Chapter 1 Basic Procedures

Chapter 2 Using a Variety of Media

Chapter 3 Printing Methods for Different Objectives

Chapter 4 Maintaining the Printer

Chapter 5 Using the Printer in a Network Environment

Chapter 6 Troubleshooting

Chapter 7 Operation of the Function Menus

Contents

3

000

<u>È</u>

Make Defau

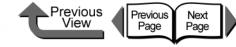

#### TOP

Chapter 1 **Basic Procedures** 

Chapter 2

Chapter 3

Chapter 4 Printer

Chapter 5 Using the Printer in a Network Environment

Chapter 6 Troubleshooting

Contents

Index

Using a Variety of Media

Printing Methods for **Different Objectives** 

Maintaining the

Chapter 7 Operation of the **Function Menus** 

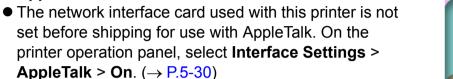

## Note

Umportant

AppleTalk Active.

 This printer can be connected and operated with Zeroconf of Mac OS X. If you are using Mac OS X Ver. 10.2.5 or later with a network connection using Zeroconf functions selected on the **Connection** menu. then you can select the name of this printer. If you are using Mac OS 8.6, 9.x with the Canon imagePROGRAF printer driver for Macintosh installed, you can also use the Zeroconf function to connect the printer.

• For the AppleTalk connection, confirm these settings:

System Preferences > Network > AppleTalk > Make

- This printer can be connected and operated with Canon IP (GARO). Select Canon IP (GARO) on the **Connection** menu then enter the IP address and printer name of this printer
- If the name of the printer is not displayed, check the printer connection cable, and make sure that the printer and network device are both switched on.

1-44

In the connection menu select the connection destination for the printer, select the name of the printer from the list, then click the Add button.

If the name of the printer is not in the **Printer** 

If the printer is already displayed, go to Step 4.

0

List. click the Add icon.

11 🗶

te Utility ColorSync Show Info

Select the appropriate setting for the connection destination: USB for a USB connection, Canon FireWire (GARO) for a IEEE1394 connection, or Canon IP (GARO), Zeroconf or AppleTalk for a network connection

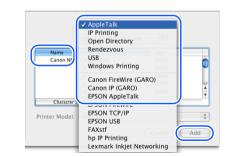

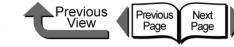

Operating the Printer

In the software application select **Print** from the **File** menu.

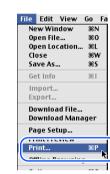

The Print window appears.

Check the **Printer** box and make sure that the name of the printer is displayed. On the **Main** panel select the settings for the **Page**, **Copies**, **Media Type**, **Media Source**, **Print Quality**, and other settings.

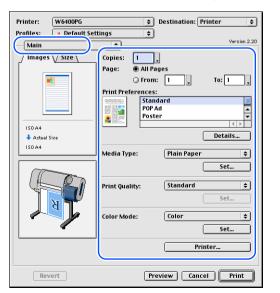

If you are using Mac OS X, set the **Copies&Pages** panel and the **Main** panel.

**3** Click the **Print** button.

The print job starts.

#### Important

 As soon as each sheet prints, remove it from the output stacker.

# Note

Chapter 1 Basic Procedures

Chapter 2 Using a Variety of Media

Chapter 3 Printing Methods for Different Objectives

Chapter 4 Maintaining the Printer

Chapter 5 Using the Printer in a Network Environment

Chapter 6 Troubleshooting

Chapter 7 Operation of the Function Menus

Contents

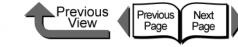

# Canceling a Print Job

Follow this procedure to cancel a print job.

# Canceling a Print Job from Windows

- In the **Printers** folder, double-click the icon for the printer.
- 2 Click the name of the job that you want to cancel, click **Printer** in the menu bar and select **Cancel All Documents**.

The print job is deleted.

| 💯 Canon W6400PG                                                                                                    |              |       |       |
|----------------------------------------------------------------------------------------------------|--------------|-------|-------|
| Printer Document View                                                                                                 | / Help       |       |       |
| Connect                                                                                                    | Status       | Owner | Pages |
| <ul> <li>Set As Default Printer<br/>Printing Preferences</li> <li>Device Drictica<br/>Cancel All Documents</li> </ul> | Printing     | Canon | 1     |
| Snaring<br>Use Printer Offline                                                                                        | his printer. |       |       |

If the print in progress display on the printer does not go off and online lamp is flashing, press and hold the **Stop** button for 1 sec.

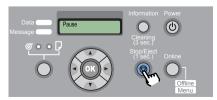

The print job in progress is canceled.

If the Data lamp is off and you cannot cancel the print job, click the **GARO Status Monitor** icon on the right end of the taskbar to open, and then on the **Printer Status** sheet select the print job that you want to cancel, then press the **Cancel Job** button.

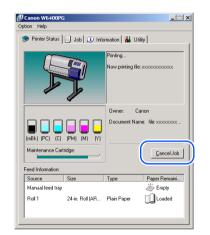

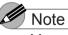

- You can also cancel a print job in progress, or a job waiting to be printed, by selecting and canceling each job on the on the **Job** sheet.
- **5** If the GARO Status Monitor is not installed, hold down the **Power** button for 1 second or more until the **Shut Down..** is displayed, then switch the printer power off and on.

All of the print data currently processing in the printer is lost after the printer is switched off. Any print job required must be restarted. Chapter 1 Basic Procedures

Chapter 2 Using a Variety of Media

Chapter 3 Printing Methods for Different Objectives

Chapter 4 Maintaining the Printer

Chapter 5 Using the Printer in a Network Environment

Chapter 6 Troubleshooting

Chapter 7 Operation of the Function Menus

# Contents

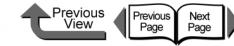

# Chapter 1 **Basic Procedures** Chapter 2 Using a Variety of Media Chapter 3 Printing Methods for **Different Objectives** Chapter 4 Maintaining the Printer Chapter 5 Network Environment Chapter 6 Troubleshooting Chapter 7 Operation of the **Function Menus**

Contents

Index

Using the Printer in a

The procedure to cancel a print job is different, depending on whether the job is printing in the background or the foreground.

Canceling a Print Job from Macintosh

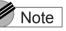

#### • On Mac OS X all jobs print in the background. Printing cannot be performed in the foreground.

#### Canceling a Background Print Job

During background printing you can check the status of print jobs and cancel them. Follow this procedure to cancel a print job.

- For Mac OS 8.6/9.x
  - In the GARO Printer Extra folder installed on the hard disk, click the GARO Printmonitor icon.

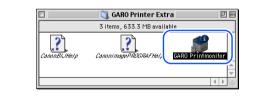

Select the print job to cancel, then click the Printing Paused button.

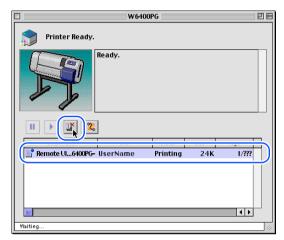

The print queue (print processing) is suspended and the Sending status display switches to Send. While the print queue is paused, a red dot is displayed on the right.

Once the printer enters the Ready to Send mode, select the Job icon is marked with the *icon*, and then press the Printing Paused button to delete the job. Continue from Step 4.

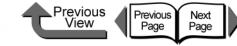

Important

5

6

again.

After you have paused printing, you must select

Resume Printing. Printing cannot be done while the

If the print in progress display on the printer

does not go off and online lamp is flashing,

press and hold the Stop button for 1 sec.

If the Data lamp goes off and you cannot

the Shut down.. message appears, then

after the printer switches off, switch it on

cancel the print job, hold down the Power

button for at least 1 second, release it after

All of the print data currently processing in the printer

is lost after the printer is switched off. Any print job

The print job in progress is canceled.

required must be restarted.

print queue is paused (with the red dot displayed).

## TOP

Chapter 1

Chapter 2

Chapter 3 Printing Methods for **Different Objectives** 

Chapter 4 Maintaining the Printer

Chapter 5 Using the Printer in a Network Environment

Chapter 6

Chapter 7 Operation of the **Function Menus** 

Contents

Index

**Basic Procedures** 

Using a Variety of Media

Troubleshooting

3 With the job selected for deletion, click the Printing Paused button again.

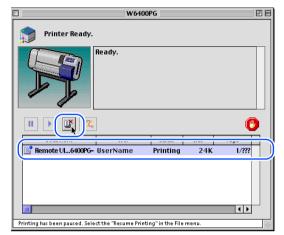

The print job is deleted.

# Select Resume Printing from the File menu.

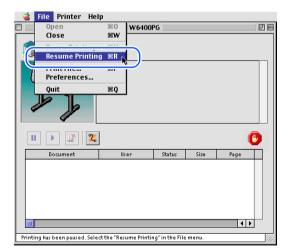

The printer re-enters print mode and is ready for operation.

1-48

#### • Mac OS X

The example here describes Mac OS X Ver. 10.3. The icon name and graphic may be different for other versions.

# Select **Finder**, then select **Utilities** or **Applications** from the **Go** menu.

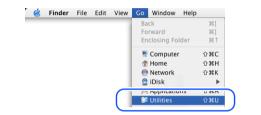

2 Open the Utilities folder then open Printer Setup Utility (Print Center).

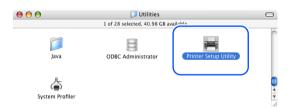

**3** Select the name of the printer from the **Printer List**, then select **Show Jobs** from the **Printers** menu.

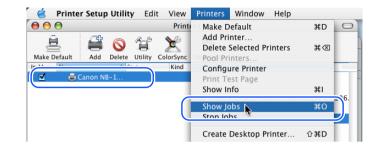

The queue list for the printer is displayed.

Select the print job to cancel, then select **Delete Job** from the **Jobs** menu.

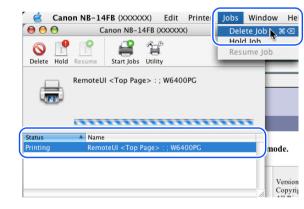

The print job in progress is canceled.

#### 

 A print job that has already been sent to the printer cannot be canceled. If you want to cancel other remaining jobs, cancel them with the GARO Printmonitor.

TOP Chapter 1 **Basic Procedures** Chapter 2 Using a Variety of Media Chapter 3 Printing Methods for **Different Objectives** Chapter 4 Maintaining the Printer Chapter 5 Using the Printer in a Network Environment Chapter 6 Troubleshooting Chapter 7 Operation of the **Function Menus** 

Contents

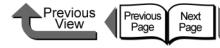

 Select the name of the printer in the Printer Setup Utility (Print Center), select the name of the printer, click the Set icon, then open GARO Printmonitor for a USB, FireWire, AppleTalk or Canon IP (GARO) connection, connection, or open the Remote UI for a Zeroconf connection.

Select the print job to delete, then click the **Print Cancel** button to cancel the job.

**5** If the print in progress display on the printer does not go off and online lamp is flashing, press and hold the **Stop** button for 1 sec.

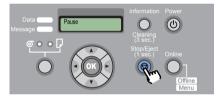

The print job in progress is canceled.

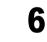

If the **Data** lamp goes off and you cannot cancel the print job, hold down the **Power** button for at least 1 second to display **Shut Down...**, then after the printer switches off, switch it on again.

All of the print data currently processing in the printer is lost after the printer is switched off. Any print job required must be restarted.

#### Canceling a Foreground Print Job

If you are printing in the foreground with Mac OS 8.6/9.x, a print processing dialog box remains open while the job prints. Follow this procedure to cancel a print job.

When the print-in-progress dialog box opens, press and hold down the **Command** key and press the period (.) key.

Document name:Remote UI<Top page>-W6400PG-Pages:1

The print job is canceled.

If the print in progress display on the printer does not go off and online lamp is flashing, press and hold the **Stop** button for 1 sec.

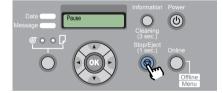

The print job in progress is canceled.

Chapter 2 Using a Variety of Media

**Basic Procedures** 

Chapter 1

Chapter 3 Printing Methods for Different Objectives

Chapter 4 Maintaining the Printer

Chapter 5 Using the Printer in a Network Environment

Chapter 6 Troubleshooting

Chapter 7 Operation of the Function Menus

Contents

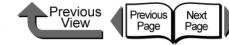

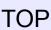

Chapter 1 **Basic Procedures** 

Chapter 2 Using a Variety of Media

Chapter 3 Printing Methods for **Different Objectives** 

Chapter 4 Maintaining the Printer

Chapter 5 Using the Printer in a Network Environment

Chapter 6 Troubleshooting

Chapter 7 Operation of the **Function Menus** 

Contents

Index

3 If the **Data** lamp goes off and you cannot cancel the print job, hold down the **Power** button for at least 1 second to display Shut Down.., then after the printer switches off, switch it on again.

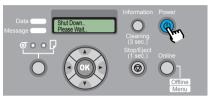

All of the print data currently processing in the printer is lost after the printer is switched off. Any print job required must be restarted.

Options

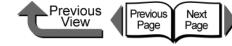

TOP

# Options

The following options are provided for this printer.

#### Stand

### (Provided with the printer in the U.S.A.)

This stand is designed to support the W6400 Printer. The output stacker designed for this printer is provided.

• Print Stand ST-23

#### Network Interface Board

The interface board that allows you add a LAN port.

• Canon Network Interface Board NB-15FB

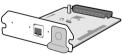

# ■ IEEE1394 Expansion Board

This board provides the IEEE1394 (FireWire) interface. ● IEEE1394 Expansion Board EB-04

# s - rd

# Roll Holder Sets

This set contains the roll holder and stoppers. To make proper use of rolls of different media types and widths, it is convenient to have several stoppers and holders on hand. Two types are available: 2-inch (provided on the printer) and 3-inch.

• Roll Holder Set (For 2" Tubes) RH2-23

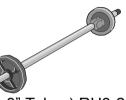

• Roll Holder Set (For 3" Tubes) RH3-23

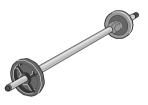

Chapter 1 Basic Procedures

Chapter 2 Using a Variety of Media

Chapter 3 Printing Methods for Different Objectives

Chapter 4 Maintaining the Printer

Chapter 5 Using the Printer in a Network Environment

Chapter 6 Troubleshooting

Chapter 7 Operation of the Function Menus

# Contents

Consumables

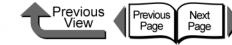

#### TOP

Chapter 1

# Consumables

The following consumables are available for this printer.

You should have consumables on hand before they run out. Purchase consumables at the dealer where you purchased the printer.

Print Media

The following types of media can be used with this printer.

#### • Туре

|  | Photo: | <ul> <li>Glossy Photo Paper</li> <li>SemiGlos Photo Paper</li> <li>Heavyweight Glossy Photo Paper</li> <li>Heavyweight SemiGlos Photo<br/>Paper</li> </ul>                            |
|--|--------|----------------------------------------------------------------------------------------------------|
|  | Art:   | <ul> <li>Premium Matte Paper</li> <li>Fine Art Photo</li> <li>Fine Art Heavyweight Photo</li> <li>Fine Art Textured</li> <li>Canvas SemiGlos</li> <li>Japanese Paper Washi</li> </ul> |
|  | Signs: | <ul> <li>Synthetic Paper</li> <li>Adhesive Synthetic Paper</li> <li>Backlit Film</li> <li>Flame-Registrant cloth</li> </ul>                                                           |
|  | CAD:   | <ul> <li>CAD Plain Paper</li> <li>CAD Tracing Paper</li> <li>CAD Translucent Matte Film</li> </ul>                                                                                    |

|                                   |                                                                                                    | Basic Procedures                                                |
|-----------------------------------|----------------------------------------------------------------------------------------------------|-----------------------------------------------------------------|
| Proof:                            | <ul> <li>Newsprint for Proofing</li> <li>Proofing Paper</li> </ul>                                                                       |                                                                 |
| o .                               | <ul> <li>Plain paper</li> <li>Plain Paper (High Quality)</li> <li>Recycled Coated Paper</li> </ul>                                       | Chapter 2<br>Using a Variety of<br>Media                        |
| Generic:                          | <ul> <li>Coated paper</li> <li>Heavyweight coated paper</li> <li>Extra Heavyweight Coated Paper</li> <li>Colored Coated Paper</li> </ul> | Chapter 3<br>Printing Methods fo<br>Different Objectives        |
| Roll Media Si                     | zes                                                                                                    | Chapter 4<br>Maintaining the<br>Printer                         |
|                                   | 24" (609.6mm), ISO A1 (594.0mm), JIS                                                                                                    |                                                                 |
| Width:                            | B2 (515.0mm), ISO A2 (420.0mm), 16"<br>(406.4mm), 14" (355.6mm), ISO A3<br>(297.0mm), 10" (254.0mm)                                      | Chapter 5<br>Using the Printer in a<br>Network Environ-<br>ment |
| Roll diameter:                    | Less than 150 mm (5.1 in.)                                                                                                    |                                                                 |
| Media core<br>inside<br>diameter: | 2", 3"                                                                                                    | Chapter 6<br>Troubleshooting                                    |
| Print surface:                    | Front side                                                                                                    | Chapter 7                                                       |
| Cut Sheets                        |                                                                                                    | Operation of the<br>Function Menus                              |
|                                   | 3.2 x 254.0 mm to ARCH D 609.6 x 914.4                                                                                                   |                                                                 |
| nm                                |                                                                                                    | Contents                                                        |

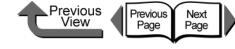

Chapter 1 **Basic Procedures** 

Maintenance cartridge MC-01

Maintenance Cartridge

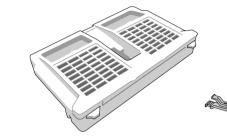

The maintenance cartridge (number listed below) is

#### Note

replaceable.

 For more details about how to replace the maintenance cartridge, see Chapter 4 "Replacing the Maintenance Cartridge" ( $\rightarrow$  P.4-16)

#### Replaceable Printhead

The product number of the printhead that can be used on the printer is:

Printhead BC-1350

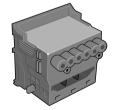

Note

• For more details about how to replace the printhead, see Chapter 4 "Replacing the Printhead"  $(\rightarrow P.4-23)$ 

Chapter 2 Using a Variety of Media

Chapter 3 Printing Methods for **Different Objectives** 

Chapter 4 Maintaining the Printer

Chapter 5 Using the Printer in a Network Environment

Chapter 6 Troubleshooting

Chapter 7 Operation of the **Function Menus** 

Contents

Index

# Note

- For more details about media sizes, please refer to Chapter 2 "Media You Can Use" ( $\rightarrow$  P.2-2).
- The quality of media varies with the manufacturer. To purchase print media, contact the dealer where you purchased the printer.

#### Replaceable Ink Tanks

The following six types of replaceable ink tanks are used in this printer.

Ink Tanks for the W6400

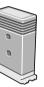

Yellow Ink Magenta Ink Photo Magenta Ink Cvan Ink Photo Cyan Ink Black Ink Matte Black Ink

BCI-1451Y BCI-1431M BCI-1431PM BCI-1431C **BCI-1431PC BCI-1431BK** BCI-1451MBK

#### Note

- For more details about how to replace the ink tanks, see Chapter 4 "Replacing Ink Tanks" ( $\rightarrow$  P.4-2)
- Hereafter, "Photo Black Ink" is used to distinguish "Black Ink BCI-1431 BK" from the matte black ink.

Consumables

# Previous View Previous Next Page Page

## TOP

Basic Procedures

Using a Variety of

Chapter 1

Chapter 2

Chapter 3

Media

■ Cutter Blade

The product number of the cutter blade that can be used on the printer is:

Cutter Blade CT-02

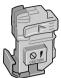

Note

 For more details about how to replace the cutter blade, see Chapter 4 "Replacing the Cutter Blade" (→ P.4-29) Printing Methods for Different Objectives Chapter 4

Maintaining the Printer

Chapter 5 Using the Printer in a Network Environment

Chapter 6 Troubleshooting

Chapter 7 Operation of the Function Menus

Contents

| <ul> <li>Specifications</li> </ul>          | Previous View Next Page Page                                                                                                    | ТОР                                                                                           |
|---------------------------------------------|----------------------------------------------------------------------------------------------------|-----------------------------------------------------------------------------------------------|
| Specifications                              |                                                                                                    | Chapter 1<br>Basic Procedures                                                                 |
|                                             | W6400                                                                                                    |                                                                                               |
| Print Features                              |                                                                                                    | Chapter 2                                                                                     |
| Print Method                                | Serial Bubble Jet                                                                                                    | Using a Variety of                                                                            |
| Print Modes                                 | Highest (Custom Settings) High, Standard, Draft                                                                                                    | Media                                                                                         |
| Max. Resolution                             | 2400 x 1200 dpi                                                                                                    |                                                                                               |
| Interface                                   |                                                                                                    | Chapter 3                                                                                     |
| USB Interface<br>(USB 2.0 Standard)         | 1<br>(If the computer port, operating system, or USB cable does not support USB 2.0 High Speed<br>Mode, you will not be able to use High Speed Mode.) *1                                                                                                    | Printing Methods<br>Different Objective                                                       |
| Network Interface<br>(10base-T/100base-TX)  | Option <sup>*2</sup>                                                                                                    | Chapter 4<br>Maintaining the<br>Printer                                                       |
| IEEE1394 Interface<br>(IEEE1394.a standard) | Option <sup>*2</sup>                                                                                                    |                                                                                               |
| Interface Connector                         | USB Interface: USB Standard Series B Receptacle<br>USB Interface Recommended Printer Cable:<br>Material: AWG28 or above<br>Type: Twisted-pair sealed cable (high speed mode compliant)<br>Length: max. 5.0 m (4.9 yd.)<br>Connector: USB Standard Series B Plug<br>IEEE1394 Interface (option): IEEE1394-1995 Standard 6-pin (without feed)<br>IEEE1394 Interface Recommended Printer Cable | Chapter 5<br>Using the Printer in<br>Network Environ-<br>ment<br>Chapter 6<br>Troubleshooting |
|                                             | Material: AWG28 (signal) AWG22 (power)<br>Type: Dual twisted pair shielded cable (100, 200, 400 Mbps mode compliant)<br>Length: max. 4.5 m (4.9 yd.)<br>Connector: IEEE1394-1995 Compliant 6-pin                                                                                                    | Chapter 7<br>Operation of the<br>Function Menus                                               |
| Printhead                                   | Replaceable Printhead BC-1350                                                                                                    |                                                                                               |
| Nozzle gaps                                 | 1200 dpi (600 dpi x 2 lines)                                                                                                    |                                                                                               |
| Number of nozzles                           | 1280 nozzles x 6 colors                                                                                                    | Contents                                                                                      |

Index

**1-56** 

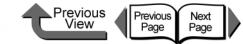

TOP

|                                                                                              | W6400                                                                                                    |                                                             |
|----------------------------------------------------------------------------------------------|----------------------------------------------------------------------------------------------------|-------------------------------------------------------------|
| Replaceable Ink Tanks                                                                        |                                                                                                    | Chapter 1                                                   |
| Yellow Ink<br>Magenta Ink<br>Photo Magenta Ink                                               | Replaceable BCI-1451Y<br>Replaceable BCI-1431M<br>Replaceable BCI-1431PM<br>Replaceable BCI-1431C                                                                                                    | Basic Procedu                                               |
| Cyan Ink<br>Photo Cyan Ink<br>Photo Black Ink <sup>*3</sup><br>Matte Black Ink <sup>*3</sup> | Replaceable BCI-1431C<br>Replaceable BCI-1431BK<br>Replaceable BCI-1451MBK                                                                                                    | Chapter 2<br>Using a Variet<br>Media                        |
| Ink type                                                                                     | Pigment ink                                                                                                    |                                                             |
| Ink tank capacity                                                                            | 130 ml (each color)                                                                                                    | Chapter 3                                                   |
| Print Media                                                                                  |                                                                                                    | Printing Metho<br>Different Obje                            |
| Media Width                                                                                  | Range: 203.2 to 609.6 mm (min. to max.)                                                                                                    |                                                             |
| Maximum length                                                                               | Roll: 18 m<br>Cut sheet: 1400 mm                                                                                                    | Chapter 4<br>Maintaining th                                 |
| Thickness                                                                                    | 70 ~ 800 μm                                                                                                    | Printer                                                     |
| Туре                                                                                         | Plain Paper, CAD Plain Paper, Plain Paper (High Quality), Recycled Coated Paper, Coated Paper,<br>Heavyweight Coated Paper, Premium Matte Paper, Extra Heavyweight Coated Paper, Glossy Photo Paper,<br>SemiGlos Photo Paper, Heavyweight Glossy Photo Paper, Heavyweight SemiGlos Photo Paper, Synthetic<br>Paper, Adhesive Synthetic Paper, Backlit Film, Flame-Resistant Cloth, Proofing Paper 2, Newsprint for<br>Proofing <sup>*4</sup> , Fine Art Photo, Fine Art Heavyweight Photo, Fine Art Textured, Canvas SemiGlos, Japanese<br>Paper Washi, Colored Coated Paper, CAD Tracing Paper, CAD Translucent Matte Film, Special 1 to 5 | Chapter 5<br>Using the Print<br>Network Envir<br>ment       |
| Media Size and Print<br>Area <sup>*5</sup>                                                   | Normal Size: Printable Area Roll Paper: Top 5 mm, Bottom 5 mm, Left/Right: 5 mm<br>Cut Sheet: Top 5 mm, Bottom 23 mm, Left/Right: 5 mm<br>Guaranteed Print Area Roll Paper:, Cut Sheet: Top 20 mm, Bottom 23 mm, Left/Right: 5 mm<br>Borderless Size: Printable Area Roll Paper: Top 0 mm, Bottom 0 mm, Left/Right: 0 mm<br>Oversize <sup>*6</sup> : Printable Area Roll Paper:, Cut Sheet: Top 0 mm, Bottom 0 mm, Left/Right: 0 mm                                                                                                    | Chapter 6<br>Troubleshootin<br>Chapter 7<br>Operation of th |
| Compatible Media<br>Widths for Borderless                                                    | 254.0mm, 355.6mm, 406.4mm, 515.0mm, 594.0mm, 609.6mm                                                                                                    | Function Men                                                |
| Output Stacker Capacity                                                                      | 1 sheet                                                                                                    |                                                             |
| Main Unit                                                                                    |                                                                                                    |                                                             |
| Power source                                                                                 | AC100V ~ 240V 1.3A 50/60 Hz                                                                                                    | Conten                                                      |
| Power Consumption                                                                            | Max. 160 W <sup>*7</sup> (same as using Network Interface Board)<br>Sleep Mode: 100-115V: Less than 6W (same as using Network Interface Board)                                                                                                    |                                                             |
| (Operation)                                                                                  | 220-240V: Less than 9W<br>Power off : Less than 1 W <sup>*8</sup>                                                                                                    | Index                                                       |

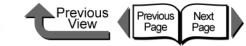

TOP

|                                                                                             | W6400                                                                                                    |                                                                 |
|---------------------------------------------------------------------------------------------|----------------------------------------------------------------------------------------------------|-----------------------------------------------------------------|
| Noise (Operation)                                                                           | Approximately 50 dB (A) or less (less than 6.5 Bels)                                                                                                    | Chapter 1                                                       |
| Ideal operating environment                                                                 | 15 ~ 30 °C (59 ~ 86 °F), 10 ~ 80 % RH with no condensation                                                                                                    | Basic Procedures                                                |
| Operating Environment                                                                       | 5 ~ 35 °C (41~ 95 °F), 10~90 % RH with no condensation                                                                                                    |                                                                 |
| Dimensions (w x d x h)                                                                      |                                                                                                    |                                                                 |
| Printer only                                                                                | 1,200 mm x 569 mm x 484 mm (47.3 in x 22.4 in x 19.1 in)                                                                                                    | Chapter 2<br>Using a Variety of                                 |
| Printer + Stand                                                                             | 1,200 mm x 752 mm x 1,097 mm (47.3 in x 29.6 in x 43.2 in)                                                                                                    | Media                                                           |
| Weight (including printhea                                                                  | ad, ink tanks)                                                                                                    |                                                                 |
| Printer only                                                                                | Approximately 40kg                                                                                                    | Chapter 3                                                       |
| Printer + Stand                                                                             | Approximately 49kg                                                                                                    | Printing Methods for                                            |
| <ul> <li>Computer: A comp</li> <li>OS: Windows Serv</li> </ul>                              | nment is required to use the High Speed mode of USB 2.0.<br>outer that supports USB 2.0 High Speed mode.<br>ver 2003, Windows XP, or Windows 2000, or MacOS X Ver. 10.3.3 or later.                                                                                                    | Different Objectives<br>Chapter 4                               |
| Service Pack).<br>• USB Cable: A USE                                                        | crosoft USB 2.0 driver (you can obtain the Microsoft USB 2.0 driver from the Windows Update or<br>3 cable certified for USB 2.0.                                                                                                    | Maintaining the<br>Printer                                      |
| Adaptec USB 2.0     Adaptec USB 2.0                                                         | ISB 2.0 interfaces (USB drivers confirmed for use with Microsoft operating systems):<br>0 expansion card USB2CONNECT3100<br>0 expansion card USB2CONNECT5100<br>0 expansion card USB2CONNECT2000L                                                                                                    | Chapter 5<br>Using the Printer in a<br>Network Environ-<br>ment |
| <ul> <li>SiS SiS740 chip<br/>If you have any qu</li> <li>*2. One card can be ins</li> </ul> |                                                                                                    | Chapter 6<br>Troubleshooting                                    |
| *5. Cannot use the <b>Bor</b><br>*6. With <b>Oversize</b> selection<br>a cut sheet 10 mm w  | e application (sold separately) to print on Newsprint for Proofing.<br>derless Size or Oversize items to print on some media types and sizes.<br>ted, load roll media larger than the selected <b>Media Size</b> : roll media 10 mm wider and 10 mm taller,<br>vider and 20 mm taller.<br>some optional boards installed. | Chapter 7<br>Operation of the<br>Function Menus                 |
| *8. The printer consume<br>er source to cut off p                                           | es a small amount of electrical power, even while it is switched off. Unplug the printer from its pow-<br>power consumption completely.                                                                                                    | Contents                                                        |
| •                                                                                           | e subject to change for improvements.                                                                                                    |                                                                 |
| <ul> <li>The above specifications</li> </ul>                                                | s may vary for different operating environments.                                                                                                    |                                                                 |
|                                                                                             |                                                                                                    | Index                                                           |

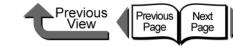

Chapter 1 Basic Procedures

Chapter 2 Using a Variety of Media

Chapter 3 Printing Methods for Different Objectives

Chapter 4 Maintaining the Printer

Chapter 5 Using the Printer in a Network Environment

Chapter 6 Troubleshooting

Chapter 7 Operation of the Function Menus

Contents

| Basic E | Environm | nental P | erformance | Э |
|---------|----------|----------|------------|---|
|         |          |          |            |   |

|                                               | W6400                                                                                               |
|-----------------------------------------------|----------------------------------------------------------------------------------------------------|
| Printer                                       |                                                                                                    |
| Power Consumption (Operation)                 |                                                                                                    |
| Energy Save mode (Sleep Mode)                 | 100-115V: Less than 6W (same as using Network Interface Board)<br>220-240V: Less than 9W            |
| Power switch off (with power plug connected)  | Less than 1 W                                                                                       |
| Power Source Efficiency                       |                                                                                                    |
| Printer Weight                                | Approximately 40.0kg                                                                                |
| Dimensions (w x d x h)                        | 1,200mm x 569mm x 484mm (47.3 in x 22.4 in x 19.1 in)                                               |
| Recycling                                     | Exterior covers are technically certified as fully recyclable.                                      |
| Product Safety                                |                                                                                                    |
|                                               | Total Configuration: No special unburnable bromide materials (PBB, PBDE) used.                      |
| Content of Harmful Materials                  | External Cover Plastic: No heavy metals (Pb, Hg, Cr (VI), Cd) or Halogen unburnable materials used. |
| Noise (Operation)                             | Approximately 50 dB (A) or less (less than 6.5 Bels)                                                |
| External Cover Material                       |                                                                                                    |
| Content of Heavy Metals (Pb, Hg, Cr (VI), Cd) | Not Used (Packing Material)                                                                         |
| Recycling                                     | All containers, packing material recyclable (from April, 2004)                                      |
| Applicable Standards                          | International Energy Star Program, VCCI (class B)                                                   |
|                                               |                                                                                                    |

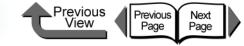

Chapter 2 Using a Variety of Media

Click on the checkbox to print the section contents.

| Media You Can Use                     |      |
|---------------------------------------|------|
| The Suitable Black Ink for Media      |      |
| Paper Type                            | 2-4  |
| Media Size                            | 2-18 |
| Original data the same as the media   | 2-20 |
| Handling Paper and Other Print Media  | 2-25 |
| Printing with Rolls                   | 2-26 |
| Loading Roll Media<br>Removing a Roll | 2-26 |
| Removing a Roll                       | 2-33 |
| Printing with Cut Sheets              |      |
| Loading Cut Sheets                    | 2-35 |
| Removing a Cut Sheet                  | 2-39 |
| Adjusting the Height of the Printhead |      |
| Adjusting Printhead Height            |      |
| Aligning the Printhead                |      |
| Re-adjusting Printhead Height         |      |

Chapter 1 Basic Procedures

Chapter 2 Using a Variety of Media

Chapter 3 Printing Methods for Different Objectives

Chapter 4 Maintaining the Printer

Chapter 5 Using the Printer in a Network Environment

Chapter 6 Troubleshooting

Chapter 7 Operation of the Function Menus

Contents

Index

 $\rightarrow\,$  Before clicking the Start Print button

2-1

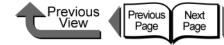

# Media You Can Use

A variety of media types and sizes can be used with this printer. The following media can be used with this printer.

# Important

- Some media require more time for the ink to dry after printing. After printing please allow the ink to dry sufficiently before you handle it.
- With some print media, the hue of some colors may change slightly when the ink on the surface of the media has dried completely.

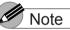

• For details about how to handle and store print media, please refer to the instructions provided with the packet.

#### The Suitable Black Ink for Media

Either one of two types of black ink can be used with this printer, Photo Black Ink or Matte Black Ink. The characteristics of these two types of ink are different and best suited for different types of media. Carefully select the type of black ink you want to use, based on the type of media you use and how often you use it.

#### Caution

If you print with the black ink that is not suited to the type of media, it may result in unsatisfactory printing and foul the media or printer with ink.

#### Important

• To switch the type of black ink, execute Change Bk Ink Type on the printer operation panel and follow the instructions displayed. You can switch between the types of black ink, but please remember that every time you switch the black ink tanks the printer consumes about 45 ml of black ink and about 15 ml of the colored inks in total. ( $\rightarrow P.4-47$ )

#### Black Ink Types and Characteristics

Photo Black Ink (BIC-1431 Bk)

This ink is best for media like glossy and proof media with high-density black on a glossy surface. This ink can be used to print on most types of media including glossy paper.

Matte Black Ink (BIC-1451 MBk)

This ink is best for black density on matte or fine art media, and even plain paper. Do not use matte black ink on media with a glossy surface.

Chapter 1 Basic Procedures

Chapter 2 Using a Variety of Media

Chapter 3 Printing Methods for **Different Objectives** 

Chapter 4 Maintaining the Printer

Chapter 5 Using the Printer in a Network Environment

Chapter 6 Troubleshooting

Chapter 7 Operation of the **Function Menus** 

Contents

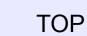

Previous View

Previous Page Next Page

#### Black Ink Characteristics

| 2 | Print<br>Application | Media Type                                                                                                    | Usable Iı<br>Photo | nk Types<br>Matte |
|---|----------------------|----------------------------------------------------------------------------------------------------|--------------------|-------------------|
|   | Application          |                                                                                                    | Black Ink          |                   |
| 5 | Photo                | Glossy Photo Paper<br>SemiGlos Photo Paper<br>Heavyweight Glossy Photo Paper<br>Heavyweight SemiGlos Photo Paper                                                         | Ø                  | ×                 |
|   | Proof                | Proofing Paper                                                                                                    | Ø                  | ×                 |
|   | 11001                | Newsprint for Proofing                                                                                                    | ×                  | Ø                 |
|   | Generic              | Plain Paper<br>Plain Paper (High Quality)<br>Recycled Coated Paper<br>Coated Paper<br>Heavyweight Coated Paper<br>Extra Heavyweight Coated Paper<br>Colored Coated Paper | 0                  | O                 |
| 0 | Art                  | Premium Matte Paper<br>Fine Art Photo<br>Fine Art Heavyweight Photo<br>Fine Art Textured<br>Canvas SemiGlos<br>Japanese Paper Washi                                      | 0                  | Ø                 |
| 2 | Signs                | Synthetic Paper<br>Adhesive Synthetic Paper<br>Backlit Film<br>Flame-Resistant Cloth                                                                                     | 0                  | 0                 |
|   | CAD                  | CAD Plain Paper<br>CAD Tracing Paper<br>CAD Translucent Matte Film                                                                                                    | 0                  | Ø                 |

Basic Procedures

Chapter 1

Chapter 2 Using a Variety of Media

Chapter 3 Printing Methods for Different Objectives

Chapter 4 Maintaining the Printer

Chapter 5 Using the Printer in a Network Environment

Chapter 6 Troubleshooting

Chapter 7 Operation of the Function Menus

Contents

 $\bigcirc$ :Recommended ink,  $\bigcirc$ :Usable ink,  $\times$ :Unusable

\_

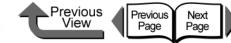

#### Paper Type

This section describes the types of media that you can use with this printer. To obtain the most recent information about usable media, contact the dealer where you purchased the printer or Canon service center.

The following items are described in the tables.

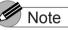

• For information about media, be sure to read the instructions provided with the media packet and contact the manufacturer of each media.

### ■ Media Type

|      | Characteristics      | Describes the characteristics of each media. |                                                                                                    |  |
|------|----------------------|----------------------------------------------|----------------------------------------------------------------------------------------------------|--|
|      | Print<br>Application | Describes print jobs best suited for media.  |                                                                                                    |  |
|      |                      | Indoors                                      | <ul><li>O : Indoors OK</li><li>× : Indoors NG</li></ul>                                                                                  |  |
| 2    | Display              | Outdoors                                     | <ul> <li>O : Outdoors OK</li> <li>× : Outdoors NG</li> <li>* Perform laminate</li> <li>processing before displaying outdoors.</li> </ul> |  |
| 2    | Black Ink            | Photo Black                                  | <ul> <li>Recommended</li> <li>Possible</li> <li>Not possible</li> </ul>                                                                  |  |
| 9- Д | Suitability          | Matte Black                                  | <ul> <li>⊘ : Recommended</li> <li>○ : Possible</li> <li>× : Not possible</li> </ul>                                                      |  |

|                             | Media Type                                                                     | Describes the Media Type                                                     |  |  |
|-----------------------------|--------------------------------------------------------------------------------|------------------------------------------------------------------------------|--|--|
|                             | media Type                                                                     | setting in the printer driver.                                               |  |  |
|                             | Roll Paper                                                                     | Width commercially available                                                 |  |  |
|                             | Width                                                                          | media                                                                        |  |  |
|                             |                                                                                | ○ : Borderless Printing                                                      |  |  |
|                             |                                                                                | Possible                                                                     |  |  |
| Drinton Driver              | Borderless                                                                     | $\triangle$ : Left and Right 2-Edge                                          |  |  |
| Printer Driver              |                                                                                | Borderless Printing                                                          |  |  |
| Settings                    |                                                                                | × : Borderless Printing Not<br>Possible                                      |  |  |
|                             |                                                                                |                                                                              |  |  |
|                             |                                                                                | <ul> <li>Auto Cut Possible</li> <li>*Borderless printing possible</li> </ul> |  |  |
|                             | Auto Cut                                                                       | to all 4 edges.                                                              |  |  |
|                             |                                                                                | × : Auto Cut Not Possible                                                    |  |  |
|                             |                                                                                | *Borderless printing possible,                                               |  |  |
|                             |                                                                                | only left to right edge.                                                     |  |  |
| Operation                   |                                                                                | Name of the media type to                                                    |  |  |
| Operation<br>Panel Settings | Media Type                                                                     | appear on the operation                                                      |  |  |
| anel Settings               |                                                                                | panel display                                                                |  |  |
|                             | L : Low position                                                               |                                                                              |  |  |
| Printhead                   |                                                                                | osition (Standard)                                                           |  |  |
| Optimum                     | H : High pos                                                                   |                                                                              |  |  |
| Height                      | * Press the <b>Information</b> button to display                               |                                                                              |  |  |
|                             | the appropriate height of the print head.<br>Special notes and precautions are |                                                                              |  |  |
| omments                     |                                                                                | •                                                                            |  |  |
| Comments                    | described he                                                                   | nro                                                                          |  |  |

Chapter 1 Basic Procedures

Chapter 2 Using a Variety of Media

Chapter 3 Printing Methods for **Different Objectives** 

Chapter 4 Maintaining the Printer

Chapter 5 Using the Printer in a Network Environment

Chapter 6 Troubleshooting

Chapter 7 Operation of the **Function Menus** 

Contents

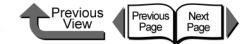

#### ■ Plain paper

| ■ Plain paper                  |                                                                                                    |                                                                   | ■ CAD Plair                    | ■ CAD Plain Paper                      |                 |                                                                           |
|--------------------------------|----------------------------------------------------------------------------------------------------|-------------------------------------------------------------------|--------------------------------|----------------------------------------|-----------------|---------------------------------------------------------------------------|
| Characteristics                | Superior yet economi<br>for color prints in scho<br>presentation, or mono<br>ceremonies, rallies, e<br>you can use it for test | ools for research<br>ochrome prints for<br>tc. It is low cost, so | Characteristics                | Superior yet economical ink-jet paper. |                 | Chapter 1<br>Basic Procedures<br>Chapter 2<br>Using a Variety of<br>Media |
| Print<br>Application           | Ger                                                                                                    | ieric                                                             | Print<br>Application           | C                                      | ٩D              | Printing Methods for<br>Different Objectives                              |
| Display                        | Indoors<br>Outdoors                                                                                                    | O<br>×                                                            | Display                        | Indoors<br>Outdoors                    | 0<br>×          | Chapter 4                                                                 |
| Black Ink<br>Suitability       | Photo Black<br>Matte Black                                                                                                    | 0<br>©                                                            | Black Ink<br>Suitability       | Photo Black<br>Matte Black             | 0<br>©          | Maintaining the<br>Printer                                                |
|                                | Media Type                                                                                                    | Plain paper                                                       |                                | Media Type                             | CAD Plain Paper | Chapter 5<br>Using the Printer in                                         |
| Printer Driver<br>Settings     | Roll Paper Width                                                                                                    | 24"                                                               | Printer Driver<br>Settings     | Roll Paper Width                       | 24"             | Network Environ-<br>ment                                                  |
|                                | Borderless Printing<br>Auto Cut                                                                                                | ×                                                                 |                                | Borderless Printing<br>Auto Cut        | ×               | Chapter 6<br>Troubleshooting                                              |
| Operation<br>Panel Settings    | Media Type                                                                                                    | Plain Paper                                                       | Operation<br>Panel Settings    | Media Type                             | CAD Plain Paper | Chapter 7<br>Operation of the<br>Function Menus                           |
| Printhead<br>Optimum<br>Height | Ν                                                                                                    | Λ                                                                 | Printhead<br>Optimum<br>Height | L                                      |                 |                                                                           |
| Comments                       | You can use standard<br>sheets (64~105 g/m <sup>2</sup><br>paper for the printer.                                              |                                                                   | Comments                       |                                        |                 | Contents                                                                  |
|                                |                                                                                                    |                                                                   |                                | 1                                      |                 | Index                                                                     |

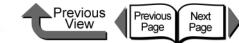

■ Plain Paper (High Quality)

#### ■ Recycled Coated Paper

| 2   |                             |                                                                |                               |                             |                                                                          |                          | Chapter 1<br>Basic Procedures                   |
|-----|-----------------------------|----------------------------------------------------------------|-------------------------------|-----------------------------|--------------------------------------------------------------------------|--------------------------|-------------------------------------------------|
| 2   |                             | High white content makes this plain paper comparatively thick. |                               |                             | Thin coated paper Ideal for line drawings, maps, presentation materials. |                          | Chapter 2<br>Using a Variety of<br>Media        |
|     | Drint                       |                                                                |                               | Drint                       |                                                                          |                          | Chapter 3<br>Printing Methods for               |
| ~   | Print<br>Application        | Generic                                                        |                               | Print<br>Application        | Generic                                                                  |                          | Different Objectives                            |
|     | Display                     | Indoors                                                        | 0                             | Display                     | Indoors                                                                  | 0                        |                                                 |
|     | Display                     | Outdoors                                                       | ×                             | Display                     | Outdoors                                                                 | ×                        | Chapter 4<br>Maintaining the                    |
|     | Black Ink                   | Photo Black                                                    | 0                             | Black Ink                   | Photo Black                                                              | 0                        | Printer                                         |
|     | Suitability                 | Matte Black                                                    | Ø                             | Suitability                 | Matte Black                                                              | O                        |                                                 |
|     |                             | Media Type                                                     | Plain Paper<br>(High Quality) |                             | Media Type                                                               | Recycled Coated<br>Paper | Chapter 5<br>Using the Printer in a             |
|     | Printer Driver<br>Settings  | Roll Paper Width                                               | 24"                           | Printer Driver<br>Settings  | Roll Paper Width                                                         | 24"                      | Network Environ-<br>ment                        |
| -   |                             | Borderless Printing                                            | ×                             |                             | Borderless Printing                                                      | ×                        | Chapter 6<br>Troubleshooting                    |
|     |                             | Auto Cut                                                       | 0                             |                             | Auto Cut                                                                 | 0                        | rioubleanooting                                 |
| 5   | Operation<br>Panel Settings | Media Type                                                     | Plain Paper HQ                | Operation<br>Panel Settings | Media Type                                                               | Recycled Coated          | Chapter 7<br>Operation of the<br>Function Menus |
|     | Printhead                   |                                                                |                               | Printhead                   |                                                                          |                          | i unction menus                                 |
|     | Optimum<br>Height           | Ν                                                              | Л                             | Optimum<br>Height           | Ν                                                                        | Λ                        |                                                 |
|     | Comments                    |                                                                |                               | Comments                    |                                                                          |                          | Contents                                        |
| 2-6 |                             |                                                                |                               |                             |                                                                          |                          | Index                                           |

**2-6** 

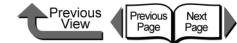

#### ■ Coated Paper

■ Heavyweight Coated Paper

|                             |                                                                          |              |                             |                                                                                                    |                             | Chapter 1<br>Basic Procedures                             |
|-----------------------------|--------------------------------------------------------------------------|--------------|-----------------------------|----------------------------------------------------------------------------------------------------|-----------------------------|-----------------------------------------------------------|
| Characteristics             | Thin coated paper Ideal for line drawings, maps, presentation materials. |              | Characteristics             | Characteristics Coated paper with a thick paper base. Use to print full-color images mainly consist of graphic images. Ideal for store POP, presentation materials, many other applications. |                             | Chapter 2<br>Using a Variety of<br>Media                  |
| Print<br>Application        | Gen                                                                      | ieric        | Print<br>Application        | Ger                                                                                                    | neric                       | Chapter 3<br>Printing Methods<br>Different Objectiv       |
| Display                     | Indoors                                                                  | 0            | Display                     | Indoors                                                                                                    | 0                           |                                                           |
| Display                     | Outdoors                                                                 | ×            | Display                     | Outdoors                                                                                                    | ×                           | Chapter 4<br>Maintaining the                              |
| Black Ink                   | Photo Black                                                              | 0            | Black Ink                   | Photo Black                                                                                                    | 0                           | Printer                                                   |
| Suitability                 | Matte Black                                                              | 0            | Suitability                 | Matte Black                                                                                                    | 0                           |                                                           |
|                             | Media Type                                                               | Coated Paper | Printer Driver<br>Settings  | Media Type                                                                                                    | Heavyweight Coated<br>Paper | Chapter 5<br>Using the Printer<br>Network Environ<br>ment |
| Printer Driver<br>Settings  | Roll Paper Width                                                         | 24"          |                             | Roll Paper Width                                                                                                    | 24", A1, B2                 |                                                           |
|                             | Borderless Printing                                                      | ×            |                             | Borderless Printing                                                                                                    | 0                           | Chapter 6<br>Troubleshooting                              |
|                             | Auto Cut                                                                 | 0            |                             | Auto Cut                                                                                                    | 0                           | Troubleshooting                                           |
| Operation<br>Panel Settings | Media Type                                                               | Coated Paper | Operation<br>Panel Settings | Media Type                                                                                                    | HW Coated                   | Chapter 7<br>Operation of the<br>Function Menus           |
| Printhead                   |                                                                          |              | Printhead                   |                                                                                                    |                             |                                                           |
| Optimum<br>Height           | Μ                                                                        |              | Optimum<br>Height           | Μ                                                                                                    |                             |                                                           |
| Comments                    |                                                                          |              | Comments                    |                                                                                                    |                             | Contents                                                  |
|                             |                                                                          |              |                             |                                                                                                    |                             | Index                                                     |

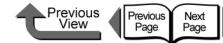

#### ■ Premium Matte Paper

#### ■ Extra Heavyweight Coated Paper

|                             |                                                                                                    |                                                                                                    |                             | <br>-                                                                   |                                                                           | Chapter 1                                       |
|-----------------------------|----------------------------------------------------------------------------------------------------|----------------------------------------------------------------------------------------------------|-----------------------------|-------------------------------------------------------------------------|---------------------------------------------------------------------------|-------------------------------------------------|
| Characteristics             | High-quality ultraheavy<br>paper, the thickest of a<br>Matte Papers, which s<br>range of color reproduc<br>a soft texture free of re<br>tranquil feel. Suitable f<br>applications from Phot<br>for Display such as Hig | Il Canon's genuine<br>upports the widest<br>ction, This paper offers<br>eflective glare for a<br>for wide-ranging<br>o/Fine Art to Materials | Characteristics             | A heavy coating is ac<br>paper, making it idea<br>material and a variet | Basic Procedures<br>Chapter 2<br>Using a Variety of<br>Media<br>Chapter 3 |                                                 |
| Print<br>Application        | Art                                                                                                    |                                                                                                    | Print<br>Application        | Generic                                                                 |                                                                           | Printing Methods for<br>Different Objectives    |
| Display                     | Indoors                                                                                                    | 0                                                                                                    | Display                     | Indoors                                                                 | 0                                                                         |                                                 |
| Display                     | Outdoors                                                                                                    | ×                                                                                                    | Display                     | Outdoors                                                                | ×                                                                         | Chapter 4<br>Maintaining the                    |
| Black Ink                   | Photo Black                                                                                                    | 0                                                                                                    | Black Ink                   | Photo Black                                                             | 0                                                                         | Printer                                         |
| Suitability                 | Matte Black                                                                                                    | 0                                                                                                    | Suitability                 | Matte Black                                                             | O                                                                         |                                                 |
|                             | Media Type                                                                                                    | Premium Matte<br>Paper                                                                                                    |                             | Media Type                                                              | Extra Heavyweight<br>Coated Paper                                         | Chapter 5<br>Using the Printer in a             |
| Printer Driver<br>Settings  | Roll Paper Width                                                                                                    | 24"                                                                                                    | Printer Driver<br>Settings  | Roll Paper Width                                                        | 24"                                                                       | Network Environ-<br>ment                        |
|                             | Borderless Printing                                                                                                    | Δ                                                                                                    |                             | Borderless Printing                                                     | 0                                                                         | Chapter 6<br>Troubleshooting                    |
|                             | Auto Cut                                                                                                    | Δ                                                                                                    |                             | Auto Cut                                                                | 0                                                                         | rioubleanooting                                 |
| Operation<br>Panel Settings | Media Type                                                                                                    | Premium Matte                                                                                                    | Operation<br>Panel Settings | Media Type                                                              | Ex HW Coated                                                              | Chapter 7<br>Operation of the<br>Function Menus |
| Printhead                   | M<br>The standard cutter cannot be used to<br>perform automatic cutting. After printing,<br>cut the media manually. ( $\rightarrow$ P.2-34)<br>The borderless printing is performed on the<br>left and right edges.    |                                                                                                    | Printhead                   | M                                                                       |                                                                           |                                                 |
| Optimum<br>Height           |                                                                                                    |                                                                                                    | Optimum<br>Height           |                                                                         |                                                                           |                                                 |
| Comments                    |                                                                                                    |                                                                                                    | Comments                    |                                                                         |                                                                           | Contents                                        |
|                             |                                                                                                    |                                                                                                    |                             |                                                                         |                                                                           | Index                                           |

**2-8** 

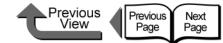

#### ■ Glossy Photo Paper

|                                | A glossy photo pape                                   |                                           |                                | Subdues light reflected                                                                                                    | ed from its white       | Chapter 1<br>Basic Procedures                             |
|--------------------------------|-------------------------------------------------------|-------------------------------------------|--------------------------------|----------------------------------------------------------------------------------------------------|-------------------------|-----------------------------------------------------------|
| Characteristics                | photographs. Proces                                   | , finish for                              | Characteristics                | surface to create a softer effect in its finish.<br>The surface reflects little bright light,<br>making it ideal for show panels,<br>presentation materials, POPs, etc. |                         | Chapter 2<br>Using a Variety of<br>Media                  |
| Print<br>Application           | Photo                                                 |                                           | Print<br>Application           | Photo                                                                                                    |                         | Chapter 3<br>Printing Methods for<br>Different Objectives |
|                                | Indoors O                                             |                                           |                                | Indoors                                                                                                    | 0                       |                                                           |
| Display                        | Outdoors                                              | ×                                         | Display                        | Outdoors                                                                                                    | ×                       | Chapter 4                                                 |
| Black Ink                      | Photo Black                                           | Ø                                         | Black Ink                      | Photo Black                                                                                                    | Ø                       | Maintaining the<br>Printer                                |
| Suitability                    | Matte Black                                           | ×                                         | Suitability                    | Matte Black                                                                                                    | ×                       |                                                           |
|                                | Media Type                                            | Glossy Photo Paper                        |                                | Media Type                                                                                                    | SemiGlos Photo<br>Paper | Chapter 5<br>Using the Printer in a                       |
| Printer Driver<br>Settings     | Roll Paper Width                                      | 24", 14", 10", A1, B2                     | Printer Driver<br>Settings     | Roll Paper Width                                                                                                    | 24", 14", 10", A1, B2   | Network Environ-<br>ment                                  |
|                                | Borderless Printing                                   | 0                                         |                                | Borderless Printing                                                                                                    | 0                       | Chapter 6<br>Troubleshooting                              |
|                                | Auto Cut                                              | 0                                         |                                | Auto Cut                                                                                                    | 0                       | rioubleonooting                                           |
| Operation<br>Panel Settings    | Media Type                                            | Glossy Photo                              | Operation<br>Panel Settings    | Media Type                                                                                                    | Sem-Gl Photo            | Chapter 7<br>Operation of the<br>Function Menus           |
| Printhead<br>Optimum<br>Height | М                                                     |                                           | Printhead<br>Optimum<br>Height | M                                                                                                    |                         |                                                           |
| Comments                       | After cutting trimming or other such media, manually. | paper, pre-cut paper,<br>remove the sheet | Comments                       | After cutting trimming paper, pre-cut paper,<br>or other such media, remove the sheet<br>manually.                                                                      |                         | Contents                                                  |
| 9                              |                                                       |                                           |                                |                                                                                                    |                         | Index                                                     |

■ SemiGlos Photo Paper

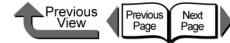

Heavyweight SemiGlos Photo Paper

Heavyweight Glossy Photo Paper

Chapter 1 Basic Procedures Subdues light reflected from its white A glossy photo paper, like that used to surface to create a softer effect in its finish. develop silver-halide photos. Processed The surface reflects little bright light, with resin coat processing to prevent Chapter 2 Characteristics Characteristics making it ideal for show panels, rippling and ensure a flat finish. This thick Using a Variety of presentation materials. POPs. etc. This paper is similar to the quality of silver Media thick paper is similar to the quality of silver halide photographs. halide photographs. Chapter 3 Printing Methods for Print Print Photo Photo **Different Objectives** Application Application Indoors Indoors Ο Ο Display Display Chapter 4 Outdoors Outdoors X × Maintaining the Photo Black Photo Black Black Ink Black Ink  $\bigcirc$  $\bigcirc$ Printer Suitability Suitability Matte Black Matte Black Х X Heavyweight Heavyweight Glossy Chapter 5 Media Type SemiGlos Photo Media Type Photo Paper Using the Printer in a Paper Network Environ-**Printer Driver** Printer Driver **Roll Paper Width** 24" ment Settings **Roll Paper Width** 24" Settings Chapter 6 **Borderless Printing** Ο Troubleshooting **Borderless Printing** Ο Auto Cut Ο Auto Cut 0 Operation Media Type HW Glossy Photo Chapter 7 Operation Panel Settings Media Type HW SemiGI Photo Operation of the Panel Settings **Function Menus** Printhead Printhead Optimum Μ Optimum Μ Height Height Contents After cutting trimming paper, pre-cut paper, After cutting trimming paper, pre-cut paper, Comments or other such media, remove the sheet or other such media, remove the sheet Comments manually. manually. Index

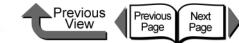

## ■ Synthetic Paper

■ Adhesive Synthetic Paper

|                                |                                                                                                    |                 |                                |                                                                                                    |                                        | Chapter 1<br>Basic Procedures                         |
|--------------------------------|----------------------------------------------------------------------------------------------------|-----------------|--------------------------------|----------------------------------------------------------------------------------------------------|----------------------------------------|-------------------------------------------------------|
| Characteristics                | A superior synthetic paper of<br>polypropylene film for display posters. Can<br>be used to display outdoors after<br>laminating. |                 | Characteristics                | An economical superior synthetic paper of<br>polypropylene film for display posters. Can<br>be used to display outdoors after<br>laminating. |                                        | Chapter 2<br>Using a Variety of<br>Media<br>Chapter 3 |
| Print<br>Application           | Siç                                                                                                    | gns             | Print<br>Application           | Si                                                                                                    | gns                                    | Printing Methods for<br>Different Objective           |
| Display                        | Indoors                                                                                                    | 0               | Display                        | Indoors                                                                                                    | 0                                      |                                                       |
| Display                        | Outdoors                                                                                                    | ×               | Display                        | Outdoors                                                                                                    | ×                                      | Chapter 4<br>Maintaining the                          |
| Black Ink                      | Photo Black                                                                                                    | 0               | Black Ink                      | Photo Black                                                                                                    | 0                                      | Printer                                               |
| Suitability                    | Matte Black                                                                                                    | O               | Suitability                    | Matte Black                                                                                                    | Ø                                      |                                                       |
|                                | Media Type                                                                                                    | Synthetic Paper |                                | Media Type                                                                                                    | Adhesive Synthetic<br>Paper            | Chapter 5<br>Using the Printer in                     |
| Printer Driver<br>Settings     | Roll Paper Width                                                                                                    | 24"             | Printer Driver<br>Settings     | Roll Paper Width                                                                                                    | 24"                                    | Network Environ-<br>ment                              |
|                                | Borderless Printing                                                                                                    | ×               |                                | Borderless Printing                                                                                                    | ×                                      | Chapter 6<br>Troubleshooting                          |
|                                | Auto Cut                                                                                                    | 0               |                                | Auto Cut                                                                                                    | ×                                      | liteableoneeting                                      |
| Operation<br>Panel Settings    | Media Type                                                                                                    | Syn. Paper      | Operation<br>Panel Settings    | Media Type                                                                                                    | Adh. Syn. Paper                        | Chapter 7<br>Operation of the<br>Function Menus       |
| Printhead<br>Optimum<br>Height | М                                                                                                    |                 | Printhead<br>Optimum<br>Height | М                                                                                                    |                                        |                                                       |
| Comments                       | After cutting trimming paper, pre-cut paper, or other such media, remove the sheet manually.                                     |                 | Comments                       | After cutting trimming or other such media, manually.                                                                                        | paper, pre-cut paper, remove the sheet | Contents                                              |
|                                |                                                                                                    |                 |                                |                                                                                                    |                                        | Index                                                 |

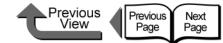

## Backlit Film

| ■ Backlit Filr                 | m                                                                                                    |                                                                                       | ■ Flame-Re                     | sistant Cloth                                                                                                    |                          |
|--------------------------------|----------------------------------------------------------------------------------------------------|---------------------------------------------------------------------------------------|--------------------------------|----------------------------------------------------------------------------------------------------|--------------------------|
| Characteristics                | Printing is performed<br>transparent surface o<br>projector light mounte<br>makes the print surface<br>Use indoors, outdoors<br>decoration or beautifut<br>applications. | f this film, then a<br>ed behind the film<br>ce more beautiful.<br>s as an electrical | Characteristics                | This is indoor cloth that has superior<br>durability and is flame resistant. Suitable<br>for horizontal banners, tapestries, to crea<br>a good mood, or atmosphere.             |                          |
| Print<br>Application           | Sig                                                                                                    | INS                                                                                   | Print<br>Application           | Sig                                                                                                    | gns                      |
| Display                        | Indoors                                                                                                    | 0                                                                                     | Display                        | Indoors                                                                                                    | 0                        |
| ызрау                          | Outdoors                                                                                                    | ×                                                                                     | Display                        | Outdoors                                                                                                    | ×                        |
| Black Ink                      | Photo Black                                                                                                    | 0                                                                                     | Black Ink                      | Photo Black                                                                                                    | 0                        |
| Suitability                    | Matte Black                                                                                                    | Ø                                                                                     | Suitability                    | Matte Black                                                                                                    | Ø                        |
|                                | Media Type                                                                                                    | Backlit Film                                                                          |                                | Media Type                                                                                                    | Flame-Resistant<br>Cloth |
| Printer Driver<br>Settings     | Roll Paper Width                                                                                                    | 24"                                                                                   | Printer Driver<br>Settings     | Roll Paper Width                                                                                                    | 24"                      |
|                                | Borderless Printing                                                                                                    | ×                                                                                     |                                | Borderless Printing                                                                                                    | Δ                        |
|                                | Auto Cut                                                                                                    | 0                                                                                     |                                | Auto Cut                                                                                                    | ×                        |
| Operation<br>Panel Settings    | Media Type                                                                                                    | Backlit Film                                                                          | Operation<br>Panel Settings    | Media Type                                                                                                    | Flame-Res.Cloth          |
| Printhead<br>Optimum<br>Height | М                                                                                                    |                                                                                       | Printhead<br>Optimum<br>Height |                                                                                                    | Л                        |
| Comments                       | After cutting trimming paper, pre-cut paper, or other such media, remove the sheet manually.                                                                             |                                                                                       | Comments                       | The standard cutter cannot be used to perform automatic cutting. After printing, cut the media manually. ( $\rightarrow$ P.2-34)<br>The borderless printing is performed on the |                          |

left and right edges.

Chapter 2 Using a Variety of

Basic Procedures

Chapter 1

Media

Chapter 3 Printing Methods for Different Objectives

Chapter 4 Maintaining the Printer

Chapter 5 Using the Printer in a Network Environment

Chapter 6 Troubleshooting

Chapter 7 Operation of the **Function Menus** 

Contents

Index

2-12

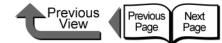

# ■ Proofing Paper

■ Newsprint for Proofing

| 5 |                                |                                                                                                    |                                             |                                |                                                                                                    |                                                                   | Chapt<br>Basic | ter 1<br>Procedures                       |
|---|--------------------------------|----------------------------------------------------------------------------------------------------|---------------------------------------------|--------------------------------|----------------------------------------------------------------------------------------------------|-------------------------------------------------------------------|----------------|-------------------------------------------|
| 5 | Characteristics                | Can cover the color reprinting for proofreadic color tones close to the Ideal for printers who proofing. | ng, thus achieving nose of the final print. | Characteristics                | Best for Newsprint for<br>almost the same as<br>available in a wide van<br>main types of Newsp<br>used in Japan are pr | newsprint, and<br>ariety of colors. Three<br>print Proof that are | Media          | a Variety of                              |
| 5 | Print<br>Application           | Pro                                                                                                    | oof                                         | Print<br>Application           | Proof                                                                                                    |                                                                   |                | ng Methods for<br>ent Objectives          |
|   | Display                        | Indoors                                                                                                  | 0                                           | Display                        | Indoors                                                                                                    | 0                                                                 | Chapt          | tor 4                                     |
|   |                                | Outdoors                                                                                                 | ×                                           |                                | Outdoors                                                                                                    | ×                                                                 |                | aining the                                |
|   | Black Ink                      | Photo Black                                                                                              | Ø                                           | Black Ink                      | Photo Black                                                                                                    | ×                                                                 | Printe         |                                           |
|   | Suitability                    | Matte Black                                                                                              | ×                                           | Suitability                    | Matte Black                                                                                                    | Ø                                                                 |                |                                           |
|   |                                | Media Type                                                                                               | Proofing Paper                              |                                | Media Type                                                                                                    | Newsprint for<br>Proofing 1~3                                     |                | ter 5<br>the Printer in a<br>ork Environ- |
|   | Printer Driver<br>Settings     | Roll Paper Width                                                                                         | 24"                                         | Printer Driver<br>Settings     | Roll Paper Width                                                                                                    | A1                                                                | ment           |                                           |
|   |                                | Borderless Printing                                                                                      | ×                                           |                                | Borderless Printing                                                                                                    | ×                                                                 | Chapt          | leshooting                                |
|   |                                | Auto Cut                                                                                                 | 0                                           |                                | Auto Cut                                                                                                    | 0                                                                 | Troub          | leonooting                                |
| 5 | Operation<br>Panel Settings    | Media Type                                                                                               | Proofing Paper                              | Operation<br>Panel Settings    | Media Type                                                                                                    | News Proof 1<br>News Proof 2<br>News Proof 3                      |                | ter 7<br>ation of the<br>ion Menus        |
|   | Printhead<br>Optimum<br>Height | N                                                                                                    | 1                                           | Printhead<br>Optimum<br>Height |                                                                                                    | M                                                                 |                |                                           |
|   | Comments                       |                                                                                                    |                                             | Comments                       | Optional RIP softwar required.                                                                                         | e sold separately is                                              | C              | ontents                                   |
|   |                                |                                                                                                    |                                             |                                |                                                                                                    |                                                                   |                | 1 I -                                     |

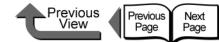

## ■ Fine Art Photo

■ Fine Art Heavyweight Photo

|                                |                                                                                                    |                |                                                      |                                                                     |                                              | Chapter 1<br>Basic Procedures                             |
|--------------------------------|----------------------------------------------------------------------------------------------------|----------------|------------------------------------------------------|---------------------------------------------------------------------|----------------------------------------------|-----------------------------------------------------------|
| Characteristics                | From portraits and landscapes to digital art, this media produces exceedingly high, composed quality.                                                                              |                | Characteristics                                      | From portraits and la<br>art, this media produ<br>composed quality. | ndscapes to digital<br>ces exceedingly high, | Chapter 2<br>Using a Variety of<br>Media                  |
| Print<br>Application           | A                                                                                                    | rt             | Print<br>Application                                 |                                                                     | Art                                          | Chapter 3<br>Printing Methods for<br>Different Objectives |
| Display                        | Indoors                                                                                                    | 0              | Display                                              | Indoors                                                             | 0                                            |                                                           |
| Display                        | Outdoors                                                                                                    | ×              | Display                                              | Outdoors                                                            | ×                                            | Chapter 4<br>Maintaining the                              |
| Black Ink                      | Photo Black                                                                                                    | 0              | Black Ink                                            | Photo Black                                                         | 0                                            | Printer                                                   |
| Suitability                    | Matte Black                                                                                                    | Ø              | Suitability                                          | Matte Black                                                         | Ø                                            |                                                           |
|                                | Media Type                                                                                                    | Fine Art Photo |                                                      | Media Type                                                          | Fine Art<br>Heavyweight Photo                | Chapter 5<br>Using the Printer in a                       |
| Printer Driver<br>Settings     | Roll Paper Width                                                                                                    | 24"            | Printer Driver<br>Settings                           | Roll Paper Width                                                    | 24"                                          | Network Environ-<br>ment                                  |
|                                | Borderless Printing                                                                                                    | Δ              |                                                      | Borderless Printing                                                 | Δ                                            | Chapter 6<br>Troubleshooting                              |
|                                | Auto Cut                                                                                                    | ×              |                                                      | Auto Cut                                                            | ×                                            | liteationicounig                                          |
| Operation<br>Panel Settings    | Media Type                                                                                                    | Fine Art Photo | Operation<br>Panel Settings                          | Media Type                                                          | FneArt HW Photo                              | Chapter 7<br>Operation of the<br>Function Menus           |
| Printhead<br>Optimum<br>Height | М                                                                                                    |                | Printhead<br>Optimum<br>Height                       | М                                                                   |                                              |                                                           |
| Comments                       | ts The standard cutter cannot be used to perform automatic cutting. After printing, cut the media manually. ( $\rightarrow$ P.2-34)<br>The borderless printing is performed on the |                | utting. After printing, ally. $(\rightarrow P.2-34)$ | Contents                                                            |                                              |                                                           |
|                                | left and right edges.                                                                                                    |                |                                                      | left and right edges.                                               |                                              | Index                                                     |

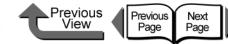

# ■ Fine Art Textured

■ Canvas SemiGlos

|                                |                                                                                                    |                        |                                |                                                                                                    |                                            | Chapter 1<br>Basic Procedures                         |
|--------------------------------|----------------------------------------------------------------------------------------------------|------------------------|--------------------------------|----------------------------------------------------------------------------------------------------|--------------------------------------------|-------------------------------------------------------|
| Characteristics                | For landscapes, watercolors, etc. this media reproduces exceedingly high, composed quality.                               |                        | Characteristics                | Using polyester cloth<br>media creates a bold<br>Ideal for output of art<br>paintings, copies of o | , unique feeling.<br>works such as digital | Chapter 2<br>Using a Variety of<br>Media<br>Chapter 3 |
| Print<br>Application           | A                                                                                                    | rt                     | Print<br>Application           | А                                                                                                  | rt                                         | Printing Methods for<br>Different Objectives          |
| Display                        | Indoors                                                                                                    | 0                      | Display                        | Indoors                                                                                            | 0                                          |                                                       |
| Display                        | Outdoors                                                                                                    | ×                      | Display                        | Outdoors                                                                                           | ×                                          | Chapter 4<br>Maintaining the                          |
| Black Ink                      | Photo Black                                                                                                    | 0                      | Black Ink                      | Photo Black                                                                                        | 0                                          | Printer                                               |
| Suitability                    | Matte Black                                                                                                    | 0                      | Suitability                    | Matte Black                                                                                        | O                                          |                                                       |
|                                | Media Type                                                                                                    | Fine Art Textured      |                                | Media Type                                                                                         | Canvas SemiGlos                            | Chapter 5<br>Using the Printer in a                   |
| Printer Driver<br>Settings     | Roll Paper Width                                                                                                    | 24"                    | Printer Driver<br>Settings     | Roll Paper Width                                                                                   | 24"                                        | Network Environ-<br>ment                              |
|                                | Borderless Printing                                                                                                    | Δ                      |                                | Borderless Printing                                                                                | ×                                          | Chapter 6<br>Troubleshooting                          |
|                                | Auto Cut                                                                                                    | ×                      |                                | Auto Cut                                                                                           | ×                                          | noubicatiooting                                       |
| Operation<br>Panel Settings    | Media Type                                                                                                    | FineArt Txtr           | Operation<br>Panel Settings    | Media Type                                                                                         | Canvas Semi-Gl                             | Chapter 7<br>Operation of the<br>Function Menus       |
| Printhead<br>Optimum<br>Height | M                                                                                                    |                        | Printhead<br>Optimum<br>Height | Н                                                                                                  |                                            | Function Menus                                        |
|                                | The standard cutter of<br>perform automatic cut<br>cut the media manua<br>The borderless printin<br>left and right edges. | tting. After printing, | Comments                       | After cutting trimming paper, pre-cut pap                                                          |                                            | Contents                                              |
|                                |                                                                                                    |                        |                                |                                                                                                    |                                            | Index                                                 |

2-15

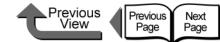

# ■ Japanese Paper Washi

|                                |                                                                                                    |                         |                                |                                                                                                    |                         | Chapter 1                                                    |
|--------------------------------|----------------------------------------------------------------------------------------------------|-------------------------|--------------------------------|----------------------------------------------------------------------------------------------------|-------------------------|--------------------------------------------------------------|
| Characteristics                | Ink jet printing and texture of traditional<br>Japanese washi paper combine well.<br>This media is ideal for any type of artwork<br>for a warm, calm presentation, including<br>watercolors, ink drawings, Japanese<br>paintings, Japanese style POPs, etc. |                         | Characteristics                | Ideal for price POPs at drugstores and<br>other retail outlets. Covered on both sides<br>with high-impact yellow. |                         | Basic Procedures<br>Chapter 2<br>Using a Variety of<br>Media |
| Print<br>Application           | A                                                                                                    | vrt                     | Print<br>Application           | Ger                                                                                                    | ieric                   | Printing Methods<br>Different Objectiv                       |
| Display                        | Indoors                                                                                                    | 0                       | Display                        | Indoors                                                                                                    | 0                       |                                                              |
| Display                        | Outdoors                                                                                                    | ×                       | Display                        | Outdoors                                                                                                    | ×                       | Chapter 4<br>Maintaining the                                 |
| Black Ink                      | Photo Black                                                                                                    | 0                       | Black Ink                      | Photo Black                                                                                                    | 0                       | Printer                                                      |
| Suitability                    | Matte Black                                                                                                    | Ø                       | Suitability                    | Matte Black                                                                                                    | Ø                       |                                                              |
|                                | Media Type                                                                                                    | Japanese Paper<br>Washi |                                | Media Type                                                                                                    | Colored Coated<br>Paper | Chapter 5<br>Using the Printer                               |
| Printer Driver<br>Settings     | Roll Paper Width                                                                                                    | 24"                     | Printer Driver<br>Settings     | Roll Paper Width                                                                                                  | 24"                     | Network Environ-<br>ment                                     |
|                                | Borderless Printing                                                                                                    | ×                       |                                | Borderless Printing                                                                                               | ×                       | Chapter 6<br>Troubleshooting                                 |
|                                | Auto Cut                                                                                                    | 0                       |                                | Auto Cut                                                                                                    | 0                       | Troubleshooting                                              |
| Operation<br>Panel Settings    | Media Type                                                                                                    | JPN Paper Washi         | Operation<br>Panel Settings    | Media Type                                                                                                    | Colored Coated          | Chapter 7<br>Operation of the<br>Function Menus              |
| Printhead<br>Optimum<br>Height | М                                                                                                    |                         | Printhead<br>Optimum<br>Height | M                                                                                                    |                         |                                                              |
| Comments                       |                                                                                                    |                         | Comments                       |                                                                                                    |                         | Contents                                                     |
|                                |                                                                                                    |                         |                                |                                                                                                    |                         | Index                                                        |

■ Colored Coated Paper

**2-16** 

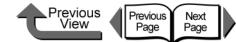

■ CAD Tracing Paper

■ CAD Translucent Matte Film

| ĥ    |                             |                                                                                          |                   |                                                       |                                                                                                    |                                                                                                    |  | Chapter 1<br>Basic Procedures                           |
|------|-----------------------------|------------------------------------------------------------------------------------------|-------------------|-------------------------------------------------------|----------------------------------------------------------------------------------------------------|----------------------------------------------------------------------------------------------------|--|---------------------------------------------------------|
| 'n   | Characteristics             | Tracing paper that can be used for color printing, and ideal for CAD plans and drawings. |                   | nting, and ideal for CAD plans and Characteristics of |                                                                                                    | A translucent film for CAD designs (line<br>drawings). Superior, stable dimensions, for<br>master plans and other high-quality output. |  | Chapter 2<br>Using a Variety of<br>Media                |
| 6    | Print                       |                                                                                          |                   | Print                                                 |                                                                                                    |                                                                                                    |  | Chapter 3<br>Printing Methods for                       |
|      | Application                 | CA                                                                                       | ٩D                | Application                                           | CA                                                                                                 | AD                                                                                                    |  | Different Objectives                                    |
|      | Display                     | Indoors                                                                                  | 0                 | Display                                               | Indoors                                                                                            | 0                                                                                                    |  |                                                         |
|      | Diopidy                     | Outdoors                                                                                 | ×                 | Вюрюу                                                 | Outdoors                                                                                           | ×                                                                                                    |  | Chapter 4<br>Maintaining the                            |
|      | Black Ink                   | Photo Black                                                                              | 0                 | Black Ink                                             | Photo Black                                                                                        | 0                                                                                                    |  | Printer                                                 |
|      | Suitability                 | Matte Black                                                                              | Ø                 | Suitability                                           | Matte Black                                                                                        | Ô                                                                                                    |  |                                                         |
|      |                             | Media Type                                                                               | CAD Tracing Paper |                                                       | Media Type                                                                                         | CAD Translucent<br>Matte Film                                                                                                    |  | Chapter 5<br>Using the Printer in a<br>Network Environ- |
|      | Printer Driver<br>Settings  | Roll Paper Width                                                                         | 24", A1           | Printer Driver<br>Settings                            | Roll Paper Width                                                                                   | A1                                                                                                    |  | ment                                                    |
| 6    |                             | Borderless Printing                                                                      | ×                 |                                                       | Borderless Printing                                                                                | ×                                                                                                    |  | Chapter 6<br>Troubleshooting                            |
|      |                             | Auto Cut                                                                                 | 0                 |                                                       | Auto Cut                                                                                           | 0                                                                                                    |  | rioubleshooting                                         |
| ĥ    | Operation<br>Panel Settings | Media Type                                                                               | CAD Trace Paper   | Operation<br>Panel Settings                           | Media Type                                                                                         | CAD Matte Film                                                                                                    |  | Chapter 7<br>Operation of the<br>Function Menus         |
|      | Printhead                   |                                                                                          |                   | Printhead                                             |                                                                                                    |                                                                                                    |  |                                                         |
| 6    | Optimum<br>Height           |                                                                                          | L                 | Optimum<br>Height                                     | l                                                                                                  | -                                                                                                    |  |                                                         |
|      | Comments                    |                                                                                          |                   | Comments                                              | After cutting trimming paper, pre-cut paper,<br>or other such media, remove the sheet<br>manually. |                                                                                                    |  | Contents                                                |
| 2-17 |                             |                                                                                          |                   |                                                       |                                                                                                    |                                                                                                    |  | Index                                                   |

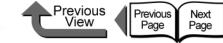

#### Chapter 1 Basic Procedures

Chapter 2 Using a Variety of Media

Chapter 3 Printing Methods for **Different Objectives** 

Chapter 4 Maintaining the Printer

Chapter 5 Using the Printer in a Network Environment

Chapter 6 Troubleshooting

Chapter 7 Operation of the **Function Menus** 

Contents

Index

| Media S | ize |
|---------|-----|
|---------|-----|

The table below lists the media sizes and feeding methods that can be used with this printer.

## ■ Roll Media

This table lists roll media with maximum diameters of 150 mm (5.1 in.), media core inside diameter of 2 or 3 inches.

| Width                                 | Size Name in Printer Driver <sup>*1</sup> | BorderlessPrinting <sup>*2</sup> |
|---------------------------------------|-------------------------------------------|----------------------------------|
| Non-category 24"<br>609.6 mm (24 in.) | ARCH D, ARCH C, 20" x 24"                 | 0                                |
| ISO A1<br>594.0 mm (24 in.)           | ISO A1, ISO A2                            | 0                                |
| JIS B2<br>515.0 mm (20.28 in.)        | JIS B2, JIS B3                            | 0                                |
| ISO A2<br>16.54-in. Roll (420.0 mm)   | ISO A2, ISO A3                            | ×                                |
| Non-category 16"<br>406.4 mm (16 in.) | US Photo                                  | 0                                |
| Non-category 14"<br>355.6 mm (14 in.) | ANSI Legal                                | 0                                |
| ISO A3<br>297.0 mm (11.69 in.)        | ISO A3, ISO A4                            | ×                                |
| Non-category 10"<br>254.0 mm (10 in.) | 10" x 15", 10" x 12", 8" x 10"            | 0                                |

\*1. Borderless printing is possible with Custom Settings using the widths of the media above.

\*2. Media Types that can be used for borderless printing are: Heavy Coated Paper, Premium Matte Paper, Extra Heavyweight Coated Paper, Glossy Photo Paper, SemiGlos Photo Paper, Heavyweight SemiGlos Photo Paper, Fine Art Photo, Fine Art Heavyweight Photo, Fine Art Textured, Flame-Resistant Cloth, Special 1 to 5. However, Premium Matte Paper, Flame-Resistant Cloth and Fine Art cannot be cut automatically. After printing, cut the media manually. ( $\rightarrow P.2-34$ )

# Previous View Page Next Page

# TOP

# ■ Cut Sheet

Cut sheets up to 606.9 mm wide (listed below) can be used.

|             | Size (Width) | Dimensions                           |
|-------------|--------------|--------------------------------------|
| 5           | ISO A1       | 594.0 x 841.0 m (23.39 x 33.11 in.)  |
|             | ISO A2       | 420.0 x 594.0 mm (16.54 x 23.39 in.) |
|             | ISO A3+      | 329.0 x 483.0 mm (12.95 x 19.02 in.) |
|             | ISO A3       | 297.0 x 420.0 mm (11.69 x 16.54 in.) |
|             | ISO A4       | 210.0 x 297.0 mm (8.27 x 11.69 in.)  |
|             | ISO B2       | 500.0 x 707.0 mm (19.69 x 27.83 in.) |
|             | ISO B3       | 353.0 x 500.0 mm (13.90 x 19.69 in.) |
|             | ISO B4       | 250.0 x 353.0 mm (9.84 x 13.90 in.)  |
|             | JIS B2       | 515.0 x 728.0 mm (20.28 x 28.66 in.) |
|             | JIS B3       | 364.0 x 515.0 mm (14.33 x 20.28 in.) |
| 5           | JIS B4       | 257.0 x 364.0 mm (10.12 x 14.33 in.) |
|             | ANSI D       | 558.8 x 863.6 mm (22 x 34 in.)       |
|             | ANSI C       | 431.8 x 558.8 mm (17 x 22 in.)       |
|             | ANSI B       | 279.4 x 431.8 mm (11 x 17 in.)       |
|             | ANSI B Super | 330.2 x 482.6 mm (13 x 19 in.)       |
| 5           | ANSI Letter  | 215.9 x 279.4 mm (8.5 x 11 in.)      |
|             | ANSI Legal   | 215.9 x 355.6 mm (8.5 x 14 in.)      |
|             | ARCH D       | 609.6 x 914.4 mm (24 x 36 in.)       |
|             | ARCH C       | 457.2 x 609.6 mm (18 x 24 in.)       |
| <b>2-19</b> |              |                                      |

| Size (Width)        | Dimensions                           |
|---------------------|--------------------------------------|
| ARCH B              | 304.8 x 457.2 mm (12 x 18 in.)       |
| ARCH A              | 228.6 x 304.8 mm (9 x 12 in.)        |
| DIN C2              | 458.0 x 648.0 mm (18.03 x 25.51 in.) |
| DIN C3              | 324.0 x 458.0 mm (12.76 x 18.03 in.) |
| DIN C4              | 229.0 x 324.0 mm (9.02 x 12.76 in.)  |
| Poster<br>20" x 30" | 508.0 x 762.0 mm (20 x 30 in.)       |
| 20" x 24"           | 508.0 x 609.6 mm (20 x 24 in.)       |
| 18" x 22"           | 457.2 x 558.8 mm (18 x 22 in.)       |
| 14" x 17"           | 355.6 x 431.8 mm (14 x 17 in.)       |
| 10" x 15"           | 254.0 x 381.0 mm (10 x 15 in.)       |
| 10" x 12"           | 254.0 x 304.8 mm (10 x 12 in.)       |
| 8" x 10"            | 203.2 x 254.0 mm (8 x 10 in.)        |
| US Photo            | 406.4 x 508.0 mm (16 x 20 in.)       |

Chapter 1 Basic Procedures

Chapter 2 Using a Variety of Media

Chapter 3 Printing Methods for Different Objectives

Chapter 4 Maintaining the Printer

Chapter 5 Using the Printer in a Network Environment

Chapter 6 Troubleshooting

Chapter 7 Operation of the Function Menus

Contents

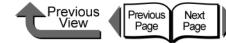

# Original data the same as the media

In addition to the normal media sizes, there are borderless sizes and oversizes. The size of the printable areas, actual settings, and actual printing areas are different for these sizes. Select a size that matches your needs.

# Note

• To display Oversize, click the Size Options button on the Page Setup sheet, then under Display Series select Oversize.

## ■ Normal Size:

Achieves a printout that is the same size as the media. This can be used with all media sizes and media types. The printout has top, bottom, left, and right margins, and images with margins can be trimmed.

## Roll Media

|                          | Standard sizes from 24", ISO A1, JIS B2,<br>ISO A2, 16", 14", 10", and Custom Sizes of<br>the above widths. |
|--------------------------|----------------------------------------------------------------------------------------------------|
| Printable<br>Media Types | All media types                                                                                             |

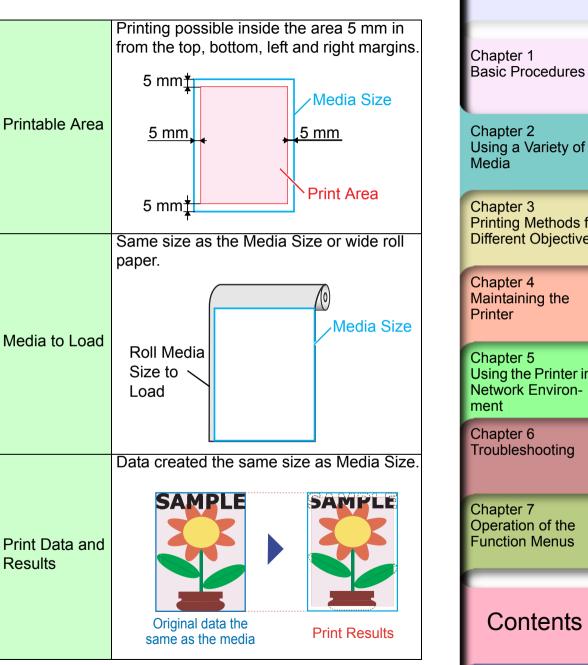

Chapter 2 Using a Variety of Chapter 3 Printing Methods for **Different Objectives** Chapter 4 Maintaining the Chapter 5 Using the Printer in a Network Environ-Chapter 6 Troubleshooting Chapter 7 Operation of the **Function Menus** Contents

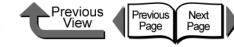

#### • Cut Sheets

| rintable<br>ledia Size  | ARCH D to 8 x 10 Standard Sizes, and 203.2 x 203.2 mm to 609.6 x 1400 mm                                                  |
|-------------------------|----------------------------------------------------------------------------------------------------|
|                         | Custom Sizes                                                                                                    |
| rintable Type           | All media types                                                                                                    |
| rintable Area           | Printing possible inside the area 5 mm in from the top, left and right area margins, and 23 mm in from the bottom margin. |
| ledia to Load           | Data created the same size as cut sheet.<br>Media Size<br>Cut Sheet<br>Size to<br>Load                                    |
| rint Data and<br>esults | Data created the same size as Media Size                                                                                  |
| r<br>I                  | intable Area<br>edia to Load                                                                                              |

## Umportant .

- The print quality or the precision of line feed may deteriorate at the top margin of the media, or the surface of the print may appear scratchy. Also, ink may stick to the top and bottom edges. If the printhead is scratching the surface of the media, raise the printhead to a higher position. (→ P.2-40)
- When loading cut sheets that are longer than 914 mm (36"), the trailing edge of the sheet will touch the floor and may become dirty. Before such a long cut sheet, before you start the print job remove the roll holder and spread a cloth or some paper on the floor, or when the cut sheet starts to feed tuck the trailing edge into the output stacker. (→ P.2-39)

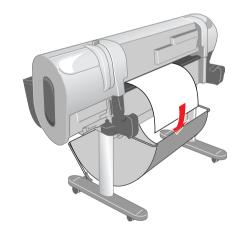

#### Chapter 1 Basic Procedures

Chapter 2 Using a Variety of Media

Chapter 3 Printing Methods for Different Objectives

Chapter 4 Maintaining the Printer

Chapter 5 Using the Printer in a Network Environment

Chapter 6 Troubleshooting

Chapter 7 Operation of the Function Menus

# Contents

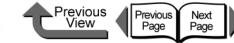

## Borderless Printing

With borderless printing sizes, printing is done from edge to edge without leaving any margins. Borderless printing is limited to roll media, and there are limitations on the roll width and type of media that can be used. Also, the range of images that can be printed is different for some printing methods. For more details about borderless printing, please refer to Chapter 3 "Printing Photos and Illustrations without Borders (Borderless Printing)"  $(\rightarrow P.3-13) (\rightarrow P.3-77).$ 

## Roll Media

| Printable<br>Paper Size |                                                           | 2,16",14", 10" Standard<br>Sizes of the same                                 | Chapter 1<br>Basic Procedures                                 |
|-------------------------|-----------------------------------------------------------|------------------------------------------------------------------------------|---------------------------------------------------------------|
| Printable Type          | Coated Paper, Glo<br>SemiGlos Photo F<br>Glossy Photo Pap | Paper, Heavyweight<br>er, Heavyweight                                        | Chapter 2<br>Using a Variety of<br>Media                      |
|                         | Fine Art Heavywei<br>Textured, Flame R<br>to 5            | Paper, Fine Art Photo,<br>Ight Photo, Fine Art<br>Resistant Cloth, Special 1 | Chapter 3<br>Printing Methods for<br>Different Objective      |
|                         | Allowed Printing A                                        | rea of Media Size                                                            | Chapter 4<br>Maintaining the<br>Printer                       |
| Printable Area          | <u>0 mm</u> ,                                             | 0 mm                                                                         | Chapter 5<br>Using the Printer in<br>Network Environ-<br>ment |
|                         | 0 mm <sub>¥</sub>                                         | Print Area                                                                   | Chapter 6<br>Troubleshooting                                  |
| Media to Load           | Roll Media                                                | Media Size                                                                   | Chapter 7<br>Operation of the<br>Function Menus               |
|                         | Size to 🔨<br>Load                                         |                                                                              | Contents                                                      |
|                         |                                                           |                                                                              |                                                               |

hapter 3 rinting Methods for ifferent Objectives

hapter 5 sing the Printer in a etwork Environent

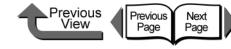

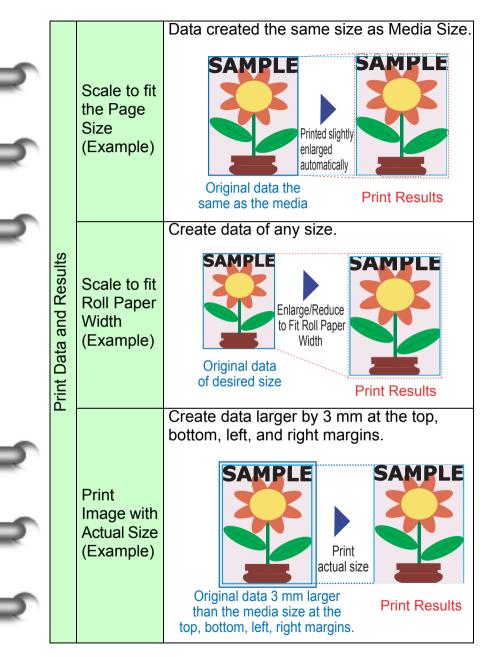

## ■ Oversize

With Oversize you can print over the entire surface of the media. This is possible with all media types. When you use Oversize to print, you must load media that is larger than the Media Size. Also, the margins are attached beyond the media size.

# Note

- To display Oversize click the Size Options button on the Page Setup sheet, then under Display Series select Oversize.
- Roll Media

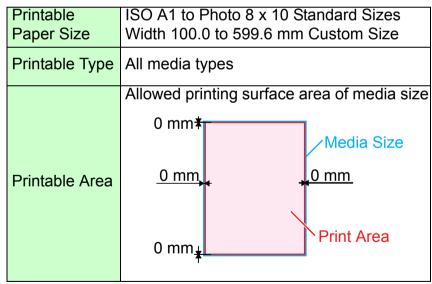

Chapter 1 Basic Procedures

Chapter 2 Using a Variety of Media

Chapter 3 Printing Methods for Different Objectives

Chapter 4 Maintaining the Printer

Chapter 5 Using the Printer in a Network Environment

Chapter 6 Troubleshooting

Chapter 7 Operation of the Function Menus

Contents

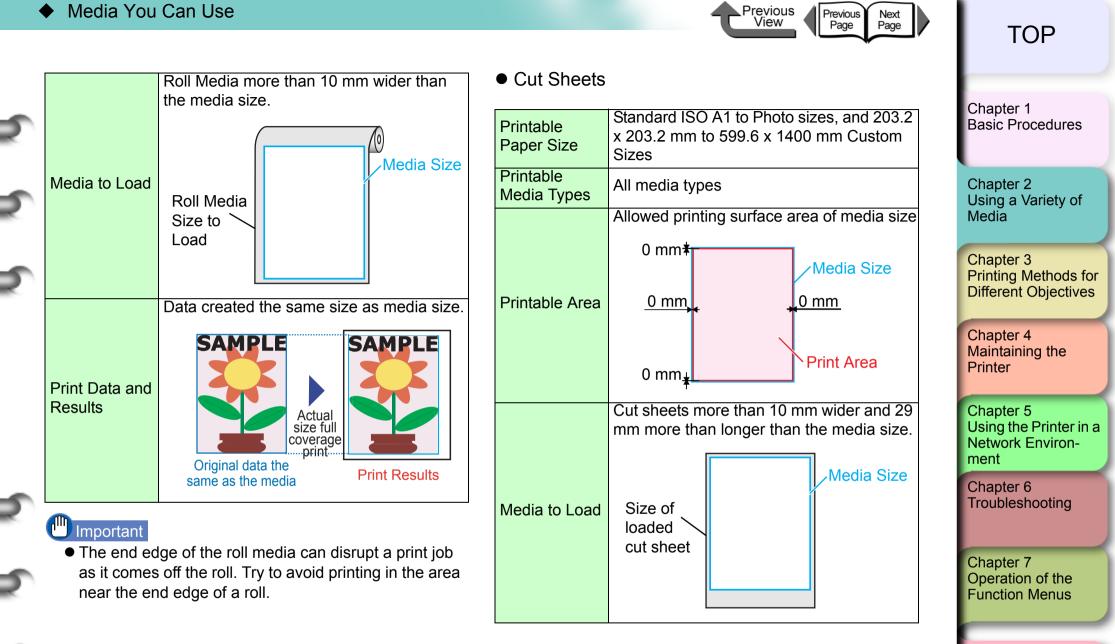

Contents

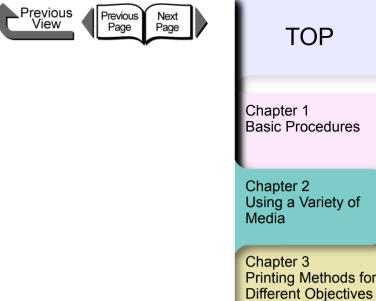

Chapter 4 Maintaining the Printer

Chapter 5 Using the Printer in a Network Environment

Chapter 6 Troubleshooting

Chapter 7 Operation of the **Function Menus** 

Contents

Index

Using a Variety of

Printing Methods for

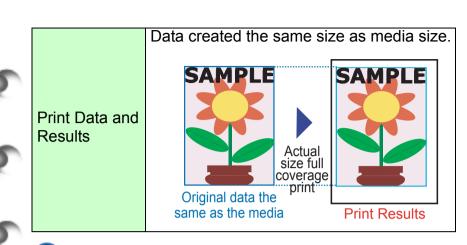

# Important

• You cannot use ARCH D and other sizes wider than 599.6 mm to print for Oversize.

# Handling Paper and Other Print Media

For details about how to handle and store print media, please refer to the instructions provided with the media.

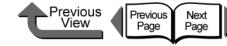

# Printing with Rolls

# Loading Roll Media

This is the general procedure for loading roll media.

- ✓ After printing, remove the completed printout and any media loaded on the platen. (→ P.2-33, P.2-39)
- ✓ On the operation panel, select the roll media source.
   (→ P.2-26)
- ▼ Load the roll media in the roll holder slot. ( $\rightarrow$  P.2-27)
- ▼ Load the roll media on the platen. ( $\rightarrow$  P.2-30)
- ✓ On the printer operation panel, select the media type.
   (→ P.2-30)
- ▼ Adjust the amount of media feed. ( $\rightarrow$  P.4-42)
- ▼ Start the print job from the computer. ( $\rightarrow$  P.1-40)

#### Important

 Make sure that the printer is switched on before you load roll media. If the loaded media does not match the media type, this can affect the quality of printing.

# Selecting the Paper Source

When printing on roll media, select roll media as the paper source on the operation panel.

## Press and hold the Paper Source button for 1 second or more to light the Roll Media lamp.

Pressing the **Paper Source** button alternates the selection between Roll Media and Cut Sheet.

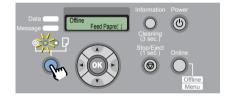

When a cut sheet is loaded, the printer will display **Remove CutSheet?**.

When another roll media is loaded, hold down the **Stop** button for more than 1 sec., to display **Remove RIIMedia?**.

If either a cut sheet or roll media is loaded in the printer, press the **OK** button.

Remove RllMedia? Press OK/Stop

Remove either the cut sheet or the roll media.  $(\rightarrow P.2-33, P.2-39)$ 

Chapter 1 Basic Procedures

Chapter 2 Using a Variety of Media

Chapter 3 Printing Methods for Different Objectives

Chapter 4 Maintaining the Printer

Chapter 5 Using the Printer in a Network Environment

Chapter 6 Troubleshooting

Chapter 7 Operation of the Function Menus

# Contents

Next Page

# ■ Loading the Roll Media

Follow this procedure to set a roll in the roll holder. First, if there is a cut sheet or an ejected printed sheet on the platen, remove it.

# Important

• When you are printing a banner or other long printout, the printed media may touch the floor and become dirty. Before starting the print job, cover the floor with a clean cloth or some paper.

# Note

- Since the platen may be fouled with ink, clean inside the upper cover before you switch to printing on a large size. (→ P.4-11)
- For more details about media that can be set in the roll holder, please refer to "Media You Can Use" (→ P.2-2).

If there is roll media remaining in the printer, push the release lever to the rear to open, rotate the roll holder toward the rear to take up the remaining paper, then remove the roll.

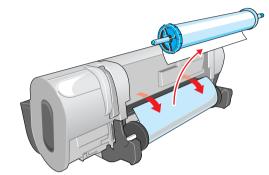

2 Lower the holder stopper release lever (a) to release the lock, remove the holder stopper, then remove the roll from the holder.

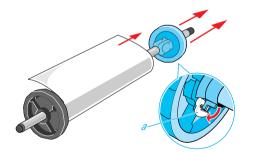

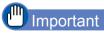

 Store unused roll media in its original package. Store the package in a cool, dry location that is not exposed to direct sunlight. TOP

Chapter 1 Basic Procedures

Chapter 2 Using a Variety of Media

Chapter 3 Printing Methods for Different Objectives

Chapter 4 Maintaining the Printer

Chapter 5 Using the Printer in a Network Environment

Chapter 6 Troubleshooting

Chapter 7 Operation of the Function Menus

Contents

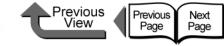

**3** With the edge of the roll media up and pointing in, insert the shaft of the roll holder into the roll from the left side until it is all the way in and stops.

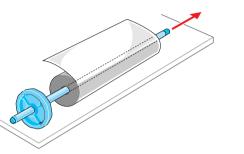

# Caution

 Lay the roll holder horizontally onto a table or desk.
 Roll media are heavy and can cause personal injury if they drop.

# Important

- If the edge of the roll paper is not straight, take up the roll paper until the edge is straight then set it. This could cause poor paper feed.
  - Roll media edges aligned
- Roll media edges not aligned

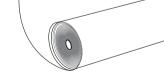

• Press the roll holder onto the end of the roll until it is completely inserted. Make sure there is no gap (a gap can cause poor feeding).

Attach the holder stopper to the right side of the roll holder and insert it until it contacts the core of the roll, then push the holder stopper lever (a) over toward the shaft to lock it.

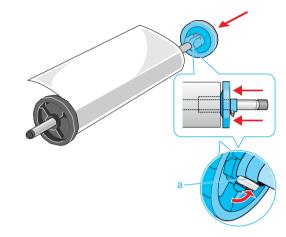

The roll media is locked in place by the roll holder.

# Important

 If the leading edge of the roll media is not straight, or if it is marked by dirt or tape, this could cause poor feeding and lead to poor print quality. In such a case, cut the leading edge of the roll media in a straight line before setting the roll holder in the printer.

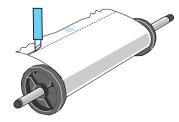

# TOP

Chapter 1 Basic Procedures

Chapter 2 Using a Variety of Media

Chapter 3 Printing Methods for Different Objectives

Chapter 4 Maintaining the Printer

Chapter 5 Using the Printer in a Network Environment

Chapter 6 Troubleshooting

Chapter 7 Operation of the Function Menus

Contents

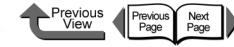

Chapter 1 Basic Procedures

Chapter 2 Using a Variety of Media

Chapter 3 Printing Methods for Different Objectives

Chapter 4 Maintaining the Printer

Chapter 5 Using the Printer in a Network Environment

Chapter 6 Troubleshooting

Chapter 7 Operation of the Function Menus

# Contents

Index

**5** Hold the ends of the roll media with the roll facing the printer (as shown in the illustration), then align and set the ends of the roll holder (b) into the guide grooves (c) of the roll holder slots.

If the roll paper is slack and its edge is not straight, take up the roll slack until the edges are straight then set it.

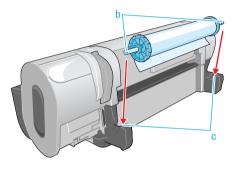

6

Push the release lever toward the rear to open it, then pull out the roll media evenly and insert it into the feed slot (d) and feed it in until you hear the suction sound of the vacuum.

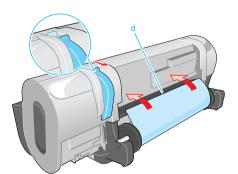

As soon as you insert the edge as far as the top of the platen, you will hear the printer start the vacuum automatically. Important

- When you pull out the sheet, be careful to avoid touching the printing surface of the paper. Touching the print surface could cause poor print quality.
- If you see the media is wrinkled or curled, remove the wrinkles or curls before loading the media.
- If media does not feed easily through the feed slot (d) insert the edge skewed to the left or right corner, then and then feed it in until it is parallel.

# Mote

The strength of the vacuum suction can be adjusted while the release lever is open. If the media is difficult to load, on the printer operation panel press [▲] (stronger) or [▼] (weaker) to adjust the strength of the suction.

7 Open the upper cover.

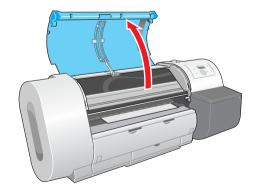

# Important

• Do not touch any areas other than those indicated. Your hands could get dirty or this could damage the printer. front to close it.

8

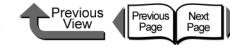

TOP

While gently pulling out the center of the leading edge (e) of the roll media, align the right edge of the media so it is parallel to Media Type guideline (f), then pull the release lever to the HW Coated displayed.

| nn |            |
|----|------------|
| ηη |            |
|    | Important  |
|    | IIIDUItant |
|    |            |

• Do not pull strongly the roll media when you align it with the guideline. The roll media may not feed out straight in some cases.

9

Raise the upper cover stopper to release the lock then close the upper cover.

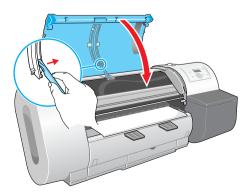

Media Type is displayed.

**10** Press [ ◀ ] or [ ▶ ] to select the loaded media type, then press **OK**.

> The (=) mark to the left of a setting indicates that roll media type is currently selected, then the preparation for the select media begins.

> The table below lists the settings for the media types. Only the types of media that can be used with the black ink tank installed in the printer are

| Media Name                          | Media Type Setting |  |  |
|-------------------------------------|--------------------|--|--|
| Plain Paper                         | Plain Paper        |  |  |
| CAD Plain Paper                     | CAD Plain Paper    |  |  |
| Plain Paper (High Quality)          | Plain Paper HQ     |  |  |
| Recycled Coated Paper               | Recycled Coated    |  |  |
| Coated Paper                        | Coated Paper       |  |  |
| Heavyweight Coated Paper            | HW Coated          |  |  |
| Premium Matte Paper                 | Premium Matte      |  |  |
| Extra Heavyweight Coated Paper      | Ex HW Coated       |  |  |
| Glossy Photo Paper                  | Glossy Photo       |  |  |
| SemiGlos Photo Paper                | Semi-GI Photo      |  |  |
| Heavyweight Glossy Photo<br>Paper   | HW Glossy Photo    |  |  |
| Heavyweight SemiGlos<br>Photo Paper | HW SemiGI Photo    |  |  |
| Synthetic Paper                     | Syn. Paper         |  |  |
| Adhesive Synthetic Paper            | Adh. Syn. Paper    |  |  |
| Backlit Film                        | Backlit Film       |  |  |
| Flame-Registrant cloth              | Flame-Res.Cloth    |  |  |

Chapter 1 Basic Procedures

Chapter 2 Using a Variety of Media

Chapter 3 Printing Methods for **Different Objectives** 

Chapter 4 Maintaining the Printer

Chapter 5 Using the Printer in a Network Environment

Chapter 6 Troubleshooting

Chapter 7 Operation of the **Function Menus** 

# Contents

| Media Name                 | Media Type Setting |  |  |
|----------------------------|--------------------|--|--|
| Proofing Paper             | Proofing Paper 2   |  |  |
| Newsprint for Proofing     | News Proof/1/2/3   |  |  |
| Fine Art Photo             | FineArt Photo      |  |  |
| Fine Art Heavyweight Photo | FneArt HW Photo    |  |  |
| Fine Art Textured          | FineArt Txtr       |  |  |
| Canvas SemiGlos            | Canvas Semi-Gl     |  |  |
| Japanese Paper Washi       | JPN Paper Washi    |  |  |
| Colored Coated Paper       | Colored Coated     |  |  |
| CAD Tracing Paper          | CAD Trace Paper    |  |  |
| CAD Translucent Matte Film | CAD Matte Film     |  |  |
| Special 1~5                | Special 1~5        |  |  |

#### Important

- Make sure that you have selected the correct setting for the media type. If you have selected an incorrect setting for the media type, do the procedure in "Selecting the Media Type" (→ P.2-32).
- As soon as each sheet is printed, remove it from the output stacker.

# Note

- If a message appears in the display after loading roll paper, the operation panel lamp flashes.
- Before shipping a printer, the Media Type is set for Plain Paper. Or, when the release lever is opened and closed, the media type setting is reset automatically to Plain Paper.
- The media size is detected automatically, therefore no setting for the size is required.

• In order to align the leading edge correctly when the roll media is replaced with a new one, the media is fed and then cut the correct amount for the type of media. Also, if a barcode is printed on the media, the portion where the barcode is will be cut off after the barcode is read.

Previous

View

Previous

Page

Next

Page

11 If a new roll without barcodes is loaded in the printer while the paper remains function is enabled, press [ ◀ ] or [ ▶ ] to select the length of roll then press the OK button.

If you have set a roll with media remaining barcodes printed, the amount of media remaining is detected automatically so you do not have to select it.

Media Length 30.00 m

After a few seconds, **Online** appears on the display and the printer is ready to print.

**12** If the output assist guides are not extended, pull it out.

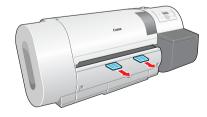

# Important

 The output assists guides should always be extended for printing. If they are not extended, this could lead to poor print quality.

TOP

Chapter 1 Basic Procedures

Chapter 2 Using a Variety of Media

Chapter 3 Printing Methods for Different Objectives

Chapter 4 Maintaining the Printer

Chapter 5 Using the Printer in a Network Environment

Chapter 6 Troubleshooting

Chapter 7 Operation of the Function Menus

# Contents

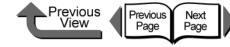

## Selecting the Media Type

When you are using the printer with media loaded, you must use the printer operation panel to select the type of media loaded. If the type of print media is not suitable, you may not be able to achieve the desired results. Follow the procedure below if the media type selection does not match the type of media loaded in the printer.

1 Press the Online button to display MAIN MENU.

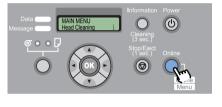

2 Press [ ◀ ] or [ ▶ ] to select Media Type, then press [ ▼ ].

| MAIN MENU               |  |
|-------------------------|--|
| MAIN MENU<br>Media Type |  |

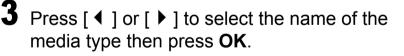

Media Type HW Coated

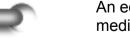

An equals sign (=) displays on the left to indicate the media type is set.

## Important

- In order to achieve the best printing results with this printer, the amount of feed is fine adjusted for each type of media. For this reason, the image size, margins, and other settings change for each media type.
- When you select another media type, you should also adjust the feed amount (→ P.4-42) and "Adjusting the Height of the Printhead" (→ P.2-40).

Basic Procedures

Chapter 1

Chapter 2 Using a Variety of Media

Chapter 3 Printing Methods for Different Objectives

Chapter 4 Maintaining the Printer

Chapter 5 Using the Printer in a Network Environment

Chapter 6 Troubleshooting

Chapter 7 Operation of the Function Menus

Contents

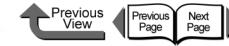

Chapter 1 Basic Procedures

Chapter 2

Chapter 3 Printing Methods for **Different Objectives** 

Printer

Chapter 5 Using the Printer in a Network Environment

Chapter 6

Chapter 7 Operation of the **Function Menus** 

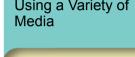

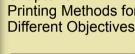

# Contents

Index

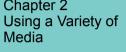

Chapter 4 Maintaining the

Troubleshooting

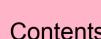

#### For the media when the Standard Cutter operation is set to Enable:

1. If the paper remains function is switched on for the roll media, a barcode is printed on the leading edge of the roll.

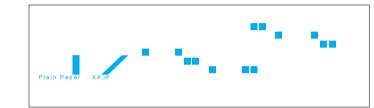

2. The roll is ejected at the back of the printer.

## Important

 Even if the roll paper remains function is on, if you open the release lever without pressing the Stop/Eject button the barcode does not print. In such a case, the roll remains function cannot be done with that roll.

Removing a Roll

Follow the procedure below to remove a loaded roll or when the media cannot be cut automatically. Or, if you are printing on a media with the Eject Cut item of Media Configuration Tool ( $\rightarrow$  P.3-58) ( $\rightarrow$  P.3-127) set to **Required**, perform the same procedure when you see Cut by Stop Key after printing finishes.

# Important

- When the roll media remaining detection function is on, you must follow a strict procedure to remove a roll. If you open the release lever and remove the roll before the media remaining bar code prints, the printer will lose its ability to monitor the amount of media remaining on the roll.
- After removing a roll from the printer, store it in its original vinyl bag. When you print on roll media that has not been properly stored, the surface of the media may chafe or the print quality may be poor.
  - Hold down the Stop/Eject button for at least 1 second.

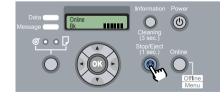

# Press the **OK** button.

Remove RIIMedia? Press OK/Stop

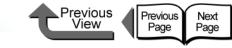

Chapter 1 **Basic Procedures** 

Chapter 3 **Different Objectives** 

Maintaining the Printer

Chapter 5 Using the Printer in a Network Environment

Chapter 6 Troubleshooting

Chapter 7 Operation of the **Function Menus** 

Contents

Using a Variety of Media

Printing Methods for

Chapter 2

Chapter 4

Index

- If the printer cannot perform automatic cutting with the media:
  - 1. Press the **Online** button to set the printer offline.
  - 2. Press the [-] button (not longer than 0.8 sec) to feed the media 330 mm
  - 3. Cut along the cutting-line with a pair of scissors.
  - 4. Hold down the [ ] button on the printer operation panel for more than 1 sec. until you see Feed Limit.. on the display. The roll media reverse feeds 300 mm and stops automatically.
  - 5. Press the **Online** button to set the printer offline.

## Important

- If the printer receives new print data before this operation is performed, printing will continue.
- Cut exactly along the cut-line. The printer may not be able to perform continuous printing if you cut at a position more than 30 mm away from the cut-line.

■ For Heavyweight Glossy Photo Paper, Heavyweight SemiGlossy Photo Paper, Backlit Film. CAD Translucent Matte Film:

The printer stops after printing to protect the printing surface. To prevent the printouts from falling into the output stacker, support the printout with your hand and press the Stop/Eject button to perform the cut.

# Important

• If the ink drying time has been set, you will not be able to perform cutting with the Stop/Eject button until the prescribed drying time has elapsed.

3 Rotate the roll holder backward to take up excess media and remove it.

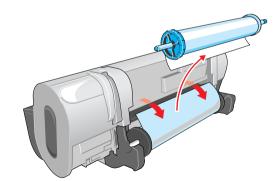

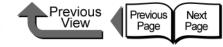

# Printing with Cut Sheets

# Loading Cut Sheets

To print on the cut sheet, follow the procedure below.

- ✓ If there is a cut sheet in the printer, remove it.
   (→ P.2-33, P.2-39)
- ✓ On the printer operation panel, select cut sheet as the paper feed source. (→ P.2-35)
- ▼ Place the cut sheet on the platen. ( $\rightarrow$  P.2-36)
- ✓ On the printer operation panel, select the media type.
   (→ P.2-38)
- ▼ Adjust the amount of media feed. ( $\rightarrow$  P.4-42)
- ▼ Start the print job from the computer. ( $\rightarrow$  P.1-40)

## Important

• You must make sure that the printer is switched on before loading a cut sheet. Also, if the loaded sheet does not match the media type selected on the operation panel, this could cause a media loading error or lead to poor print quality.

# Note

 Store unused cut sheets in the original package. Store the package in a cool, dry location that is not exposed to direct sunlight.

# Selecting the Paper Source

When printing on the cut sheet, with the operation panel select cut sheet as the media source.

## Press and hold the Paper Source button for 1 second or more to light the Cut Sheet lamp.

Pressing **Paper Source** alternates the selection between **Roll Media** and **Cut Sheet**.

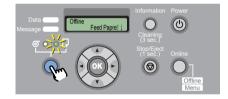

When a roll is loaded, the printer will display **Remove RIIMedia?** 

When another cut sheet is loaded, hold down the **Stop** button for more than 1 sec., to display **Remove CutSheet?**.

**2** If either a cut sheet or roll media is loaded in the printer, press the **OK** button.

Remove RIIMedia? Press OK/Stop

Remove either the cut sheet or the roll media.  $(\rightarrow P.2-33, P.2-39)$ 

Chapter 1 Basic Procedures

Chapter 2 Using a Variety of Media

Chapter 3 Printing Methods for Different Objectives

Chapter 4 Maintaining the Printer

Chapter 5 Using the Printer in a Network Environment

Chapter 6 Troubleshooting

Chapter 7 Operation of the Function Menus

# Contents

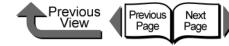

Chapter 1 Basic Procedures

Chapter 2 Using a Variety of Media

Chapter 3 Printing Methods for **Different Objectives** 

Chapter 4 Maintaining the Printer

Chapter 5 Using the Printer in a Network Environment

Chapter 6 Troubleshooting

Chapter 7 Operation of the **Function Menus** 

Contents

Index

# ■ Loading Cut Sheets

Follow this procedure to set a cut sheet on the platen. First, if there is a cut sheet on the platen, remove it.

## Important

 When loading cut sheets that are longer than 914 mm (36"), the trailing edge of the sheet will touch the floor and may become dirty. When you set such a long cut sheet, before you start the print job remove the roll holder and spread a cloth or some paper on the floor, or when the cut sheet starts to feed, tuck the trailing edge into the output stacker.

# Note

- The platen may be fouled with ink so clean inside the upper cover before you switch to printing on a large size. ( $\rightarrow$  P.4-11)
- For more details about cut sheets that can be set on the platen, please refer to "Media You Can Use" ( $\rightarrow$ P.2-2).
- The printhead may rub the surface of the curled media, so try to correct the curl.

2-36

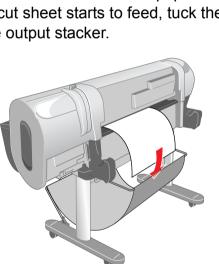

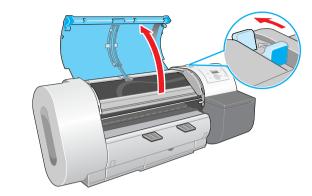

Open the upper cover and push the release

lever toward the rear.

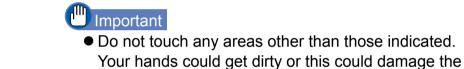

printer.

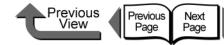

2 With the print side of the cut sheet facing up, insert and press down parallel on the sheet holder, making sure it is aligned with the line (a) on the right and the orange line (b) at the back.

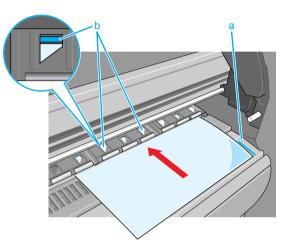

When the cut sheet is inserted, the printer grabs it and holds it on the platen.

#### Important

• Set a cut sheet parallel with the guideline on the right side of the platen. If the cut sheet is skewed, this will cause a skew error. If the error occurs, set the cut sheet once again so it is aligned correctly.

## Note

 The strength of the vacuum suction can be adjusted while the release lever is open. If the media is difficult to load, on the printer operation panel press [ ] (stronger) or [ ] (weaker) to adjust the strength of the suction.

- The platen of this printer is provided with holes through which air is sucked to create the vacuum that holds the paper on the platen. You may hear a sound from the location where the paper is set; this is normal and does not mean any problem.
- If you are concerned about the noise, shift the position of the paper about 1mm to the left or right (but not more than 1 mm).
- **3** Pull the release lever forward to close, raise the upper cover stopper and release the lock, then close the upper cover.

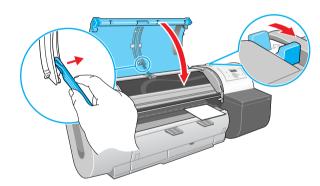

Media Type is displayed.

Chapter 1 Basic Procedures

TOP

Chapter 2 Using a Variety of Media

Chapter 3 Printing Methods for Different Objectives

Chapter 4 Maintaining the Printer

Chapter 5 Using the Printer in a Network Environment

Chapter 6 Troubleshooting

Chapter 7 Operation of the Function Menus

Contents

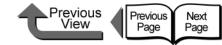

4 Press [ ◀ ] or [ ▶ ] to select the name of the media type then press OK.

 $\begin{array}{c} \mbox{Media Type} \\ \mbox{HW Coated} & \rightarrow \end{array}$ 

The (=) mark to the left of a setting indicates that cut sheet type is currently selected, then the preparation for the select media begins.

The printer detects no skew and if there is no problem, then the printer enters the print standby mode.

The table below lists the possible settings for the cut sheet type. Only the settings of the type of media that can be used with the type of black ink tank mounted in the printer are displayed.

| Media Name                          | Media Type Setting |  |  |
|-------------------------------------|--------------------|--|--|
| Plain Paper                         | Plain Paper        |  |  |
| CAD Plain Paper                     | CAD Plain Paper    |  |  |
| Plain Paper (High Quality)          | Plain Paper HQ     |  |  |
| Recycled Coated Paper               | Recycled Coated    |  |  |
| Coated Paper                        | Coated Paper       |  |  |
| Heavyweight Coated Paper            | HW Coated          |  |  |
| Premium Matte Paper                 | Premium Matte      |  |  |
| Extra Heavyweight Coated Paper      | Ex HW Coated       |  |  |
| Glossy Photo Paper                  | Glossy Photo       |  |  |
| SemiGlos Photo Paper                | Semi-GI Photo      |  |  |
| Heavyweight Glossy Photo<br>Paper   | HW Glossy Photo    |  |  |
| Heavyweight SemiGlos<br>Photo Paper | HW SemiGI Photo    |  |  |
| Synthetic Paper                     | Syn. Paper         |  |  |

| Adhesive Synthetic Paper   | Adh. Syn. Paper  |
|----------------------------|------------------|
| Backlit Film               | Backlit Film     |
| Flame-Resistant cloth      | Flame-Res.Cloth  |
| Proofing Paper             | Proofing Paper 2 |
| Newsprint for Proofing     | News Proof 1/2/3 |
| Fine Art Photo             | FineArt Photo    |
| Fine Art Heavyweight Photo | FneArt HW Photo, |
| Fine Art Textured          | FineArt Txtr     |
| Canvas SemiGlos            | Canvas Semi-Gl   |
| Japanese Paper Washi       | JPN Paper Washi  |
| Colored Coated Paper       | Colored Coated   |
| CAD Tracing Paper          | CAD Trace Paper  |
| CAD Translucent Matte Film | CAD Matte Film   |
| Special 1~5                | Special 1~5      |

## Umportant

- If the cut sheet is skewed, this will cause a skew error.
   If a skew error occurs, start at Step 1 and set the cut sheet again.
- Make sure that you have selected the correct setting for the media type. If you have selected an incorrect setting for the media type, perform the procedure in "Selecting the Media Type" (→ P.2-32)
- As soon as each sheet prints, remove it from the output stacker.

## Note

- Before shipping a printer, the Media Type is set for Plain Paper. Also, when the release lever is opened and closed, the media type setting is reset automatically to Plain Paper.
- The media size is detected automatically, therefore no setting for the size is required.

Chapter 1 Basic Procedures

Chapter 2 Using a Variety of Media

Chapter 3 Printing Methods for Different Objectives

Chapter 4 Maintaining the Printer

Chapter 5 Using the Printer in a Network Environment

Chapter 6 Troubleshooting

Chapter 7 Operation of the Function Menus

# Contents

pull it out.

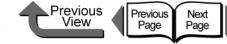

TOP

Chapter 1 Basic Procedures

Chapter 3 Printing Methods for **Different Objectives** 

Chapter 4

Chapter 5 Using the Printer in a Network Environment

Chapter 7 Operation of the **Function Menus** 

Contents

Index

Chapter 2 Using a Variety of Media

Maintaining the Printer

Chapter 6 Troubleshooting

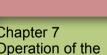

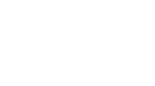

If the output assist guides are not extended,

## Umportant

1

5

• The output assists guides should always be extended for printing. If they are not extended, this could lead to poor print quality.

# Removing a Cut Sheet

Follow the procedure below to remove a cut sheet from the printer.

Hold down the Stop/Eject button for at least 1 second.

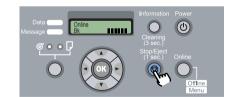

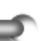

**2** Press the **OK** button.

Remove RIIMedia? Press OK/Stop

The loaded cut sheet is ejected at the front and then rests on the platen.

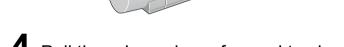

3

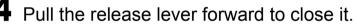

While holding the media, push the release lever back to open then remove the media.

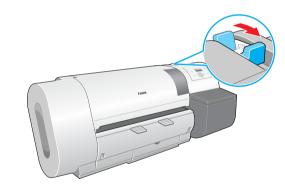

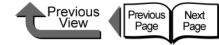

Adjusting Printhead Height

**Haht** then press [ - ].

OK button.

= Yes

Chng Head Hght

Carriage Moving.

MENU.

Press the **Online** button to display **MAIN** 

**2** Press [ ◀ ] (or [ ▶ ]) to select **Chng Head** 

**3** Press [ ◀ ] or [ ▶ ] to select **Yes**, then press

The carriage moves to the center when you see

 $\bigcirc$ 

# TOP

Chapter 1 Basic Procedures

Chapter 2

Chapter 3 **Different Objectives** 

Chapter 4 Printer

Chapter 5 Using the Printer in a Network Environment

Chapter 6 Troubleshooting

Operation of the **Function Menus** 

Media

Using a Variety of

**Printing Methods for** 

Maintaining the

Chapter 7

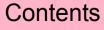

Index

Adjusting the Height of the Printhead

It is possible to achieve the higher print quality by adjusting the height of the printhead. Follow the procedure below to operate.

- ▼ Adjust the height of the printhead. ( $\rightarrow$  P.2-40)
- Set a cut sheet of the type you intend to use.  $(\rightarrow P.2-26, P.2-35)$
- ▼ Adjust the position of the printhead. ( $\rightarrow$  P.4-40)
- ▼ Start the print job from the computer. ( $\rightarrow$  P.1-40)
- After completing the special print job, return the printhead height to its original setting and re-align the printhead. ( $\rightarrow$  P.2-42)

# Important

- After changing the height of the printhead, always adjust the print mode. If you do not perform the adjustments, you cannot achieve the best print results.
- When printing on paper-base media (ex: Coated Paper, Plain Paper) or any type of media that wrinkles easily, never print with the printhead lower than the best height for each media. This could also damage the printer.

# Note

Press the Information button to display Head Height and the current printhead height to confirm that the setting correct for the media in use.

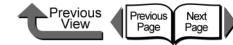

Chapter 1 Basic Procedures

Chapter 2 Using a Variety of Media

Chapter 3 Printing Methods for Different Objectives

Chapter 4 Maintaining the Printer

Chapter 5 Using the Printer in a Network Environment

Chapter 6 Troubleshooting

Chapter 7 Operation of the Function Menus

Contents

Content

Index

4 Open the upper cover when you see Open UpperCover, then Chng Head Hght is displayed.

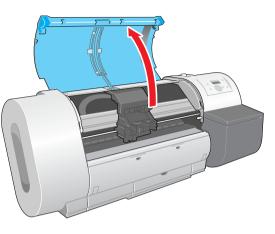

#### Important

- Do not touch any areas other than those indicated. Your hands could get dirty or this could damage the printer.
- If the printhead height adjustment lever is dirty, before continuing with this procedure, wring out a damp cloth and use it to clean the printhead height adjustment lever. (→ P.4-11)

**5** Adjust the height of the printhead with the printhead height adjustment lever.

When printing on CAD Plain Paper, CAD Tracing Paper, CAD Translucent Matte Film, set the lever to the low position (a), when printing on Canvas SemiGlos set the lever to the high position (c), and for all other media set the lever to the middle (b) (standard). If the printhead is scratching the surface of media that ripples or wrinkles easily, rather than use the recommended printhead height for that media, set the lever one step higher.

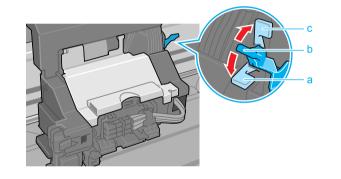

**6** Raise the upper cover stopper to release the lock then close the upper cover.

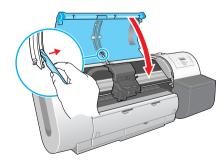

The carriage returns to the home when you see **Carriage Moving**. The printer returns to the print ready status.

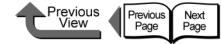

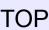

## Aligning the Printhead

After the printhead height has been adjusted, on the printer operation panel adjust select **Auto Head Adj.** > **Standard Adj.** to adjust the printhead."Aligning the Printhead"  $(\rightarrow P.4-40)$ 

# **Re-adjusting Printhead Height**

After the print job is finished, especially before starting the next print with another type of media, you must do the procedure to reset the printhead height adjustment lever to the optimum position for the next media. "Adjusting Printhead Height" ( $\rightarrow$  P.2-40)

"Adjusting Printnead Height" ( $\rightarrow$  P.2-40)

After re-adjusting the printhead height position, you should once again use the operation panel to align the printhead. "Aligning the Printhead" ( $\rightarrow$  P.4-40)

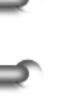

Chapter 1

Basic Procedures

Chapter 2 Using a Variety of Media

Chapter 3 Printing Methods for Different Objectives

Chapter 4 Maintaining the Printer

Chapter 5 Using the Printer in a Network Environment

Chapter 6 Troubleshooting

Chapter 7 Operation of the Function Menus

Contents

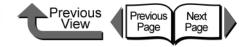

# Chapter 3 Printing Methods for Different Objectives

Click on the checkbox to print the section contents.

| Printing from Windows                                                     | 3-2   |
|---------------------------------------------------------------------------|-------|
| Before You Begin                                                          |       |
| Enlarging and Reducing the Original                                       |       |
| Printing Photos and Illustrations without Borders (Borderless Printing) . |       |
| Rotating the Page 90 Degrees for Printing (Conserve Paper)                |       |
| Printing Several Pages on One Sheet (Page Layout)                         |       |
| Printing Posters (Page Layout)                                            |       |
| Using Watermarks                                                          |       |
| Vertical and Horizontal Banner Printing (Long Prints)                     |       |
| Printing without Top and Bottom Margins (Conserve Paper)                  |       |
| Custom Print Quality                                                      | 3-39  |
| Fine Adjusting Color for Printing                                         |       |
| About Media Size Options                                                  | 3-51  |
| When the Printout Quality Is Not Clean                                    |       |
| Software Provided for Windows                                             |       |
| Printing from Macintosh                                                   | 3-59  |
| Before You Begin                                                          |       |
| Enlarging and Reducing the Original                                       |       |
| Printing Photos and Illustrations without Borders (Borderless Printing) . |       |
| Rotating the Page 90 Degrees for Printing (Conserve Paper)                |       |
| Printing Several Pages on One Sheet (Page Layout)                         |       |
| Printing Posters (Page Layout)                                            |       |
| Vertical and Horizontal Banner Printing (Long Prints)                     |       |
| Printing without Top and Bottom Margins (Conserve Paper)                  |       |
| Custom Print Quality                                                      | 3-103 |
| Fine Adjusting Color for Printing                                         | 3-107 |
| Custom Sizes (User Print Settings)                                        | 3-121 |
| When the Printout Quality Is Not Clean                                    | 3-125 |
| Software Provided for Macintosh                                           |       |

 $\rightarrow$  Before clicking the **Start Print** button

3-1

Index

Contents

Chapter 1 Basic Procedures

Chapter 2 Using a Variety of Media

Chapter 3 Printing Methods for Different Objectives

Chapter 4 Maintaining the Printer

Chapter 5 Using the Printer in a Network Environment

Chapter 6 Troubleshooting

Chapter 7 Operation of the Function Menus

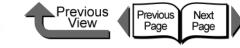

# Printing from Windows

This printer driver provides a variety of printer functions to meet your printing needs. In this chapter we will introduce these functions.

# Before You Begin

There are some functions you should remember and use when you use this printer. Before you use the printer for different printing tasks, please read this section.

## Basic Settings to Meet Your Needs (Type of Printing)

To achieve the best printing, you must adjust the color and other settings for the objective of the document. This printer driver provides superior settings frequently used to produce posters, POP ads, digital camera prints, CAD designs, and other prints. Just select from the list the type of document you need and perform the basic procedure for the print job. The following applications are provided for the types of prints shown below.

 $N = \{(1, 2, 3, 3, 4) \in I\}$ 

Chapter 1 Basic Procedures

Chapter 2 Using a Variety of Media

Chapter 3 Printing Methods for Different Objectives

Chapter 4 Maintaining the Printer

Chapter 5 Using the Printer in a Network Environment

Chapter 6 Troubleshooting

Chapter 7 Operation of the Function Menus

# Contents

| In | d | F |
|----|---|---|

|   |                                                                                                    |                                   |                                                                                                    | Setting Values                                                                |                  |                                  |                                 |
|---|----------------------------------------------------------------------------------------------------|-----------------------------------|----------------------------------------------------------------------------------------------------|-------------------------------------------------------------------------------|------------------|----------------------------------|---------------------------------|
|   | Type of Printing                                                                                                    |                                   | Content                                                                                                    | Paper Type                                                                    | Print<br>Quality | Matching<br>Method               | Color Adjustment                |
|   | A second second | Default<br>Settings               | Best for printing normal documents, with text, images, graphics, etc. mixed together.                               | Plain Paper                                                                   | Standard         | Auto                             | Default                         |
| 1 |                                                                                                    | POP Ad                            | Best for printing mixed text<br>and illustrations with bright<br>and forceful eyecatching such<br>as store posters. | Heavyweight Coated<br>Paper                                                   | Standard         | Saturation                       | Contrast: +5                    |
| ١ | ABCDE                                                                                                    | Poster                            | Best for printing posters with centered photographs.                                                                | Proofing Paper <sup>*1</sup><br>Heavyweight Coated<br>Paper <sup>*2</sup>     | Standard         | Auto                             | Contrast: +10<br>Brightness: +5 |
| 1 |                                                                                                    | Photo<br>(from digital<br>camera) | Best for printing photos captured with a digital camera.                                                            | Glossy Photo Paper <sup>*1</sup><br>Heavyweight Coated<br>Paper <sup>*2</sup> | Standard         | Perceptual<br>(Photo<br>graphic) | Contrast: +10<br>Brightness: +5 |
|   |                                                                                                    | Photo (from<br>scanner)           | Best for reproduction of scanned<br>photographs with color faithful to<br>the quality of the original.              | Glossy Photo Paper <sup>*1</sup><br>Heavyweight Coated<br>Paper <sup>*2</sup> | Standard         | Colorimetric                     | Default                         |

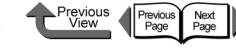

| Type of Printing Content |    | _                        | Setting Values                                                                            |                             |                  |                    |                                 |
|--------------------------|----|--------------------------|-------------------------------------------------------------------------------------------|-----------------------------|------------------|--------------------|---------------------------------|
|                          |    | e of Printing            | Content                                                                                   | Paper Type                  | Print<br>Quality | Matching<br>Method | Color Adjustment                |
|                          | AB | Long Formats<br>(Banner) | Best for long banner formats (vertical and horizontal) with mixed illustrations and text. | Heavyweight Coated<br>Paper | Standard         | Saturation         | Contrast: +10<br>Brightness: +5 |
|                          |    | CAD                      | Best for plans and design drawings with fine lines.                                       | CAD Plain Paper             | Standard         | Saturation         | Default                         |

\*1. Photo Black Ink (BK) is the black ink tank type mounted in the printer.

\*2. Matte Black Ink (MBK) is the black ink tank type mounted in the printer.

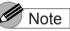

- For more details about print quality, please refer to "Custom Print Quality" in "Customizing Print Quality". (→ P.3-39)
- For more details about color mode matching and color adjustments, please refer to "Fine Adjusting Color for Printing" in "Adjusting Color" (→ P.3-42) see "Color Matching" (→ P.3-46).

To perform the settings for a print, first open the **Main** sheet of the printer driver and then from **Print Prefer**ences select the type of printing that you want to perform.

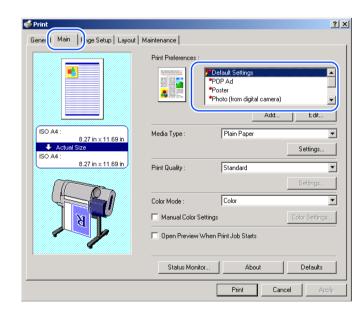

Chapter 2

Basic Procedures

Chapter 1

Using a Variety of Media

Chapter 3 Printing Methods for Different Objectives

Chapter 4 Maintaining the Printer

Chapter 5 Using the Printer in a Network Environment

Chapter 6 Troubleshooting

Chapter 7 Operation of the Function Menus

Contents

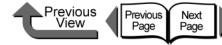

The Preview reflects changes in the settings described

Setting Preview Description

The following settings are shown in the Preview

:Borderless Printing, Color Mode, Orientation,

This displays the sizes of the Page Size and Media

Size settings. Also, when the Enlarged/Reduced

Printing and Borderless Printing items are

selected, the mode and magnification are also

The following settings are shown in the Preview

:Media Source, Borderless Printing, Enlarged/ Reduced Printing, Automatic Cutting Settings,

Print Centered, No Spaces at Top or Bottom

(Conserve Paper), Rotate Page 90 degrees

(Conserve Paper), Orientation, Rotate 180

below.

А

В

С

image.

displayed.

degrees, Mirror

image.

Lavout. Watermark

TOP

Chapter 1 Basic Procedures

Chapter 2

Chapter 3

Chapter 4 Maintaining the Printer

Chapter 5 Using the Printer in a Network Environment

Troubleshooting

Chapter 7 Operation of the

Using a Variety of Media

Printing Methods for **Different Objectives** 

Chapter 6

**Function Menus** 

Contents

Index

# Note

- The item in the list marked by the red ball contains the settings that the printer is already set up to execute.
- You can use the Add and Edit buttons to add and edit the printing types. For more details, refer to Using a Print Preference > Adding a Print Preference, or Editing a Print Preference in the online Help.
- Printer Driver Settings at a Glance (Settings Preview)

The Preview illustrates the content of the current printer driver settings. If you change the page size and orientation, feed method, etc., you can confirm their immediate effect easily by viewing the effect of the new settings in the Preview image.

| A Main Page Setup Layout Maintenance<br>Page Size : ISO A4<br>Borderless Printing<br>C Fit Redia Size<br>C Fit Redia Size<br>C Fit Redia Pager Writh<br>C Scaling<br>Auto | •        |
|----------------------------------------------------------------------------------------------------|----------|
| A Borderless Printing                                                                                                    | •        |
| A  F Enlarged/Reduced Printing F: Media Size F: Roll Paper Width                                                                                                    |          |
| <ul> <li>Fit Media Size</li> <li>Fit Roll Paper Width</li> </ul>                                                                                                    |          |
| C Fit Roll Paper Width                                                                                                    |          |
| C Scaling Auto 🗮 % (5-600)                                                                                                    |          |
|                                                                                                    |          |
| BO A4 :<br>8.27 in x 11.69 in Media Size : Match Page Size                                                                                                    | 7        |
| D → Actual Size<br>ISO A4 : □ □rientation                                                                                                    |          |
| 8.27 in x 11.69 in A C Landsca                                                                                                    | pe       |
| Rotate Page 90 degrees (Conserve Paper)                                                                                                    |          |
|                                                                                                    |          |
| Media Source : Roll Paper                                                                                                    | <b>_</b> |
| Roll Paper Width : 24-in. Roll (609.6mm)                                                                                                    | -        |
| Auto Cut                                                                                                    |          |
| Size Options Defa                                                                                                    | aults    |
|                                                                                                    |          |
| OK Cancel Apply                                                                                                    | Help     |

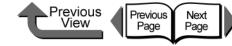

#### Confirming the Print Image (Print Preview)

There is one more function that displays the print image of the document in the Preview. This other image is called the **Print Preview**. If you set the Print Preview to display in the printer driver before the print job, the Preview will display at the start of every print job for you to check and prevent failed print jobs.

To have the **Print Preview** display, open the **Main** tab of the printer driver and select **Open Preview When Print Job Starts**.

| Main   Page Setup   Layout   Mainten | ance            | Default Settings     POP Ad     Popter     Photo (from digital camera)     Add., Edit |
|--------------------------------------|-----------------|---------------------------------------------------------------------------------------|
| ISO A4 :<br>8.27 in x 11.69 in       | Media Type :    | Plain Paper                                                                           |
| 8.27 in x 11.69 in                   | Print Quality : | Standard Settings                                                                     |
|                                      | Color Mode :    | Color Color Settings                                                                  |
|                                      | Open Preview W  | /hen Print Job Starts                                                                 |
|                                      | Status Monitor  | About Defaults                                                                        |

When you execute a print job an edit screen (Page Composer) opens. Double-click the name of the document that is ready to print and display its Preview for confirmation.

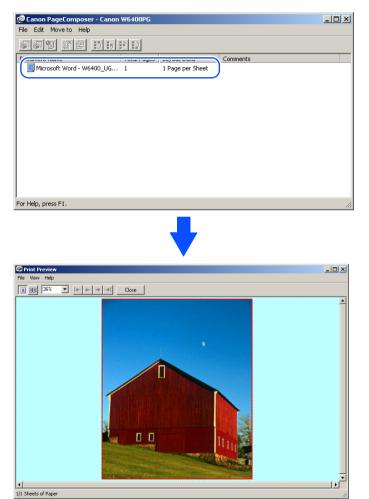

Chapter 1 Basic Procedures Chapter 2 Using a Variety of Media Chapter 3 Printing Methods for **Different Objectives** Chapter 4 Maintaining the Printer Chapter 5 Using the Printer in a Network Environment Chapter 6 Troubleshooting Chapter 7 Operation of the **Function Menus** Contents

Index

3-5

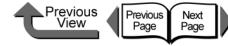

Once you have confirmed that the image layout on the media is correct, you can close the Preview. After selecting the document name with PageComposer and confirming its appearance, start the print job from the **File** menu.

| na mala Maria K                                                                                                    |              |             |                  |          |  |
|----------------------------------------------------------------------------------------------------|--------------|-------------|------------------|----------|--|
| Print<br>Prest Print                                                                                                    | @ D 5 1      | 5 )         |                  |          |  |
| Print Preview                                                                                                    |              | Total Pages | Layout Data      | Comments |  |
| Exit                                                                                                    | 1 - W6400_UG | 1           | 1 Page per Sheet |          |  |
| No. of the local sector of the local sector of |              |             |                  |          |  |
|                                                                                                    |              |             |                  |          |  |
|                                                                                                    |              |             |                  |          |  |
|                                                                                                    |              |             |                  |          |  |
|                                                                                                    |              |             |                  |          |  |
|                                                                                                    |              |             |                  |          |  |
|                                                                                                    |              |             |                  |          |  |
|                                                                                                    |              |             |                  |          |  |
|                                                                                                    |              |             |                  |          |  |
|                                                                                                    |              |             |                  |          |  |
|                                                                                                    |              |             |                  |          |  |
|                                                                                                    |              |             |                  |          |  |
|                                                                                                    |              |             |                  |          |  |
|                                                                                                    |              |             |                  |          |  |
|                                                                                                    |              |             |                  |          |  |
|                                                                                                    |              |             |                  |          |  |
|                                                                                                    |              |             |                  |          |  |
|                                                                                                    |              |             |                  |          |  |
|                                                                                                    |              |             |                  |          |  |
|                                                                                                    |              |             |                  |          |  |

### Note

 One the document name (print data) is selected in the PageComposer, you can edit the document as needed with the items in the Edit menu. For more details about these editing features, please refer to the PageComposer online Help.

### Enlarging and Reducing the Original

The original can be printed at a larger or smaller size. There are three methods for enlargement and reduction.

- Enlarging or reducing printing to fit the size of the media (→ P.3-7)
- Enlarging or reducing fit the roll paper width (→ P.3-9)
- Setting the desired scaling rate and printing.
   (→ P.3-11)

### Note

 When you need to enlarge TIFF image data or JPEG images captured with a digital camera, in Adobe Photoshop or a similar software application set the resolution setting above 150 dpi to achieve better printing results. Chapter 1 Basic Procedures

Chapter 2 Using a Variety of Media

Chapter 3 Printing Methods for Different Objectives

Chapter 4 Maintaining the Printer

Chapter 5 Using the Printer in a Network Environment

Chapter 6 Troubleshooting

Chapter 7 Operation of the Function Menus

Contents

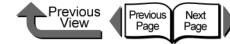

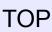

#### Enlarging or Reducing Printing to Fit the Size of the Media

By setting the size of the media actually loaded for printing, you can automatically enlarge or reduce the print automatically to match the size of the loaded media.

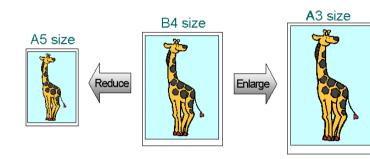

1 Open the printer driver dialog box from the **Print** dialog box of the application.

### Note

- For more details about how to open the printer driver dialog box, please refer to "Printing" in Chapter 1 "Basic Procedures". (→ P.1-40)
  - Select the Page Setup sheet.

**3** For **Page Size** on the **Page Setup** sheet select the size of the original created in the software application.

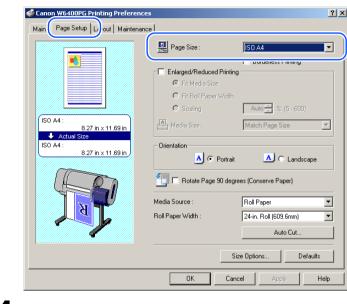

### Select Enlarged/Reduced Printing.

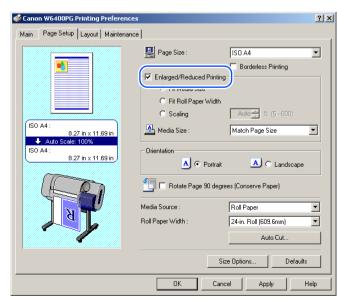

| Chapter 1<br>Basic Procedures                                   |
|-----------------------------------------------------------------|
| Chapter 2<br>Using a Variety of<br>Media                        |
| Chapter 3<br>Printing Methods for<br>Different Objectives       |
| Chapter 4<br>Maintaining the<br>Printer                         |
| Chapter 5<br>Using the Printer in a<br>Network Environ-<br>ment |
| Chapter 6<br>Troubleshooting                                    |
| Chapter 7<br>Operation of the<br>Function Menus                 |
| Contents                                                        |
| Index                                                           |

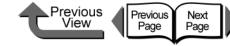

Note

- If you do not see the checkbox for Enlarged/Reduced **Printing**, then cancel the **Borderless Printing** selection. The Enlarged/Reduced Printing checkbox will appear.
- 5 Confirm that Fit Media Size is selected under Enlarged/Reduced Printing.
- **6** From **Media Size** select the size of the media that will be used for printing.

| Canon W6400PG Printing Preferen                      |                                                                               | <u>?</u> ]                              |
|------------------------------------------------------|-------------------------------------------------------------------------------|-----------------------------------------|
|                                                      | Page Size :                                                                   | ISO A4                                  |
|                                                      | <ul> <li>Fit Media Size</li> <li>Fit Roll Paper V</li> <li>Scaling</li> </ul> | width                                   |
| ISO A4 :<br>8.27 in × 11.69 in<br>♦ Auto Scale: 250% | Media Size :                                                                  | JIS B2                                  |
| JIS B2:<br>20.28 in x 28.66 in                       | Orientation                                                                   | Portrait 🔬 C Landscape                  |
| K                                                    | Media Source :<br>Roll Paper Width :                                          | Roll Paper 💌<br>24-in. Roll (609.6mm) 💌 |
|                                                      |                                                                               | Auto Cut                                |
|                                                      |                                                                               | Size Options Defaults                   |
|                                                      | OK                                                                            | Cancel Apply Help                       |

| Check the Preview and confirm that the       |   |
|----------------------------------------------|---|
| media size selection has changed, then click | Ś |
| the <b>OK</b> button.                        |   |

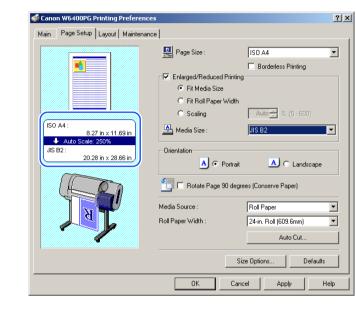

### Note

- To achieve the best print results, you should confirm the appearance of the original in the Print Preview before printing. For more details about how to display the print preview, please refer to "Confirming the Print Image (Print Preview)" in "Before You Begin". (→ P.3-5)
- 8 Click the **Print** button in the **Print** dialog box. The print job starts.

| Chapter 1<br>Basic Procedures                                   |
|-----------------------------------------------------------------|
| Chapter 2<br>Using a Variety of<br>Media                        |
| Chapter 3<br>Printing Methods for<br>Different Objectives       |
| Chapter 4<br>Maintaining the<br>Printer                         |
|                                                                 |
| Chapter 5<br>Using the Printer in a<br>Network Environ-<br>ment |
| Using the Printer in a Network Environ-                         |
| Using the Printer in a<br>Network Environ-<br>ment<br>Chapter 6 |

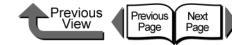

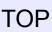

## Enlarge/Reduce to Fit Roll Paper Width

You can enlarge or reduce the entire size of the original so it fits the width of the roll.

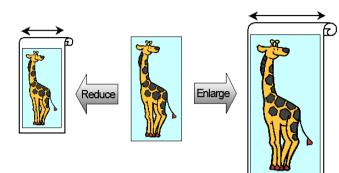

1 Open the printer driver dialog box from the **Printer** dialog box of the application.

### Note

- For more details about how to open the printer driver dialog box, please refer to "Printing" in Chapter 1 "Basic Procedures". (→ P.1-40)
- 2 Select the Page Setup sheet.

**3** For **Page Size** on the **Page Setup** sheet select the size of the original created in the software application.

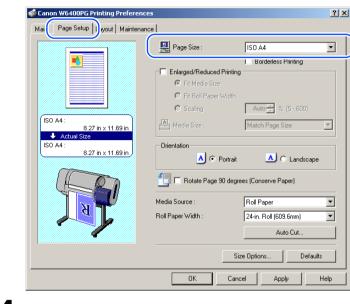

### Select Enlarged/Reduced Printing.

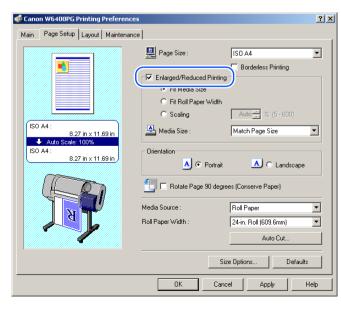

| Chapter 1<br>Basic Procedures                                   |
|-----------------------------------------------------------------|
| Chapter 2<br>Using a Variety of<br>Media                        |
| Chapter 3<br>Printing Methods for<br>Different Objectives       |
| Chapter 4<br>Maintaining the<br>Printer                         |
| Chapter 5<br>Using the Printer in a<br>Network Environ-<br>ment |
| Chapter 6<br>Troubleshooting                                    |
| Chapter 7<br>Operation of the<br>Function Menus                 |
| Contents                                                        |
| Index                                                           |

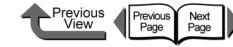

Confirm the content of the settings Preview,

To achieve the best print results, you should confirm

the appearance of the original in the Print Preview

Image (Print Preview)" in "Before You Begin".

before printing. For more details about how to display

the print preview, please refer to "Confirming the Print

Click the **Print** button in the **Print** dialog box.

Before you start the print job, confirm that the width of

driver setting does not match the width of the loaded

width of the roll loaded in the printer. If the printer

roll, the print job will halt temporarily.

the roll selected in the printer driver is the same as the

then click the **OK** button.

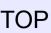

Chapter 1 Basic Procedures

Chapter 2 Using a Variety of

Chapter 3

Chapter 4 Maintaining the Printer

Chapter 5 Using the Printer in a Network Environment

Chapter 6 Troubleshooting

Chapter 7 Operation of the **Function Menus** 

Contents

Media

Printing Methods for **Different Objectives** 

Note

If you do not see the checkbox for Enlarged/Reduced Printing, then cancel the Borderless Printing selection. The Enlarged/Reduced Printing checkbox will appear.

6

Note

 $(\rightarrow P.3-5)$ 

Note

The print job starts.

5 Under Enlarged/Reduced Printing select Fit Roll Paper Width.

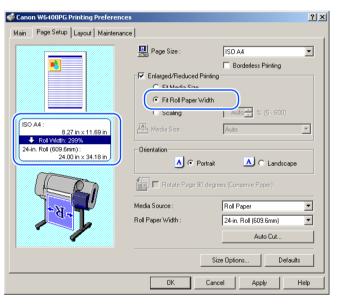

### Note

• Under Enlarged/Reduced Printing select Fit Roll Paper Width to open the dialog box below. From the Roll Paper Width list select the width of the roll loaded in the printer, then click the **OK** button.

| Informati | on                                      |                                 |                                       |           |
|-----------|-----------------------------------------|---------------------------------|---------------------------------------|-----------|
| ٩         | Scales the docum<br>Select the roll pap | ent to fit the<br>er width load | roll paper width<br>Jed in the printe | n.<br>Br. |
| Roll Pap  | er Width :                              | 24-in. Roll                     | l (609.6mm)                           |           |
|           |                                         |                                 | OK                                    | Cancel    |
|           |                                         |                                 |                                       |           |

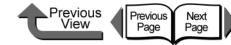

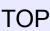

#### Selecting the Magnification Rate for Printing

You can enter the rate of magnification directly if you need to scale the enlargement or reduction for a desired effect.

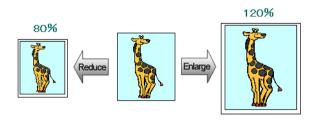

1 Open the printer driver dialog box from the **Printer** dialog box of the application.

### Note

 For more details about how to open the printer driver dialog box, please refer to "Printing" in Chapter 1 "Basic Procedures". (→ P.1-40)

### **2** Select the **Page Setup** sheet.

**3** For **Page Size** on the **Page Setup** sheet select the size of the original created in the software application.

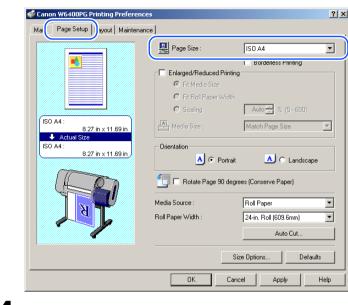

### Select Enlarged/Reduced Printing.

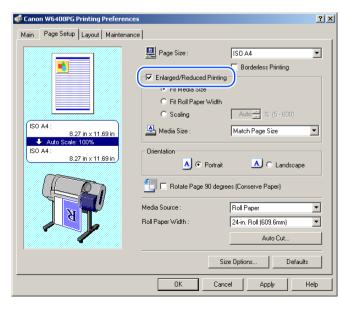

| Chapter 1<br>Basic Procedures                                   |
|-----------------------------------------------------------------|
| Chapter 2<br>Using a Variety of<br>Media                        |
| Chapter 3<br>Printing Methods for<br>Different Objectives       |
| Chapter 4<br>Maintaining the<br>Printer                         |
| Chapter 5<br>Using the Printer in a<br>Network Environ-<br>ment |
| Chapter 6<br>Troubleshooting                                    |
| Chapter 7<br>Operation of the<br>Function Menus                 |
| Contents                                                        |
| Index                                                           |

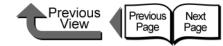

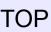

Chapter 1 Basic Procedures

Using a Variety of

Chapter 3 Printing Methods for **Different Objectives** 

Chapter 4 Maintaining the Printer

Chapter 5 Using the Printer in a Network Environment

Chapter 6

Chapter 7 Operation of the **Function Menus** 

Contents

Index

Media

Troubleshooting

Chapter 2

Select the Media Size setting that you want.

Confirm the content of the settings Preview, then click the **OK** button.

• Reduction is performed starting from the upper left corner of the image, but if you select Print Centered

on the Layout sheet, the image will print in the center

• When Scaling is selected, the maximum possible rate

of magnification is displayed to the right of the

#### Note

6

of the media.

magnification entry box.

• To achieve the best print results, you should confirm the appearance of the original in the Print Preview before printing. For more details about how to display the print preview, please refer to "Confirming the Print Image (Print Preview)" in "Before You Begin".  $(\rightarrow P.3-5)$ 

8 Click the **Print** button in the **Print** dialog box. The print job starts.

Note

- If you do not see the checkbox for Enlarged/Reduced Printing, then cancel the Borderless Printing selection. The Enlarged/Reduced Printing checkbox will appear.
- 5 Under Enlarged/Reduced Printing select Scaling then specify the desired setting.

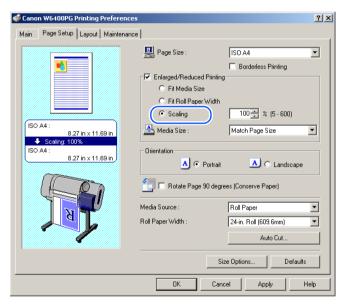

### Umportant

- You can enter a setting for the rate of magnification manually from the keyboard or use the arrow button on the right to scroll the number settings up or down. The rate can be changed in increments of 1%. The size can be scaled in the range limited by the size of the Scaling entry column displayed on the right.
- You can perform a setting that is larger than the size of the media loaded in the printer, but some portions of the will be cut off and not printed.

3-12

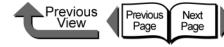

Chapter 1 Basic Procedures

Chapter 2 Using a Variety of

Chapter 3 Printing Methods for **Different Objectives** 

Chapter 4 Maintaining the Printer

Chapter 5 Using the Printer in a Network Environment

Chapter 7 Operation of the **Function Menus** 

Media

Chapter 6 Troubleshooting

### Contents

### Printing Photos and Illustrations without Borders (Borderless Printing)

Normally a printed document has white space around its edges (margins), but a borderless print for a photograph or created image has no white space at its borders; its entire surface is covered by printing.

### Settings Required for Borderless Printing

Before performing the print job, make sure that a media that can be used for borderless printing is loaded. Only media fed from the roll can be used for borderless printing on this printer.

Here is a list of the types of roll media and their widths that can be used for borderless printing.

| Paper Type                                                | Corresponding Roll Width |
|-----------------------------------------------------------|--------------------------|
| Glossy Photo Paper, SemiGlos                              | 10-in. Roll (254.0mm)    |
| Photo Paper, Heavyweight Glossy                           | 14-in. Roll (355.6mm)    |
| Photo Paper, Heavyweight SemiGlos Photo Paper,            | 16-in. Roll (355.6 mm)   |
| Heavyweight Coated Paper,                                 | JIS B2/B3 Roll           |
| Premium Matte Paper, Extra                                | (515.0 mm)               |
| Heavyweight Coated Paper, Matte                           | ISO A1/A2 Roll           |
| Film, Flame Resistant-Cloth, Fine                         | (594.0 mm)               |
| Art Photo, Fine Art Heavyweight                           | 24 in Poll (600 6mm)     |
| Photo, Fine Art Textured, Canvas<br>SemiGlos, Special 1-5 | 24-in. Roll (609.6mm)    |
|                                                           |                          |

#### Important

- Paper of types and roll widths other than those listed above cannot be used for borderless printing.
- The following types of media cannot be Auto cut, so borderless printing can only be performed on the left and right edges.

Premium Matte Paper, Flame Resistant Cloth, Fine Art Photo, Fine Art Heavyweight Photo, Fine Art Textured, Canvas SemiGlos

Basic Procedure for Borderless Printing

This section introduces the basic procedure for borderless printing by using media of the same size as the original.

1 Create the original in the software application so it matches the size of the media used for printing.

#### Important

- The following page size settings can be used for borderless printing. Refer to the table below when you create the original image and set the page for a size that can be used for borderless printing.
- If the media size was pre-selected in the software application, the selected size must support **Borderless Printing.**

| Borderless printing<br>on media the same<br>size as the original<br>document | ISO A1, ISO A2, JIS B2, JIS<br>B3, ARCH D (24"), ARCH C,<br>20"x24", 14"x17", 10"x12",<br>10"x15", 8"x10", US Photo<br>(16"x20") |
|------------------------------------------------------------------------------|----------------------------------------------------------------------------------------------------|
| Borderless printing<br>with enlargement and<br>reduction                     | All page sizes                                                                                                    |

- There are limitations on the selection of page sizes that can be used with the Borderless Printing Method. If any page size other than those listed above is selected, the Borderless Printing Method feature is automatically set for Scale to fit Roll Width.
- For more details about Scale to fit Roll Width and Print Image with Actual Size, please refer to "More About Borderless Printing Methods" ( $\rightarrow$  P.3-17)

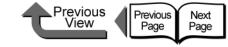

### Note

- Make sure the image created for borderless printing covers the entire original page.
- If you are using Microsoft Word or any other software application that allows margin settings, set all the margins to "0". For more details about how to perform these settings, please refer to the software application instructions.
- **2** Open the printer driver dialog box from the **Printer** dialog box of the application.
- Note
   For more details about how to open the printer driver dialog box, please refer to "Printing" in Chapter 1 "Basic Procedures". (→ P.1-40)
- **3** Display the **Main** sheet and perform the settings for borderless printing.

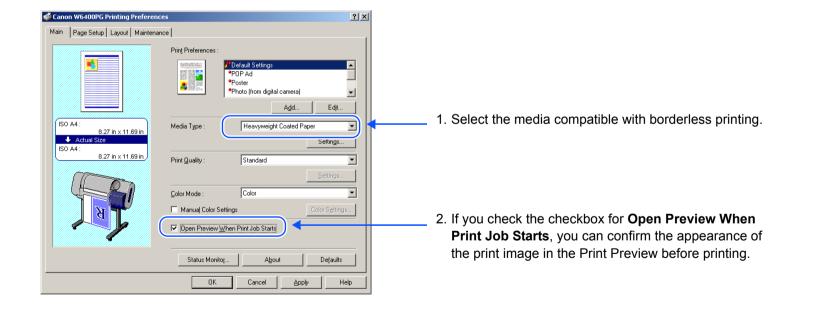

#### Chapter 1 Basic Procedures

Chapter 2 Using a Variety of Media

Chapter 3 Printing Methods for Different Objectives

Chapter 4 Maintaining the Printer

Chapter 5 Using the Printer in a Network Environment

Chapter 6 Troubleshooting

Chapter 7 Operation of the Function Menus

Contents

Printing from Windows

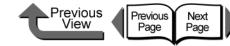

TOP

Basic Procedures

Using a Variety of

Printing Methods for

**Different Objectives** 

Using the Printer in a Network Environ-

Chapter 1

Chapter 2

Chapter 3

Chapter 4

Chapter 5

Chapter 6

Chapter 7 Operation of the Function Menus

Troubleshooting

Printer

ment

Maintaining the

Media

Display the **Page Setup** sheet and perform the settings for borderless printing.

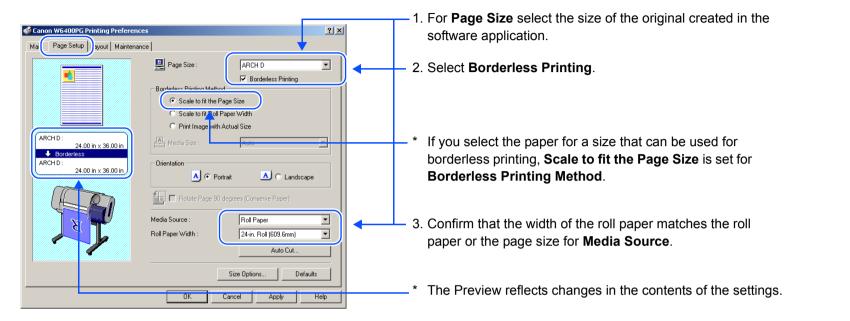

### Note

- If you change the page size to any other size that allows borderless printing, the setting for the width of the roll changes automatically to a roll width that matches the original width.
- If you change the page width setting to a size that does not allow borderless printing, the dialog box below opens.
   Specify a setting in the Roll Paper Width list, then click the OK button so you can continue with the borderless print (in this case the width of the original will be enlarged or reduced to fit the width of the roll media). The print cannot be performed with the same width as the original.

| Information        | ×                                                                         |
|--------------------|---------------------------------------------------------------------------|
|                    | sument to fit the roll paper width.<br>paper width loaded in the printer. |
| Roll Paper Width : | 24-in. Roll (609.6mm)                                                     |
|                    | OK Cancel                                                                 |

Index

Contents

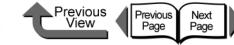

Chapter 1 Basic Procedures

Using a Variety of Media

Chapter 3 Printing Methods for **Different Objectives** 

Chapter 4 Maintaining the Printer

Using the Printer in a Network Environment

Chapter 7 **Function Menus** 

Index

Chapter 2

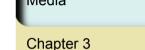

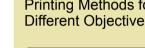

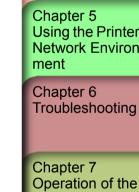

#### 5 Confirm the content of the settings Preview, then click the **OK** button.

### Note

 To achieve the best print results, you should confirm the appearance of the original in the Print Preview before printing. For more details about how to display the print preview, please refer to "Confirming the Print Image (Print Preview)" in "Before You Begin".  $(\rightarrow P.3-5)$ 

6 Click the **Print** button in the **Print** dialog box.

The print job starts.

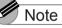

If Scale to fit the Page Size is selected for Borderless Printing Method, the printer driver automatically enlarges the original up to every edge of the page to a margin of 3 mm. The result is the printer fills the entire page up to the edges with borderless printing. The top, bottom, left and right margins of the original are set to 3 mm so no part of the image will extend beyond a margin.

• To enlarge or reduce while performing borderless printing, under Enlarged/Reduced Printing select Fit **Roll Paper Width.** 

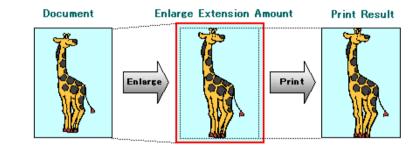

• To do a borderless print of an image with a top and bottom margin, on the Layout sheet you can select No Spaces at Top or Bottom (Conserve Paper). This an easy way to do a borderless print by setting these margins to zero. For more details, please refer to "Printing without Top and Bottom Margins (Conserve Paper)". ( $\rightarrow$  P.3-38)

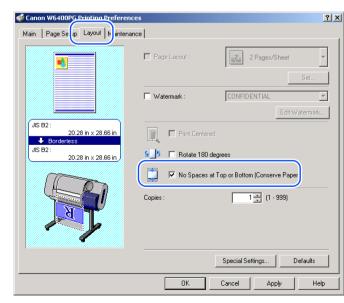

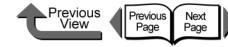

Create the original in the software application

so it matches the size of the media used for

**2** Open the printer driver dialog box from the

• For more details about how to open the printer driver

dialog box, please refer to "Printing" in Chapter 1

"Basic Procedures". ( $\rightarrow$  P.1-40)

**Print** dialog box of the application.

printing.

Note

### TOP

Chapter 1 Basic Procedures

Chapter 2 Using a Variety of Media

Chapter 3 Printing Methods for Different Objectives

Chapter 4 Maintaining the Printer

Chapter 5 Using the Printer in a Network Environment

Chapter 6 Troubleshooting

Chapter 7 Operation of the Function Menus

Contents

Index

### More About Borderless Printing Methods

There are two ways to create a document for borderless printing in addition to the methods described above (**Scale to fit the Page Size**).

# <To perform borderless document printing with a size not allowed for borderless printing>

• Enlarge/Reduce to Fit Roll Paper Width

This features enlarges or reduces the size of the original so it fits the width of the roll. You can print a page size not compatible with borderless printing (A4, A3, Custom Size, etc.) on roll media of a width that is compatible with enlargement/reduction printing.

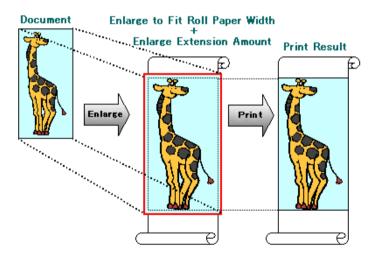

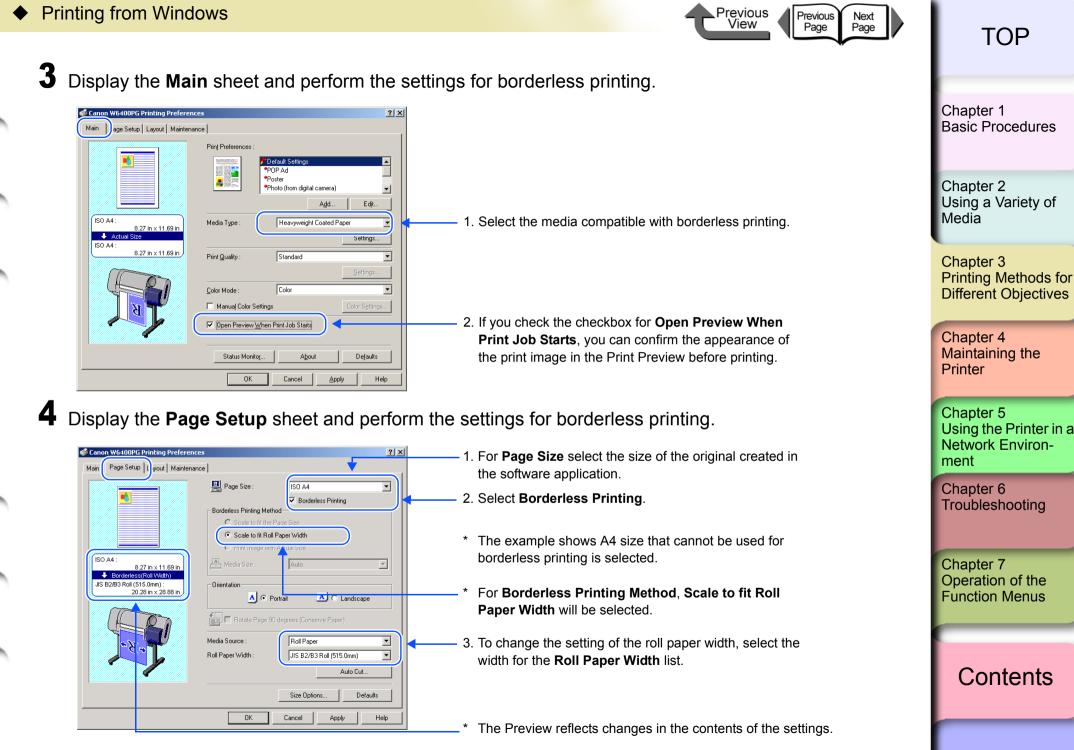

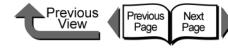

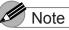

• If the size of the selected original cannot be used with borderless printing, select **Borderless Printing** to open the dialog box below. Select the width of the roll loaded in the printer, and then click **OK**. **Borderless Printing Method** will be set to **Scale to fit Roll Paper Width**.

| Information        | ×                                                                   |
|--------------------|---------------------------------------------------------------------|
|                    | ent to fit the roll paper width.<br>er width loaded in the printer. |
| Roll Paper Width : | 24-in. Roll (609.6mm)                                               |
|                    | OK Cancel                                                           |

 To do a borderless print of an image with a top and bottom margin, on the Layout sheet you can select No Spaces at Top or Bottom (Conserve Paper). This an easy way to do a borderless print by setting these margins to zero. For more details, please refer to "Printing without Top and Bottom Margins (Conserve Paper)". (→ P.3-38)

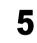

Confirm the content of the settings Preview, then click the **OK** button.

#### Note

 To achieve the best print results, you should confirm the appearance of the original in the Print Preview before printing. For more details about how to display the print preview, please refer to "Confirming the Print Image (Print Preview)" in "Before You Begin". (→ P.3-5) **6** Click the **Print** button in the **Print** dialog box. The print job starts.

### Note

• After the Scale to fit Roll Paper Width feature

automatically sizes to original to fit the width of the roll, the printer driver automatically enlarges the image so that each margin, that is, the top, bottom, left, and right margin, is 3 mm each. The result is the printer fills the entire page up to the edges with borderless printing. Portions of the image that protrude over the 3 mm top, bottom, right, and left margins of the original document cannot be printed.

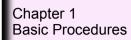

Chapter 2 Using a Variety of Media

Chapter 3 Printing Methods for Different Objectives

Chapter 4 Maintaining the Printer

Chapter 5 Using the Printer in a Network Environment

Chapter 6 Troubleshooting

Chapter 7 Operation of the Function Menus

Contents

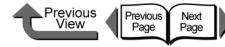

<To print a high-precision image with borderless printing>

• Print Image with Actual Size

This takes an image that would otherwise overlap the margins and sizes it to 3 mm margins and then prints it with borderless printing on a media size that is the same as the sized original. Use this method when you want to avoid a deterioration in the quality of the image caused by enlargement or reduction.

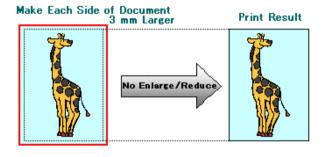

### Note

• If you perform the print job with Borderless Printing Method set for either Scale to fit the Page Size or Scale to fit Roll Paper Width, some slight deterioration in the quality of the image may occur because the printer driver automatically sizes the portions of the image that would otherwise overlap the margins. If you select Print Image with Actual Size for the Borderless Printing Method, however, you can perform print high-precision images with borderless printing just as they are. Select this setting when you need to print fine lines, photographs, or with any image where the priority is on accuracy and quality. In the software application create an image with borders (top, bottom, right, left) 3 mm larger than the original document.

### Note

- Example: If the media size is JIS B2 (515 x 728 mm), set the dimensions for the original as 521 x 734 mm.
- If you are using MS-Word or another application, before you create the original select Page Setup from the File menu and select the page size and orientation.
- 2 Open the printer driver dialog box from the **Print** dialog box of the application.

Note

 For more details about how to open the printer driver dialog box, please refer to "Printing" in Chapter 1 "Basic Procedures". (→ P.1-40) Chapter 1 Basic Procedures

Chapter 2 Using a Variety of Media

Chapter 3 Printing Methods for Different Objectives

Chapter 4 Maintaining the Printer

Chapter 5 Using the Printer in a Network Environment

Chapter 6 Troubleshooting

Chapter 7 Operation of the Function Menus

Contents

Printing from Windows

JIS B2 :

🚽 🛃 Bor

20.28 in x 28.66 in

20.28 in × 28.66 in ,

- Orientation

Media Source :

Roll Paper Width

LIK

A 💿 Portrait

📶 🗖 Rotate Page 90 degrees (Conserve Paper

Roll Paper

Size Options.

Cancel

JIS B2/B3 Roll (515.0mm)

lerless(Actual Size)

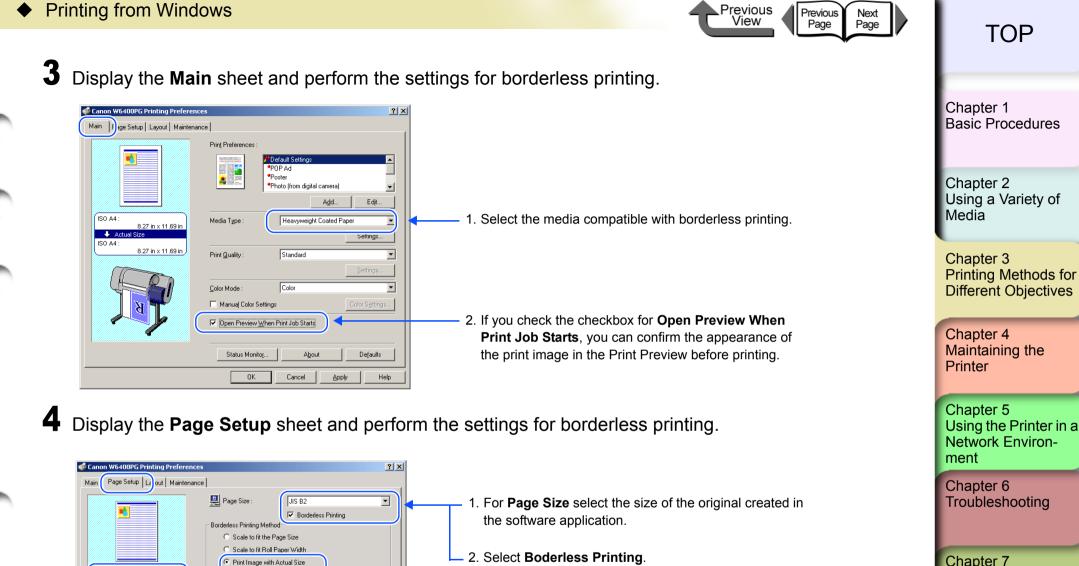

with Actual Size.

3. For Borderless Printing Method select Print Image

4. Confirm that the width of the roll paper matches the roll

The Preview reflects changes in the contents of the settings.

paper or the page size for Media Source.

-

•

•

A C Landscape

Auto Cut.

Defaults

Chapter 7 Operation of the **Function Menus** 

Contents

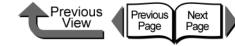

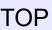

**5** Confirm the content of the settings Preview, then click the **OK** button.

#### Note

6

 To achieve the best print results, you should confirm the appearance of the original in the Print Preview before printing. For more details about how to display the print preview, please refer to "Confirming the Print Image (Print Preview)" in "Before You Begin".
 (→ P.3-5)

Click the **Print** button in the **Print** dialog box. The print job starts.

### Rotating the Page 90 Degrees for Printing (Conserve Paper)

In order to maximize the use of the paper width a verticaltall image can be rotated 90 degrees horizontally across the width of the media. By rotating the image you can maximize the use of the media and reduce waste.

If you perform this setting in the printer to rotate the page image, then the page is rotated automatically for the print job. The image will not be rotated if it would not fit after rotation.

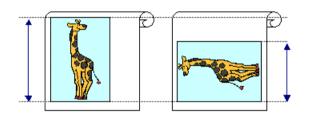

#### Chapter 1 Basic Procedures

Chapter 2 Using a Variety of Media

Chapter 3 Printing Methods for Different Objectives

Chapter 4 Maintaining the Printer

Chapter 5 Using the Printer in a Network Environment

Chapter 6 Troubleshooting

Chapter 7 Operation of the Function Menus

Contents

Index

### Important

- Confirm that the **Roll Paper Width** setting is correct for the media loaded in the printer.
- If the selection for the Media Source is not Roll Paper, or if Borderless Printing is selected, this function cannot be used.

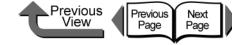

? ×

•

•

•

Help

| т | $\cap$ | Ρ  |
|---|--------|----|
|   | U      | ι. |

Chapter 1 Basic Procedures Chapter 2 Using a Variety of Media Chapter 3 Printing Methods for **Different Objectives** Chapter 4 Maintaining the Printer Chapter 5 Using the Printer in a Network Environment Chapter 6 Troubleshooting Chapter 7 Operation of the **Function Menus** Contents

Index

| Open the printer driver dialog box from the |
|---------------------------------------------|
| Print dialog box of the application.        |

### Note

3

- For more details about how to open the printer driver dialog box, please refer to "Printing" in Chapter 1 "Basic Procedures". (→ P.1-40)
- **2** Select the **Page Setup** sheet.
  - For **Page Size** on the **Page Setup** sheet select the size of the original created in the software application.

| Canon W6400PG Printing Preference                                             |                                      |                                                                      | <u>? ×</u> |
|-------------------------------------------------------------------------------|--------------------------------------|----------------------------------------------------------------------|------------|
| Mair Page Setup Lyout Maintena                                                |                                      |                                                                      |            |
|                                                                               | Page Size :                          | ISO A4                                                               | -          |
| SO A4:<br>8.27 in x 11.89 in<br>▲ Actual Size<br>SO A4:<br>8.27 in x 11.89 in |                                      | Width Auto 😴 % (5 - 600) Match Page Size Potrait C Landscape         | Y          |
| I                                                                             | Media Source :<br>Roll Paper Width : | 0 degrees (Conserve Paper) Roll Paper 24-in. Roll (609.6mm) Auto Cut | <b>•</b>   |
|                                                                               |                                      | Size Options Defau                                                   |            |
|                                                                               | OK                                   | Cancel Apply                                                         | Help       |

4 Select Rotate Page 90 degrees (Conserve Paper).

Enlarged/Reduced Printing

C Et Poll Paper V (df)

A @ Portrait

Rotate Page 90 degrees (Conserve Paper)

Roll Paper

Size Options.

Cancel

24-in. Roll (609.6mm)

Fit Media Size

C Scaling

Orientation

Media Source

Roll Paper Width

ISO A4

Auto 🔬 % (5 - 600)

▲ C Landscape

Auto Cut.

Apply

Defaults

🛄 Page Size

🗳 Canon W6400PG Printing Preference:

ISO A4 :

ISO A4

🔸 Actual Size

Main Page Setup Layout Maintenance

8.27 in x 11.69 in

8.27 in x 11.69 in

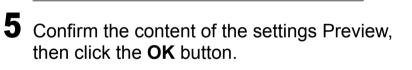

OK

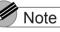

- To achieve the best print results, you should confirm the appearance of the original in the Print Preview before printing. For more details about how to display the print preview, please refer to "Confirming the Print Image (Print Preview)" in "Before You Begin". (→ P.3-5)
- **6** Click the **Print** button in the **Print** dialog box. The print job starts.

3-23

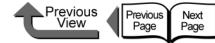

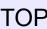

# Printing Several Pages on One Sheet (Page Layout)

You can print from 2 to 16 pages with reduced sizes on one sheet. For example, if you have a document with a large number of pages you can print two pages per sheet and the number of pages will be one-half. Also, in the **Page Layout Printing** dialog box you can perform more detailed settings, such as selecting the arrangement of the pages on the sheet and specifying whether to print each page with a border line.

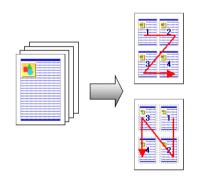

#### Important

- This function is not supported with Windows NT 4.0.
  - Open the printer driver dialog box from the **Print** dialog box of the application.

### Note

 For more details about how to open the printer driver dialog box, please refer to "Printing" in Chapter 1 "Basic Procedures". (→ P.1-40)

### 2 Select the Layout sheet.

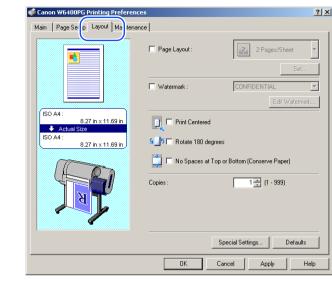

### **3** Select Page Layout.

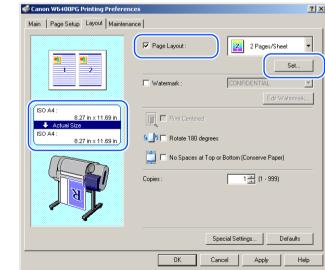

The Preview shows you want the printed page will look like with the number of pages selected for one sheet, then click the **Set** button in the lower right corner of the **Page Layout** group.

| TOP                                                                   |
|-----------------------------------------------------------------------|
| Chapter 1<br>Basic Procedures                                         |
| Chapter 2<br>Using a Variety of<br>Media                              |
| Chapter 3<br>Printing Methods for<br>Different Objectives             |
| Chapter 4<br>Maintaining the<br>Printer                               |
| Chapter 5<br>Using the Printer in a<br>Network Environ-               |
| ment                                                                  |
|                                                                       |
| ment<br>Chapter 6                                                     |
| ment<br>Chapter 6<br>Troubleshooting<br>Chapter 7<br>Operation of the |

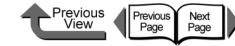

| TOP |
|-----|
|-----|

6 From the **Page Layout** list, select the page layout that you want to print. 🗳 Canon W6400PG Printing Preferen ? × Main | Page Setup Layout | Maintenance | Page Layout 2 Pages/Sheet -2 Pages/Sheet 1 ----2---4 Pages/Sheet Watermark 6 Pages/Sheet ISO A4 : 8 8 Pages/Sheet 8.27 in x 11.69 in Print Centered 🔶 Actual S ISO 84 Solution Rotate 180 degrees 8 27 in x 11 69 in 📩 🔲 No Spaces at Top or Bottom (Conserve Paper) Copies 1 🕂 (1 - 999) Special Settings. Defaults OK Help Cancel Apply If you want to change the arrangement of the

**5** If you want to change the arrangement of the pages on the sheet or specify each page to print with a border line, click the **Set** button to open the **Page Layout Printing** dialog box.

| Page Order :  | Left to Right |   |
|---------------|---------------|---|
| Page Border : | None          | • |
|               |               |   |
|               |               |   |
|               |               |   |

To change the arrangement of the pages on the sheet, select the page order from the Page Order list.

| Page Order : | Left to Right |
|--------------|---------------|
| Page Border  |               |
| -            | Right to Left |
|              |               |
|              |               |

7 If you want each page on the sheet to print with a border line, from the **Page Border** list click the type of border.

| Page Order :  | Left to Right |  |
|---------------|---------------|--|
| Page Border : | None          |  |
|               | None          |  |
|               | Solid Line    |  |
|               | Dashed Line   |  |
|               | Dotted Line   |  |

#### Note

- If you select a border line to print, the image is sized down by 5% to allow for the border line.
- As soon as you select a border line, you will see this reflected in the Preview.
- If you select **None** then the size of the page is not reduced.
- 8 Click the OK button to close the Page Layout Printing dialog box.

Basic Procedures Chapter 2 Using a Variety of Media Chapter 3 Printing Methods for **Different Objectives** 

Chapter 1

Chapter 4 Maintaining the Printer

Chapter 5 Using the Printer in a Network Environment

Chapter 6 Troubleshooting

Chapter 7 Operation of the Function Menus

### Contents

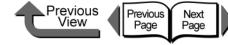

Chapter 1 **Basic Procedures** 

Media

Chapter 3 Printing Methods for **Different Objectives** 

Chapter 4

Chapter 5 Using the Printer in a Network Environment

Chapter 6 Troubleshooting

Chapter 7 Operation of the **Function Menus** 

Contents

Index

Maintaining the Printer

Chapter 2 Using a Variety of

Open the printer driver dialog box from the **Print** dialog box of the application.

Note

Important Important

• For more details about how to open the printer driver dialog box, please refer to "Printing" in Chapter 1 "Basic Procedures". ( $\rightarrow$  P.1-40)

This function is not supported with Windows NT 4.0.

Printing Posters (Page Layout)

them together to assemble one large poster.

After the image is enlarged and divided into several

sections, you can print the print the sections and paste

3-26

9 Confirm the content of the settings Preview. then click the **OK** button.

### Note

• To achieve the best print results, you should confirm the appearance of the original in the Print Preview before printing. For more details about how to display the print preview, please refer to "Confirming the Print Image (Print Preview)" in "Before You Begin".  $(\rightarrow P.3-5)$ 

0 Click the **Print** button in the **Print** dialog box.

The print job starts.

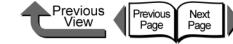

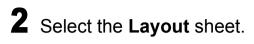

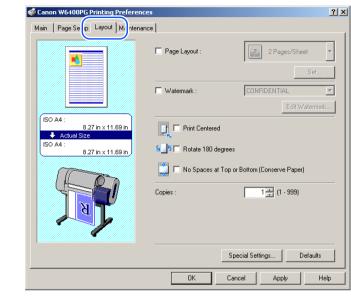

### **3** Select Page Layout.

| Main Page Setup Layout Maintena               |                                                 |
|-----------------------------------------------|-------------------------------------------------|
|                                               | Page Layout : 2 Pages/Sheet                     |
|                                               | Set                                             |
|                                               | Edit Watemark.                                  |
| ISO A4 :<br>8.27 in x 11.69 in<br>Actual Size | 🔲 🗖 Print Centered                              |
| ISO A4 :<br>8.27 in x 11.69 in                | 요                                               |
|                                               | 💭 🗖 No Spaces at Top or Bottom (Conserve Paper) |
| N                                             | Copies : 1 🛃 (1 - 999)                          |
|                                               | Special Settings Defaults                       |
|                                               | OK Cancel Apply Help                            |

### 4 Select Poster 2x2 from the Layout list.

Confirm the appearance of the selected layout in the Preview.

| Main Page Setup Layout Maintenar                                                                                                    |                 |
|----------------------------------------------------------------------------------------------------|-----------------|
| SO A4:<br>8.27 in x 11.69 in<br>Actual Size<br>SO A4:<br>8.27 in x 11.89 in<br>Figure 10 and 10 and 10 | ✓ Page Layout : |
|                                                                                                    |                 |

**5** If you do not want to print any panel (a section of the divided image), click the **Set** button in the lower right corner of the **Page Layout** section to open the **Pages to Print** dialog box.

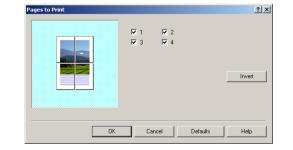

| Chapter 2<br>Using a Variety of<br>Media                  |
|-----------------------------------------------------------|
| Chapter 3<br>Printing Methods for<br>Different Objectives |

Basic Procedures

Chapter 1

Chapter 4 Maintaining the Printer

Chapter 5 Using the Printer in a Network Environment

Chapter 6 Troubleshooting

Chapter 7 Operation of the Function Menus

Contents

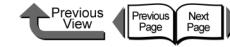

Chapter 1 Basic Procedures

Chapter 2 Using a Variety of Media

Chapter 3 Printing Methods for Different Objectives

Chapter 4 Maintaining the Printer

Chapter 5 Using the Printer in a Network Environment

Chapter 6 Troubleshooting

Chapter 7 Operation of the Function Menus

Contents

Index

6 Click and select either the panel or the appropriate checkbox to deselect the panel for printing.

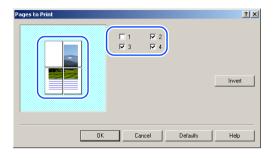

### Using Watermarks

You can print watermarks on printouts to mark them for special handling. Several standard watermarks (CONFIDENTIAL, DO NOT COPY, etc.) have been prepared.

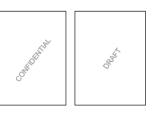

### Note

 If you click the **Invert** button, the current selections of the checkmarks are reversed. In the Preview area you will see graphic images displayed for the sections to be printed and white blanks for the sections that will not be printed.

Click the **OK** button to close the **Pages to Print** dialog box.

Confirm the content of the settings Preview, then click the **OK** button.

### Note

8

 To achieve the best print results, you should confirm the appearance of the original in the Print Preview before printing. For more details about how to display the print preview, please refer to "Confirming the Print Image (Print Preview)" in "Before You Begin". (→ P.3-5)

Click the **Print** button in the **Print** dialog box. The print job starts. Important

- This function is not supported with Windows NT 4.0.
- The **Watermark** function cannot be used if the print job is set up with a poster page layout.
  - Open the printer driver dialog box from the **Print** dialog box of the application.

### Note

 For more details about how to open the printer driver dialog box, please refer to "Printing" in Chapter 1 "Basic Procedures". (→ P.1-40)

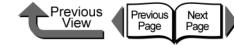

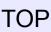

## **2** Select the **Layout** sheet.

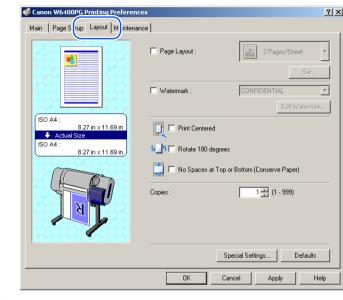

### 3 Select Watermark.

| Canon W6400PG Printing Prefere                  | ences               | ?>                             |
|-------------------------------------------------|---------------------|--------------------------------|
| Main Page Stup Layout M. nte                    | nance               |                                |
|                                                 | Page Layout :       | 2 Pages/Sheet                  |
|                                                 | Watermark :         | Set                            |
| ISO A4 :<br>8.27 in x 11.69 in<br>↓ Actual Size | Fint Centered       |                                |
| ISO A4 :<br>8.27 in x 11.69 in                  | 🦕 🚺 🗖 Rotate 180 de | grees                          |
|                                                 | 📩 🗖 No Spaces at    | Top or Bottom (Conserve Paper) |
| N                                               | Copies :            | 1 🚉 (1 - 999)                  |
|                                                 |                     | Special Settings Defaults      |
|                                                 | OK                  | Cancel Apply Help              |

# 4 From the **Watermark** list, select the watermark that you want to print.

The watermark that you selected will appear in the Preview on the left.

| Canon W6400PG Printing Preference<br>Main Page Setup Layout Maintena |                        | ļ          |
|----------------------------------------------------------------------|------------------------|------------|
|                                                                      | Page Layout : 2 Pa     | iges/Sheet |
|                                                                      | Watermark : TOP SECRE  |            |
| ISO A4 :<br>8.27 in x 11.69 in<br>Actual Size<br>ISO A4 :            | Print Centered         |            |
| 8.27 in x 11.69 in                                                   | S_5 Rotate 180 degrees |            |
| N                                                                    | Copies : 1 👘 (         | 1 - 999)   |
|                                                                      | Special Settings       | Defaults   |
|                                                                      | OK Cancel Ap           | ply Help   |

### Note

- The following watermarks can be selected from the list. CONFIDENTIAL, COPY, DRAFT, FILE COPY, FINAL, PRELIMINARY, PROOF, TOP SECRET.
- Click the Edit Watermark button to open the Edit Watermark dialog box. In this dialog box you can create, edit, and register your own watermarks, in addition to the pre-made watermarks provided with the printer driver. For more details, please refer to Printing Watermarks > Creating an Original Watermark, or Editing and Deleting an Original Watermark.
- **5** Confirm the content of the settings Preview, then click the **OK** button.

| Chapter 1<br>Basic Procedures                                                                                       |
|----------------------------------------------------------------------------------------------------|
| Chapter 2<br>Using a Variety of<br>Media                                                                            |
| Chapter 3<br>Printing Methods for<br>Different Objectives                                                           |
| Chapter 4<br>Maintaining the<br>Printer                                                                             |
|                                                                                                    |
| Chapter 5<br>Using the Printer in a<br>Network Environ-<br>ment                                                     |
| Using the Printer in a Network Environ-                                                                             |
| Using the Printer in a<br>Network Environ-<br>ment<br>Chapter 6                                                     |
| Using the Printer in a<br>Network Environ-<br>ment<br>Chapter 6<br>Troubleshooting<br>Chapter 7<br>Operation of the |

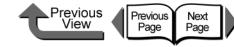

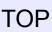

Chapter 1 Basic Procedures

Chapter 2 Using a Variety of

Chapter 3 Printing Methods for **Different Objectives** 

Chapter 4

Chapter 5 Using the Printer in a Network Environment

Chapter 6 Troubleshooting

Chapter 7 Operation of the **Function Menus** 

Contents

Media

Maintaining the Printer

Index

### Note

• To achieve the best print results, you should confirm the appearance of the original in the Print Preview before printing. For more details about how to display the print preview, please refer to "Confirming the Print Image (Print Preview)" in "Before You Begin".  $(\rightarrow P.3-5)$ 

6 Click the **Print** button in the **Print** dialog box. The print job starts.

### Note

(24.00 in. x 128.90 in.).

(Long Prints)

 This printer can print a sheet up to 15, 250 mm (600in.) long.

Vertical and Horizontal Banner Printing

Once you become familiar with fitting images to the full

width of the roll with your software application, it is very

Here we will describe as an example how to take a 3.94

in. x 19.67 in. original and enlarge to fit a 24" roll (approx-

imately 610 mm wide), and then print it as a banner

Matching the Width of the Roll

easy to print vertical and horizontal banners.

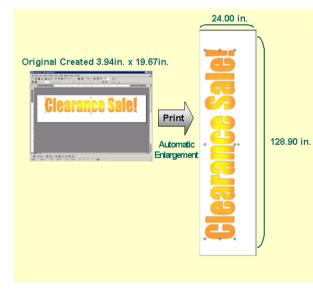

Printing from Windows

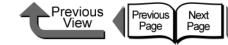

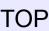

- 1 Start the software application.
- 2 From the File menu select Print to open the Print dialog box.
- 3 Confirm that the printer name Canon W6400PG is displayed.

The sample of the Print dialog box below is from Microsoft Word.

| Print                                                                                                    | <u>? ×</u>                                                         |
|----------------------------------------------------------------------------------------------------|--------------------------------------------------------------------|
| Printer Name: Status:                                                                                                    | Properties                                                         |
| Type: Canon W6400PG<br>Where: IP_XXXXXXXXXXXXXXXXXXXXXXXXXXXXXXXXXXXX                                                                    | Print to file                                                      |
| Page range<br>C All<br>C Current page<br>C Pages:<br>Enter page numbers and/or page ranges<br>separated by commas. For example, 1,3,5–12 | Copies<br>Number of copies: 1                                      |
| Print what: Document  Print: All pages in range                                                                                          | Zoom<br>Pages per sheet: 1 page<br>Scale to paper size: No Scaling |
| Options                                                                                                    | OK Cancel                                                          |

### Note

- If the above printer name is not displayed, then select Canon W6400PG from the Name list.
- 4 Click the **Properties** button to open the printer driver dialog box.

### **5** Select the **Page Setup** sheet.

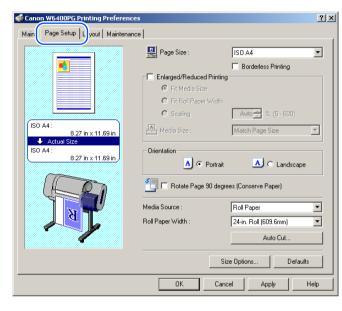

# 6 Click the Size Options button to open the Media Size Options dialog box.

| Media Size List :          |               |      | Custom Media Size Name :             |         |
|----------------------------|---------------|------|--------------------------------------|---------|
| Name                       | Size          |      |                                      |         |
| ISO A1                     | 23.39 x 33.11 |      | - Units                              |         |
| <ul> <li>ISO A2</li> </ul> | 16.54 x 23.39 |      |                                      |         |
| • ISO A3                   | 11.69 x 16.54 |      | -                                    |         |
| • ISO A3+                  | 12.95 x 19.02 |      | inch                                 |         |
| ISO A4                     | 8.27 x 11.69  |      |                                      |         |
| • JIS B2                   | 20.28 x 28.66 |      | Media Size                           |         |
| • JIS B3                   | 14.33 x 20.28 |      | Borderless Printing Size             |         |
| • JIS B4                   | 10.12 x 14.33 |      | Fix the Ratio of the Width to Height |         |
| ARCH D                     | 24.00 x 36.00 |      | Width : 8.27 + inch(3.94 -           |         |
| ARCH C                     | 18.00 x 24.00 |      |                                      | 24.00J  |
| ARCH B                     | 12.00 x 18.00 | -    | Height : 11.69 🐳 inch(8.00 -         | 600.00) |
| • ADCU A                   | 0.0010.00     |      |                                      |         |
| Delete                     |               |      |                                      | A       |
| Display Series :           |               |      |                                      |         |
| 🔽 1 ISO A(A                | 3, A4,)       | 4 DI | N (C3, C4,) 🔽 Photo                  |         |
| 🗖 2 ISO B(B                | 3, B4,) 🗖     | 5 AP | CH (A, B,) 🔲 Oversize                |         |
| 🔽 3 JIS (B3,               | B4,)          | 6 AN | ISI (A, B,) 🔲 Other                  |         |
|                            |               |      |                                      |         |

### Chapter 1 Basic Procedures Chapter 2 Using a Variety of Media Chapter 3 Printing Methods for **Different Objectives** Chapter 4 Maintaining the Printer Chapter 5 Using the Printer in a Network Environment Chapter 6 Troubleshooting Chapter 7 Operation of the **Function Menus**

### Contents

Previous View

Previous

Page

Next

Page

Chapter 1 Basic Procedures

Chapter 2 Using a Variety of Media

Chapter 3 Printing Methods for Different Objectives

Chapter 4 Maintaining the Printer

Chapter 5 Using the Printer in a Network Environment

Chapter 6 Troubleshooting

Chapter 7 Operation of the Function Menus

Contents

Index

| Define the size in the Media Size Options dialog b | DOX. |
|----------------------------------------------------|------|
|----------------------------------------------------|------|

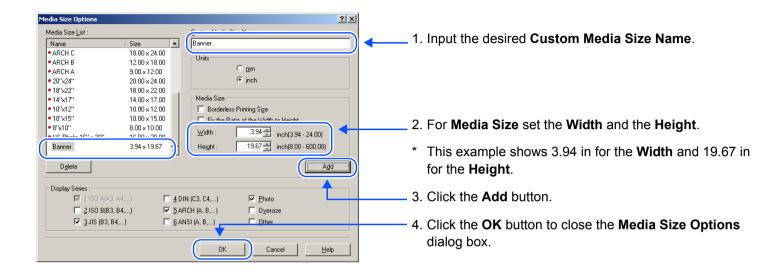

### Note

- After you register a size in the Media Size Options dialog box, then the name and dimensions that you set for new size will appear in the Media Size List. For more details about the Media Size Options dialog box, please refer to "About Media Size Options". (→ P.3-51)
- In addition to the method above for setting the media size, you can also use the Custom Size Settings dialog box. To open the Custom Size Settings dialog box, click Page Size on the Page Setup sheet.

| Media Size |                           |  |
|------------|---------------------------|--|
|            |                           |  |
| Width :    | 8.27 + inch(3.94 - 24.00) |  |
| Height :   | 11.69 inch(8.00 - 125.98) |  |
| _ Units    |                           |  |
| O mm       | inch                      |  |

- A custom size sets a temporary user-defined page size between the software application and the printer driver. For this reason, when the software application is closed the size defined in the Custom Size Settings dialog box is disabled. If you want the custom size setting to remain in effect, then you should register the custom size in the Media Size Options dialog box.
- Some software applications may not display a custom size item. In such a case, please register the custom size in the Media Size Options dialog box.
- 8 Click the **OK** button to close the printer driver dialog box.
- 9 Click the Close button to close the Page Layout Printing dialog box.
- 10 In the software application select Page Setup from the File menu to open the Page Setup dialog box.

< If you are using Microsoft Word...>

a Select the **Paper Size** sheet, then for the size select the size you defined and registered in the **Media Size Options** dialog box.

Previous

View

Previous

Page

Next

Page

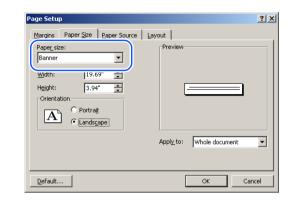

b Select Landscape for the Orientation, then click the OK button to close the Page Setup dialog box.

### Note

• This sets the **Orientation** to **Landscape** for the banner.

| Page Setu                                     | p                             |              |                          | <u>?</u> × |
|-----------------------------------------------|-------------------------------|--------------|--------------------------|------------|
| <u>M</u> argins                               | Paper <u>S</u> ize            | Paper Source | Layout                   |            |
| Pape <u>r</u> siz<br>Banner<br><u>Wi</u> dth: | 19.6                          | 9"           | -Preview                 |            |
| Orienta                                       | tion<br>C Portrai<br>C Landsc | t            |                          |            |
|                                               |                               |              | Apply_to: Whole document | •          |
| <u>D</u> efault.                              |                               |              | OK Can                   | cel        |

### TOP

Chapter 1 Basic Procedures

Chapter 2 Using a Variety of Media

Chapter 3 Printing Methods for Different Objectives

Chapter 4 Maintaining the Printer

Chapter 5 Using the Printer in a Network Environment

Chapter 6 Troubleshooting

Chapter 7 Operation of the Function Menus

Contents

Printing from Windows

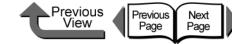

TOP

<If you are using Microsoft Excel...>

a Select the **Page** sheet, then for the **Paper Size** select the size you defined and registered in the **Medial Size Options** dialog box.

| Page Setup                             | ? :                   |
|----------------------------------------|-----------------------|
| Page Margins Header/Footer Sheet       |                       |
| Orientation                            | Print                 |
| A • Portrait A • Landscape             | Print Previe <u>w</u> |
| Scaling                                | Options               |
| Adjust to: 100 🔹 % normal size         |                       |
| ◯ Eit to: 1 🚖 page(s) wide by 1 🚖 tall |                       |
|                                        |                       |
| Paper size: Banner                     | )                     |
| Print guality: 600 dpi                 |                       |
| First page number: Auto                |                       |
|                                        |                       |
| ОК                                     | Cancel                |

b Select Landscape for the Orientation, then click the OK button to close the Page Setup dialog box.

#### Note

• This sets the **Orientation** to **Landscape** for the banner.

| Page Setup Page Margins Header/Footer Sheet                                                                                                    | ?                                         |
|----------------------------------------------------------------------------------------------------|-------------------------------------------|
| Orientation         A       C Portrait         A       C Portrait         G       Adjust to:         100       % normal size         C Elt to:       1         A       page(s) wide by         1       tall | Print<br>Print Previe <u>w</u><br>Options |
| Paper size: Banner  Print guality: First page number: Auto                                                                                                    |                                           |
| OK                                                                                                    | Cancel                                    |

c Click the **OK** button to close the **Page Setup** dialog box.

### Note

• For **Display** click **Zoom** to adjust the size of the display.

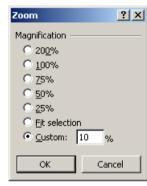

- < If you are using Microsoft PowerPoint...>
- a In the **Page Setup** dialog enter the dimensions for the custom size settings in the **Width** and **Height** boxes. This example shows **3.94 inches** for the **Width** and **19.67 inches** for the **Height**.

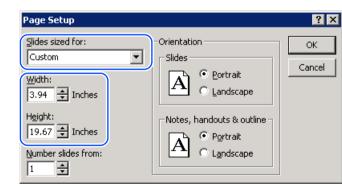

Chapter 1 Basic Procedures

Chapter 2 Using a Variety of Media

Chapter 3 Printing Methods for Different Objectives

Chapter 4 Maintaining the Printer

Chapter 5 Using the Printer in a Network Environment

Chapter 6 Troubleshooting

Chapter 7 Operation of the Function Menus

Contents

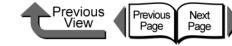

b Click the **OK** button to close the **Page Setup** dialog box.

### Note

 Also when printing the original from PowerPoint if you select Scale to fit Paper in the Print dialog box the driver will size the page to fit the media loaded in the printer.

| rint                                                             |                                                         | ?                                  |
|------------------------------------------------------------------|---------------------------------------------------------|------------------------------------|
| Printer                                                          |                                                         |                                    |
| Name: Canon W64                                                  | HOOPG                                                   | Properties                         |
| Status: Idle<br>Type: Canon W64<br>Where: E:\Documen<br>Comment: | DOPG<br>ts and Settings\All Users\Desk                  | top\*.pdf                          |
| C Custom Show:                                                   | urrent slide O gelection                                | Copies<br>Number of copies:<br>1 ÷ |
| rint what:<br>Slides                                             | Handouts<br>Slides per page: 6 💌<br>Order: © Horigontal | I 2<br>3 4<br>5 6                  |
| <u>G</u> rayscale                                                | Scale to fit paper                                      |                                    |
| Pure black and white<br>Include animations                       | Frame slides Print hidden slides                        | OK Cancel                          |

Create the original in the software application.

### Note

- The example below shows the original created in Microsoft Word. Select Insert > Picture > WordArt, select the appropriate style, then enter the text.
- For more details about how to create the original, please refer to the operating instructions for each software application.

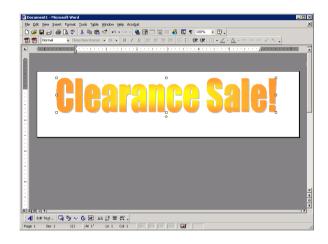

- **12** After the original is created, from the **File** menu select **Print** to open the **Print** dialog box.
- **13** Click the **Properties** button to open the printer driver dialog box.

Chapter 1 Basic Procedures

Chapter 2 Using a Variety of Media

Chapter 3 Printing Methods for Different Objectives

| Chapter 4       |  |
|-----------------|--|
| Maintaining the |  |
| Printer         |  |

Chapter 5 Using the Printer in a Network Environment

Chapter 6 Troubleshooting

Chapter 7 Operation of the Function Menus

Contents

Printing from Windows

ISO A4 :

Actual Size

8.27 in × 11.69 in

8.27 in x 11.69 in

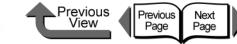

TOP

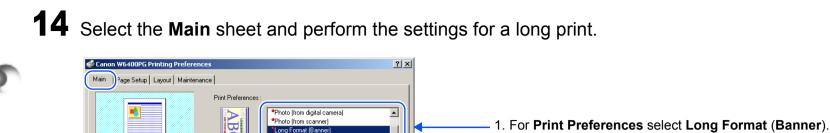

-

•

•

•

Edit...

Color Settings...

Defaults

Help

Add...

Heavyweight Coated Pape

About

Cancel

Standard

Color

Open Preview When Print Job Starts

Status Monitor.

OK

Media Type :

Print Quality

Color Mode :

2. For Media Type select the type of media.

**15** Select the **Page Setup** sheet and perform the settings for a long print.

Apply

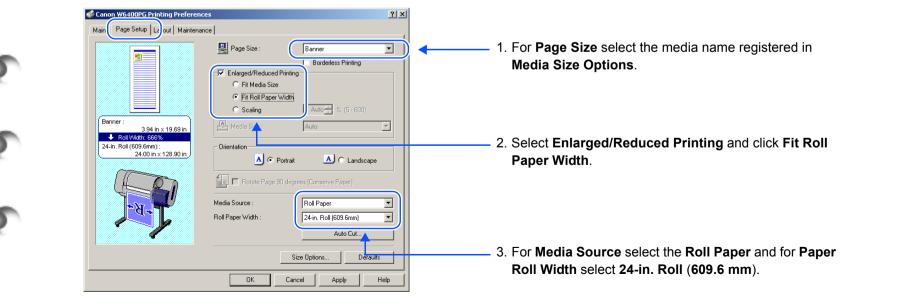

Chapter 1 Basic Procedures Chapter 2 Using a Variety of Media Chapter 3 Printing Methods for Different Objectives Chapter 4

Maintaining the Printer

Chapter 5 Using the Printer in a Network Environment

Chapter 6 Troubleshooting

Chapter 7 Operation of the Function Menus

Contents

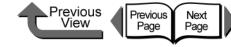

- If you do not see the checkbox for Enlarged/Reduced Printing, then cancel the Borderless Printing selection. The Enlarged/Reduced Printing checkbox will appear.
- Under Enlarged/Reduced Printing select Fit Roll Paper Width to open the dialog box below. Select the width of the roll loaded in the printer, and then click OK.

| Information        | ×                                                                            |
|--------------------|------------------------------------------------------------------------------|
|                    | ocument to fit the roll paper width.<br>I paper width loaded in the printer. |
| Roll Paper Width : | 24-in. Roll (609.6mm)                                                        |
|                    | OK Cancel                                                                    |

**16** Confirm the content of the settings Preview, then click the **OK** button.

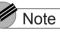

- To achieve the best print results, you should confirm the appearance of the original in the Print Preview before printing. For more details about how to display the print preview, please refer to "Confirming the Print Image (Print Preview)" in "Before You Begin".  $(\rightarrow P.3-5)$

17 Click the **Print** button in the **Print** dialog box. The print job starts.

### Note

- If the print job does not execute properly on you operating system (Windows Server 2003, Windows XP, Windows 2000, Windows Me, Windows 98), click Special Settings on the Layout sheet to open the Special Settings dialog box. You may be able to enable printing by clicking the Fine Zoom list and then selecting **On**.
- If you cannot perform the print job with Windows NT 4.0, you may be able to enable printing by selecting Standard or Draft under Print Quality on the Main sheet.

Chapter 1 Basic Procedures

Chapter 2 Using a Variety of Media

Chapter 3 Printing Methods for **Different Objectives** 

Chapter 4 Maintaining the Printer

Chapter 5 Using the Printer in a Network Environment

Chapter 6 Troubleshooting

Chapter 7 Operation of the **Function Menus** 

Contents

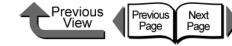

Chapter 1 Basic Procedures

Chapter 2 Using a Variety of Media

Chapter 3 Printing Methods for **Different Objectives** 

Chapter 4 Maintaining the Printer

Chapter 5 Using the Printer in a Network Environment

Chapter 6 Troubleshooting

Chapter 7 Operation of the **Function Menus** 

Contents

### Printing without Top and Bottom Margins (Conserve Paper)

The white space in the top and bottom margins can be eliminated for printing to save paper. The printer does not feed the white space in the margins to save paper. This function can be used only when Roll Paper is selected as the Media Source.

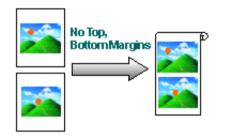

### Note

 You use this method during borderless printing as shown in the illustration below.

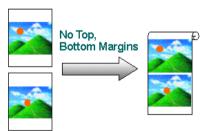

#### Important

- This function cannot be used when **Cut Sheet** is selected as the Media Source.
- With this feature cannot be selected with **Poster (2 x** 2) set for the page layout.

Open the printer driver dialog box from the **Print** dialog box of the application.

### Note

• For more details about how to open the printer driver dialog box, please refer to "Printing" in Chapter 1 "Basic Procedures". ( $\rightarrow$  P.1-40)

### **2** Select the **Layout** sheet.

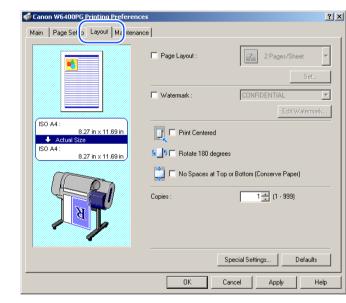

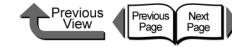

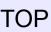

# **3** Select No Spaces at Top or Bottom (Conserve Paper).

| Canon W6400PG Printing Prefer   | ences                    | ?                       |
|---------------------------------|--------------------------|-------------------------|
| Main   Page Se up Layout   Main | mance                    |                         |
|                                 | Page Layout :            | 2 Pages/Sheet           |
|                                 | Watermark :              | CONFIDENTIAL            |
| JIS B2 :<br>20.28 in × 28.66 in | Frint Centered           | Edit Watermark          |
| JIS B2 : 20.28 in x 28.66 in    | S_5 □ Rotate 180 degrees | attern (Concerne Rapped |
|                                 | Copies :                 | 1 = (1 - 999)           |
|                                 |                          |                         |
|                                 | Speci                    | al Settings Defaults    |
|                                 | OK Cance                 | I Apply Help            |

Confirm the content of the settings Preview, then click the **OK** button.

### Note

 To achieve the best print results, you should confirm the appearance of the original in the Print Preview before printing. For more details about how to display the print preview, please refer to "Confirming the Print Image (Print Preview)" in "Before You Begin". (→ P.3-5)

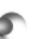

**5** Click the **Print** button in the **Print** dialog box. The print job starts.

### **Custom Print Quality**

### Customizing Print Quality

When you need to frequently perform combined settings for print quality and print speed, you can select **Custom Settings** under **Print Quality** and then do the print quality and resolution settings in the **Custom Settings** dialog box according to the requirements of your requirements. For example, if you need to set up printing text mixed with photos or graphics, or some other such job, you can raise the text resolution and lower the photo or graphic resolution.

Open the printer driver dialog box from the **Print** dialog box of the application.

Note

 For more details about how to open the printer driver dialog box, please refer to "Printing" in Chapter 1 "Basic Procedures". (→ P.1-40) Chapter 1 Basic Procedures

Chapter 2 Using a Variety of Media

Chapter 3 Printing Methods for Different Objectives

Chapter 4 Maintaining the Printer

Chapter 5 Using the Printer in a Network Environment

Chapter 6 Troubleshooting

Chapter 7 Operation of the Function Menus

Contents

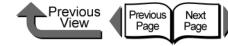

| Т | O      | Ρ |
|---|--------|---|
|   | $\sim$ | • |

|      | Index                                                           |
|------|-----------------------------------------------------------------|
|      | Contents                                                        |
|      | Chapter 7<br>Operation of the<br>Function Menus                 |
| ngs  | Chapter 6<br>Troubleshooting                                    |
| rner | Chapter 5<br>Using the Printer in a<br>Network Environ-<br>ment |
|      | Chapter 4<br>Maintaining the<br>Printer                         |
|      | Chapter 3<br>Printing Methods for<br>Different Objectives       |
|      | Chapter 2<br>Using a Variety of<br>Media                        |
|      | Chapter 1<br>Basic Procedures                                   |
| m    |                                                                 |

| <b>2</b> Confirm that the <b>Main</b> sheet is displa | yed |
|-------------------------------------------------------|-----|
|-------------------------------------------------------|-----|

|                                | Print Preferences : |                                                           |                 |
|--------------------------------|---------------------|-----------------------------------------------------------|-----------------|
|                                |                     | POP Ad<br>POP Ad<br>Poster<br>Photo (from digital camera) |                 |
|                                |                     | Add                                                       | Edit            |
| ISO A4 :<br>8.27 in x 11.69 in | Media Type :        | Plain Paper                                               |                 |
| Actual Size  ISO A4 :          |                     |                                                           | Settings        |
| 8.27 in x 11.69 in             | Print Quality :     | Standard                                                  |                 |
|                                |                     |                                                           | Settings        |
|                                | Color Mode :        | Color                                                     |                 |
| N 1                            | Manual Color S      | ettings                                                   | Color Settings. |
|                                | 🔲 Open Preview \    | When Print Job Starts                                     |                 |
|                                | Status Monito       | or About                                                  | Defaults        |

**3** From the **Print Quality** list, select **Custom Settings**.

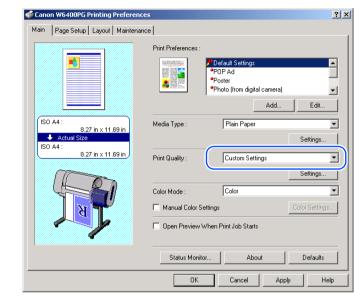

A **Settings** button appears in the lower right corner of the **Print Quality** group.

4 Click the Settings button in the Print Quality group to open the Custom Settings dialog box.

| Custom Settings |                          | <u>? ×</u> |
|-----------------|--------------------------|------------|
| Print Quality : | Standard                 | •          |
| Resolution :    | Quick                    | •          |
|                 | Enhance Text With Photos |            |
| Halftones :     | Error Diffusion          | •          |
| ОК              | Cancel Defaults He       | lp 🔤       |

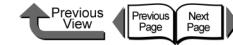

? ×

•

-

•

Help

TOP

Chapter 1 Basic Procedures

Chapter 2 Using a Variety of Media

Chapter 3 Printing Methods for Different Objectives

Chapter 4 Maintaining the Printer

Chapter 5 Using the Printer in a Network Environment

Chapter 6 Troubleshooting

Chapter 7 Operation of the Function Menus

# Contents

Index

**5** From the **Print Quality** list, select the quality settings.

| tandard<br>randard<br>raft |
|----------------------------|
|                            |
|                            |
| Enhance Lext With Photos   |
| Error Diffusion            |
|                            |

# Note

• The print quality settings that you can select for the custom settings are described below.

| Print Quality | Content                                                                                                    |  |
|---------------|----------------------------------------------------------------------------------------------------|--|
| Highest       | Prioritizes attaining the highest image quality for printing.                                              |  |
| High          | Prioritizes attaining high image quality for printing.                                                     |  |
| Standard      | Attains a stable image at an average printing speed.                                                       |  |
| Draft         | Prioritizes high printing speed but you should check layout and other aspects of the image after printing. |  |

 The items that are available for selection under Print Quality may differ depending on which print media are used. Here is a list of the media where Highest under Print Quality is available.

Heavyweight Glossy Photo Paper, Heavyweight Semi-Glossy Photo Paper, Japanese Paper Washi, CAD Translucent Matte Film

#### Important

• The resolution is set automatically depending on which print quality item is selected as shown below. If you need to change the resolution you can perform so with the setting under Print Quality.

If one of the types of media below is selected, Draft

Premium Matte Paper, Glossy Photo, SemiGlos Photo

Paper, Heavyweight Glossy Photo Paper, Heavyweight SemiGlos Photo Paper, Synthetic Paper, Adhesive Synthetic Paper, Backlit Film, Flame Resistant Cloth,

Japanese Paper Washi, CAD Translucent Matte Film

cannot be selected under Print Quality.

**6** Confirm the resolution.

Standard

Enhance Text With Photos

Defaults

📕 Error Diffusion

Quick

Cancel

Custom Settings

Print Quality

Resolution :

Halftones :

0K

| Print Quality                 | Resolution         | Content                                                                                                    |
|-------------------------------|--------------------|----------------------------------------------------------------------------------------------------|
| Highest,<br>High,<br>Standard | Fine<br>(600 dpi)  | Print speed is slower due to<br>the higher resolution<br>setting. Achieves the best<br>printing results, but printing<br>time is longer and a large<br>amount of computer<br>memory is required. |
| Standard,<br>Draft            | Quick<br>(300 dpi) | Print speed is faster due to<br>the lower resolution setting.<br>Printing time is shorter and<br>not as much computer<br>memory is required.                                                     |

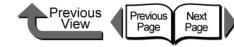

 Even with Print Quality set to Standard, the Resolution is fixed at Fine (600 dpi) if one of the settings below is selected for Media Type. If any other media is selected, the Resolution is fixed at Quick (300 dpi).

Premium Matte Paper, Backlit Film, Fine Art Photo, Fine Art Heavyweight Photo, Fine Art Textured, Canvas SemiGlos, CAD Plain Paper, CAD Tracing Paper, CAD Translucent Matte Film

Click the **OK** button to close the **Custom Settings** dialog box.

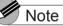

- If you select Enhance Text with Photos in the Custom Settings dialog box then when you have text mixed with photos or graphic data, the resolution of the text will be raised and the resolution of the photos or graphics will be lowered.
- Only the Halftone and Error Diffusion custom settings can be set. Error diffusion arranges nonstandard pixels and displays them as gradations (halftones). This setting is ideal for photographs or graphic images that require printing with fine gradations.

# Fine Adjusting Color for Printing

#### Adjusting Color

Basically the color settings of the software application have priority, but if the results of a print job are not what you want you can also adjust color in the printer driver. You can also take color photos captured with a scanner or a digital camera, or any other color image, and print them in monochrome.

We will introduce color adjustment.

**1** Open the printer driver dialog box from the **Print** dialog box of the application.

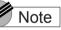

 For more details about how to open the printer driver dialog box, please refer to "Printing" in Chapter 1 "Basic Procedures". (→ P.1-40) Chapter 1 Basic Procedures

Chapter 2 Using a Variety of Media

Chapter 3 Printing Methods for Different Objectives

Chapter 4 Maintaining the Printer

Chapter 5 Using the Printer in a Network Environment

Chapter 6 Troubleshooting

Chapter 7 Operation of the Function Menus

Contents

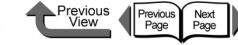

Basic Procedures

Using a Variety of

Chapter 1

Chapter 2

Chapter 3

Media

**2** Confirm that the **Main** sheet is displayed.

|                                | Print Preferences : | Default Settings<br>PDP Ad<br>Poster<br>Photo (from digital camera)<br>Add |                |
|--------------------------------|---------------------|----------------------------------------------------------------------------|----------------|
| ISO A4 :<br>8.27 in x 11.69 in | Media Type :        | Plain Paper                                                                | Settings       |
| 8.27 in x 11.69 in             | Print Quality :     | Standard                                                                   | Settings       |
|                                | Color Mode :        | Color                                                                      | Color Settings |
|                                | C Open Preview W    | hen Print Job Starts                                                       |                |
|                                | Status Monitor      | About                                                                      | Defaults       |

**3** On the **Main** sheet select **Color Mode** then **Color**.

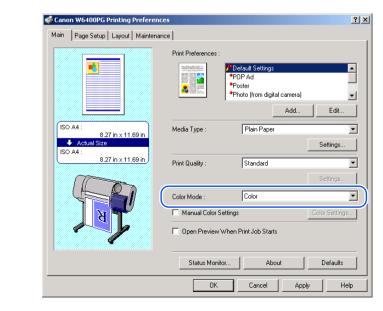

Note
 Color Mode presents these following items for selection.

| Color Mode             | Content                                                                                                    |  |
|------------------------|----------------------------------------------------------------------------------------------------|--|
| Color                  | Prints in color.                                                                                                    |  |
| Monochrome<br>(Photo): | Provides stable monochrome photo<br>printing with minimal tone change<br>and enables detailed adjustment of<br>gray scale gradations and color<br>tones. |  |
| Monochrome             | Prints in monochrome.                                                                                                    |  |
| Solid Color            | Prints with only a limited number of colors. Use this setting when you need fine lines with light colors in a sharp image.                               |  |
| Black Only             | All colors other than white are printed black.                                                                                                    |  |

#### Important

 Monochrome (Photo) can be selected for Color Mode only if one of the following types of paper is selected: Glossy Photo Paper/Semi-Glossy Photo Paper/ Heavyweight Glossy Photo Paper/Heavyweight SemiGlos Photo Paper/Fine Art Photo/Fine Art Heavyweight Photo/Fine Art Textured/Japanese Paper Washi Printing Methods for Different Objectives Chapter 4

Maintaining the Printer

Chapter 5 Using the Printer in a Network Environment

Chapter 6 Troubleshooting

Chapter 7 Operation of the Function Menus

Contents

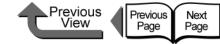

| Т | 0 | Ρ |
|---|---|---|
| - | - | - |
|   |   |   |

4 Select Manual Color Settings then click the Color Settings button.

|                                                                                                    | Print Preferences :                                                             |
|----------------------------------------------------------------------------------------------------|---------------------------------------------------------------------------------|
| ISO A4:         8.27 in x 11.69 in           ◆ Actual Size         ISO A4:           ISO A4:         8.27 in x 11.69 in | Media Type : Plain Paper Settings                                               |
|                                                                                                    | Print Quality : Standard Settings                                               |
| A A A                                                                                                    | Manual Color Settings     Color Settings     Dpen Preview When Print Job Starts |
|                                                                                                    | Status Monitor About Defaults                                                   |

### Note

 Manual Color Settings are enabled when Color, Monochrome (Photo), or Monochrome is selected for Color Mode.

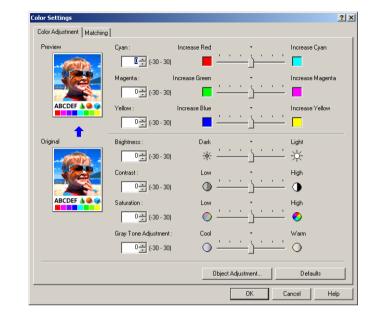

The Color Settings dialog box opens.

| Chapter 1<br>Basic Procedures                                   |
|-----------------------------------------------------------------|
| Chapter 2<br>Using a Variety of<br>Media                        |
| Chapter 3<br>Printing Methods for<br>Different Objectives       |
| Chapter 4<br>Maintaining the<br>Printer                         |
| Chapter 5<br>Using the Printer in a<br>Network Environ-<br>ment |
| Chapter 6<br>Troubleshooting                                    |
| Chapter 7                                                       |
| Operation of the<br>Function Menus                              |
| Operation of the<br>Function Menus                              |

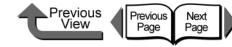

**5** Confirm that the **Color Adjustment** sheet is displayed, then click the **Object Adjustment** button.

The **Object Adjustment** dialog box opens.

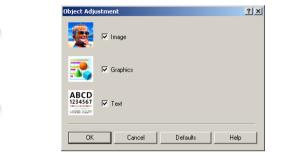

6 Select the item that you want to adjust: Image, Graphics, or Text.

| Object Adjustment                   | ?    |
|-------------------------------------|------|
|                                     |      |
| Graphics                            |      |
| ABCD<br>1234561<br>Internet instant |      |
| OK Cancel Defaults                  | Help |
| UN Cancel Deraults                  | Help |

#### Note

• Note that for this printer driver all the items (**Image**, **Graphics**, **Text**) are selected as the default settings.

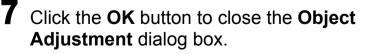

8 Drag the slide bar to the left or right for the item that you want to adjust. You can also enter the value direction or use the arrows of the spinbox to rapidly raise or lower the value.

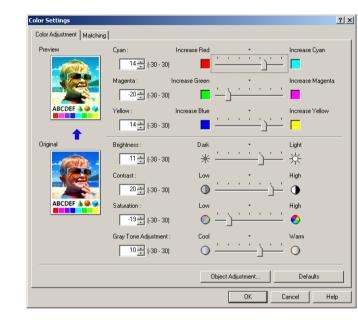

| IUF                                                             |
|-----------------------------------------------------------------|
| Chapter 1<br>Basic Procedures                                   |
| Chapter 2<br>Using a Variety of<br>Media                        |
| Chapter 3<br>Printing Methods for<br>Different Objectives       |
| Chapter 4<br>Maintaining the<br>Printer                         |
| Chapter 5<br>Using the Printer in a<br>Network Environ-<br>ment |
| Chapter 6<br>Troubleshooting                                    |
| Chapter 7<br>Operation of the<br>Function Menus                 |
| Contents                                                        |
|                                                                 |

TOD

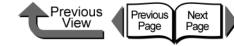

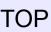

Chapter 1 Basic Procedures

Chapter 2 Using a Variety of

Chapter 3 Printing Methods for **Different Objectives** 

Chapter 4 Maintaining the Printer

Chapter 5 Using the Printer in a Network Environment

Chapter 6 Troubleshooting

Chapter 7 Operation of the

Media

**Function Menus** 

Contents

Index

Note • Color Adjustment presents the following items for selection.

| Color Adjustment          | Content                                                                                                    |  |
|---------------------------|----------------------------------------------------------------------------------------------------|--|
| Cyan<br>Magenta<br>Yellow | You can calibrate the hues for Cyan,<br>Magenta, Yellow.                                                               |  |
| Contrast                  | Adjusts the relative contrast from brightest to darkest colors.                                                        |  |
| Vivid                     | Adjusts the relative contrast from brightest to darkest colors.                                                        |  |
| Brightness                | Adjusts brightness from the darkest to<br>brightest colors so none are lost in the<br>brightness of the printed image. |  |
| Gray Tone<br>Adjustment   | Adjusts grayscale from cool colors<br>(blue tones) to warm colors (red<br>tones).                                      |  |

#### Important

- As you change each item, the image of the **Preview** on the left changes to reflect the adjustment. The Original shows the appearance of the initial settings, and the **Preview** reflects the current settings.
- Even after performing the settings on the **Color** Adjustment sheet if you remove the selections of the Manual Color Settings the Color Adjustment settings are disabled. Remove the Color Adjustment selection if you do not want to perform color adjustments.

9 Click the **OK** button to close the **Color** Settings dialog box.

# Color Matching

When you print an image captured with a scanner or a digital camera, sometimes the appearance of the printout does not match what you see on the screen.

This is caused by differences between the display color and the printed color. In the Color Settings dialog box you can use the items on the **Matching** sheet, that is, select a color profile ICC (International Color Consortium), or ICM (Image Color Management), or select a matching mode, input profile, or printer profile, to have the hues of the colors on the screen more closely resemble the colors in the printout.

Open the printer driver dialog box from the **Print** dialog box of the application.

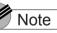

 For more details about how to open the printer driver dialog box, please refer to "Printing" in Chapter 1 "Basic Procedures". ( $\rightarrow$  P.1-40)

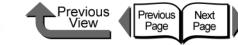

# **2** Confirm that the **Main** sheet is displayed.

|                                                           | ● P0                  | fault Settings<br>IP Ad<br>ster<br>oto (from digital camera) |
|-----------------------------------------------------------|-----------------------|--------------------------------------------------------------|
| ISO A4 :<br>8.27 in x 11.69 in<br>Actual Size<br>ISO A4 : | Media Type :          | Add Edit.                                                    |
| 8.27 in x 11.69 in                                        | Print Quality :       | Standard Settings.                                           |
|                                                           | Color Mode :          | Color<br>Color Settin                                        |
|                                                           | C Open Preview When F | Print Job Starts                                             |
|                                                           | Status Monitor        | About Defaults                                               |

# **3** On the **Main** sheet select **Color** for **Color Mode**.

|                                | Print Preferences :<br>PDF Aut Settings<br>PDF Ad<br>Poster<br>Photo (from digital ca | amera)               |
|--------------------------------|---------------------------------------------------------------------------------------|----------------------|
| ISO A4 :<br>8.27 in x 11.69 in | Media Type : Plain Paper                                                              | Add Edit<br>Settings |
| 8.27 in x 11.69 in             | Print Quality : Standard                                                              | Settings             |
|                                | Color Mode : Color                                                                    | Color Setting        |
|                                | Open Preview When Print Job Starts      Status Monitor About                          | Defaults             |

Note

• Color Mode presents these following items for selection.

| Color Mode             | Content                                                                                                    |
|------------------------|----------------------------------------------------------------------------------------------------|
| Color                  | Prints in color.                                                                                                    |
| Monochrome<br>(Photo): | Provides stable monochrome photo<br>printing with minimal tone change<br>and enables detailed adjustment of<br>gray scale gradations and color<br>tones. |
| Monochrome             | Prints in monochrome.                                                                                                    |
| Solid Color            | Prints with only a limited number of colors. Use this setting when you need fine lines with light colors in a sharp image.                               |
| Black Only             | All colors other than white are printed black.                                                                                                    |

# Important

 Monochrome (Photo) can be selected for Color Mode only if one of the following types of paper is selected: Glossy Photo Paper/Semi-Glossy Photo Paper/ Heavyweight Glossy Photo Paper/Heavyweight SemiGlos Photo Paper/Fine Art Photo/Fine Art Heavyweight Photo/Fine Art Textured/Japanese Paper Washi Chapter 1 Basic Procedures

Chapter 2 Using a Variety of Media

Chapter 3 Printing Methods for Different Objectives

Chapter 4 Maintaining the Printer

Chapter 5 Using the Printer in a Network Environment

Chapter 6 Troubleshooting

Chapter 7 Operation of the Function Menus

Contents

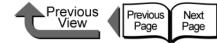

|   | - |   |
|---|---|---|
| L | U | Р |

4 Select Manual Color Settings then click the Color Settings button.

| Main Page Setup Layout Mainten                | ance  <br>Prin <u>t</u> Preferences : |                                                                        | ?     |
|-----------------------------------------------|---------------------------------------|------------------------------------------------------------------------|-------|
|                                               |                                       | Default Settings     POP Ad     Poster     Photo (from digital camera) | -     |
|                                               |                                       | Add Edit                                                               |       |
| 8.27 in x 11.69 in<br>Actual Size<br>ISO A4 : | Media Type :                          | Heavyweight Coated Paper                                               |       |
| 8.27 in x 11.69 in                            | Print <u>Q</u> uality :               | Standard                                                               | -     |
| N                                             | Color Mode :                          |                                                                        | -<br> |
|                                               | Cipen Preview W                       | (hen Print Job Starts<br>About Defaults                                | _     |
|                                               | OK                                    | Cancel Apply Help                                                      |       |

# Note

 Manual Color Settings are enabled when Color, Monochrome (Photo), or Monochrome is selected for Color Mode.

| Color Adjustment   Mato | hing                   |                                         |                  |
|-------------------------|------------------------|-----------------------------------------|------------------|
| Preview                 | Cyan :                 | Increase Red *                          | Increase Cyan    |
| -                       | <b>I</b> (-30 - 30)    | ■j                                      | <u> </u>         |
|                         | Magenta :              | Increase Green 🔹                        | Increase Magenta |
|                         | 0 <u>-</u> (-30 - 30)  | □                                       | <u>-  </u>       |
| ABCDEF 🌢 🔍              | Yellow :               | Increase Blue +                         | Increase Yellow  |
|                         | 0 - (-30 · 30)         |                                         | <u> </u>         |
| Original                | Brightness :           | Dark •                                  | Light            |
| -                       | 0 🕂 (-30 · 30)         | *                                       | <u> </u>         |
|                         | Contrast :             | Low +                                   | High             |
|                         | 0 🕂 (-30 · 30)         | • • • • • • • • • • • • • • • • • • •   | - •              |
| ABCDEF 🌢 🔍              | Saturation :           | Low •                                   | High             |
|                         | 0 <u>+</u> (-30 · 30)  | ○ · · · · · · · · · · · · · · · · · · · | <u> </u>         |
|                         | Gray Tone Adjustment : | Cool •                                  | Warm             |
|                         | 0 <u>*</u> (-30 · 30)  | • <u>···</u> j···                       | <u> </u>         |
|                         |                        | Object Adjustment                       | Defaults         |

The Color Settings dialog box opens.

5 In the Color Settings dialog box, select the Matching sheet.

| Color Adjustrent Matching<br>Matching Mode : |                                                                                      |  |
|----------------------------------------------|--------------------------------------------------------------------------------------|--|
|                                              | Driver Matching Mode<br>ICC Matching Mode<br>Driver ICM Mode<br>Host ICM Mode<br>Off |  |
| Matching Method :                            | Auto                                                                                 |  |
|                                              |                                                                                      |  |
|                                              |                                                                                      |  |
|                                              |                                                                                      |  |
|                                              |                                                                                      |  |
|                                              |                                                                                      |  |
|                                              |                                                                                      |  |
|                                              |                                                                                      |  |

| 101                                                             |
|-----------------------------------------------------------------|
| Chapter 1<br>Basic Procedures                                   |
| Chapter 2<br>Using a Variety of<br>Media                        |
| Chapter 3<br>Printing Methods for<br>Different Objectives       |
| Chapter 4<br>Maintaining the<br>Printer                         |
| Chapter 5<br>Using the Printer in a<br>Network Environ-<br>ment |
| Chapter 6<br>Troubleshooting                                    |
| Chapter 7<br>Operation of the<br>Function Menus                 |
| Contents                                                        |
| Index                                                           |

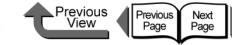

6 From the Matching Mode list, select the matching mode.

| Color Adjustment Matching | (                                                                                    |          |
|---------------------------|--------------------------------------------------------------------------------------|----------|
| Matching Mode :           | Driver Matching Mode<br>ICC Matching Mode<br>Driver ICM Mode<br>Host ICM Mode<br>Off |          |
| Matching Method :         | Auto                                                                                 | 2        |
|                           |                                                                                      |          |
|                           |                                                                                      |          |
|                           |                                                                                      |          |
|                           |                                                                                      |          |
|                           |                                                                                      | Defaults |
|                           |                                                                                      |          |

# Note

• Here is a list of the available Matching Modes.

| Matching Mode           | Content                                                                                                    |  |
|-------------------------|----------------------------------------------------------------------------------------------------|--|
| Driver Matching<br>Mode | Calibrates color using the original color profile of the printer driver.                                                                                                    |  |
| ICC Matching<br>Mode    | ing Calibrates the color in the printer driver using the standards of ICC color profiles.                                                                                                    |  |
| Driver ICM<br>Mode      | Calibrates color in the printer driver<br>using the Windows ICM function for<br>color calibration.<br>*This mode is displayed only for<br>Windows Server 2003, Windows<br>XP, and Windows 2000. |  |

| Matching Mode | Content                                                                                                    |                                                           |
|---------------|----------------------------------------------------------------------------------------------------|-----------------------------------------------------------|
| Host ICM Mode | Calibrates color in the printer driver<br>using the Windows ICM function for<br>color calibration at the host<br>computer.                                                   | Chapter 1<br>Basic Procedures                             |
|               | * This mode is displayed only for<br>Windows Server 2003, Windows<br>XP, and Windows 2000.                                                                                   | Chapter 2<br>Using a Variety of<br>Media                  |
| Off           | Does not execute color matching.<br>The color matching is performed in<br>the software application or<br>performed by and independent<br>color profile; select when you want | Chapter 3<br>Printing Methods for<br>Different Objectives |
|               | the color matching of the printer driver is ignored.                                                                                                    | Chapter 4<br>Maintaining the<br>Printer                   |

# Important 🕛

- The mode you select for the **Matching Mode** affects what items are available for selection.
- The warning message below is displayed for **Driver** ICM Mode, and Host ICM Mode. If you do not want to disable the color adjustments, click the No button. After you click No, the Driver ICM Mode and Host ICM Mode cannot be selected.

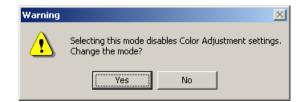

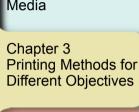

Chapter 5 Using the Printer in a Network Environment

Chapter 6 Troubleshooting

Chapter 7 Operation of the **Function Menus** 

Contents

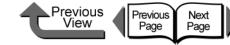

| TOP   |  |
|-------|--|
| tor 1 |  |

Chapter 1 Basic Procedures Chapter 2 Using a Variety of Media Chapter 3 Printing Methods for **Different Objectives** Chapter 4 Maintaining the Printer Chapter 5 Using the Printer in a Network Environment Chapter 6 roubleshooting Chapter 7 Operation of the **Unction Menus** Contents Index

7 When ICC Matching Mode is selected for the Matching Mode, at Image under Input Profile Settings select a profile from the Input Profile list.

| or Settings     |                   |                |                                                  |                    |        | -       |
|-----------------|-------------------|----------------|--------------------------------------------------|--------------------|--------|---------|
| Color Adjustmen | t Matching        |                |                                                  |                    |        |         |
| Matching Mod    | e:                | Driver N       | Matching Mode                                    |                    |        |         |
|                 |                   | Driver I       | stching Mode<br>ICM Mode                         |                    |        |         |
|                 |                   | Host IC<br>Off | M Mode                                           |                    |        |         |
| Input Profile S | Settings          | I Use          | the Same Profile for All Object                  | \$                 |        |         |
| -Image-         |                   |                |                                                  |                    |        |         |
| - 10            | Matching Mel      | hod :          | Perceptual [Photographic]                        |                    |        | •       |
|                 | Input Profile :   |                | Canon HDTV gamma 2.4 M                           | Monitor            |        | •       |
| Graphic         | ¢                 |                | Adobe RGB (1998)<br>Apple RGB                    |                    |        | <b></b> |
| citophic        | •<br>Matching Mel | hod :          | Canon HDTV gamma 1.5 M<br>Canon HDTV gamma 1.8 M | Aonitor<br>Aonitor |        |         |
|                 | nput Profile :    |                | Canon HDTV gamma 2.1 M<br>Canon HDTV gamma 2.4 M | Aonitor<br>Monitor |        | •       |
| - Text          |                   |                |                                                  |                    |        |         |
| ABC             |                   | hod :          | Saturation                                       |                    |        | -       |
| 12345           | Inner Brefile .   |                | Canon HDTV gamma 2.4 M                           | Monitor            |        | ~       |
| Printer Profile | Settings :        | Auto Se        | ettings                                          |                    |        | •       |
|                 |                   |                |                                                  |                    |        |         |
|                 |                   |                |                                                  |                    |        |         |
|                 |                   |                |                                                  |                    | Defa   | ults    |
|                 |                   |                |                                                  | ОК                 | Cancel | Help    |

# Note

 If you want to perform different settings for Graphics and Text, then you must cancel the selection of Use the Same Profile for All Objects.

| 8 | Select a matching method from the input |
|---|-----------------------------------------|
|   | profile Matching Method list.           |

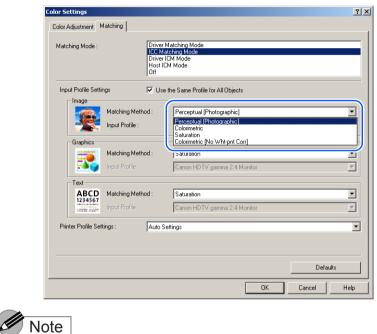

• Matching Method presents the following items for selection.

| 0                            | 5                                                                                                    |   |
|------------------------------|----------------------------------------------------------------------------------------------------|---|
| Matching Method              | Content                                                                                                    | 1 |
| Automatic                    | Makes the best selections for the <b>Image</b> , <b>Graphics</b> , and <b>Text</b> items.<br>*This item is available only when <b>Driver Matching Mode</b> is selected.                      |   |
| Perceptual<br>(Photographic) | This is the best mode for photographs.<br>Achieves the best color results<br>matching the hues of the colors on the<br>screen with those in the printout, also<br>provides smooth gradation. |   |
| Colorimetric                 | Faithfully reproduces the input data.<br>Performs white color calibration, so there<br>is no color when white data is output.                                                                |   |

**3- 50** 

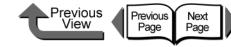

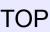

| Matching Method                                | Content                                                                                                |
|------------------------------------------------|----------------------------------------------------------------------------------------------------|
| Colorimetric<br>(No White Point<br>Correction) | Faithfully reproduces the input data.<br>No white point correction is<br>performed.                    |
| Saturation                                     | This is the best mode for graphics.<br>Achieves the best results with priority<br>on color saturation. |

**9** From the **Printer Profile Settings** list, select a printer profile.

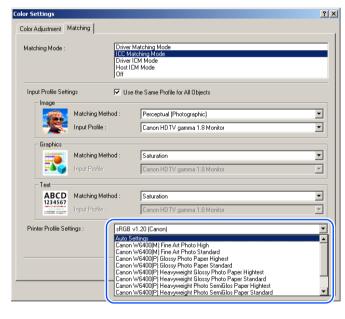

# Note

- A print profile can be selected only when ICC Matching Mode is selected under the Matching Mode.
- **10** Click the **OK** button to close the **Color Settings** dialog box.

# About Media Size Options

#### ■ Creating Custom Sizes

On the **Page Setup** sheet of the printer driver click the **Size Options...** button to open the **Media Size Options** dialog box. In this dialog box you can create definitions of original media sizes and register them. Once a custom size has been defined, it will be listed along with the standard sizes and be available for selection.

**1** Open the printer driver dialog box from the **Print** dialog box of the application.

#### Note

 For more details about how to open the printer driver dialog box, please refer to "Printing" in Chapter 1 "Basic Procedures". (→ P.1-40) Chapter 1 Basic Procedures

Chapter 2 Using a Variety of Media

Chapter 3 Printing Methods for Different Objectives

Chapter 4 Maintaining the Printer

Chapter 5 Using the Printer in a Network Environment

Chapter 6 Troubleshooting

Chapter 7 Operation of the Function Menus

Contents

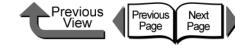

| Т | Ο      | Ρ |
|---|--------|---|
|   | $\sim$ |   |

# **2** Select the **Page Setup** sheet.

| Ma Page Setup La put   Maintenar                                                |                                                                                                    | <u>× [?</u>                                                                                                |
|---------------------------------------------------------------------------------|----------------------------------------------------------------------------------------------------|----------------------------------------------------------------------------------------------------|
| ISO A4:<br>8.27 in x 11.89 in<br>▲ Actual Size<br>ISO A4:<br>8.27 in x 11.89 in | Page Size :<br>Enlarged/Reduced<br>Fit Media Size<br>Fit Roll Paper<br>Scaling<br>Media Size :<br>Orientation<br>A C 1 | -<br>-                                                                                                    |
|                                                                                 | Media Source :<br>Roll Paper Width :                                                                                   | 30 degrees (Conserve Paper)       Roll Paper       24-in. Roll (603.6mm)       Auto Cut       Size Options |
|                                                                                 | OK                                                                                                    | Cancel Apply Help                                                                                          |

# **3** Click the **Size Options...** button to open the **Media Size Options** dialog box.

Media Size Option ? × Media Size List Custom Media Size Name Name Size • ISO A1 23.39 x 33.11 – Units -• ISO A2 16.54 x 23.39 ○ mm • ISO A3 11.69 x 16.54 inch • ISO A3+ 12.95 x 19.02 ISO A4 8.27 x 11.69 -Media Size- JIS B2 20.28 x 28.66 • JIS B3 14.33 x 20.28 E Borderless Printing Size • JIS B4 10.12 x 14.33 🔲 Fix the Ratio of the Width to Height • ARCH D 24.00 x 36.00 8.27 inch(3.94 - 24.00) Width • ARCH C 18.00 x 24.00 11.69 inch(8.00 - 600.00) • ARCH B 12.00 x 18.00 Height : -ADCU A 0.00...10.00 Add -Display Series V 1 ISO A(A3, A4....) 4 DIN (C3, C4,...) Photo 🔲 2 ISO B(B3, B4,...) ▼ 5 ARCH (A, B,...) C Oversize 🔽 3 JIS (B3, B4,...) 6 ANSI (A, B,...) C Other OK Cancel Help

| Chapter 1<br>Basic Procedures                                   |
|-----------------------------------------------------------------|
| Chapter 2<br>Using a Variety of<br>Media                        |
| Chapter 3<br>Printing Methods for<br>Different Objectives       |
| Chapter 4<br>Maintaining the<br>Printer                         |
| Chapter 5<br>Using the Printer in a<br>Network Environ-<br>ment |
| Chapter 6<br>Troubleshooting                                    |
| Chapter 7<br>Operation of the<br>Function Menus                 |
| Contents                                                        |
|                                                                 |

Printing from Windows

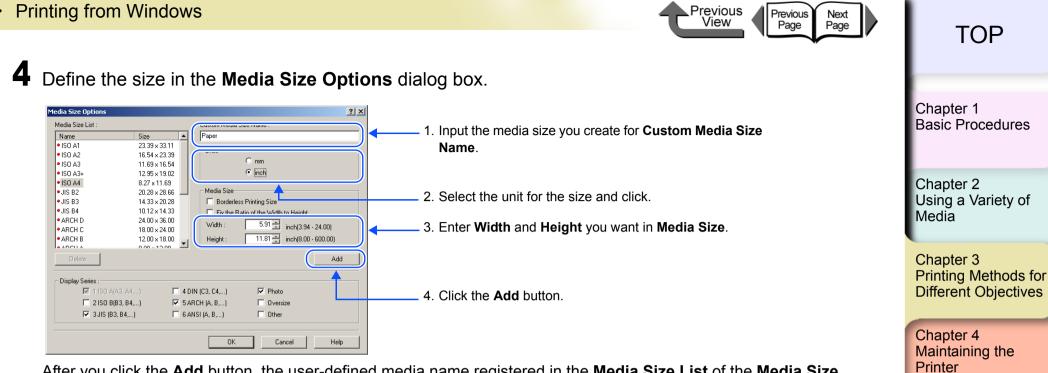

After you click the Add button, the user-defined media name registered in the Media Size List of the Media Size Options dialog box and the media size are displayed.

| 1edia Size Options |              |        |                |                             | 1       |
|--------------------|--------------|--------|----------------|-----------------------------|---------|
| Media Size List :  |              |        | Custom Media S | iize Name :                 |         |
| Name               | Size         |        | Paper          |                             |         |
| ARCH C             | 18.00 x 24.0 | 0      |                |                             |         |
| ARCH B             | 12.00 x 18.0 | 10     | Units          | ~                           |         |
| ARCH A             | 9.00 x 12.00 |        |                | ⊂ mm                        |         |
| • 20"x24"          | 20.00 x 24.0 | 0      |                | Inch                        |         |
| • 18"x22"          | 18.00 x 22.0 | 0      |                |                             |         |
| • 14"x17"          | 14.00 x 17.0 | 0      | Media Size     |                             |         |
| • 10"x12"          | 10.00 x 12.0 | 0      | Borderles      | s Printing Size             |         |
| • 10"x15"          | 10.00 x 15.0 | 0      | Fix the Ba     | atio of the Width to Height |         |
| • 8"x10"           | 8.00 x 10.00 |        | Width :        | -                           |         |
|                    | 10.00 A 20.0 | -      | widen.         | Inden(0.04                  | 24.00)  |
| Paper              | 8.27 x 11.69 | ·      | Height :       | 11.81 inch(8.00             | 600.00) |
| <u> </u>           |              |        |                |                             |         |
| Delete             |              |        |                |                             | Add     |
|                    |              |        |                |                             |         |
| Display Series :   |              |        |                |                             |         |
| 🔽 1 ISO A(         | \3, A4,)     | 🗌 4 DI | IN (C3, C4,)   | Photo                       |         |
| 🗖 2 ISO B(         | 83, B4,)     | 🔽 5.AF | RCH (A, B,)    | C Oversize                  |         |
| 🔽 3 JIS (B3        | B4 )         | E 6 41 | NSI (A, B,)    | C Other                     |         |
| 1. 0010 (00        | , 9 (,)      | ,      | 101 (10 0 ,)   |                             |         |
|                    |              |        |                |                             |         |
|                    |              |        | OK             | Cancel                      | Help    |

Index

Contents

Chapter 5

Chapter 6 Troubleshooting

Chapter 7 Operation of the **Function Menus** 

ment

Using the Printer in a Network Environ-

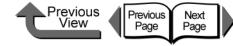

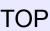

Note

- As soon as you select the name of a media size from the Media Size List, the Width and Height settings of the selected size are automatically entered.
- If **Borderless Printing Size** is selected, the selection for **Width** changes automatically to a roll width that supports borderless printing. Select a **Width** setting for the width of the desired roller, then enter the **Height** that you want.
- If you want to fix the ratio between the width and height, select **Fix the Ratio of the Width to Height**. If you change the **Height** then the **Width** will adjust automatically so the ratio of the width to height remains the same as the original ration; similarly, if you change the **Width** the **Height** setting will also adjust automatically at the same ratio.

#### Important

• The Fix the Ratio of the Width to Height is not available when Borderless Printing Size is selected.

**5** Click the **OK** button to close the dialog box.

#### Note

- You can define up to 50 custom sizes for media.
- The settings in the **Media Size Options** dialog box remain in effect even after the software application is closed.
- To delete a registered custom size, from the Media Size List select the name of the custom size to delete, then click the Delete button.
- To edit a registered custom size, from the **Media Size** List, select the name of the custom size, then change the **Width** and **Height** settings, then click the **Register** button.
- The standard sizes (marked with a red dot on the left), or sizes that you defined with another printer driver (marked with a white dot on the left), can be neither edited nor deleted.

Chapter 1 Basic Procedures

Chapter 2 Using a Variety of Media

Chapter 3 Printing Methods for Different Objectives

Chapter 4 Maintaining the Printer

Chapter 5 Using the Printer in a Network Environment

Chapter 6 Troubleshooting

Chapter 7 Operation of the Function Menus

Contents

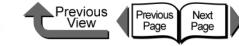

Chapter 1 Basic Procedures

Chapter 2 Using a Variety of

Chapter 3 Printing Methods for **Different Objectives** 

Chapter 4 Printer

Chapter 5 Using the Printer in a Network Environment

Chapter 6 Troubleshooting

Chapter 7 Operation of the **Function Menus** 

# Contents

Media

Maintaining the

#### Selecting a Media Display Series

You can select a size series for **Display Series** that will display for the Media Size and Page Size on the Page Setup sheet in the Media Size Options dialog box. To select a display series to display for the Page Size and Media Size in the Page Setup sheet, in the Media Size Options dialog box select the Display Series that you want to use. Also, if you want to cancel a size series selected for display, just click and cancel the **Display** Series selection

| dia Size Options  |                | ?                                    |
|-------------------|----------------|--------------------------------------|
| Aedia Size List : |                | Custom Media Size Name :             |
| Name              | Size 🔺         |                                      |
| • ISO A1          | 23.39 x 33.11  | Units                                |
| • ISO A2          | 16.54 x 23.39  | O mm                                 |
| • ISO A3          | 11.69 x 16.54  |                                      |
| • ISO A3+         | 12.95 x 19.02  | Inch                                 |
| • ISO A4          | 8.27 x 11.69   |                                      |
| • JIS B2          | 20.28 x 28.66  | Media Size                           |
| • JIS B3          | 14.33 x 20.28  | Borderless Printing Size             |
| • JIS B4          | 10.12 x 14.33  | Fix the Ratio of the Width to Height |
| • ARCH D          | 24.00 x 36.00  | Width : 8.27 - inch(3.94 - 24.00)    |
| ARCH C            | 18.00 x 24.00  |                                      |
| • ARCH B          | 12.00 x 18.00  | Height : 11.69 😴 inch(8.00 - 600.00) |
| • * • • • • • •   | 0.0010.00      | J                                    |
| Delete            |                | Add                                  |
|                   |                |                                      |
| Display Series :  |                |                                      |
| 🔽 1 ISO A(A       | .3, A4,) 🗌 🖬 4 | DIN (C3, C4,) 🔽 Photo                |
| 🗖 2 ISO B(B       | 3, B4,) 🔽 5    | ARCH (A, B,) 🔲 Oversize              |
| 🔽 3 JIS (B3,      | .B4) 🗖 6       | ANSI (A, B,)                         |
|                   |                |                                      |
|                   |                |                                      |
|                   |                | OK Cancel Help                       |
|                   |                |                                      |

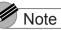

• If you select an oversize for the **Display Series** then **Oversize** will display in front of the media name as shown below. For example, if the page size selection is ISO A4 then Oversize - ISO A4 is displayed.

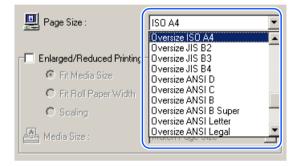

• When you see **Oversize** - prefixed to a page size, you can print documents and images with the specified sizes as shown below. However, when you apply this function to print you must set a media size large enough to accommodate the page size plus the extra white space. You cannot perform oversize printing using a custom size document, an media size selected for borderless printing, or media size that is too large to feed with this printer.

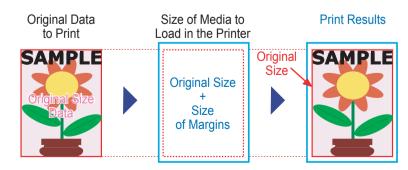

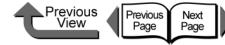

Chapter 1 Basic Procedures

Chapter 2

Chapter 3

Chapter 4 Printer

Chapter 5 Using the Printer in a Network Environment

Chapter 7

# Contents

Using a Variety of Media

Printing Methods for **Different Objectives** 

Maintaining the

Chapter 6 Troubleshooting

Operation of the **Function Menus** 

When the Printout Quality Is Not Clean

#### How to Set the Media Type

You can use the printer operation panel to perform suitable settings for ink drying time of each media and other features. These settings can also adjusted with the items in the Media Detailed Settings dialog box in the printer driver. If the printouts are not clear, you may be able to correct the problem by adjusting the settings in this dialog box.

To open the Media Detailed Settings dialog box, in the printer driver open the Main sheet and then in the lower right corner of the Media Type group box click the Settings... button.

For more details about the Media Detailed Settings dialog box, please refer to the online Help.

| Printer Default<br>Printer Default | •                                                                               |
|------------------------------------|---------------------------------------------------------------------------------|
| Printer Default                    | •                                                                               |
|                                    |                                                                                 |
|                                    |                                                                                 |
| Printer Default                    | -                                                                               |
| Printer Default                    | •                                                                               |
| Printer Default                    |                                                                                 |
| Printer Default                    |                                                                                 |
| Printer Default                    |                                                                                 |
| Printer Default                    |                                                                                 |
|                                    | Printer Default Printer Default Printer Default Printer Default Printer Default |

The following software applications are provided for use with Windows

The function of each software application is described below.

#### Basic Software for Printing

#### imagePROGRAF Printer Driver 2005

This is a software application that required for the printer to print. This must be installed on every computer that will use the printer. The printer driver not only allows the printer to print, the driver also provides many other important functions such as enlargement/ reduction, borderless printing, color adjustment, multiple copy printing, and others. This can be used with Windows Server 2003, Windows XP, Windows 2000, Windows NT 4.0, Windows Me, and Windows 98.

The printer driver is on the provided User W6400 Software CD-ROM. ( $\rightarrow$  Quick Start Guide)

#### Displaying the Printer Status

#### GARO Status Monitor

This utility software is used with Windows to display the details about printer errors on the computer screen. This can be used with Windows Server 2003, Windows XP, Windows 2000, Windows NT 4.0, Windows Me, and Windows 98.

This is provided on the W6400 User Software CD-ROM and it is installed automatically with the printer driver.

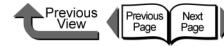

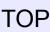

#### Using the Printer on a Network LPR Port

This software must be installed on Windows Me or Windows 98 so the computer can use the printer on a network with TCP/IP.

To install this software, use the Setup Menu of the W6400 User Software CD-ROM to start the dynamic installation for both the printer and this software.

#### GARO Device Setup Utility

The software application for Windows that allows you to use the computer to set up the network information for the printer.

 $(\rightarrow$  Chapter 5 "Using the Printer in a Network Environment")

#### Remote UI

The function that allows you to use a Web browser on a networked computer to display the status of the printer and to set up and delete print jobs. This utility is built into the network interface of this printer.

 $(\rightarrow$  Chapter 5 "Using the Printer in a Network Environment")

#### NetSpot Console

This software allows you to use a Web browser on a computer connected to a network to display the status of the printer and perform printer and network settings for a server running with Windows Server 2003, Windows XP, Windows 2000, Windows NT 4.0, Windows Me, and Windows 98. You can download NetSpot Console free of charge from the Canon home page (http://canon.jp/). Install as required on the server computer.

#### Device Status Extension

If printer sharing is performed where IIS is installed on Windows XP or Windows 2000 you can use your Web Browser to display information about shared printers and manage print jobs. By installing Device Status Extension on Windows Server 2003, Windows XP, or Windows 2000, the screens that display printer information for printers that support Device Status Extension can be replaced with the screens provided by Canon. Further, if you use NetSpot Console, you can start NetSpot Console from the Device Status Extension screen to perform printer and other settings. Device Status Extension is stored on the provided W6400 User Software CD-ROM. For more details about how to install and use this software, please refer to the Readme.txt file in the **DSE** folder.

#### Creating Posters Easily

#### PosterArtist

The software provides a wizard that helps you create posters simply, and guides you from creation through printing. Original image for a poster can be created freely in a software application regardless of the print settings performed in the printer driver. Also, borderless printing and banner size posters can be created easily. Posters created with PosterArtist can be printed only on this printer.

It can be used with Japanese Windows XP, Windows 2000, Windows Me, and Windows 98 SE.

#### Chapter 1 Basic Procedures

Chapter 2 Using a Variety of Media

Chapter 3 Printing Methods for Different Objectives

Chapter 4 Maintaining the Printer

Chapter 5 Using the Printer in a Network Environment

Chapter 6 Troubleshooting

Chapter 7 Operation of the Function Menus

# Contents

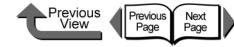

### Printing Beautiful Photographs

#### Digital Photo Print Pro

This software allows you to easily take a photo image captured with a digital camera, enlarge it, and then print it without borders. You can also easily adjust color brightness and contrast, eliminate the effects of red-eye and moiré in photo images, and correct subject back light. Also, you can use one of the templates provided to easily print and original calendar or create a list of images with text entered. This software application requires Windows XP or Windows 2000.

#### Printing Beautiful Digital Camera Images (for the Professional)

#### imagePROGRAF Print Plug-In for Photoshop

imagePROGRAF Print Plug-In for Photoshop (hereafter "Print Plug-In) makes it possible to reproduce and print the vivid RGB color of Adobe created in PhotoShop. This software is intended for professionals and high-end users who want to obtain the best finished color hues.

After installation of Print Plug-In, you can view a Preview within PhotoShop that allows you to confirm how faithful the colors are reproduced and then adjust them. Because you can process RGB 16-bit data just as it is with PhotoShop, you can print without losing the high color gradations of the originals. Also, you can save the used settings so when you want to print with the same settings you only have to open and read that information to print again.

 $(\rightarrow$  Print Plug-In for Photoshop Guide)

#### Printing Images Created with CAD Systems

#### Canon imagePROGRAF HDI Printer Driver

The Canon imagePROGRAF HDI printer driver is dedicated to printing accurate, clean images created with AutoCAD CAD software. Normal print jobs sent through the Windows printer driver may show some loss of precision in printing fine lines, but the Canon imagePROFGRAF HDI driver communicates with the printer directly from the computer, processes data with its own internal commands and delivers superior reproduction of lines in printing that preserves the accuracy of the originals.

#### $(\rightarrow$ HDI Driver Guide)

#### ■ Select the Media Type

#### Media Configuration Tool

Media Configuration Tool is the software used to register information about print media (paper, film, etc.) that can be used with the printer as it becomes available. The functions of this software are provided for users who have an in-depth knowledge of printers and print media.

You an use this software to upload and download media information to and from the printer about media names, thickness, printhead height, suction fan strength, default margins, and other information. A function is also provided that allows the user to acquire the most recent information about media for printing when using the printer connected to a network.

 $(\rightarrow$  Media Configuration Tool Guide)

Chapter 1 Basic Procedures

Chapter 2 Using a Variety of Media

Chapter 3 Printing Methods for Different Objectives

Chapter 4 Maintaining the Printer

Chapter 5 Using the Printer in a Network Environment

Chapter 6 Troubleshooting

Chapter 7 Operation of the Function Menus

# Contents

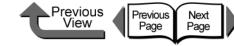

# Printing from Macintosh

This printer driver provides a variety of printer functions to meet your printing needs. In this chapter we will introduce these functions.

### Before You Begin

There are some functions you should remember and use when you use this printer. Before you use the printer for different printing tasks, please read this section.

#### ■ Basic Settings to Meet Your Needs (Original Type)

To achieve the best printing, you must adjust the color and other settings for the objective of the document. This printer driver provides superior settings frequently used to produce posters, POP ads, digital camera prints, CAD designs, and other prints. Just select from the list the type of document you need and perform the basic procedure for the print job. The following applications are provided for the types of prints shown below.

|  | Types of Documents |                                   |                                                                                                    |                                                                               | Setting Va       | alues                                 |                                 |
|--|--------------------|-----------------------------------|----------------------------------------------------------------------------------------------------|-------------------------------------------------------------------------------|------------------|---------------------------------------|---------------------------------|
|  |                    |                                   | Content                                                                                                    | Paper Type                                                                    | Print<br>Quality | Matching<br>Method                    | Color<br>Adjustment             |
|  |                    | Standard                          | Best for printing normal documents, with text, images, graphics, etc. mixed together.                               | Plain Paper                                                                   | Standard         | Perceptual<br>(OS X)<br>Auto (OS 8/9) | Default                         |
|  |                    | POP                               | Best for printing mixed text<br>and illustrations with bright<br>and forceful eyecatching such<br>as store posters. | Heavyweight Coated<br>Paper                                                   | Standard         | Saturation                            | Contrast: +5                    |
|  |                    | Poster                            | Best for printing posters with centered photographs.                                                                | Proofing Paper <sup>*1</sup><br>Heavyweight Coated<br>Paper <sup>*2</sup>     | Standard         | Automatic                             | Contrast: +10<br>Brightness: +5 |
|  |                    | Photo<br>(from digital<br>camera) | Best for printing photos captured with a digital camera.                                                            | Glossy Photo Paper <sup>*1</sup><br>Heavyweight Coated<br>Paper <sup>*2</sup> | Standard         | Perceptual                            | Contrast: +10<br>Brightness: +5 |

Chapter 1 Basic Procedures

Chapter 2 Using a Variety of Media

Chapter 3 Printing Methods for Different Objectives

Chapter 4 Maintaining the Printer

Chapter 5 Using the Printer in a Network Environment

Chapter 6 Troubleshooting

Chapter 7 Operation of the Function Menus

Contents

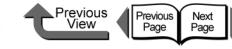

|  | Types of Documents |                         |                                                                                                    |                                                                               | Setting Values   |                                   |                                 |  |
|--|--------------------|-------------------------|----------------------------------------------------------------------------------------------------|-------------------------------------------------------------------------------|------------------|-----------------------------------|---------------------------------|--|
|  |                    |                         | Content                                                                                                   | Paper Type                                                                    | Print<br>Quality | Matching<br>Method                | Color<br>Adjustment             |  |
|  |                    | Photo (from scanner)    | Best for reproduction of<br>scanned photographs with<br>color faithful to the quality of<br>the original. | Glossy Photo Paper <sup>*1</sup><br>Heavyweight Coated<br>Paper <sup>*2</sup> | Standard         | Colorimetric                      | Default                         |  |
|  |                    | Long Format<br>(Banner) | Best for long banner formats (vertical and horizontal) with mixed illustrations and text.                 | Heavyweight Coated<br>Paper                                                   | Standard         | Saturation                        | Contrast: +10<br>Saturation: +5 |  |
|  |                    | CAD                     | Best for plans and design drawings with fine lines.                                                       | CAD Plain Paper                                                               | Standard         | Saturation                        | Default                         |  |
|  |                    | No color<br>correction  | Prints giving priority to and using the software application setting for color matching                   | Plain Paper                                                                   | Standard         | Matching<br>Mode<br>No Correction | Default                         |  |

\*1. Photo Black Ink (BK) is the black ink tank type mounted in the printer.

\*2. Matte Black Ink (MBK) is the black ink tank type mounted in the printer.

#### Note

- For more details about print quality, please refer to "Custom Print Quality" in "Customizing Print Quality". ( $\rightarrow$  P.3-103)
- For more details about color mode matching and color adjustments, please refer to "Fine Adjusting Color for Printing" in "Adjusting Color" (→ P.3-107) see "Color Matching". (→ P.3-113)

Chapter 1 Basic Procedures

Chapter 2 Using a Variety of Media

Chapter 3 Printing Methods for Different Objectives

Chapter 4 Maintaining the Printer

Chapter 5 Using the Printer in a Network Environment

Chapter 6 Troubleshooting

Chapter 7 Operation of the Function Menus

Contents

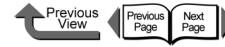

To perform the settings for a print, first open the Main panel of the printer driver and then from Print Preferences select the type of printing that you want to perform.

| Printer: W6400PG        | ◆ Destination: Printer ◆                                                                                                    |
|-------------------------|----------------------------------------------------------------------------------------------------|
| Profiles: 🔹 Default Set | ttings 🔶                                                                                                    |
| - Main                  | Version 2.2                                                                                                    |
| / Images // Size /      | Copies: 1                                                                                                    |
|                         | Page: 🖲 All Pages                                                                                                    |
|                         | 🔾 From: 1 📮 To: 1                                                                                                    |
|                         | Print Preferences:                                                                                                    |
|                         | Standard POP Ad Poster View Control of the control of the control |
| ISO A4                  | Details                                                                                                    |
| Actual Size             |                                                                                                    |
| 130 A4                  | Media Type: Plain Paper 🗢                                                                                                    |
|                         | Set                                                                                                    |
|                         | Print Quality: Standard                                                                                                    |
| । । <u>।</u> भ <b>ग</b> |                                                                                                    |
|                         | Color Mode: Color 🜩                                                                                                    |
|                         | Set                                                                                                    |
|                         | Printer                                                                                                    |
| Revert                  | Preview Cancel Print                                                                                                    |

|                             | Print                                                                             |
|-----------------------------|-----------------------------------------------------------------------------------|
| Printer: W                  | /6400PG 🛟                                                                         |
| Presets: S                  | tandard 🛟                                                                         |
|                             | lain 🗘 🔶                                                                          |
| Images Size                 | Print Preferences:<br>Standard<br>POP Ad<br>Poster<br>Photo (from digital camera) |
|                             | Details                                                                           |
| A4<br>Actual Size<br>ISO A4 | Media Type: Plain Paper : Set                                                     |
|                             | Print Quality: Standard                                                           |
|                             | Color Mode: Color \$                                                              |
| Jer Jer                     | Printer                                                                           |
| ? Preview Save              | As PDF) Fax Cancel Pri                                                            |

| 1   | Note  |
|-----|-------|
| · . | INOIC |

• The **Profiles** function is also provided with OS 8/9 so you can register your own frequently used print settings. You can use Add Profile and Edit Profile to further simply printer settings.

| Chapter 1<br>Basic Procedures                                   |
|-----------------------------------------------------------------|
| Chapter 2<br>Using a Variety of<br>Media                        |
| Chapter 3<br>Printing Methods for<br>Different Objectives       |
| Chapter 4<br>Maintaining the<br>Printer                         |
|                                                                 |
| Chapter 5<br>Using the Printer in a<br>Network Environ-<br>ment |
| Using the Printer in a Network Environ-                         |
| Using the Printer in a<br>Network Environ-<br>ment<br>Chapter 6 |

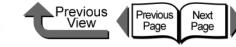

#### Printer Driver Settings at a Glance (Media Preview)

The preview illustrates the content of the current printer driver settings. If you change the page size and orientation, feed method, etc., you can confirm their immediate effect easily by viewing the effect of the new settings in the Preview image. You can confirm the following items in the Preview.

When you select the Images tab, the contents of the media size and layout are displayed.

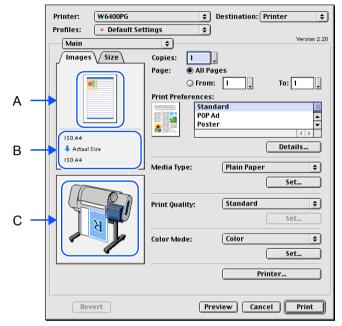

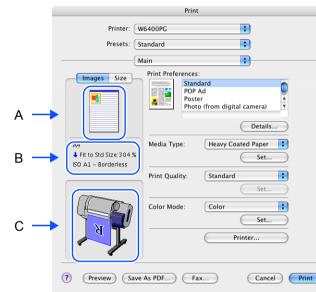

|   |   |                                                                                                    | nou                |
|---|---|----------------------------------------------------------------------------------------------------|--------------------|
|   |   | Setting Preview Description                                                                                                    |                    |
| 2 | A | The following settings are shown in the Preview image.<br>(OS X) :Page Size, Orientation, Scaling, Page Layout, Color Mode, Borderless Printing<br>(OS 8/9) :Page Size, Media Size, Orientation, Scaling, Page Layout, Poster Printing, Color Mode, Mirror,<br>Rotate 180 degrees, Borderless Printing | Cha<br>Ope<br>Fund |
| 2 | В | This displays the sizes of the <b>Page Size</b> and <b>Media Size</b> settings. Also, when the <b>Enlarged/Reduced Printing</b> and <b>Borderless Printing</b> items are selected, the mode and magnification are also displayed.                                                                      |                    |
|   | С | The following settings are shown in the Preview image.<br>:Media Source, Automatic Cutting, Print Centered, Banner Printing, Media Source, Fit Roll Paper Width, No<br>Spaces at Top or Bottom, Rotate Paper 90 degrees, Orientation, Borderless Printing, Rotate 180 degrees,                         | C                  |
|   |   | Mirror.                                                                                                    |                    |

#### Chapter 1 Basic Procedures

Chapter 2 Using a Variety of Media

Chapter 3 Printing Methods for Different Objectives

Chapter 4 Maintaining the Printer

Chapter 5 Using the Printer in a Network Environment

Chapter 6 Troubleshooting

Chapter 7 Operation of the Function Menus

### Contents

When you select the **Size** tab, the details about the media size are displayed.

| Profiles:   | <ul> <li>Default S</li> </ul>                                                                                                    |                  | J           | Version 2.3 |
|-------------|----------------------------------------------------------------------------------------------------|------------------|-------------|-------------|
| Main        |                                                                                                    | \$               |             |             |
| ∫ Image     | ∖ Size                                                                                                    | Copies: 1        |             |             |
| 150 A4      |                                                                                                    | Page: 🖲 All F    | ages        |             |
| Media Size  | mm (in.)                                                                                                    | 🔾 Froi           | n: 1 🔪      | To: 1       |
| Wid.:       | 210.0 (8.27)                                                                                                    |                  |             |             |
| Hght:       | 297.0 (11.69)                                                                                                    | Print Preference |             |             |
| Margins     |                                                                                                    | DOD DOD          | ndard       | =           |
| Lf.:        | 5.0 (0.20)                                                                                                    |                  |             | <b>_</b>    |
| Rt.:<br>Up: | 5.0 (0.20)<br>5.0 (0.20)                                                                                                    |                  | lei         |             |
| Dn.:        | 5.0 (0.20)                                                                                                    |                  |             |             |
|             |                                                                                                    |                  |             | Details     |
|             |                                                                                                    | Media Type:      | Plain Paper |             |
|             |                                                                                                    |                  | Plain Paper | <u></u>     |
|             | <b></b>                                                                                                    |                  |             | Set         |
|             |                                                                                                    |                  |             |             |
|             |                                                                                                    | Print Quality:   | Standard    | \$          |
| 7           |                                                                                                    |                  |             | Set         |
|             | A T                                                                                                    |                  |             |             |
|             |                                                                                                    | Color Mode:      | Color       | ¢           |
|             | and the second second s |                  |             | Set         |
|             |                                                                                                    |                  |             |             |
|             |                                                                                                    |                  | Printe      |             |
|             |                                                                                                    |                  |             |             |
|             |                                                                                                    |                  |             |             |
|             |                                                                                                    |                  |             |             |

|                                                                                                    | Print                                                                             |
|----------------------------------------------------------------------------------------------------|-----------------------------------------------------------------------------------|
| Printer: We                                                                                                    | 6400PG                                                                            |
| Presets: Sta                                                                                                    | andard 🛟                                                                          |
| (Ma                                                                                                    | ain 🗘                                                                             |
| Image         Size           120 PH         in.         mm0           Media Size         Wid.         8.27         (210.0)           Hght         II.6         927.0)         Hght | Print Preferences:<br>Standard<br>POP Ad<br>Poster<br>Photo (from digital camera) |
| Lf.: 0.20 (5.0)<br>Rt.: 0.20 (5.0)<br>Up: 0.20 (5.0)<br>Dn.: 0.20 (5.0)                                                                                                    | Media Type: Plain Paper :                                                         |
|                                                                                                    | Print Quality: Standard                                                           |
| A A A A A A A A A A A A A A A A A A A                                                                                                    | Color Mode: Color :                                                               |
|                                                                                                    | As PDF) Fax Cancel Print                                                          |

Previous View

Previous Page Next Page

| Chapter 1<br>Basic Procedures                                   |
|-----------------------------------------------------------------|
| Chapter 2<br>Using a Variety of<br>Media                        |
| Chapter 3<br>Printing Methods for<br>Different Objectives       |
| Chapter 4<br>Maintaining the<br>Printer                         |
| Chapter 5<br>Using the Printer in a<br>Network Environ-<br>ment |
| Chapter 6<br>Troubleshooting                                    |
| Chapter 7<br>Operation of the<br>Function Menus                 |
| Contents                                                        |
| Index                                                           |

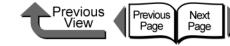

Basic Procedures

Chapter 1

#### Confirming the Print Image (Print Preview)

There is one more function that can be displayed for the print image of the document in the Preview. This other image is called the **Print Preview**. Open the Preview before you print, so you can avoid failed print jobs beforehand. To display the **Print Preview**, click the **Preview** button in the printer driver.

| Printer: W6400PG               | Destination: Printer      |  |  |  |
|--------------------------------|---------------------------|--|--|--|
| Profiles: • Default Settings + |                           |  |  |  |
| Main                           | Version 2.20              |  |  |  |
| Images Size                    | Copies: 1                 |  |  |  |
|                                | Page: () All Pages        |  |  |  |
|                                | 🔾 From: 1 📮 To: 1 💡       |  |  |  |
|                                | Print Preferences:        |  |  |  |
|                                | Standard                  |  |  |  |
|                                | POP Ad A                  |  |  |  |
| IS0 A4                         |                           |  |  |  |
| 🕹 Actual Size                  | Details                   |  |  |  |
| 150 A4                         | Madia Tanan (Pinin Panan) |  |  |  |
|                                | Media Type: Plain Paper 🔶 |  |  |  |
| Set                            |                           |  |  |  |
|                                | Print Quality: Standard 🗘 |  |  |  |
|                                | Set                       |  |  |  |
| T B                            |                           |  |  |  |
|                                | Color Mode: Color 💠       |  |  |  |
|                                | Set                       |  |  |  |
|                                |                           |  |  |  |
|                                | Printer                   |  |  |  |
|                                |                           |  |  |  |
| Revert                         | Preview Cancel Print      |  |  |  |

|                   |                         | Print                                                       |
|-------------------|-------------------------|-------------------------------------------------------------|
| Printer:          | W6400PG                 | \$                                                          |
| Presets:          | Standard                | \$                                                          |
|                   | Main                    | <b>;</b>                                                    |
| Images Size       | Print Prefe             | rences:                                                     |
|                   |                         | Standard<br>POP Ad<br>Poster<br>Photo (from digital camera) |
|                   |                         | Details                                                     |
| A4                | Media Type: Plain Paper |                                                             |
| Actual Size<br>A4 |                         | Set                                                         |
|                   | Print Qua               | lity: Standard 🛟                                            |
| ~~                |                         | Set                                                         |
| A Do              | Color Mo                | de: Color 🛟                                                 |
| N                 |                         | Set                                                         |
|                   |                         | Printer                                                     |
| Preview jiav      | e As PDF)               | Fax Cancel                                                  |

When the Viewer starts you can visually check the Preview display.

Once you have confirmed that the image layout on the media is correct, you can print from the Preview screen.

Chapter 2 Using a Variety of Media Chapter 3 Printing Methods for **Different Objectives** Chapter 4 Maintaining the Printer Chapter 5 Using the Printer in a Network Environment Chapter 6 Troubleshooting Chapter 7 Operation of the **Function Menus** Contents

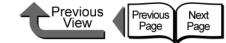

Chapter 1

Chapter 2

Chapter 3 Printing Methods for **Different Objectives** 

Chapter 4 Printer

Chapter 5 Using the Printer in a Network Environment

Operation of the **Function Menus** 

# Contents

Chapter 6

Chapter 7

Basic Procedures

Using a Variety of Media

Maintaining the

Troubleshooting

From the **File** menu of the software application select **Print** to display the **Print** dialog box.

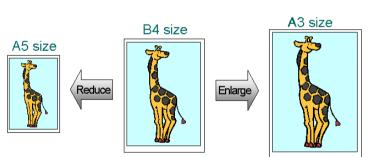

Enlarging and Reducing the Original

The original can be printed at a larger or smaller size.

There are three methods for enlargement and reduction.

- Enlarging or Reducing Printing to Fit the Size of the Media. ( $\rightarrow$  P.3-65)
- Enlarging or reducing fit the roll paper width. ( $\rightarrow$  P.3-69)
- Setting the desired Scaling rate and printing. ( $\rightarrow$  P.3-73)
- Enlarging or Reducing Printing to Fit the Size of the Media

By setting the size of the media actually loaded for printing, you can automatically enlarge or reduce the print automatically to match the size of the loaded media.

In the software application select Page Setup from the File menu to open the Page Setup dialog box.

- For Media Size (Page Size for OS 8/9), select the size of the media.
- 3 Click the **OK** button to close the **Page Setup** dialog box.
- 4

| Printing from Macintosh                                                                                                    | Previous View Page Page                                                                                                    | ТОР                                                           |
|----------------------------------------------------------------------------------------------------|----------------------------------------------------------------------------------------------------|---------------------------------------------------------------|
| 5 Select the Finishing panel (Page Setup for OS 8/                                                                                                    | /9)                                                                                                    |                                                               |
| Printer: W6400PG<br>Profiles:   Default Settings  Version 2.20  Version 2.20  Version 2 | Printer: W6400PG  Presets: Standard Finishing                                                                                                    | Chapter 1<br>Basic Procedures                                 |
| Page Size : ISO A4<br>Enlarged/Reduced Printing<br>Fit Media Size<br>Fit Roll Width Size<br>Scaling 100 \$% (5 - 600%)                                                                                                    | Images       Size         Media Source:       Roll Paper         Roll Paper Width:       24 in. (609.6mm)         Page Size:       A4         Enlarged/Reduced Printing                                                                                                    | Chapter 2<br>Using a Variety of<br>Media                      |
| ISO A4         Actual Size         ISO A4         Actual Size         ISO A4         Page Layout:         2 Pages/Sheet         Layout Direction:                                                                                                    | A4       ● Fit Media Size         A4       ● Fit Roll Paper Width         ↓ Actual Size       100 € % (5 - 600%)         Borderless Printing         Media Size:       Match Page Size                                                                                                    | Chapter 3<br>Printing Methods fo<br>Different Objectives      |
| Page Border: None +                                                                                                    | Image: Constraint of the second second se | Chapter 4<br>Maintaining the<br>Printer                       |
| Revert Preview Cancel Print                                                                                                    | (? Preview) Save As PDF) Fax Cancel Print                                                                                                    | Chapter 5<br>Using the Printer in<br>Network Environ-<br>ment |
| 6 Confirm that the size of the original created in the s                                                                                                    | software application is selected under <b>Page Size</b> .                                                                                                    | Chapter 6<br>Troubleshooting                                  |

Confirm that the size of the original created in the software application is selected under **Page Size**. U

Index

Contents

Chapter 7 Operation of the Function Menus

.....

Revert

Page Border:

None

Preview Cancel

| Printing from Macintosh                                                                                  |                                                                                                    |
|----------------------------------------------------------------------------------------------------|----------------------------------------------------------------------------------------------------|
| Select Enlarged/Reduced Printing.                                                                        |                                                                                                    |
| Printer: W6400PG                                                                                         | Print                                                                                                    |
| Profiles:                                                                                                | Printer: W6400PG                                                                                                    |
| Page Setup                                                                                               | Presets: Standard                                                                                                    |
| Images Size Roll Paper Width : 24 in. (609.6mm)                                                          | Finishing                                                                                                    |
| ISO A4         Auto Scale:100 %         ISO A4         Page Layout:         2 Page Size :         ISO A4 | Images       Size         Media       Source:         Roll Paper         Roll Paper         Roll Paper         Roll Paper         Roll Paper         Roll Paper         Roll Paper         Roll Paper         Roll Paper         Roll Paper         Roll Paper         Roll Paper         Roll Paper         Roll Paper         Wedia Size:         Match Pape Size |
| Layout Direction: ++> Left to Right \$                                                                   |                                                                                                    |

÷

Print

?

(Preview)

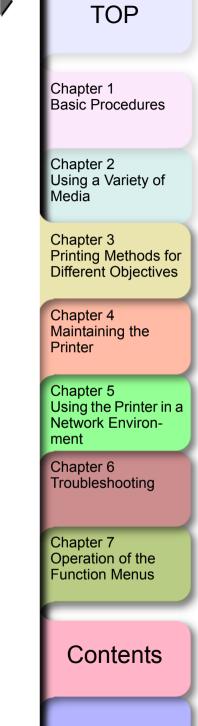

Previous Page

Print

Cancel

1

Save As PDF ....

Print Centered

📃 No Spaces at Top or Bottom

Rotate Page 90 degrees

Fax...

Next Page

8

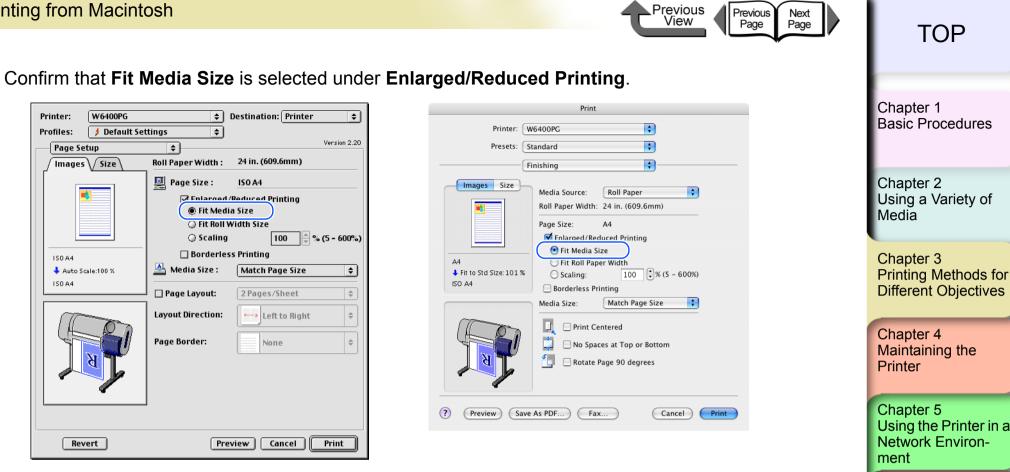

Chapter 6

Chapter 7

Troubleshooting

Operation of the **Function Menus** 

Contents

Index

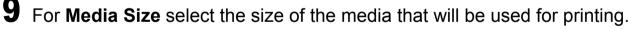

#### Note

Match Page Size is selected as the default.

#### Important

- If the landscape or portrait orientation of the original page size and the print media are different, part of the image may not print on the media.
- 10 Confirm the content of the **Preview**, then click the **Print** button. The print job starts.

3-68

#### ■ Enlarge/Reduce to Fit Roll Paper Width

You can enlarge or reduce the entire size of the original so it fits the width of the roll.

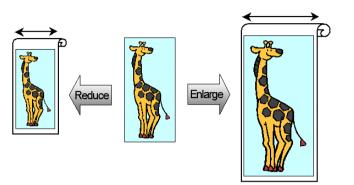

- 1 In the software application select **Page Setup** from the **File** menu to open the **Page Setup** dialog box.
- **2** For Media Size (Page Size for OS 8/9), select the size of the media.
- **3** Click the **OK** button to close the **Page Setup** dialog box.
- **4** From the **File** menu of the software application select **Print** to display the **Print** dialog box.

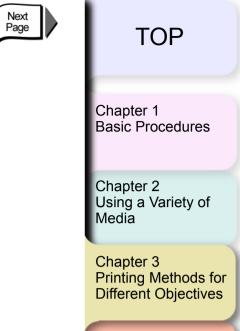

Previous View

Previous Page

> Chapter 4 Maintaining the Printer

Chapter 5 Using the Printer in a Network Environment

Chapter 6 Troubleshooting

Chapter 7 Operation of the Function Menus

Contents

| Profiles: • Default setting:   • Werke 2.20   • Images State   • Page Size:   • Scaling   • Borderless Printing   • Actual Size   • Media Size:   • Media Size:   • None   • Printered   • None   • Priview   • Or Preview   • Save As PDF   • Para   • Priview | rom Macintosh                                                                                                    | Previous Next<br>View Page Page                                                                                                    | TOP                                                                          |
|----------------------------------------------------------------------------------------------------|----------------------------------------------------------------------------------------------------|----------------------------------------------------------------------------------------------------|------------------------------------------------------------------------------|
| isoA4   isoA4   Media Size:   Media Size:   Media Size:   Media Size:   Page Layout:   Page Systeet   Page Border:   None     Printing   Printing   Page Border:   None     Printing   Printing   Page Border:     None     Printing   Printing   Printing   Printing   Printing   Printing   Printing   Printing   Printing   Printing   Printing   Printing   Printing   Printing   Printing   Printing   Printing     Printing     Printing                                                                                                    | inter: W6400PG<br>ofiles:  • Default Settings  Page Setup  Page Setup  Page Size : ISO A4  Enlarged/Reduced Printing  Fit Media Size | Print Printer: W6400PG Presets: Standard Finishing Finishing Roll Paper Width: 24 in. (609.6mm)                                                                                                    | Basic Procedures<br>Chapter 2<br>Using a Variety of                          |
| ?     Preview     Save As PDF     Fax     Cancel     Print                                                                                                    | ISO A4   Actual Size   ISO A4   Actual Size   ISO A4   Page Layout:   2 Pages/Sheet   Layout Direction:                              | Enlarged/Reduced Printing   Fit Media Size   Fit Roll Paper Width   A4   A4   Scaling:   100   % (5 - 600%)   A4   Media Size: Match Page Size + Media Size: Match Page Size + No Spaces at Top or Bottom | Printing Methods for<br>Different Objectives<br>Chapter 4<br>Maintaining the |
| 6 Confirm that the size of the original created in the software application is selected under Page Size.                                                                                                    |                                                                                                    | ? Preview Save As PDF Fax Cancel Print                                                                                                    | Chapter 5<br>Using the Printer in a<br>Network Environ-<br>ment              |

Chapter 7 Operation of the Function Menus

Contents

Index

• Confirm that the size of the original created in the software application is selected under **Page Size**.

3-70

| • | Printing from Macintosh                                                                                                    | Previous Next<br>View Page Page                                                                                                    | ТОР                                                             |
|---|----------------------------------------------------------------------------------------------------|----------------------------------------------------------------------------------------------------|-----------------------------------------------------------------|
| I | 7 Select Enlarged/Reduced Printing.                                                                                                    |                                                                                                    | 101                                                             |
|   | Printer:       W6400PG         Profiles:       J Default Settings         Page Setup       Version 2.20         Images       Size         Roll Paper Width :       24 in. (609.6mm)                   | Print Printer: W6400PG Presets: Standard Finishing                                                                                                    | Chapter 1<br>Basic Procedures                                   |
|   | Page Size : ISO A4<br>✓ Enlarged/Reduced Printing<br>♥ Fit Media Size<br>○ Fit Roll Width Size<br>○ Scaling 100 ♀ % (5 - 600%)                                                                        | Images       Size         Media Source:       Roll Paper         Roll Paper Width:       24 in. (609.6mm)         Page Size:       A4         Images/Reduced Printing                                                                                                    | Chapter 2<br>Using a Variety of<br>Media                        |
|   | ISO A4       □ Borderless Printing         ▲ Auto Scale:100 %       ▲ Media Size : Match Page Size +         □ Page Layout:       2 Pages/Sheet +         ↓ Layout Direction:       ↓ Left to Right + | A4<br>Fit to Std Size: 101%<br>ISO A4<br>Media Size: Match Page Size                                                                                                    | Chapter 3<br>Printing Methods for<br>Different Objectives       |
|   | Page Border:                                                                                                    | Image: Constraint of the second second se | Chapter 4<br>Maintaining the<br>Printer                         |
|   | Revert Preview Cancel Print                                                                                                    | Preview Save As PDF Fax Cancel Print                                                                                                    | Chapter 5<br>Using the Printer in a<br>Network Environ-<br>ment |
|   | <b>8</b> Under Enlarged/Reduced Printing select Fi                                                                                                    | it Roll Paper Width (Fit Roll Width Size for OS 8/9).                                                                                                    | Chapter 6<br>Troubleshooting                                    |
|   | Important                                                                                                    |                                                                                                    |                                                                 |

Chapter 7 Operation of the Function Menus

Contents

Index

• If Rotate Page 90 degrees (Conserve Paper) is selected on the Finishing panel, this function cannot be used.

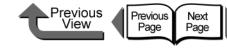

**Basic Procedures** 

Chapter 1

### Note

• Under Enlarged/Reduced Printing select Fit Roll Paper Width (Fit Roll Width Size for OS 8/9) to change the width setting for Media Size. Check the value displayed for Roll Paper Width.

| Printer: W6400PG        |                                           | Destination: Printer 😫               |
|-------------------------|-------------------------------------------|--------------------------------------|
| Profiles: 🤌 Default Set | tings 🔶                                   |                                      |
| Page Setup              | \$                                        | Version 2.20                         |
| Images Size             | Roll Paper Width :                        | 24 in. (609.6mm)                     |
|                         | Page Size :<br>☑ Enlarged/<br>○ Fit Media | ISO A4<br>Reduced Printing<br>a Size |
|                         | 💿 Fit Roll W                              | /idth Size                           |
|                         | O Scaling                                 | 100 🚔 % (5 - 600%)                   |
| 150 A4                  | 🗌 Borderles                               | s Printing                           |
| Roll Paper Width: 300 % | 📥 Media Size :                            | Roll Width Size 🔷                    |
| 609.6 X 870.5 mm        | 🗌 Page Layout:                            | 2 Pages/Sheet 🔷                      |
|                         | Layout Direction:                         | Left to Right 🗘                      |
|                         | Page Border:                              | None \$                              |
|                         |                                           |                                      |
| · ·                     |                                           |                                      |
|                         |                                           |                                      |
| Revert                  | Prev                                      | view Cancel Print                    |

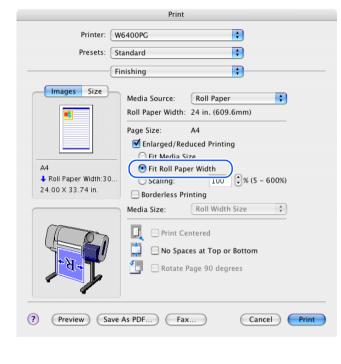

**9** Confirm the content of the **Preview**, then click the **Print** button. The print job starts.

Chapter 2 Using a Variety of Media Chapter 3 Printing Methods for Different Objectives Chapter 4 Maintaining the Printer Chapter 5 Using the Printer in a Network Environment Chapter 6 Troubleshooting Chapter 7 Operation of the **Function Menus** Contents

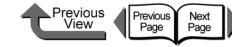

#### Selecting the Magnification Rate for Printing

You can enter the rate of magnification directly if you need to scale the enlargement or reduction for a desired effect.

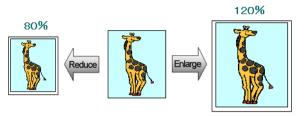

- 1 In the software application select **Page Setup** from the **File** menu to open the **Page Setup** dialog box.
- **2** For Media Size (Page Size for OS 8/9), select the size of the media.
- **3** Click the **OK** button to close the **Page Setup** dialog box.
- **4** From the **File** menu of the software application select **Print** to display the **Print** dialog box.

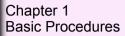

Chapter 2 Using a Variety of Media

Chapter 3 Printing Methods for Different Objectives

Chapter 4 Maintaining the Printer

Chapter 5 Using the Printer in a Network Environment

Chapter 6 Troubleshooting

Chapter 7 Operation of the Function Menus

Contents

| <ul> <li>Printing from Macintosh</li> <li>5 Select the Finishing panel (Page Setup for OS 8/9).</li> </ul>                                                                                                    | ТОР                                                                                                    |
|----------------------------------------------------------------------------------------------------|----------------------------------------------------------------------------------------------------|
| Printer:       W6400PG       Destination:       Printer         Profilec:       4 Default' Settinnes       Version 2.20         Images Vize       roon raper Width:       24 in. (609.6mm)         Images Vize       Iso A4       Printer:       Media Size         Iso A4       Size       Media Size:       Media Size         Iso A4       Media Size:       Match Page Size 1       Media Size         Page Layout:       2Pages/Sheet       P         Page Layout:       2Pages/Sheet       P | Chapter 1<br>Basic Procedures<br>Chapter 2<br>Using a Variety of<br>Media<br>Chapter 3<br>Printing Methods fo<br>Different Objectives |
| Layout Direction:   Page Border:     None     None     None     None     Revert     Preview     Cancel     Print                                                                                                    | Chapter 4<br>Maintaining the<br>Printer<br>Chapter 5<br>Using the Printer in a<br>Network Environ-                                    |
| 6 Confirm that the size of the original created in the software application is selected under Page Size.                                                                                                    | ment<br>Chapter 6<br>Troubleshooting                                                                                                  |

Chapter 7 Operation of the Function Menus Contents

# 7 Select Enlarged/Reduced Printing.

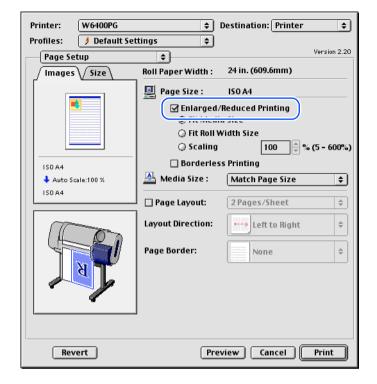

|                                       | Print                                                                                                    |
|---------------------------------------|----------------------------------------------------------------------------------------------------|
| Printer: W                            | V6400PG                                                                                                    |
| Presets: S                            | tandard                                                                                                    |
| F                                     | inishing ;                                                                                                    |
| A4<br>Fit to Std Size: 101%<br>ISO A4 | Media Source: Roll Paper<br>Roll Paper Width: 24 in. (609.6mm)<br>Page Size: A4<br>Fit Redua Size<br>Fit Roll Paper Width<br>Scaling: 100 3% (5 - 600%)<br>Borderless Printing<br>Media Size: Match Page Size<br>Print Centered<br>No Spaces at Top or Bottom<br>Rotate Page 90 degrees |
| ? Preview Save                        | As PDF) Fax Cancel Print                                                                                                    |
|                                       |                                                                                                    |

⊾Previous View

Previous Page Next Page

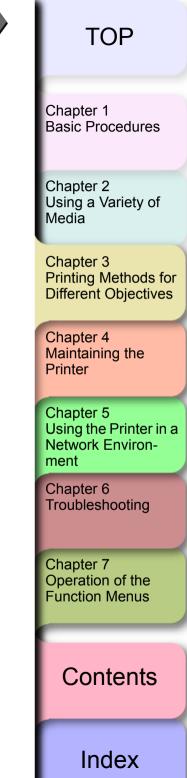

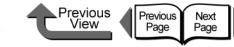

# **8** Under Enlarged/Reduced Printing select Scaling then specify the desired setting.

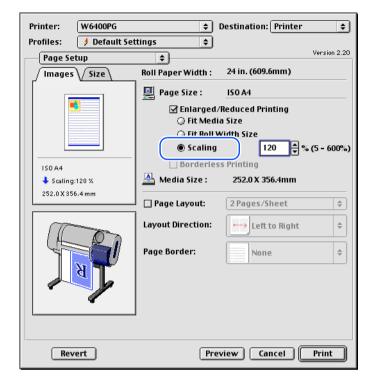

#### Important

- This function cannot be used when **Borderless Printing** is selected.
- You can enter a setting for the rate of magnification manually from the keyboard or use the arrow button on the right to scroll the number settings up or down. The rate can be changed in increments of 1%. The size can be scaled in the range limited by the size of the scaling entry column displayed on the right.
- You can perform a setting that is larger than the size of the media loaded in the printer, but some portions will be cut off and not printed.
- To center an image in the upper left for printing, on the **Finishing** panel select **Print Centered**.

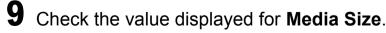

**10** Confirm the content of the preview, then click the **Print** button.

The print job starts.

| Chapter 1<br>Basic Procedures                                   |
|-----------------------------------------------------------------|
| Chapter 2<br>Using a Variety of<br>Media                        |
| Chapter 3<br>Printing Methods for<br>Different Objectives       |
| Chapter 4<br>Maintaining the<br>Printer                         |
|                                                                 |
| Chapter 5<br>Using the Printer in a<br>Network Environ-<br>ment |
| Using the Printer in a Network Environ-                         |
| Using the Printer in a<br>Network Environ-<br>ment<br>Chapter 6 |

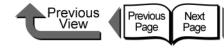

When you perform borderless printing, be sure to select

(Page Setup for OS 8/9). This allows Borderless Print-

• Borderless Printing cannot be performed under the

When Cut Sheet is selected under Media Source on

When Roll Paper (Banner Printing) is selected

When Scaling is selected for Enlarged/Reduced

When several pages are selected for Pages per

Sheet (Page Layout for OS 8/9) on the Layout

When Print Centered is selected on the Finishing

When the setting selected for **Roll Paper Width** does

When Rotate Page 90 degrees (Conserve Paper) is

under Media Source on the Finishing panel.

selected on the Finishing panel.

panel (Page Setup for OS 8/9).

not support borderless printing

Enlarged/Reduced Printing on the Finishing panel

ing to be performed.

following conditions.

the Finishing panel.

Important

Printing.

panel

# TOP

Chapter 1 Basic Procedures

Using a Variety of

Chapter 3

Chapter 5 Using the Printer in a Network Environment

Chapter 7

Chapter 2

Printer

Troubleshooting

Operation of the **Function Menus** 

Contents

Index

Media

Printing Methods for **Different Objectives** 

Chapter 4 Maintaining the

Chapter 6

Printing Photos and Illustrations without Borders (Borderless Printing)

Normally a printed document has white space around its edges (margins), but a borderless print for a photograph or created image has no white space at its borders; its entire surface is covered by printing.

#### Settings Required for Borderless Printing

Before performing the print job, make sure that a media that can be used for borderless printing is loaded. Only media fed from the roll can be used for borderless printing on this printer.

Here is a list of the types of roll media and their widths that can be used for borderless printing.

| Paper Type                                                                                                    | Corresponding Roll Width  |
|----------------------------------------------------------------------------------------------------|---------------------------|
| Heavyweight Coated Paper,<br>Premium Matte Paper, Extra<br>Heavyweight Coated Paper,                                                                                              | 10-in. Roll (254.0mm)     |
|                                                                                                    | 14-in. Roll (355.6mm)     |
| Glossy Photo Paper, SemiGlos<br>Photo Paper, Heavyweight                                                                                                    | 16-in Roll (355.6 mm)     |
| Glossy Photo Paper,<br>Heavyweight SemiGlos Photo,<br>Flame Resistant-Cloth, Fine Art<br>Photo, Fine Art Heavyweight<br>Photo, Fine Art Textured,<br>Canvas SemiGlos, Special 1-5 | 24-in. Roll (609.6mm)     |
|                                                                                                    | JIS B2/B3 Roll (515.0 mm) |
|                                                                                                    | ISO A1/A2 Roll (594.0 mm) |

#### Important

- Paper of types and roll widths other than those listed above cannot be used for borderless printing.
- The following types of media cannot be cut and are printed left to right during borderless printing. Fine Art Photo, Fine Art Heavyweight Photo, Fine Art Textured, Canvas Matte

3-77

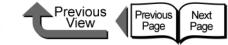

Basic Procedures

Chapter 1

Chapter 2

Media

Borderless Printing

This section describes the borderless printing procedure.

<To perform borderless printing on media the same size as the original>

Create the original in the software application so it matches the size of the media used for printing.

#### Important

1

- The following page size settings can be used for borderless printing. Refer to the table below when you create the original image and set the page for a size that can be used for borderless printing.
- If the media size was pre-selected in the software application, the selected size must support **Borderless Printing**.

| <ul> <li>Borderless printing on media the<br/>same size as the original<br/>document</li> </ul> | ISO A1, ISO A2, JIS B2, JIS B3, ANSI Legal, ARCH D, ARCH C, 20"x24", 14"x17", 10"x12", 10"x15", 8"x10", US Photo (16"x20") |  |
|-------------------------------------------------------------------------------------------------|----------------------------------------------------------------------------------------------------|--|
| <ul> <li>Borderless printing with<br/>enlargement and reduction</li> </ul>                      | All page sizes                                                                                                    |  |

## Note

- Make sure the image created for borderless printing covers the entire original page.
- **2** From the **File** menu of the software application select **Print** to display the **Print** dialog box.

Chapter 3 Printing Methods for Different Objectives

Using a Variety of

Chapter 4 Maintaining the Printer

Chapter 5 Using the Printer in a Network Environment

Chapter 6 Troubleshooting

Chapter 7 Operation of the Function Menus

Contents

3

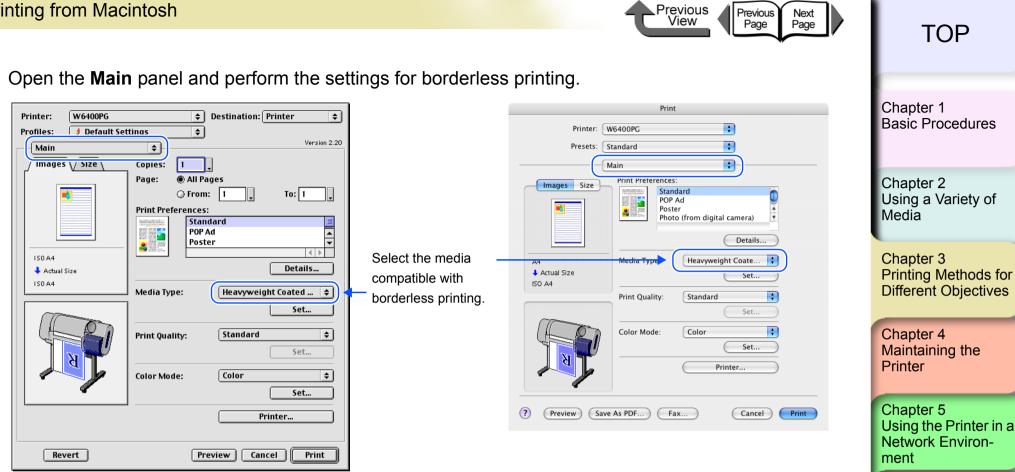

4 Open the Finishing panel (Page Setup for OS 8/9) and then select Enlarged/Reduced Printing and Borderless Printing.

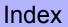

Contents

Chapter 6

Chapter 7 Operation of the **Function Menus** 

Troubleshooting

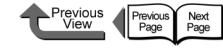

Basic Procedures

Chapter 1

Note

- When **Borderless Printing** is selected under the **Media Size** in the software application, Step 4 to Step 6 are not required.
- If you select Enlarged/Reduced Printing with Borderless Printing, Fit Roll Paper Width is selected for Enlarged/ Reduced Printing.

| Printer:  | W6400PG        | \$                                | Destination: Printer 🔹 |
|-----------|----------------|-----------------------------------|------------------------|
| Profiles: | 🔰 Default Se   | ttings 🔶                          |                        |
| Page Set  | tup            | ÷)                                | Version 2.20           |
| / Images  | V Size \       | Roll Paper Width :                | 24 in. (609.6mm)       |
| ISO A4    | er Width:308 % |                                   | Width Size             |
|           |                | Page Layout:                      | 2 Pages/Sheet 🔶        |
|           |                | Layout Direction:<br>Page Border: | Left to Right \$       |
| Reve      | ert            | Pre                               | eview Cancel Print     |

|                                                     | Print                                                                                                    |
|-----------------------------------------------------|----------------------------------------------------------------------------------------------------|
| Presets: St                                         | 6400PG  andard  inishing  Media Source: Roll Paper  Roll Paper Vidth: 24 in. (609.6mm)                                                                      |
| ISO A1<br>Roll Paper Width: 10<br>24.00 X 34.49 in. | Pane Size:<br>Enlarged/Reduced Printing<br>Fit Metua Size<br>Fit Roll Paper Width<br>Scaling:<br>100 \$% (5 - 600%)<br>Media Size:<br>Norl Width Size<br>\$ |
|                                                     | Print Centered  No Spaces at Top or Bottom  Rotate Page 90 degrees                                                                                          |
| (?) (Preview) (Save                                 | As PDF) Fax Cancel Print                                                                                                    |

| Chapter 2<br>Using a Variety of<br>Media                        |
|-----------------------------------------------------------------|
| Chapter 3<br>Printing Methods for<br>Different Objectives       |
| Chapter 4<br>Maintaining the<br>Printer                         |
| Chapter 5<br>Using the Printer in a<br>Network Environ-<br>ment |
| Chapter 6<br>Troubleshooting                                    |
| Chapter 7<br>Operation of the<br>Function Menus                 |
| Contents                                                        |
|                                                                 |

5

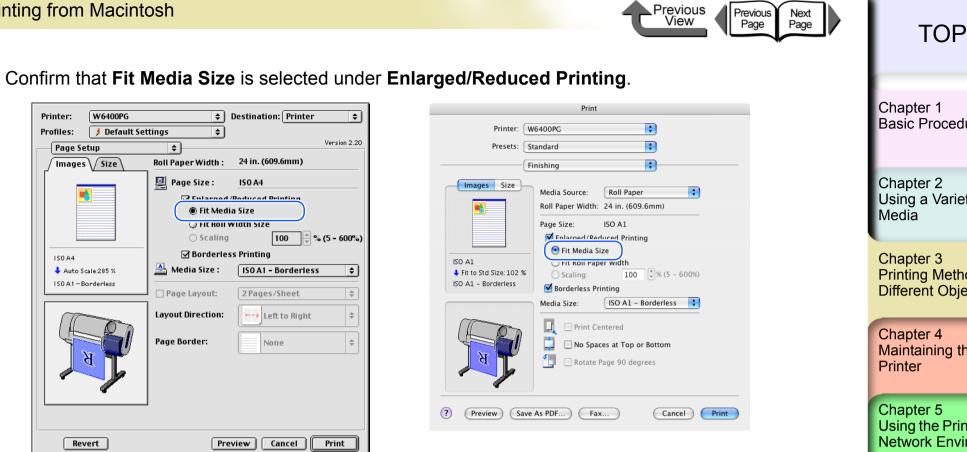

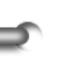

6 Select the Media Size setting that you want.

Confirm the content of the preview, then click the **Print** button. The print job starts.

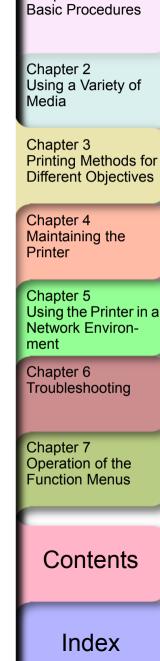

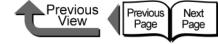

+

Print

## TOP

Note

- For more about how to enlarge or reduce while performing borderless printing, please refer to "Enlarge/Reduce to fit Roll Paper Width" under "<To perform borderless document printing with a size not allowed for borderless printing>". ( $\rightarrow$  P.3-83).
- If Scale to fit the Page Size is selected for borderless printing, the printer driver automatically enlarges the original by 3 mm at the top, bottom, left, and right margin. The result is the printer fills the margins on the entire page with borderless printing. The top, bottom, left and right margins of the original

are set to 3 mm so no part of the image will extend beyond a margin.

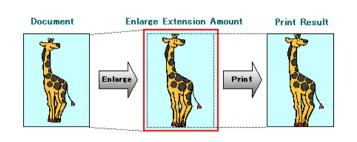

• To perform a borderless print of an image with a top and bottom margin, on the Finishing panel you can select No Spaces at Top or Bottom (this is an easy way to perform a borderless print by setting these margins to zero). For more details, please refer to "Printing without Top and Bottom Margins (Conserve Paper)". ( $\rightarrow$  P.3-100)

| Printer: W6400PG \$ Destination: Printer \$                                                                                                    | Print                                                                                                    |
|----------------------------------------------------------------------------------------------------|----------------------------------------------------------------------------------------------------|
| Profiles: J Default Settings 🔶                                                                                                    | Printer: W6400PG                                                                                                    |
| Finishing Version 2.20                                                                                                    | Presets: Standard                                                                                                    |
| / Images // Size /<br>Media Source: Roll Paper +                                                                                                    |                                                                                                    |
| Roll Paper Width: 24 in. (609.6mm)                                                                                                    | Images     Size       Media Source:     Roll Paper       Roll Paper Width:     24 in. (609.6mm)                                                                                                    |
| ISO A4         ↓ Auto Scale 285 %         ISO A1 - Borderless             ISO A2             ISO A4             ISO A4             ISO A4             ISO A1 - Borderless             ISO A1 - Borderless | ISO A1       ISO A1         ISO A1       ISO A1         ISO A1       ISO A1 <t< th=""></t<>                                                                                                    |
|                                                                                                    | Media Size:       ISO A1 - Borderless         Image: Print Centered         Image: Print Centered |
| Revert Preview Cancel Print                                                                                                    |                                                                                                    |

| Chapter 1<br>Basic Procedures                                   |
|-----------------------------------------------------------------|
| Chapter 2<br>Using a Variety of<br>Media                        |
| Chapter 3<br>Printing Methods for<br>Different Objectives       |
| Chapter 4<br>Maintaining the<br>Printer                         |
| Chapter 5<br>Using the Printer in a<br>Network Environ-<br>ment |
| Chapter 6<br>Troubleshooting                                    |
| Chapter 7<br>Operation of the<br>Function Menus                 |
| Contents                                                        |
|                                                                 |

Index

3-82

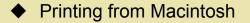

<To perform borderless document printing with a size not allowed for borderless printing>

 Enlarge/Reduce to fit Roll Paper Width Enlarges or reduces the width of the original for printing so it will fit the width of the roll. You can print a page size not compatible with borderless printing (A4, A3, Custom Size, etc.) on roll media of a width that is compatible with enlargement/reduction printing.

| Document | ••••      | a to Fit Roll P | Print Result | G |
|----------|-----------|-----------------|--------------|---|
|          | $\subset$ | e               | e            |   |

Previous View

Previous Page Next Page

**1** Create the original in the software application so it matches the size of the media used for printing.

**2** From the **File** menu of the software application select **Print** to display the **Print** dialog box.

**3** Open the **Main** panel and perform the settings for borderless printing.

|--|

TOP Chapter 1 Basic Procedures Chapter 2 Using a Variety of Media Chapter 3 Printing Methods for **Different Objectives** Chapter 4 Maintaining the Printer Chapter 5 Using the Printer in a Network Environment Chapter 6 Troubleshooting Chapter 7 Operation of the **Function Menus** Contents Index

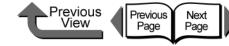

4 Open the Finishing (Page Setup for OS 8/9) and then select Enlarged/Reduced Printing and Borderless Printing.

| Printer: W6400PG                           | Destination: Printer               |
|--------------------------------------------|------------------------------------|
| Profiles: 🚺 Default So                     |                                    |
| - Page Setup                               | Version 2.20                       |
| Jimages V Size \                           | nui raper Width : 24 in. (609.6mm) |
|                                            | Page Size : ISO A4                 |
|                                            | ■ Enlarged/Reduced Printing        |
|                                            |                                    |
|                                            | Fit Roll Width Size                |
|                                            | _ Scaling 100 🛓 % (5 - 600%)       |
| ISO A4                                     | Borderless Printing                |
| Roll Paper Width:308 %<br>615.7 X 883.4 mm | Media Size : Roll Width Size \$    |
|                                            | ☐ Page Layout: 2 Pages/Sheet \$    |
|                                            | Layout Direction:                  |
|                                            | Page Border:                       |
|                                            |                                    |
| T                                          |                                    |
|                                            |                                    |
|                                            |                                    |
|                                            |                                    |
|                                            |                                    |
| Revert                                     | Preview Cancel Print               |
|                                            |                                    |

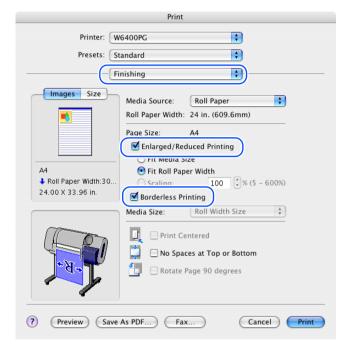

Note

• If you select Enlarged/Reduced Printing with Borderless Printing, Fit Roll Paper Width is selected for Enlarged/ Reduced Printing.

Chapter 1 **Basic Procedures** Chapter 2 Using a Variety of Media Chapter 3 Printing Methods for **Different Objectives** Chapter 4 Maintaining the Printer Chapter 5 Using the Printer in a Network Environment Chapter 6 Troubleshooting Chapter 7 Operation of the **Function Menus** Contents

Printer:

Profiles:

150 A4

Page Setup

Images / Size

🕹 Roll Paper Width: 308 %

615.7X883.4mm

W6400PG

🔰 Default Settings

<u>۽</u>

Fit Media Size

ŧ

🛄 Page Size :

📥 Media Size :

Page Layout:

Layout Direction:

Page Border:

5

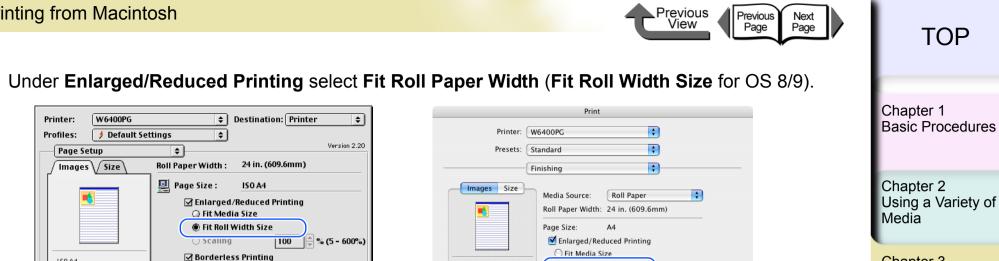

Fit Roll Paper Width

Print Centered

Roll Width Size

- No Spaces at Top or Bottom

Rotate Page 90 degrees

Sorderless Printing

Media Size

4

(5 - 600%)

Print

A

Roll Paper Width: 30

24.00 X 33.96 in

| Chapter 3                   |
|-----------------------------|
| Printing Methods for        |
| <b>Different Objectives</b> |

| Chapter 4       |
|-----------------|
| Maintaining the |
| Printer         |
|                 |

Chapter 5 Using the Printer in a Network Environment

Chapter 6 Troubleshooting

Chapter 7 Operation of the **Function Menus** 

Contents

Index

|                                             | <ul> <li>Preview Save As PDF</li> <li>Fax</li> <li>Cancel</li> </ul> |
|---------------------------------------------|----------------------------------------------------------------------|
| Revert Preview Cancel Print                 |                                                                      |
| Roll Width Size is displayed in Media Size, | so check the value for Roll Paper Width.                             |
|                                             | · · · · · · · · · · · · · · · · · · ·                                |

**Roll Width Size** 

2 Pages/Sheet

None

Left to Right

\$

\$

Confirm the content of the **Preview**, then click the **Print** button.

The print job starts.

Note

6

• After the Fit Roll Paper Width (Fit Roll Width Size for OS 8/9) feature automatically sizes to original to fit the width of the roll, the printer driver automatically enlarges the image so that each margin, that is, the top, bottom, left, and right margin, is 3 mm each. The result is the printer fills the entire page up to the edges with borderless printing. Portions of the image that protrude over the 3 mm top, bottom, right, and left margins of the original document cannot be printed.

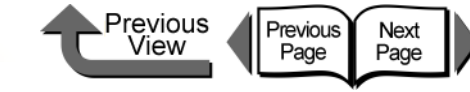

## Rotating the Page 90 Degrees for Printing (Conserve Paper)

In cases where the length of the print job data is shorter than the width of the media, the printer driver will rotate the image 90 degrees and the length of the image across the width of the media. By rotating the image you can maximize the use of the media and reduce waste.

If you do this setting in the printer to rotate the page image, then the page is rotated automatically for the print job. The image will not be rotated if it would not fit after rotation.

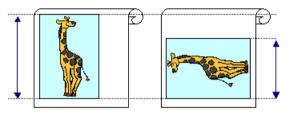

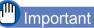

- Confirm that the **Roll Paper Width** setting is correct for the media loaded in the printer.
- If the selection for the media source is not **Roll Paper**, or if borderless printing is selected, this function cannot be used.

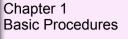

Chapter 2 Using a Variety of Media

Chapter 3 Printing Methods for Different Objectives

Chapter 4 Maintaining the Printer

Chapter 5 Using the Printer in a Network Environment

Chapter 6 Troubleshooting

Chapter 7 Operation of the Function Menus

Contents

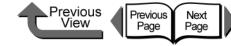

**1** From the **File** menu of the software application select **Print** to display the **Print** dialog box.

# **2** Select the **Finishing** panel.

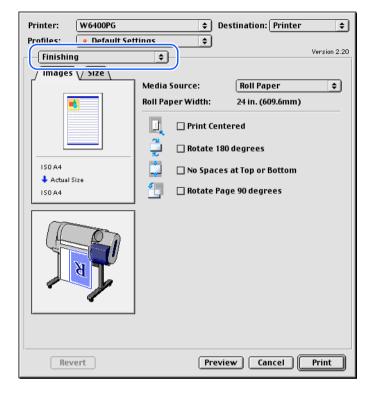

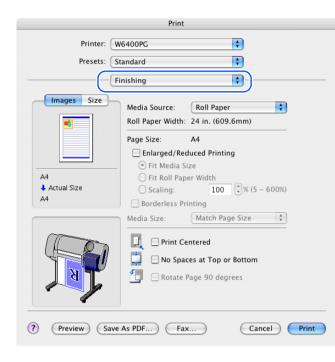

Chapter 1 Basic Procedures Chapter 2 Using a Variety of Media Chapter 3 Printing Methods for **Different Objectives** Chapter 4 Maintaining the Printer Chapter 5 Using the Printer in a Network Environment Chapter 6 Troubleshooting Chapter 7 Operation of the **Function Menus** Contents

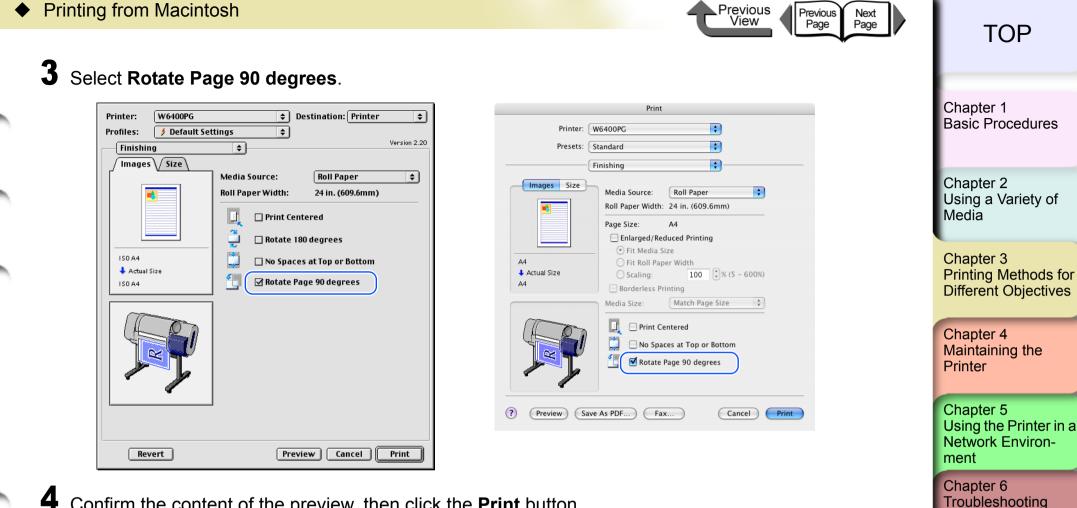

4 Confirm the content of the preview, then click the **Print** button.

The print job starts.

## Note

• To achieve the best print results, you should confirm the appearance of the original in the Print Preview before printing. For more details about how to display the Preview, please refer to "Confirming the Print Image (Print Preview)" in "Before You Begin". ( $\rightarrow$  P.3-64)

Chapter 7

Operation of the **Function Menus** 

Contents

| <ul> <li>Printing from Macintosh</li> <li>Previous Next Page</li> <li>Previous Page</li> </ul>                                                                                                    | ТОР                                                                                                    |
|----------------------------------------------------------------------------------------------------|----------------------------------------------------------------------------------------------------|
| Printing Several Pages on One Sheet<br>(Page Layout)<br>You can print from 2 to 16 pages with reduced sizes on one<br>sheet. For example, if you have a document with a large<br>number of pages you can print two pages per sheet and the<br>number of pages will be one-half. Also, you can perform<br>more detailed settings, such as selecting the arrangement<br>of the pages on the sheet and specifying whether to print<br>each page with a border line.                                                                                                    | Chapter 1<br>Basic Procedures<br>Chapter 2<br>Using a Variety of<br>Media<br>Chapter 3<br>Printing Methods for                                                     |
| <ul> <li>1 From the File menu of the software application select Print to display the Print dialog box.</li> <li>2 Select the Layout panel (Page Setup for OS 8/9).</li> </ul>                                                                                                    | Different Objectives<br>Chapter 4<br>Maintaining the<br>Printer<br>Chapter 5<br>Using the Printer in a<br>Network Environ-<br>ment<br>Chapter 6<br>Troubleshooting |
| IsoA4     Page Layout:     2 Pages/Sheet     Layout Direction:     Page Border:     None     Page Border:     None     Preview     Cancel     Preview     Cancel           Preview     Cancel         Preview             Preview | Chapter 7<br>Operation of the<br>Function Menus<br>Contents                                                                                                    |
|                                                                                                    | Index                                                                                                    |

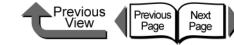

| TOP |
|-----|
|-----|

Chapter 1 Basic Procedures

Chapter 2 Using a Variety of

Chapter 3

Chapter 4 Printer

Chapter 5 Network Environment

Chapter 6 Troubleshooting

Chapter 7 Operation of the **Function Menus** 

Media

Printing Methods for Different Objectives

Maintaining the

Using the Printer in a

Index

| 3 | From the Pages per Sheet (Page Layout         |
|---|-----------------------------------------------|
|   | for OS 8/9) list, select the Page Layout that |
|   | you want to use for printing.                 |

| Printer: W6400PG       | \$                                | Destination: Printer 🔷                                                                                                  |
|------------------------|-----------------------------------|----------------------------------------------------------------------------------------------------|
| Profiles: 🚺 Default Se | ttings 🗢                          |                                                                                                    |
| Page Setup             | ÷                                 | Version 2.20                                                                                                    |
| / Images / Size \      | Roll Paper Width :                | 24 in. (609.6mm)                                                                                                    |
|                        | Page Size :                       | ISO A4                                                                                                    |
| 1 2                    | I —                               |                                                                                                    |
|                        |                                   | ss Printing                                                                                                    |
| Actual Size            | 📥 Media Size :                    | Match Page Size 🔷                                                                                                    |
| ISO A4                 | Page Layout:                      | ✓ 2 Pages/Sheet                                                                                                    |
|                        | Layout Direction:<br>Page Border: | 4 Pages/Sheet<br>6 Pages/Sheet<br>9 Pages/Sheet<br>16 Pages/Sheet<br>Poster (2 x 2)<br>Poster (3 x 3)<br>Poster (4 x 4) |
| Revert                 | Pre                               | view Cancel Print                                                                                                    |

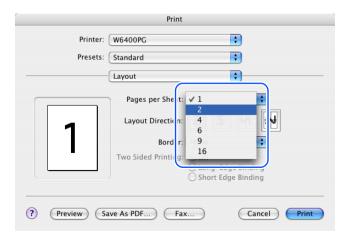

4 Set the Layout Direction to arrange the pages on the media.

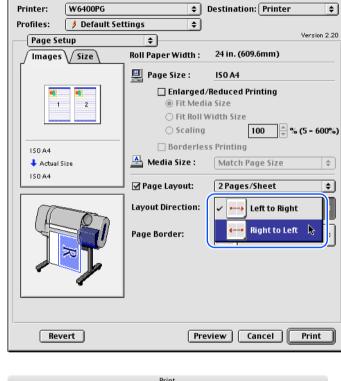

| ing<br>ng |
|-----------|
|           |

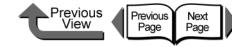

**5** Select a borderline from the **Page Border** list.

| Printer: W6400PG      | \$                 | Destination: Printer 😫   |
|-----------------------|--------------------|--------------------------|
| Profiles: 🤌 Default S | ettings 🔶          |                          |
| Page Setup            | \$                 | Version 2.20             |
| / Images / Size \     | Roll Paper Width : | 24 in. (609.6mm)         |
|                       | 🖳 Page Size :      | ISO A4                   |
| <b>N</b>              |                    | /Reduced Printing        |
| 2 1                   | Fit Med            |                          |
|                       |                    | Width Size               |
|                       | -                  |                          |
| 150 A4                | Borderles          |                          |
| Actual Size           | 📥 Media Size :     | Match Page Size 😫        |
| 150 A4                | Page Layout:       | 2 Pages/Sheet 😫          |
|                       | Layout Direction:  | Right to Left 🗘          |
|                       | Page Border:       | None                     |
|                       |                    | Single hairline          |
|                       |                    | Single thin line         |
|                       |                    | Double hairline          |
|                       |                    | Double thin line         |
| Revert                | Pre                | dew The Cancer The Print |

|   |          | Print              |
|---|----------|--------------------|
|   | Printer: | W6400PG 🛟          |
|   | Presets: | Standard           |
|   |          | Layout             |
| 2 | 1        | Pages per Sheet: 2 |

**6** Confirm the content of the preview, then click the **Print** button.

The print job starts.

## Note

 To achieve the best print results, you should confirm the appearance of the original in the Print Preview before printing. For more details about how to display the Preview, please refer to "Confirming the Print Image (Print Preview)" in "Before You Begin". (→ P.3-64) Chapter 2 Using a Variety of Media

Basic Procedures

Chapter 1

Chapter 3 Printing Methods for Different Objectives

Chapter 4 Maintaining the Printer

Chapter 5 Using the Printer in a Network Environment

Chapter 6 Troubleshooting

Chapter 7 Operation of the Function Menus

Contents

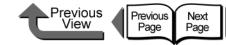

# Printing Posters (Page Layout)

After the image is enlarged and divided into several sections, you can print the print the sections and paste them together to assemble one large poster.

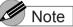

• This function is not provided for OS X.

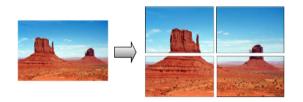

From the **File** menu of the software application select **Print** to display the **Print** dialog box.

# 2 Select the Page Setup panel.

1

| Printer: W6400PG   | \$                                 | Destination: Printer 😫 |
|--------------------|------------------------------------|------------------------|
| Profiles:          | tings 🔶                            | Version 2.2            |
| / Images \/ Size \ | non raper Width :                  | 24 in. (609.6mm)       |
| ISD A4             | Fit Med<br>O Fit Roll<br>O Scaling | Width Size             |
| Actual Size        | 💾 Media Size :                     | Match Page Size 🔶      |
|                    | 🗌 Page Layout:                     | 2 Pages/Sheet \$       |
|                    | Layout Direction:<br>Page Border:  | Left to Right +        |
| Revert             | Pre                                | eview Cancel Print     |

| Chapter 1<br>Basic Procedures                                   |
|-----------------------------------------------------------------|
| Chapter 2<br>Using a Variety of<br>Media                        |
| Chapter 3<br>Printing Methods for<br>Different Objectives       |
| Chapter 4<br>Maintaining the<br>Printer                         |
| Chapter 5<br>Using the Printer in a<br>Network Environ-<br>ment |
| Chapter 6<br>Troubleshooting                                    |
| Chapter 7<br>Operation of the<br>Function Menus                 |
| Contents                                                        |

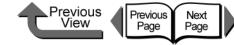

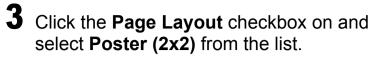

In the **Preview** confirm the appearance of the image of the selected page layout.

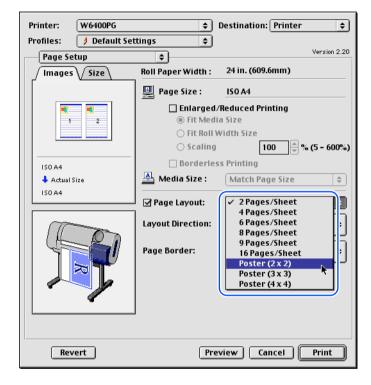

If you do not need to print one of the panels of the divided image, click the **Pages to Print** checkbox to remove the checkmark for the panel that you do not want to print.

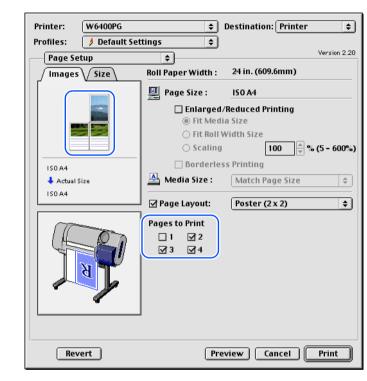

Note

• The pages selected for printing are displayed in the print image **Preview** and the pages that have not selected for printing are not displayed.

TOP Chapter 1 Basic Procedures Chapter 2 Using a Variety of Media Chapter 3 Printing Methods for **Different Objectives** Chapter 4 Maintaining the Printer Chapter 5 Using the Printer in a Network Environment Chapter 6 Troubleshooting Chapter 7 Operation of the **Function Menus** 

Contents

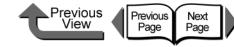

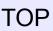

**5** Confirm the content of the **Preview**, then click the **Print** button.

The print job starts.

#### Note

 To achieve the best print results, you should confirm the appearance of the original in the Print Preview before printing. For more details about how to display the Preview, please refer to "Confirming the Print Image (Print Preview)" in "Before You Begin". (→ P.3-64) Vertical and Horizontal Banner Printing (Long Prints)

#### ■ Matching the Width of the Roll

Once you become familiar with fitting images to the full width of the roll with your software application, it is very easy to print vertical and horizontal banners.

Here we will describe as an example how to take a 250 mm x 600 mm original and enlarge to fit a 24" roll (approximately 610 mm wide), and then print it as a banner (600 mm x 1,440 mm).

## Note

• With this printer you can print a banner up to 18,000 mm maximum length (2,774 mm with OS 8/9).

| Original Created 9.84in. x 23.61in. |                        |       | 24.00 in.       |
|-------------------------------------|------------------------|-------|-----------------|
| Automatic<br>Enlargement            | <b>Clearance Sale!</b> | Print | learanțee Salef |

Chapter 2 Using a Variety of Media

Basic Procedures

Chapter 1

Chapter 3 Printing Methods for Different Objectives

Chapter 4 Maintaining the Printer

Chapter 5 Using the Printer in a Network Environment

Chapter 6 Troubleshooting

Chapter 7 Operation of the Function Menus

Contents

2

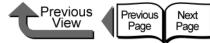

| TOF | ) |
|-----|---|
| IUF |   |

3 Set the Format for (OS 8/9 does not have this setting). Chapter 1 Basic Procedures Page Setup ✓ Any Printer Settings: CANON W6400PG Chapter 2 Format for: CANON W8400PG Using a Variety of Graphic Color W2000 Media Edit Printer List... Paper Size: 1. 1.€ 1 Orientation: Chapter 3 Printing Methods for Scale: 100 % Different Objectives ? Cancel ОК Chapter 4 Maintaining the Printer Chapter 5 Using the Printer in a Network Environment Chapter 6 Troubleshooting Chapter 7 Operation of the **Function Menus** Contents Index

1 Start the software application.

From the File menu select Page Setup to open the Page Setup dialog box.

| W6400PG Page Setup |                                | Version 2.20     |
|--------------------|--------------------------------|------------------|
| Page Attribute     | <b>₽</b><br>₽age Size:         | <br>[50 A4       |
|                    | Orientation:                   |                  |
|                    | Scaling:<br>Print Area Setting | <b>↓ 100 ↓ %</b> |
|                    | Standard                       | Roll Paper 🗧     |
|                    | For printing (                 | oversizes        |
|                    | 🔾 For Broderle                 | ss Printing      |
|                    |                                |                  |
| Revert             |                                | Cancel OK        |

|        | Page S                | Setup        |    |
|--------|-----------------------|--------------|----|
| Set    | ttings: Page Attri    | butes        | ÷  |
| Form   | at for: Any Printe    | r            | •  |
| Раре   | r Size: A4<br>8.26 ir | n x 11.69 in | •  |
| Orient | ation:                |              |    |
|        | Scale: 100 %          | S            |    |
| ?      |                       | Cancel       | ОК |

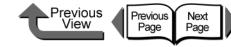

Click the **New** button then define the media

name and size (for OS 8/9, define the media

| IOP |
|-----|
|-----|

name and size then click Add button). Note • Enter **Poster** here for the name of the media. Orientation: tA t⊲ Version 2.20 W6400PG Page Setup € 100 € % Scaling: Media Design \$ Print Area Setting: Media Size List: Custom Name: Poster Standard Roll Paper ÷ Name Media Size Units: 💌 mm For printing oversizes ISOA1 594.0X 841.0 🔾 in. ISOA1 - Bor... 600.0X 847.0 For Broderless Printing Media Size Wid.: 250 inm(100.0to609.6) 150A2 420.0X 594.0 ISOA2 - Bor... 426.0X 600.0 ım(203.2to2774.0) Haht: 600 Cancel 0K Add 🗌 Borderless Printing Delete Display Series 🖂 150 A(A3, A4,...) 🗹 JIS (B3, B4,...) 🗹 ARCH (A, B,...) 🗹 Photo Page Setup ☑ ISO B(B3,B4,...) ☑ ANSI (A, B,...) □ DIN (C3, C4,...) □ Other Cancel 0K ✓ Page Attributes Custom Paper Size Summary Page Setup Save As Default + Settings: Custom Paper Size 8.27 in x 11.69 in 1. 1 1 1. New Duplicate Delete Save Cancel ОК Paper Size **Printer Margins** Top: 0.25 in Height 23.62 Left: 0.25 Right: 0.25 in in Width 9.84 Bottom: 0.25 in (?) Cancel ОК **6** Click the **Save** button (this step is not required with OS 8/9).

5

Chapter 1 Basic Procedures

#### Chapter 2 Using a Variety of Media

Chapter 3 Printing Methods for **Different Objectives** 

| Chapter 4       |
|-----------------|
| Maintaining the |
| Printer         |

Chapter 5 Using the Printer in a Network Environment

Chapter 6 Troubleshooting

Chapter 7 Operation of the **Function Menus** 

| 4 | Select <b>Custor</b> for OS 8/9). | n Paper S | Size (Med | ia Design    |
|---|-----------------------------------|-----------|-----------|--------------|
|   | W6400PG Page Setup                |           |           | Version 2.20 |
|   | ✓ Page Attribute<br>Media Design  | e Size:   | 150.44    | <b></b>      |

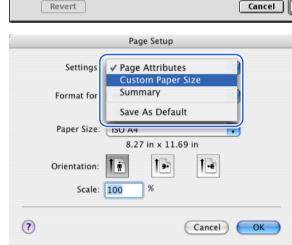

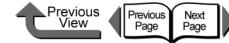

Chapter 1

## 7 Select the Page Attribute panel.

#### Note

 Once you have registered the size in the Custom Paper Size panel (Media Design for OS 8/9), the size settings are stored under the specified name and the name is displayed in the list. For more details about the Custom Paper Size panel (Media Design panel for OS 8/9), see "Custom Sizes (User Print Settings)". (→ P.3-121)

8

Select the media defined with custom settings.

a For **Page Size** on the **Custom Paper Size** (**Media Design** for OS 8/9) panel, select the name of the user defined custom settings.

| W6400PG Page Setup |                                                                            |                           | Version 2.20 |
|--------------------|----------------------------------------------------------------------------|---------------------------|--------------|
| Page Attribute     | Page Size:         Orientation:         Scaling:         Print Area Settin | Roll Paper<br>g oversizes | •            |
| Revert             |                                                                            | Cancel                    | ОК           |
|                    | Page Setup                                                                 |                           |              |
| Settings: Pag      | je Attributes                                                              | •                         |              |
|                    | 400PG                                                                      | •                         |              |
| Paper Size Pos     | 6400PG<br>ster<br>9.84 in x 23.62 in                                       |                           |              |
| Orientation: 1     |                                                                            | † 💽                       |              |
| Scale: 100         | %                                                                          |                           |              |

b For the banner select Orientation, select the
 Landscape icon, click the OK button to close the
 Page Setup dialog box.

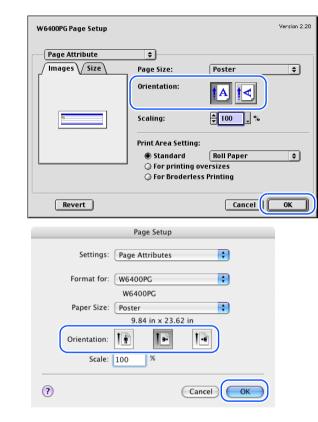

| Basic Procedures                                                |
|-----------------------------------------------------------------|
| Chapter 2<br>Using a Variety of<br>Media                        |
| Chapter 3<br>Printing Methods for<br>Different Objectives       |
| Chapter 4<br>Maintaining the<br>Printer                         |
| Chapter 5<br>Using the Printer in a<br>Network Environ-<br>ment |
| Chapter 6<br>Troubleshooting                                    |
| Chapter 7<br>Operation of the<br>Function Menus                 |
| Contents                                                        |
| Index                                                           |

- Printing from Macintosh
  - **9** Create the original in the software application.

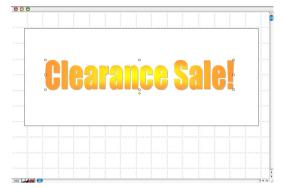

**10** After the original is created, from the **File** menu select **Print** to open the **Print** dialog box.

11 When the Main panel displays, select Long Format (Banner) for the Print Preferences for the long print.

| Printer: W6400PG       | Destination: Printer             |
|------------------------|----------------------------------|
| Profiles: 🥑 Default Se |                                  |
| Main                   | Version 2.20                     |
| Timages V Size V       | Copies: 1                        |
|                        | Page: 🖲 All Pages                |
|                        | 🔾 From: 1 📕 To: 1 📕              |
| *                      | Print Prefe ences.               |
|                        | Photo (from scanner)             |
|                        | CAD                              |
| Poster                 |                                  |
| 🕹 Actual Size          | Details                          |
| Poster                 | Media Type: Heavyweight Coated 💠 |
| _                      |                                  |
|                        |                                  |
|                        | Print Quality: Standard 🜩        |
| <mark>&gt;</mark> ¶"   | Set                              |
|                        | Color Mode: Color 🔷              |
|                        | Set                              |
|                        |                                  |
|                        | Printer                          |
|                        |                                  |
| Revert                 | Preview Cancel Print             |

|                                   | Prir           | nt                |
|-----------------------------------|----------------|-------------------|
| Printer:                          | W6400PG        | ÷                 |
| Presets:                          | Standard       | •                 |
|                                   | Main           |                   |
| Images Size                       |                | to (from scanner) |
|                                   |                |                   |
| Poster<br>↓ Actual Size<br>Poster | Media Type:    | Heavyweight Coate |
|                                   | Print Quality: | Standard 🛟        |
| ~                                 |                | Set               |
|                                   | Color Mode:    | Color             |
| F                                 |                | Set               |
|                                   |                | Printer           |
| Preview Sav                       | e As PDF)      | ax Cancel         |

⊾Previous View\_\_\_\_

Previous Page Next Page

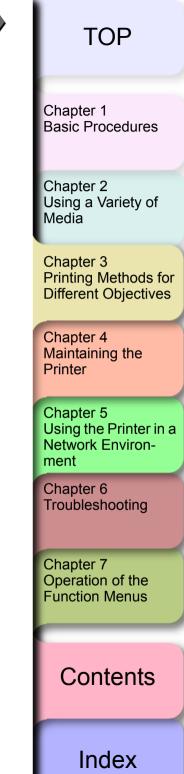

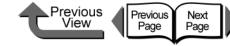

| 12 | Display the Finishing (Page Setup for OS 8/9) panel and select Enlarged/Reduced Printing and |
|----|----------------------------------------------------------------------------------------------|
|    | Fit Roll Paper Width (Fit Roll Width Size for OS 8/9) for the long print.                    |

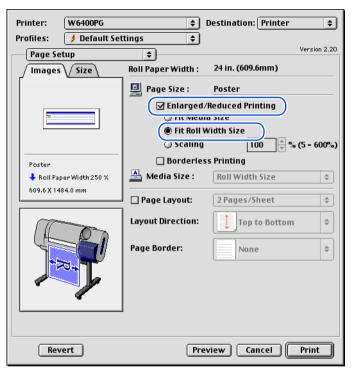

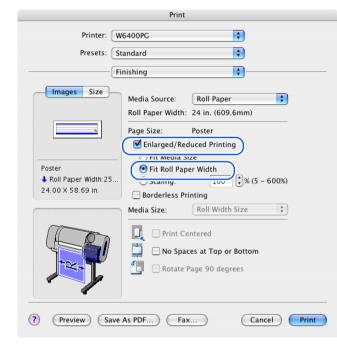

**13** Confirm the content of the preview, then click the **Print** button.

The print job starts.

#### Note

 To achieve the best print results, you should confirm the appearance of the original in the Print Preview before printing. For more details about how to display the Preview, please refer to "Confirming the Print Image (Print Preview)" in "Before You Begin". (→ P.3-64)

| Chapter 1<br>Basic Procedures                                   |
|-----------------------------------------------------------------|
| Chapter 2<br>Using a Variety of<br>Media                        |
| Chapter 3<br>Printing Methods for<br>Different Objectives       |
| Chapter 4<br>Maintaining the<br>Printer                         |
|                                                                 |
| Chapter 5<br>Using the Printer in a<br>Network Environ-<br>ment |
| Using the Printer in a Network Environ-                         |
| Using the Printer in a<br>Network Environ-<br>ment<br>Chapter 6 |

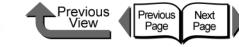

#### Printing without Top and Bottom Margins (Conserve Paper)

The white space in the top and bottom margins can be eliminated for printing to save paper. The printer does not feed the white space in the margins to save paper. This function can be used only when **Roll Paper** is selected as the media source.

No Top,

Bottom Margins

Note

• You use this method during borderless printing as shown in the illustration below.

No Top, Bottom Margins

#### Important

• This function cannot be used when **Banner** is selected as the media source.

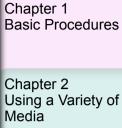

Chapter 3 Printing Methods for Different Objectives

Chapter 4 Maintaining the Printer

Chapter 5 Using the Printer in a Network Environment

Chapter 6 Troubleshooting

Chapter 7 Operation of the Function Menus

Contents

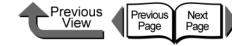

**1** From the **File** menu of the software application select **Print** to display the **Print** dialog box.

# **2** Select the **Finishing** panel.

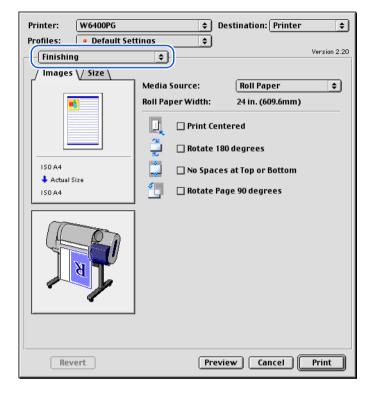

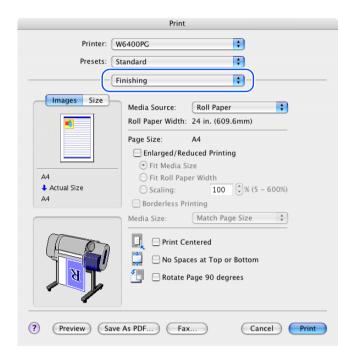

| Chapter 1<br>Basic Procedures                                   |
|-----------------------------------------------------------------|
| Chapter 2<br>Using a Variety of<br>Media                        |
| Chapter 3<br>Printing Methods for<br>Different Objectives       |
| Chapter 4<br>Maintaining the<br>Printer                         |
| Chapter 5<br>Using the Printer in a<br>Network Environ-<br>ment |
| Chapter 6<br>Troubleshooting                                    |
| Chapter 7<br>Operation of the<br>Function Menus                 |
|                                                                 |
| Contents                                                        |
|                                                                 |

Index

3-101

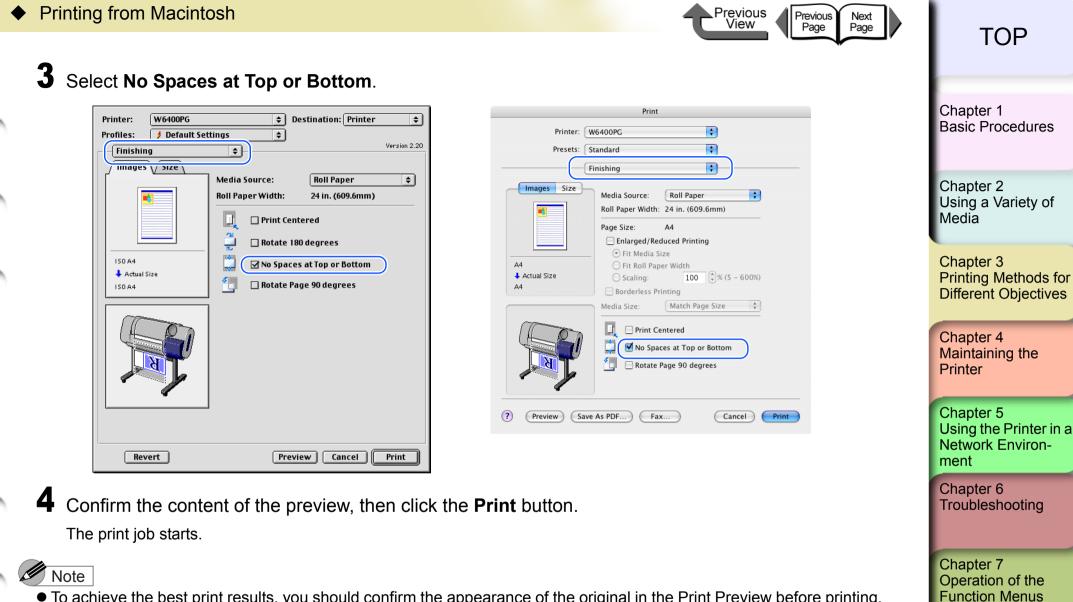

Contents

Index

 To achieve the best print results, you should confirm the appearance of the original in the Print Preview before printing. For more details about how to display the Preview, please refer to "Confirming the Print Image (Print Preview)" in "Before You Begin". (→ P.3-64)

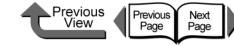

Basic Procedures

Using a Variety of

Chapter 1

Chapter 2

#### Custom Print Quality

#### Customizing Print Quality

When you need to frequently perform combined settings for print quality and print speed, you can select **Custom Set**tings under **Print Quality** and then perform the print quality and resolution settings in the **Custom Settings** dialog box according to the requirements of your requirements.

**1** From the **File** menu of the software application select **Print** to display the **Print** dialog box.

**2** Confirm that the **Main** panel is displayed.

| Printer: W6400PG | Destination: Printer 🔶    |
|------------------|---------------------------|
| Profiles:        | Version 2.20              |
| Main             | \$ Version 2.20           |
|                  | Copies: 1                 |
|                  | Page: 🖲 All Pages         |
|                  | 🔾 From: 1 📮 To: 1 📮       |
|                  | Print Preferences:        |
|                  | Standard                  |
|                  | Berten -                  |
| 150 A4           |                           |
| Actual Size      | Details                   |
| ISO A4           |                           |
|                  | Media Type: Plain Paper 🗢 |
|                  | Set                       |
|                  |                           |
|                  | Print Quality: Standard 🗢 |
|                  | Set                       |
| TEL              | Color Mode: Color \$      |
|                  |                           |
|                  | Set                       |
|                  | Printer                   |
|                  |                           |
|                  |                           |
| Revert           | Preview Cancel Print      |
|                  |                           |

|                         | Print                                                                                                    |
|-------------------------|----------------------------------------------------------------------------------------------------|
| Printer: W              | /6400PG                                                                                                    |
| Presets: S              | tandard 🛟                                                                                                    |
|                         | 1ain •                                                                                                    |
| A4<br>Actual Size<br>A4 | Print Preterences:<br>Standard<br>POP Ad<br>Poster<br>Photo (from digital camera)<br>Details<br>Media Type: Plain Paper<br>Set |
| At                      | Print Quality: Standard                                                                                                    |
|                         | Set                                                                                                    |
| X                       | Color Mode: Color  Set Printer                                                                                                 |
| ? Preview Save          | As PDF) Fax Cancel Print                                                                                                    |

Media Chapter 3 Printing Methods for **Different Objectives** Chapter 4 Maintaining the Printer Chapter 5 Using the Printer in a Network Environment Chapter 6 Troubleshooting Chapter 7 Operation of the **Function Menus** Contents Index

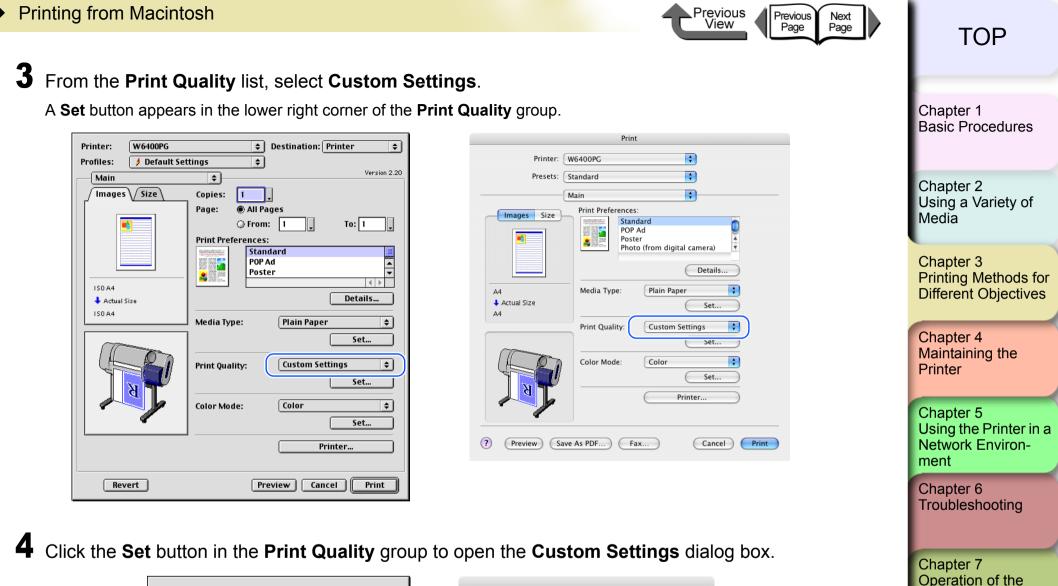

| Custom Settings |                   |
|-----------------|-------------------|
| Print Quality:  | Standard 😫        |
| Resolution:     | Quick 🗢           |
| 🗌 Enhance       | Text With Photos  |
| Halftoning:     | Error Diffusion 😫 |
| Revert          | Cancel OK         |

| Custom Settings |                 |
|-----------------|-----------------|
| Print Quality:  | Standard 🛟      |
| Resolution:     | Quick           |
| Halftoning:     | Error Diffusion |
| Revert          | Cancel OK       |

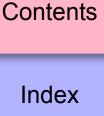

**Function Menus** 

3-104

Chapter 1

Basic Procedures

**5** From the **Print Quality** list, select the quality settings.

| Custom Settings               |                 |
|-------------------------------|-----------------|
| Print Quality:<br>Resolution: | Draft           |
| Halftoning:                   | Error Diffusion |
| Revert                        | Cancel OK       |

| Custom Settings | Draft           |
|-----------------|-----------------|
| Print Quality:  | Standard        |
| Resolution:     | High            |
| Halftoning:     | Error Diffusion |

Previous View

Previous Page Next Page

#### Note

• The print quality settings that you can select for the custom settings are described below.

| Print Quality | Content                                                                                                    |
|---------------|----------------------------------------------------------------------------------------------------|
| Highest       | Prioritizes attaining the highest image quality for printing.                                              |
| High          | Prioritizes attaining high image quality for printing.                                                     |
| Standard      | Attains a stable image at an average printing speed.                                                       |
| Draft         | Prioritizes high printing speed but you should check layout and other aspects of the image after printing. |

#### Important

- The items of that are available for selection the print Quality may differ depending on which print media are used. Here is a list of the media where **Highest** under **Print Quality** is available.
- Heavyweight Glossy Photo Paper, Heavyweight SemiGlos Photo, SemiGlos Photo Paper, Glossy Photo Paper
   If one of the types of media below is selected. Draft cannot be selected under Print Quality.
- Premium Matte Paper, Glossy Photo Paper, SemiGlos Photo, Heavyweight Glossy Photo Paper, Heavyweight SemiGlos Photo, Synthetic Paper, Adhesive Synthetic Paper, Backlit Film, Flame-Resistant Cloth, Japanese Paper Washi, CAD Translucent Matte Film

Chapter 2 Using a Variety of Media Chapter 3 Printing Methods for **Different Objectives** Chapter 4 Maintaining the Printer Chapter 5

Using the Printer in a Network Environment

Chapter 6 Troubleshooting

Chapter 7 Operation of the Function Menus

Contents

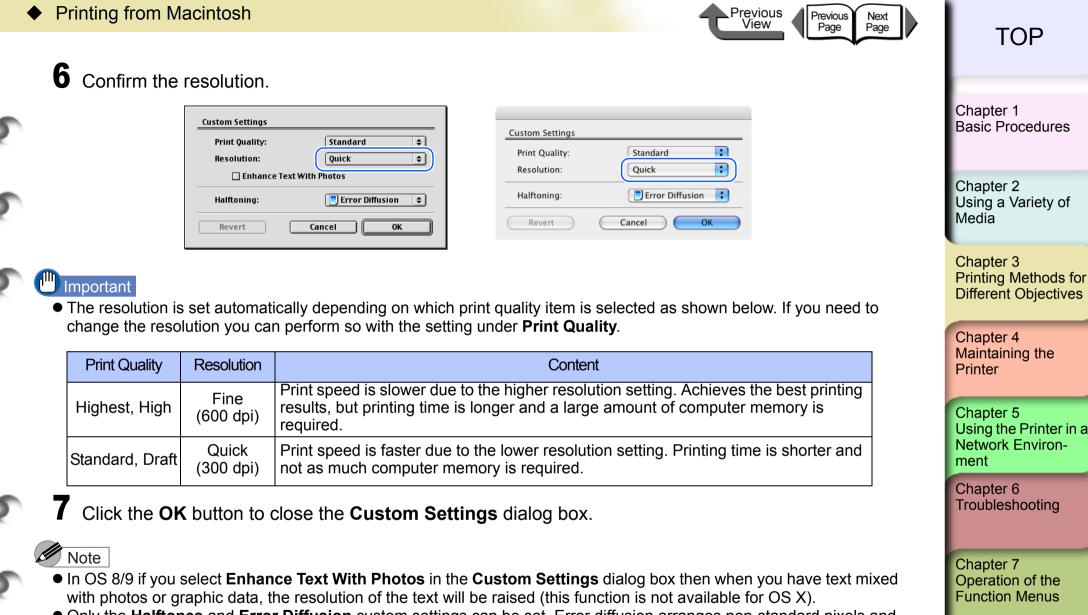

• Only the **Halftones** and **Error Diffusion** custom settings can be set. Error diffusion arranges non-standard pixels and displays them as gradations (halftones). This setting is ideal for photographs or graphic images that require printing with fine gradations.

Contents

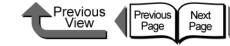

Chapter 1

Basic Procedures

#### Fine Adjusting Color for Printing

Adjusting Color

Basically the color settings of the software application have priority, but if the results of a print job are not what you want you can also adjust color in the printer driver.

You can also take color photos captured with a scanner or a digital camera, or any other color image, and print them in monochrome.

Now we will describe the color adjustments.

**1** From the **File** menu of the software application select **Print** to display the **Print** dialog box.

**2** Confirm that the **Main** panel is displayed.

| Printer: W6400PG  | Destination: Printer      |
|-------------------|---------------------------|
| Profiles:         |                           |
|                   | Version 2.20              |
| Main              |                           |
| / Images / Size / | Copies: 1                 |
|                   | Page: 🖲 All Pages         |
| ■                 | 🔾 From: 1 🖕 To: 1 🖕       |
|                   | Print Preferences:        |
|                   | Standard                  |
|                   | POP Ad A                  |
|                   |                           |
| 150 A4            | Details                   |
| Actual Size       |                           |
| ISO A4            | Media Type: Plain Paper 🔷 |
|                   |                           |
|                   |                           |
|                   | Print Quality: Standard 🗘 |
|                   | Set                       |
| N N               |                           |
|                   | Color Mode: Color 🗘       |
|                   | Set                       |
|                   | <u></u>                   |
|                   | Printer                   |
|                   |                           |
|                   |                           |
| Revert            | Preview Cancel Print      |
|                   |                           |

| Printer:                  | W6400PG                                                                           |
|---------------------------|-----------------------------------------------------------------------------------|
| Presets:                  | Standard                                                                          |
|                           | Main                                                                              |
| Images Size               | Print Preferences.<br>Standard<br>POP Ad<br>Poster<br>Photo (from digital camera) |
|                           | Details                                                                           |
| A4<br>↓ Actual Size<br>A4 | Media Type: Plain Paper 🛟                                                         |
| -                         | Print Quality: Standard                                                           |
| N                         | Color Mode: Color ;<br>Set<br>Printer                                             |
| (Preview) (Save           | As PDF) (Fax) (Cancel)                                                            |

| Chapter 2<br>Using a Variety of<br>Media                        |
|-----------------------------------------------------------------|
| Chapter 3<br>Printing Methods for<br>Different Objectives       |
| Chapter 4<br>Maintaining the<br>Printer                         |
| Chapter 5<br>Using the Printer in a<br>Network Environ-<br>ment |
| Chapter 6<br>Troubleshooting                                    |
| Chapter 7<br>Operation of the<br>Function Menus                 |
| Contents                                                        |
| Index                                                           |

| <ul> <li>Printing from Macintosh</li> </ul>                                              | Previous Next<br>View Page Page                                                   | ТОР                                                             |
|------------------------------------------------------------------------------------------|-----------------------------------------------------------------------------------|-----------------------------------------------------------------|
| <b>3</b> On the <b>Main</b> panel select <b>Color Mode</b> then <b>Color</b>             | r.                                                                                | TOP                                                             |
| Printer: W6400PG<br>Profiles: • Default Settings<br>Main<br>Version 2.20<br>Version 2.20 | Print Printer: W6400PG Presets: Standard Main                                     | Chapter 1<br>Basic Procedures                                   |
| Page:  All Pages  From: 1  To: 1  Print Preferences:  Standard  POP Ad Poster            | Print Preferences:<br>Standard<br>POP Ad<br>Poster<br>Photo (from digital camera) | Chapter 2<br>Using a Variety of<br>Media                        |
| ISO A4<br>Actual Size<br>ISO A4<br>Media Type: Plain Paper +<br>Set                      | A4<br>Actual Size<br>A4<br>Print Quality: Standard<br>Set                         | Chapter 3<br>Printing Methods for<br>Different Objectives       |
| Print Quality: Standard<br>Set Color Mode: Color<br>Set                                  | Color Mode: Color<br>Set<br>Printer                                               | Chapter 4<br>Maintaining the<br>Printer                         |
| Printer  Revert  Preview Cancel Print                                                    | Preview Save As PDF Fax Cancel Print                                              | Chapter 5<br>Using the Printer in a<br>Network Environ-<br>ment |
| Note                                                                                     |                                                                                   | Chapter 6<br>Troubleshooting                                    |

#### Note

• **Color Mode** presents these following items for selection.

| Color Mode                       | Content                                                                                                    |   | Chapter 7<br>Operation of the |
|----------------------------------|----------------------------------------------------------------------------------------------------|---|-------------------------------|
| Color                            | Prints in color.                                                                                                    |   | Function Menus                |
| Monochrome<br>(Photo):           | Provides stable monochrome photo printing with minimal tone change and enables detailed adjustment of gray scale gradations and color tones. | - |                               |
| Ionochrome Prints in monochrome. |                                                                                                    | 1 | Contents                      |
| Solid Color                      | Prints with only a limited number of colors. Use this setting when you need fine lines with light colors in a sharp image.                   | - | Contents                      |
| Black Only                       | All colors other than white are printed black.                                                                                               | 1 |                               |

Index

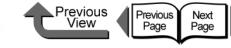

Basic Procedures

Chapter 1

# Important

4

 Monochrome (Photo) can be selected for Color Mode only if one of the following types of paper is selected: Glossy Photo Paper/Semi-Glossy Photo Paper/Heavyweight Glossy Photo Paper/Heavyweight SemiGlos Photo Paper/Fine Art Photo/Fine Art Heavyweight Photo/Fine Art Textured/Japanese Paper Washi

#### Press the Set button.

| Printer: W6400PG        | Destination: Printer      |
|-------------------------|---------------------------|
| Profiles: 🔹 Default Set |                           |
| Main                    | Version 2.20              |
| Images Size             | Copies: 1                 |
|                         | Page: 🖲 All Pages         |
|                         | 🔾 From: 1 🖉 To: 1 🖉       |
|                         | Print Preferences:        |
|                         | Standard                  |
|                         | Poster V                  |
| ISO A4                  |                           |
| 🔶 Actual Size           | Details                   |
| 150 A4                  | Media Type: Plain Paper 🔷 |
|                         | Set                       |
|                         |                           |
|                         | Print Quality: Standard 🗢 |
|                         | Set                       |
| A T                     |                           |
|                         | Color Mode:               |
| () <b>«</b>             | Set                       |
|                         | Printer                   |
|                         |                           |
|                         |                           |
| Revert                  | Preview Cancel Print      |
|                         |                           |

| Printer: V              | V6400PG                                                                                      |
|-------------------------|----------------------------------------------------------------------------------------------|
| Presets: S              | tandard 🗘                                                                                    |
| N                       | 1ain 🗘                                                                                       |
| Images Size             | Print Preferences:<br>Standard<br>POP Ad<br>Poster<br>Photo (from digital camera)<br>Details |
| A4<br>Actual Size<br>A4 | Media Type: Plain Paper                                                                      |
|                         | Print Quality: Standard                                                                      |
| N                       | Color Mode: Color Set<br>Printer                                                             |
| ? Preview Save          | As PDF) Fax Cancel Print                                                                     |

Print

## Note

• Manual Color Settings are enabled when Color, Monochrome (Photo), or Monochrome is selected for Color Mode.

| Chapter 2<br>Using a Variety of<br>Media                        |
|-----------------------------------------------------------------|
| Chapter 3<br>Printing Methods for<br>Different Objectives       |
| Chapter 4<br>Maintaining the<br>Printer                         |
| Chapter 5<br>Using the Printer in a<br>Network Environ-<br>ment |
| Chapter 6<br>Troubleshooting                                    |
| Chapter 7<br>Operation of the<br>Function Menus                 |

Contents

| <ul> <li>Printing from Macintosh</li> </ul>                                                                      | Previous Next<br>View Page Page                                                                                                    | ТОР                                                       |
|----------------------------------------------------------------------------------------------------|----------------------------------------------------------------------------------------------------|-----------------------------------------------------------|
| <b>5</b> The <b>Color Settings</b> dialog box opens.                                                             |                                                                                                    | TOP                                                       |
| Color Settings                                                                                                   | Color Settings Color Adjustment Matching Preview Color Balance                                                                                                    | Chapter 1<br>Basic Procedures                             |
| 0       ⊕       (-30 - 30)                                                                                       | Cyan:     Red     Cyan       Imagenta:     Creen     Imagenta       Imagenta:     Imagenta     Imagenta       Imagenta:     Imagenta     Imagenta       Imagenta:     Imagenta     Imagenta       Imagenta:     Imagenta     Imagenta       Imagenta:     Imagenta     Imagenta       Imagenta:     Imagenta     Imagenta       Imagenta     Imagenta     Imagenta       Imagenta     Imagenta       Imagenta     Imagenta <td>Chapter 2<br/>Using a Variety of<br/>Media</td>                                                                                                    | Chapter 2<br>Using a Variety of<br>Media                  |
| Original     Brightness:     Dark     Light       0     (-30 - 30)     *     *       ABCDEF     (-30 - 30)     * | Image: constraint of the second state state | Chapter 3<br>Printing Methods for<br>Different Objectives |
| 0 € (-30 - 30) 0 ↓ ↓ ↓ 0<br>Gray Tone: Cool - Warm<br>0 € (-30 - 30) 0 ↓ 0<br>Object Adjustment                  | ABCDEF $\bigcirc$ $\bigcirc$                                                                                                    | Chapter 4<br>Maintaining the<br>Printer                   |
| 6 Confirm that the Color Adjustment panel is o                                                                   | displayed then click the <b>Object Adjustment</b> button                                                                                                    | Chapter 5<br>Using the Printer in a<br>Network Environ-   |

• Confirm that the **Color Adjustment** panel is displayed, then click the **Object Adjustment** button.

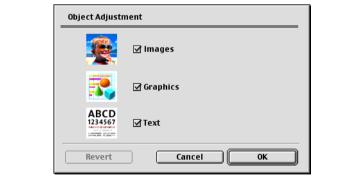

The Object Adjustment dialog box opens.

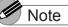

• This function is not provided for OS X, Step 6 to Step 8 are not required.

Index

Contents

ment

Chapter 6 Troubleshooting

Chapter 7 Operation of the

**Function Menus** 

Printing from Macintosh

Previous View Previous Next Page

TOP

Basic Procedures

7 Select the item that you want to adjust: Images, Graphics, or Text.

| Object Adjus    | tment     |
|-----------------|-----------|
|                 | [ Images  |
| 3               | Graphics  |
| ABCD<br>1234567 | [ ] Text  |
| Revert          | Cancel OK |

Note

• Note that for this printer driver all the items (Images, Graphics, Text) are selected as the default settings.

8 Click the OK button to close the Object Adjustment dialog box.

**9** Drag the slide bar to the left or right for the item that you want to adjust. You can also enter the value directly or use the arrows of the spinbox to raise or lower the value.

| Color Settings                  |                 |                  |            |  |
|---------------------------------|-----------------|------------------|------------|--|
| ∫ Color Adjustment √ Matching \ |                 |                  |            |  |
| Preview                         | Color Balance   |                  |            |  |
| -                               | Cyan:           | Red              | Cyan       |  |
|                                 | 20 🔺 (-30 - 30) |                  |            |  |
|                                 | Magenta:        | Green            | Magenta    |  |
|                                 | 20 (-30 - 30)   |                  |            |  |
| ABCDEF 🌢                        | Yellow:         | Blue             | Yellow     |  |
|                                 | 10 (-30 - 30)   |                  |            |  |
| Original                        |                 |                  |            |  |
| originar                        | Brightness:     | Dark .           | Light      |  |
|                                 | 0 (-30 - 30)    | *                | *          |  |
|                                 | Contrast:       | Low              | High       |  |
|                                 | -5 🔺 (-30 - 30) |                  |            |  |
| ABCDEF                          | Saturation:     | Low              | High       |  |
|                                 | 0 (-30 - 30)    |                  |            |  |
|                                 |                 |                  | •          |  |
|                                 | Gray Tone:      | Cool             | Warm       |  |
|                                 | 10 🔺 (-30 - 30) | () — <b>(</b> )— | •          |  |
|                                 |                 | Object           | Adjustment |  |
|                                 |                 |                  |            |  |
| Revert                          |                 | Cancel           | ок         |  |

|          | Color Adjustment | Matching  |              |
|----------|------------------|-----------|--------------|
| Preview  | Color Balance    |           |              |
|          | Cyan:            | Red       | Cyan         |
|          | 20 (-30 - 30)    | <b>_</b>  | <u> </u>     |
|          | Magenta:         | Green     | Magenta      |
| ABCDEF   | 20 (-30 - 30)    | <b>_</b>  | - <u>_</u> = |
|          | Yellow:          | Blue      | Yellow       |
| 1        | 10 (-30 - 30)    | <b>—</b>  |              |
| Original | Brightness:      | Dark      | Light        |
|          | 0 (-30 - 30)     | *         |              |
|          | Contrast:        | Low       | High         |
| ABCDEF   | -5 (-30 - 30)    |           | <u> </u>     |
|          | Saturation:      | Low -     | High         |
|          | 0 (-30 - 30)     | 🔹 🔘 📥 📥   | <b>o</b>     |
|          | Gray Tone:       | Cool -    | Warm         |
|          | 10 (-30 - 30)    | • • • • • | <u> </u>     |

Chapter 2 Using a Variety of Media Chapter 3 Printing Methods for Different Objectives

Chapter 1

Chapter 4 Maintaining the Printer

Chapter 5 Using the Printer in a Network Environment

Chapter 6 Troubleshooting

Chapter 7 Operation of the Function Menus

Contents

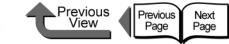

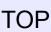

**Basic Procedures** 

Using the Printer in a

Network Environ-

ment

Chapter 6 Troubleshooting

Chapter 7 Operation of the Function Menus

Chapter 1

## Note

• The **Color Adjustment** panel presents the following items for selection.

| Color Adjustment        | Content                                                                                                    |                                              |
|-------------------------|----------------------------------------------------------------------------------------------------|----------------------------------------------|
| Cyan                    |                                                                                                    | Chapter 2<br>Using a Variety of              |
| Magenta                 | You can calibrate the hues for Cyan, Magenta, Yellow.                                                            | Media                                        |
| Yellow                  |                                                                                                    | Chapter 3                                    |
| Brightness              | Adjusts brightness from the darkest to brightest colors so none are lost in the brightness of the printed image. | Printing Methods for<br>Different Objectives |
| Contrast                | Adjusts the relative contrast from brightest to darkest colors.                                                  |                                              |
| Saturation              | Adjusts the vividness of colors from dull to extremely vivid.                                                    | Chapter 4<br>Maintaining the                 |
| Gray Tone<br>Adjustment | Adjusts grayscale from cool colors (blue tones) to warm colors (red tones).                                      | Printer                                      |
|                         |                                                                                                    | Chapter 5                                    |

# Important

• As you change each item on the panel, the image of the **Preview** on the left changes to reflect the adjustment. The **Original** shows the appearance of the initial settings, and the **Preview** reflects the current settings.

**10** Click the **OK** button to close the **Color Settings** dialog box.

Index

Contents

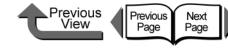

Chapter 1

#### ■ Color Matching

When you print an image captured with a scanner or a digital camera, sometimes the appearance of the printout does not match what you see on the screen.

This is caused by differences between the display color and the printed color. In the **Color Settings** dialog box you can use the items on the **Matching** panel, that is, select an **ICC** (**International Color Consortium**) color profile, or select a matching mode or input profile, or printer profile settings, to have the hues of the colors on the screen more closely resemble the colors in the printout.

**1** From the **File** menu of the software application select **Print** to display the **Print** dialog box.

**2** Confirm that the **Main** panel is displayed.

| Printer: W6400PG  | Destination: Printer      |
|-------------------|---------------------------|
| Profiles:         | Version 2.20              |
| Main              |                           |
| J Images 🗸 Size \ | Copies: 1                 |
|                   | Page: 🖲 All Pages         |
|                   | ) From: 1 , To: 1 ,       |
|                   | Print Preferences:        |
|                   | Standard                  |
|                   | POP Ad<br>Poster          |
|                   |                           |
| ISO A4            | Details                   |
| ISO A4            |                           |
|                   | Media Type: Plain Paper 🔶 |
|                   |                           |
|                   |                           |
|                   | Print Quality: Standard 🗢 |
|                   | Set                       |
| A T               |                           |
|                   | Color Mode: Color 🗢       |
|                   | Set                       |
|                   |                           |
|                   | Printer                   |
|                   |                           |
| Revert            | Preview Cancel Print      |
|                   |                           |

| Printer:                  | V6400PG                                                                           |
|---------------------------|-----------------------------------------------------------------------------------|
| Presets:                  | Standard                                                                          |
|                           | Main 主                                                                            |
| Images Size               | Print Preterences:<br>Standard<br>POP Ad<br>Poster<br>Photo (from digital camera) |
|                           | Details                                                                           |
| 44<br>♦ Actual Size<br>44 | Media Type: Plain Paper                                                           |
|                           | Print Quality: Standard                                                           |
|                           | Set                                                                               |
|                           | Color Mode: Color                                                                 |
|                           | Printer                                                                           |

| Basic Procedures                                                |
|-----------------------------------------------------------------|
| Chapter 2<br>Using a Variety of<br>Media                        |
| Chapter 3<br>Printing Methods for<br>Different Objectives       |
| Chapter 4<br>Maintaining the<br>Printer                         |
| Chapter 5<br>Using the Printer in a<br>Network Environ-<br>ment |
| Chapter 6<br>Troubleshooting                                    |
| Chapter 7<br>Operation of the<br>Function Menus                 |
| Contents                                                        |
| Index                                                           |

| Printing from Macintosh                                                                                                    | ТОР                                                             |
|----------------------------------------------------------------------------------------------------|-----------------------------------------------------------------|
| <b>3</b> On the <b>Main</b> panel select <b>Color Mode</b> then <b>Color</b> .                                                                                                    | TOP                                                             |
| Printer: W6400PG   Profiles: • Default Settings   • Default Settings •   Version 2.20 Presets:   Size Copies:   1                                                                                                    | Chapter 1<br>Basic Procedures                                   |
| Page: <ul> <li>All Pages</li> <li>From: 1</li> <li>To: 1</li> <li>Print Preferences:</li> </ul> Print Preferences:   Standard   POP Ad   Poter   Poter   Poter         Print Preferences: Details                                                                                                    | Chapter 2<br>Using a Variety of<br>Media                        |
| ISO A4<br>Actual Size<br>ISO A4<br>Media Type: Plain Paper<br>Set<br>Set<br>S | Chapter 3<br>Printing Methods for<br>Different Objectives       |
| Print Quality: Standard   Set   Color Mode:   Color Mode:     Color Mode:     Color Mode:     Color Mode:     Color Mode:     Color Mode:     Color Mode:     Color Mode:     Color Mode:     Color Mode:     Color Mode:     Printer                                                                                                    | Chapter 4<br>Maintaining the<br>Printer                         |
| Printer     ?     Preview     Save As PDF     Fax     Cancel     Print                                                                                                    | Chapter 5<br>Using the Printer in a<br>Network Environ-<br>ment |
| Note                                                                                                    | Chapter 6<br>Troubleshooting                                    |

## Note

• **Color Mode** presents these following items for selection.

| Color Mode Content     |                                                                                                    |  |
|------------------------|----------------------------------------------------------------------------------------------------|--|
| Color                  | Prints in color.                                                                                                    |  |
| Monochrome<br>(Photo): | Provides stable monochrome photo printing with minimal tone change and enables detailed adjustment of gray scale gradations and color tones. |  |
| Monochrome             | Prints in monochrome.                                                                                                    |  |
| Solid Color            | Prints with only a limited number of colors. Use this setting when you need fine lines with light colors in a sharp image.                   |  |
| Black Only             | All colors other than white are printed black.                                                                                               |  |

Index

Chapter 7 Operation of the Function Menus

Contents

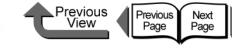

Chapter 1

# Important

4

 Monochrome (Photo) can be selected for Color Mode only if one of the following types of paper is selected: Glossy Photo Paper/Semi-Glossy Photo Paper/Heavyweight Glossy Photo Paper/Heavyweight SemiGlos Photo Paper/Fine Art Photo/Fine Art Heavyweight Photo/Fine Art Textured/Japanese Paper Washi

#### Press the Set button.

| Printer: W6400PG        | Destination: Printer      |
|-------------------------|---------------------------|
| Profiles: 🔹 Default Set |                           |
| Main                    | Version 2.20              |
| Images Size             | Copies: 1                 |
|                         | Page: 🖲 All Pages         |
|                         | 🔾 From: 1 🖉 To: 1 🖉       |
|                         | Print Preferences:        |
|                         | Standard                  |
|                         | Poster V                  |
| ISO A4                  |                           |
| 🕹 Actual Size           | Details                   |
| ISO A4                  | Media Type: Plain Paper 🔶 |
|                         |                           |
|                         |                           |
|                         | Print Quality: Standard 🜩 |
|                         | Set                       |
|                         | Color Mode: Color 🔶       |
|                         | Set                       |
|                         |                           |
|                         | Printer                   |
|                         |                           |
| Revert                  | Preview Cancel Print      |
| never                   |                           |

|                         | Print                                                                             |
|-------------------------|-----------------------------------------------------------------------------------|
| Printer: W              | (6400PG                                                                           |
| Presets: St             | tandard 🛟                                                                         |
| M                       | lain 🗘                                                                            |
| Images Size             | Print Preferences:<br>Standard<br>POP Ad<br>Poster<br>Photo (from digital camera) |
| A4<br>Actual Size<br>A4 | Media Type: Plain Paper                                                           |
|                         | Print Quality: Standard                                                           |
| a                       | Printer                                                                           |
| ? Preview Save          | As PDF) (Fax) (Cancel Print                                                       |

#### Note

• Manual Color Settings are enabled when Color, Monochrome (Photo), or Monochrome is selected for Color Mode.

| Basic Procedures                                                |
|-----------------------------------------------------------------|
| Chapter 2<br>Using a Variety of<br>Media                        |
| Chapter 3<br>Printing Methods for<br>Different Objectives       |
| Chapter 4<br>Maintaining the<br>Printer                         |
| Chapter 5<br>Using the Printer in a<br>Network Environ-<br>ment |
| Chapter 6<br>Troubleshooting                                    |
| Chapter 7<br>Operation of the<br>Function Menus                 |
| Contents                                                        |
| Index                                                           |

| 5 The Color Settings dialog box open | s. |
|--------------------------------------|----|
|--------------------------------------|----|

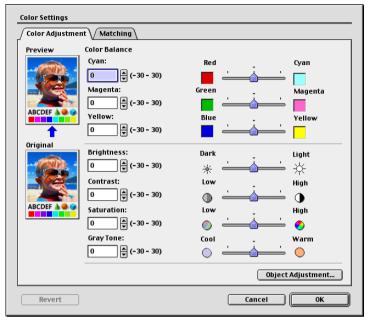

|          | Color Adjustment | Matching |            |
|----------|------------------|----------|------------|
| review   | Color Balance    |          |            |
|          | Cyan:            | Red      | Cyan       |
|          | 0 (-30 - 30)     | <u> </u> | <u></u>    |
|          | Magenta:         | Green    | - Magenta  |
|          | 0 (-30 - 30)     | <b>—</b> | <u> </u>   |
|          | Yellow:          | Blue     | Yellow     |
| 1        | 0 (-30 - 30)     | <b>—</b> |            |
| Driginal | 1                |          |            |
| - AND -  | Brightness:      | Dark     | Light      |
|          | 0 (-30 - 30)     | *        | <b>─</b> ☆ |
|          | Contrast:        | Low      | High       |
|          | 0 (-30 - 30)     |          | <u> </u>   |
|          | Saturation:      | Low      | - High     |
|          | 0 (-30 - 30)     | o —      | <u>ن</u> و |
|          | Gray Tone:       | Cool     | - Warm     |
|          | 0 (-30 - 30)     |          | <u> </u>   |

Previous View

Previous Page Next Page

# **6** Select the **Matching** panel.

| Color Adjustmen Mat |                                     |    |
|---------------------|-------------------------------------|----|
| Mode:               | Driver Correction<br>ICC Correction |    |
|                     | ColorSync                           |    |
|                     | No Correction                       | -  |
|                     |                                     | -  |
|                     |                                     | _  |
| Matching Method:    | Auto                                | \$ |
|                     |                                     |    |
|                     |                                     |    |
|                     |                                     |    |
|                     |                                     |    |
|                     |                                     |    |
|                     |                                     |    |
|                     |                                     |    |
|                     |                                     |    |
|                     |                                     |    |
|                     |                                     |    |
|                     |                                     |    |
|                     |                                     |    |
|                     |                                     |    |
|                     |                                     |    |
|                     |                                     |    |
|                     |                                     |    |
|                     |                                     |    |

|                  | Color Adjustm nt Matching  |
|------------------|----------------------------|
|                  |                            |
| Mode:            | Driver Correction          |
|                  | ICC Correction             |
|                  | ColorSync<br>No Correction |
|                  |                            |
| Matching Method: | Perceptual                 |
|                  |                            |
|                  |                            |
|                  |                            |
|                  |                            |
|                  |                            |
|                  |                            |
|                  |                            |
|                  |                            |
|                  |                            |
|                  |                            |
|                  |                            |
|                  |                            |
|                  |                            |
|                  |                            |
|                  |                            |
|                  |                            |

| TOP                                                             |
|-----------------------------------------------------------------|
| Chapter 1<br>Basic Procedures                                   |
| Chapter 2<br>Using a Variety of<br>Media                        |
| Chapter 3<br>Printing Methods for<br>Different Objectives       |
| Chapter 4<br>Maintaining the<br>Printer                         |
| Chapter 5<br>Using the Printer in a<br>Network Environ-<br>ment |
| Chapter 6<br>Troubleshooting                                    |
| Chapter 7<br>Operation of the<br>Function Menus                 |
| Contents                                                        |
| Index                                                           |

| Printing from Macin | View Page Page                                                                                                    | ТОР                                                             |
|---------------------|----------------------------------------------------------------------------------------------------|-----------------------------------------------------------------|
| Color Settings      | list, select the matching mode.                                                                                                    | Chapter 1<br>Basic Procedures                                   |
| Matching Method:    | Auto     Image: Construction of the second second sec | Chapter 2<br>Using a Variety of<br>Media                        |
|                     |                                                                                                    | Chapter 3<br>Printing Methods for<br>Different Objectives       |
|                     |                                                                                                    | Chapter 4<br>Maintaining the<br>Printer                         |
| Note                | vailable matching modes.                                                                                                    | Chapter 5<br>Using the Printer in a<br>Network Environ-<br>ment |
| Matching Mode       | Content                                                                                                    | Chapter 6<br>Troubleshooting                                    |
| Driver Correction   | Calibrates color using the original color profile of the printer driver.                                                                                                    |                                                                 |
| ICC Correction      | Calibrates the color in the printer driver using the standards of ICC color profiles. When this mode is selected, this specifies the entry profile and printer profile.                                                                                                    | Chapter 7<br>Operation of the<br>Function Menus                 |
| ColorSync           | Select for correction the color management system provided with the Mac OS. When this mode is selected, this specifies the printer profile.                                                                                                    |                                                                 |
| No Correction       | Does not execute color matching. The color matching is performed in the software application or performed by an independent color profile; select when you want the color matching of the printer driver to be ignored.                                                                                                    | Contents                                                        |
|                     |                                                                                                    | Index                                                           |

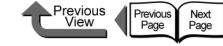

# Important

- The mode you select for the **Mode** affects what items are available for selection.
- If you select the Driver Correction, only the Matching Method is available for selection.
- For OS 8/9, If you select ICC Correction you can adjust Images, Graphics and Text for the Matching Method. Also, if you select Use Common Input Profile for All Objects, then the Images, Graphics, and Text all apply to one profile (this function is not available for OS X).
- 8 When ICC Correction is selected for the Mode, at Images under Input Profile Settings select a profile from the Input Profile list.

#### Note

- When Use Common Input Profile for All Objects is selected, the same input profile is selected automatically for both Graphics and Text.
- If you want to perform different settings for **Graphics** and **Text**, then you must cancel the selection of **Use Common Input Profile for All Objects**.

| Color Adjustment / Match  | ng \           |                                                      |           |
|---------------------------|----------------|------------------------------------------------------|-----------|
| Mode:                     | Driver Correg  | tian .                                               |           |
| Mode.                     | ICC Correction | Apple Multiple Scan 14                               | ן (ר      |
|                           | ColorSync      | Apple Multiple Scan 15                               |           |
|                           | No Correcti r  | Apple Multiple Scan 17 – 9300                        |           |
|                           |                | Apple Multiple Scan 17 - D50                         | Ŧ         |
|                           |                | Apple Multiple Scan 17 – D65                         | FF        |
| Input Profile Settings:   | 🗹 Use Commo    | Apple Multiple Scan 1705                             |           |
|                           |                | Apple Multiple Scan 20 – 9300                        | 1         |
| Images                    |                | Apple Multiple Scan 20 – D50                         |           |
| Matchin                   | ng Method:     | Apple Multiple Scan 20 – D65                         | t a       |
|                           | ig Niccirou.   | Canon HDTV gamma 1.5 Monitor                         | 15        |
| Input P                   | rofile:        | 🗸 Canon HDTV gamma 1.8 Monitor 🔐                     |           |
|                           |                | Canon HDTV gamma 2.1 Monitor                         | 5 F -     |
| Graphics                  |                | Canon HDTV gamma 2.4 Monitor                         |           |
| - Matchin                 | ng Method:     | Color LCD                                            | - En      |
|                           | -              | Color SW Automatic                                   | HE.       |
| Input P                   | rofile:        | ColorSync Display – 9300                             |           |
|                           |                | Generic RGB Profile                                  | - H       |
| ABCD Text                 |                | iMac Display                                         | 1.        |
| 1234567 Matchi            | ng Method:     | PowerBook 2400 Standard                              |           |
| Langut B                  | nofilos        | PowerBook 3400                                       | 65        |
| Input P                   | ome.           | PowerBook G3 Series<br>sRGB Profile                  | ΗÐ        |
|                           |                | skob Profile<br>Studio Display 17 – 9300             | 12        |
| Printer Profile Settings: | sRGB v1.20 ((  | Studio Display 17 - 9300<br>Studio Display 21 - 9300 | . 主       |
|                           |                | Studio Display 21 – 9300<br>Studio Display AMLCD     |           |
|                           |                | Twentieth Anniversary Macintosh                      |           |
|                           |                | The charge in Anniversury Machicosh                  | <b></b> _ |

Chapter 1 Basic Procedures

Chapter 2 Using a Variety of Media

Chapter 3 Printing Methods for Different Objectives

Chapter 4 Maintaining the Printer

Chapter 5 Using the Printer in a Network Environment

Chapter 6 Troubleshooting

Chapter 7 Operation of the Function Menus

Contents

| • | Printing | from | Macintosh |
|---|----------|------|-----------|
|---|----------|------|-----------|

| Printing from Macintosh                                                                                                    | ТОР                                                       |
|----------------------------------------------------------------------------------------------------|-----------------------------------------------------------|
| <b>9</b> Click the input profile <b>Matching Method</b> list and select a matching method.                                                                                                    |                                                           |
| Color Settings         Color Adjustment         Mode:       Driver Correction<br>ICC Correction         Driver Correction         UCC Correction                                                                                                    | Chapter 1<br>Basic Procedures                             |
| Input Profile Settings:       Ise Common Input Profile for All Objects         Input Profile Settings:       Ise Common Input Profile for All Objects         Input Profile Settings:       Canon HDTV gamma 1.8 Monitor         Images       Matching Method:         Yerceptual       Saturation         Saturation       Printer Profile Settings:         Canon HDTV gamma 1.8 Monitor | Chapter 2<br>Using a Variety of<br>Media                  |
| Input Profile:     Colorimetric       Graphics     Absolute Colorimetric       Matching Method:     Saturation       Input Profile:     Canon HDTV gamma 1.8 Monitor                                                                                                    | Chapter 3<br>Printing Methods for<br>Different Objectives |
| Matching Method:       Saturation         Input Profile:       Canon HDTV gamma 1.8 Monitor         Printer Profile Settings:       \$\$\$\$\$\$\$\$\$\$\$\$\$\$\$\$\$\$\$\$\$\$\$\$\$\$\$\$\$\$\$\$\$\$\$\$                                                                                                    | Chapter 4<br>Maintaining the<br>Printer                   |
| Revert Cancel OK Cancel OK                                                                                                    | Chapter 5<br>Using the Printer in a                       |

## Note

• Matching Method presents the following items for selection.

| N | Matching Method       | Content                                                                                                    |
|---|-----------------------|----------------------------------------------------------------------------------------------------|
|   | Auto                  | Makes the best matching selections for the <b>Image</b> , <b>Graphics</b> , and <b>Text</b> items.<br>*Not provided for OS X.<br>*This item can selected only when <b>Driver Correction</b> or <b>ColorSync</b> is selected. |
|   | Perceptual            | Achieves the best results with priority on color perceptual.                                                                                                    |
| ۱ | Saturation            | Achieves the best results with priority on color saturation.                                                                                                    |
|   | Colorimetric          | Faithfully reproduces the input data. Performs white color calibration, so there is no color when white data is output.                                                                                                    |
|   | Absolute Colorimetric | Faithfully reproduces the input data. No white point correction is done.                                                                                                    |

ves in a Network Environment Chapter 6 Troubleshooting Chapter 7 Operation of the Function Menus

## Contents

Printing from Macintosh

**10** From the **Printer Profile Settings** list, select a printer profile.

Important \_

• A print profile can be selected only when ICC Correction or ColorSync is selected under the Mode.

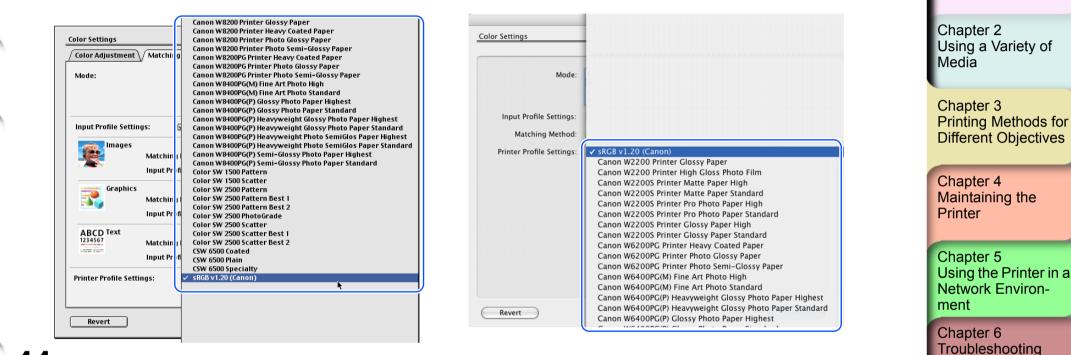

Previous

View

Previous

Page

Next

Page

TOP

Basic Procedures

Chapter 1

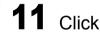

Click the **OK** button to close the **Color Settings** dialog box.

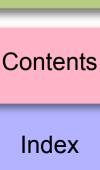

Chapter 7 Operation of the Function Menus

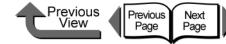

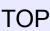

## Custom Sizes (User Print Settings)

#### Creating Custom Sizes

In the software application you can define original media sizes and save them. Once a custom size has been defined, it will be listed along with the standard sizes and be available for selection.

# **1** Select **Page Setup** from the **File** menu.

## Note

• The setup method is different for some software applications.

| W6400PG Page Setup        |                                                                   |                                   | Version 2.20 |
|---------------------------|-------------------------------------------------------------------|-----------------------------------|--------------|
| Page Attribute            | <b>♦</b><br>Page Size:                                            | ISO A4                            | <b>•</b>     |
|                           | Orientation:                                                      |                                   |              |
|                           | Scaling:                                                          | <mark>▲</mark> 100 <sub>¥</sub> % |              |
|                           | Print Area Settin<br>Standard      For printing      For Broderle | Roll Paper<br>oversizes           | •            |
| Revert                    |                                                                   | Cancel                            | ок           |
|                           | Page Setup                                                        |                                   |              |
| Settings: Page Attributes |                                                                   |                                   |              |
| Format for: Any Printer   |                                                                   |                                   |              |
| Paper Size: A4            | 8.26 in x 11.69 in                                                | •                                 |              |
| Orientation:              |                                                                   | •                                 |              |
| Scale: 100                | %                                                                 |                                   |              |
|                           |                                                                   |                                   |              |

**2** The **Page Setup** dialog box opens.

| Chapter 1<br>Basic Procedures                                   |
|-----------------------------------------------------------------|
| Chapter 2<br>Using a Variety of<br>Media                        |
| Chapter 3<br>Printing Methods for<br>Different Objectives       |
| Chapter 4<br>Maintaining the<br>Printer                         |
| Chapter 5<br>Using the Printer in a<br>Network Environ-<br>ment |
| Chapter 6<br>Troubleshooting                                    |
| Chapter 7<br>Operation of the<br>Function Menus                 |
| Contents                                                        |
| Index                                                           |

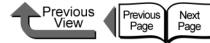

| т | $\cap$ | Ρ |
|---|--------|---|
| L | U      | Г |

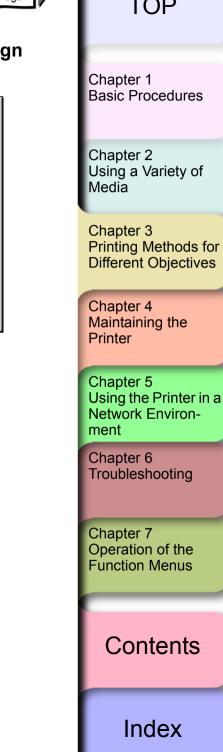

**3** Set the Format for (OS 8/9 does not have this setting).

| Page Setup  |                                                       |  |
|-------------|-------------------------------------------------------|--|
| Settings    | ✓ Any Printer                                         |  |
| Format for  | CANON W6400PG<br>CANON W8400PG<br>Graphic Color W2000 |  |
| Paper Size  | Edit Printer List                                     |  |
|             | 8.26 in x 11.69 in                                    |  |
| Orientation |                                                       |  |
| Scale       | : 100 %                                               |  |
| ?           | Cancel OK                                             |  |

| 4 | Select Custom | Paper Size | (Media | Design |
|---|---------------|------------|--------|--------|
|   | for OS 8/9).  |            |        |        |

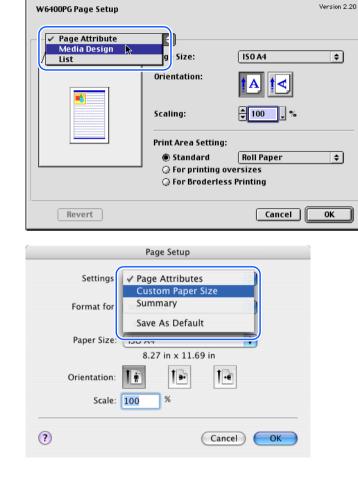

5 Click the **New** button to define the user defined name, the media size and margins (for OS 8/9 click, define the user defined name, media size and other settings, then click the Add button).

## Note

- When you select the desired size and name from the Media Size list on the left, the Width (Wid. for OS 8/9 and Length (Hght for OS 8/9) are entered automatically.
- For OS 8/9, If Borderless Printing is selected, the selection for Wid. changes automatically to a roll wid list that supports borderless printing. Select a Wid. setting for the width of the desired roll, then enter a number for the Hght that you want. (This function is not provided for OS X.)

| W6400PG Pa  | ge Setup                                                               |                                                | Version 2.20                                                           |
|-------------|------------------------------------------------------------------------|------------------------------------------------|------------------------------------------------------------------------|
| Media De    |                                                                        | <b>\$</b>                                      |                                                                        |
| Media Size  | LIST:                                                                  | Custom Name:                                   | Untitled                                                               |
| Name        | Media Size                                                             | Units:                                         | 🖲 mm                                                                   |
| ISOA2       | 594.0X 841.0<br>or 600.0X 847.0<br>420.0X 594.0 ▲<br>or 426.0X 600.0 ▼ | Media Size Wid.:<br>Hght:<br>🗌 Borderless Prin | ) in.<br>100.0 mm(100.0to609.6)<br>203.2 mm(203.2to2774.0)<br>ting Add |
| Display Ser | ries ☑ ISO A(A3, A4,<br>☑ ISO B(B3,B4,                                 |                                                | ☑ ARCH (A, B,) ☑ Photo<br>□ DIN (C3, C4,) □ Other                      |
|             |                                                                        |                                                | Cancel OK                                                              |

| View Page Page                                                                                                    | TOP                                                             |
|----------------------------------------------------------------------------------------------------|-----------------------------------------------------------------|
| Page Setup Settings: Custom Paper Size                                                                                                    | Chapter 1<br>Basic Procedures                                   |
| Paper Size Printer Margins                                                                                                    | Chapter 2<br>Using a Variety of<br>Media                        |
| 9) Height: 11.69 in Top: 0.25 in<br>Width: 8.26 in Left: 0.25 in Right: 0.25 in<br>Bottom: 0.57 in<br>Cancel OK                                                                                                    | Chapter 3<br>Printing Methods for<br>Different Objectives       |
| th (7) (Cancel OK)<br>6 Click the Save button. (Not required for OS<br>8/9)                                                                                                    | Chapter 4<br>Maintaining the<br>Printer                         |
| 7 Click the <b>OK</b> button to close the dialog box.                                                                                                    | Chapter 5<br>Using the Printer in a<br>Network Environ-<br>ment |
| <ul> <li>If you are using OS 8/9 you are allowed to store up to a maximum of 5 custom settings.</li> <li>The settings in the Custom Paper Size panel (Media Design for OS 8/9) box remain in effect even after the</li> </ul> | Chapter 6<br>Troubleshooting                                    |
| <ul> <li>To delete a registered custom size, select the name of the custom size to delete, then click the <b>Delete</b> button.</li> <li>To edit a registered custom size, select the name of</li> </ul>                      | Chapter 7<br>Operation of the<br>Function Menus                 |
| the custom size, then input the <b>Width</b> and <b>Height</b> settings again. (this editing and correction cannot be performed for OS 8/9)                                                                                   | Contents                                                        |
|                                                                                                    | Index                                                           |

Previous View

Previous Page

Next Page

Selecting a Media Display Series

In **Display Series** on the **Media Design** panel, you can select a display series that will display for the **Page Size** on the **Page Attribute** panel and for **Media Size** in the **Print** dialog box.

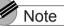

• This function is not provided for OS X.

To display a paper size series for selection for **Media Size** in the **Print** dialog box, or for **Page Size** on the **Page Attribute** panel, you must select **Display Series** with a check mark on the **Media Design** panel. Also, if you want to cancel a size series selected for display, just click check box to remove the check mark for the **Display Series** selection.

| W6400PG Page  | e Setup                                                          |                            | Version 2.20                                      |
|---------------|------------------------------------------------------------------|----------------------------|---------------------------------------------------|
| Media Des     | ign                                                              | \$                         |                                                   |
| Media Size Li | st:                                                              | Custom Name:               | Untitled                                          |
| Name          | Media Size                                                       | Units:                     | 🖲 mm                                              |
| ISOA2         | 594.0X 841.0<br>600.0X 847.0<br>420.0X 594.0 ▲<br>426.0X 600.0 ▼ | Media Size Wid.:           | ) in.<br>100.0 mm(100.0to609.6)                   |
| Delete        |                                                                  | Hght:<br>🗌 Borderless Prir | 203.2 mm(203.2to2774.0)<br>nting Add              |
| Display Serie | es ☑ ISO A(A3, A4,<br>☑ ISO B(B3,B4,                             |                            | ☑ ARCH (A, B,) ☑ Photo<br>□ DIN (C3, C4,) □ Other |
|               |                                                                  |                            | Cancel OK                                         |

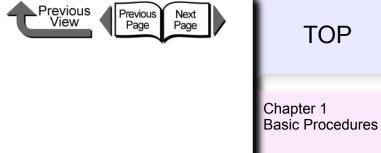

Chapter 2 Using a Variety of Media

Chapter 3 Printing Methods for Different Objectives

Chapter 4 Maintaining the Printer

Chapter 5 Using the Printer in a Network Environment

Chapter 6 Troubleshooting

Chapter 7 Operation of the Function Menus

Contents

How to Set the Media Type

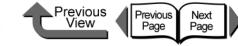

## TOP

Chapter 1 **Basic Procedures** 

Chapter 3 Printing Methods for **Different Objectives** 

| Chapter 4       |
|-----------------|
| Maintaining the |
| Printer         |

napter 6 bleshooting

Chapter 7 Operation of the **Function Menus** 

Contents

Index

| Chapter 2          |
|--------------------|
| Using a Variety of |
| Media              |

| Chapter 4       |  |
|-----------------|--|
| Maintaining the |  |
| Printer         |  |
|                 |  |

| Using the Printer in a Network Environ-<br>ment |
|-------------------------------------------------|
| Chapter 6                                       |

| Trou |
|------|
|      |
|      |

| Aedia Type:                  | Plain Paper       |
|------------------------------|-------------------|
| Drying Time                  |                   |
| Between Pages:               | Printer Default 🔶 |
| Between Scans:               | Printer Default 🔶 |
| Roll Paper Margin for Safety |                   |
| Near End Margin:             | Printer Default 😫 |
| Far End Margin:              | Printer Default 😫 |
| Media Thickness:             | Printer Default 😫 |
| Vacuum Strength:             | Printer Default 😫 |
| Automatic Cutting:           | Printer Default 🔶 |
| Cut Speed:                   | Printer Default 🔶 |
| Smear Correction:            | Printer Default 🔶 |
| <b>B</b>                     | 🗌 Mirror          |
| Revert                       | Cancel OK         |

When the Printout Quality Is Not Clean

| Media Detailed Settings     |                    |          |
|-----------------------------|--------------------|----------|
| Media Type:                 | Plain Paper        |          |
| Drying Time                 |                    |          |
| Between Pages:              | Printer Default    | \$       |
| Between Scans:              | Printer Default    | ¢        |
| _ Roll Paper Margin for Saf | ety                |          |
| Near End Margin:            | Printer Default    | \$       |
| Far End Margin:             | Printer Default    | \$       |
|                             |                    |          |
| Media Thickness:            | Printer Default    | <b>÷</b> |
| Vacuum Strength:            | Printer Default    | \$       |
| Automatic Cutting:          | Printer Default    | ¢        |
| Cut Speed:                  | Printer Default    | ¢        |
| Constant Constantions       | Defectors Defectlt |          |

You can use the printer operation panel to perform suitable settings for the ink drying time of each media and other features. These settings can also adjusted with the items in the Media Detailed Settings dialog box in the printer driver. If

Media Detailed Settings

the printouts are not clear, you may be able to correct the problem by adjusting the settings in this dialog box.

For more details about the **Media Detailed Settings** dialog box, please refer to the online Help.

| Aedia Type:                  | Plain Paper     |
|------------------------------|-----------------|
| Drying Time                  |                 |
| Between Pages:               | Printer Default |
| Between Scans:               | Printer Default |
| Roll Paper Margin for Safety |                 |
| Near End Margin:             | Printer Default |
| Far End Margin:              | Printer Default |
| Media Thickness:             | Printer Default |
| Suction Volume:              | Printer Default |
| Automatic Cutting:           | Printer Default |
| Cut Speed:                   | Printer Default |
| Smear Correction:            | Printer Default |
|                              | Mirror          |
| Revert                       | Cancel OK       |

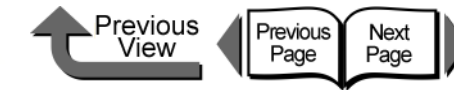

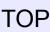

#### Software Provided for Macintosh

The following software applications are provided for use with Macintosh.

The function of each software application is described below.

#### Basic Software for Printing

#### imagePROGRAF Printer Driver 2005

This is a software application that required for the printer to print. This must be installed on every computer that will use the printer. The printer driver not only allows the printer to print, the driver also provides many other important functions such as enlargement/ reduction, borderless printing, color adjustment, multiple copy printing, and others.

The printer driver is stored on the provided User Software CD-ROM for Mac OS 8.6/9.x and Mac OS X.

#### Displaying the Printer Status

#### GARO Printmonitor

This is the utility software that displays details about printer errors on the Macintosh. This utility is installed together with the printer driver.

#### Using the Printer on a Network Remote UI

This software is used to set up the network information, display the status of the printer, delete print jobs, and display the print job history. This software is stored in the printer ROM, and settings are performed from the computer with a Web browser over the network using a specified printer IP address. ( $\rightarrow$  Chapter 5 "Using the Printer in a Network Environment")

If you use a Remote UI, you must set the IP address in the printer.

#### Printing Beautiful Digital Camera Images (for the Professional)

#### imagePROGRAF Print Plug-In for Photoshop

imagePROGRAF Print Plug-In for Photoshop (hereafter "Print Plug-In) makes it possible to reproduce and print the vivid RGB color of Adobe created in PhotoShop. This software is intended for professionals and high-end users who want to obtain the best finished color hues.

After installation of Print Plug-In, you can view a Preview within PhotoShop that allows you to confirm how faithful the colors are reproduced and then adjust them. Because you can process RGB 16-bit data just as it is with PhotoShop, you can print without losing the high color gradations of the originals. Also, you can save the used settings so when you want to print with the same settings you only have to open and read that information to print again.

 $(\rightarrow$  Print Plug-In for Photoshop Guide)

Chapter 1 Basic Procedures

Chapter 2 Using a Variety of Media

Chapter 3 Printing Methods for Different Objectives

Chapter 4 Maintaining the Printer

Chapter 5 Using the Printer in a Network Environment

Chapter 6 Troubleshooting

Chapter 7 Operation of the Function Menus

# Contents

Printing from Macintosh

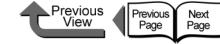

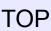

#### ■ Select the Media Type

#### Media Configuration Tool

Media Configuration Tool is the software used to register information about print media (paper, film, etc.) that can be used with the printer as it becomes available. The functions of this software are provided for users who have an in-depth knowledge of printers and print media.

You an use this software to upload and download media information to and from the printer about media names, thickness, printhead height, suction fan strength, default margins, and other information. A function is also provided that allows the user to acquire the most recent information about media for printing when using the printer connected to a network.

This is installed together with the printer driver.

 $(\rightarrow$  Media Configuration Tool Guide)

### Important

 If you are using the Remote UI with Mac OS 8.6/9.x, open TCP/IP on the Control Panel and make sure that Built-in Ethernet is selected for the Connect via.

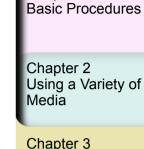

Chapter 1

Chapter 3 Printing Methods for Different Objectives

Chapter 4 Maintaining the Printer

Chapter 5 Using the Printer in a Network Environment

Chapter 6 Troubleshooting

Chapter 7 Operation of the Function Menus

Contents

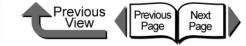

Chapter 1 Basic Procedures

Chapter 2 Using a Variety of Media

Chapter 3 Printing Methods for Different Objectives

Chapter 4 Maintaining the Printer

Chapter 5 Using the Printer in a Network Environment

Chapter 6 Troubleshooting

Chapter 7 Operation of the Function Menus

## Contents

Index

#### 

Chapter 4 Maintaining the Printer

Click on the checkbox to print the section contents.

Types of Printhead Cleaning ......4-38 Aligning the Printhead ......4-40 Media Feed Adjustment Procedure ......4-42 Adjusting Line Feed Manually ......4-43 

Maintenance Cartridge Handling Precautions ......4-18

Maintenance Cartridge Replacement Procedure ......4-18

Printhead Handling Precautions ......4-23 How to Replace the Printhead ......4-24

→ Before clicking the Start Print button

How to Use the Chapter **Contents Pages** 

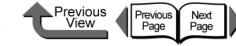

# Replacing Ink Tanks

When the supply of ink in an ink tank runs low, a message appears on the operation panel display or on the printer driver screen to tell you that it is time to replace the ink tank. You can change any one of the ink tanks among the seven when it runs out of ink: Yellow (Y), Magenta (M), Photo Magenta (PM), Cyan (C), Photo Cyan (PC), Photo Black (BK), and Matte Black (MBK).

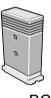

- Yellow Ink
- Magenta Ink
- Photo Magenta Ink
- Cyan Ink
- Photo Cyan Ink
- Photo Black Ink
- Matte Black Ink
- BCI-1451Y BCI-1431M BCI-1431PM BCI-1431C BCI-1431PC BCI-1431BK

BCI-1451MBK

How to Confirm Ink Levels

You can confirm the ink level at any time by checking the printer operation panel display. You should always check the ink levels in the ink tanks and replace any ink tank that is low before starting a long print job or any other job that will consume a large amount of ink.

#### Online Status Display

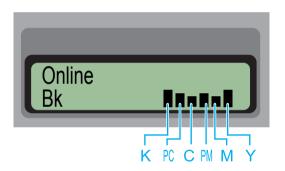

The ink levels are displayed in the bottom line of the display from left to right in the following order: Black (K), Photo Cyan (PC), Cyan (C), Photo Magenta (PM), Magenta (M), Yellow (Y). Chapter 1 Basic Procedures

Chapter 2 Using a Variety of Media

Chapter 3 Printing Methods for Different Objectives

Chapter 4 Maintaining the Printer

Chapter 5 Using the Printer in a Network Environment

Chapter 6 Troubleshooting

Chapter 7 Operation of the Function Menus

Contents

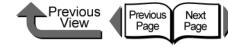

When to Replace an Ink Tank

because the right cover is locked.

Important

Displayed

damage the printer.

that are running low.

Note

You should have extra ink tanks on hand ready for

replacement when either of the conditions below occurs.

An ink tank cannot be replaced during printing

• The printed image may become uneven if the printer is

• Never open the right cover or operate the release lever

while the Initializing message is displayed. This could

stopped during a print job to replace an ink tank.

When the Check Ink Level Message is

The **Check Ink Level** message displays when the ink

level in a tank becomes low. Printing may continue. The

message display tells you that an ink tank is about to run

(Macintosh) or on the printer operation panel, and make sure that you have replacement ink tanks for the colors

• When the level of ink in a tank runs low, the printer may not have sufficient ink to complete Cleaning B or another maintenance operation that consumes a large

amount of ink. In such a case, perform print head

cleaning after replacing the ink tank.

out of ink. Check the amount of ink remaining in the

tanks in the Status Monitor (Windows), Printmonitor

## TOP

Chapter 1 Basic Procedures

Using a Variety of Media

Chapter 3 Printing Methods for Different Objectives

Maintaining the Printer

Chapter 5 Using the Printer in a Network Environment

Chapter 6

Chapter 7 Operation of the **Function Menus** 

## Contents

Chapter 2

Chapter 4

Troubleshooting

Information Button Display

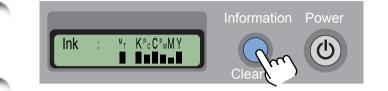

You can check the ink level at any time (during a print job or while an error is displayed) by pressing the Information button. The ink levels are displayed from left to right in the following order: Black (K), Photo Cyan (PC), Cyan (C), Photo Magenta (PM), Magenta (M), Yellow (Y).

#### How to Read the Ink Level Display

The height of a small graphic ■ indicates the ink level in each tank.

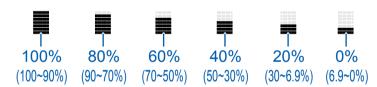

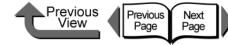

Chapter 1 Basic Procedures

#### Using a Variety of Media

Chapter 3 Printing Methods for Different Objectives

Chapter 4 Printer

Chapter 5 Using the Printer in a Network Environment

Troubleshooting

## Contents

Index

Chapter 2

Maintaining the

Chapter 6

Chapter 7 Operation of the **Function Menus** 

■ When the **Rep. Ink Tank** (Replace Ink Tank) Message Is Displayed

When the ink in a tank runs out, the Rep. Ink Tank message displays and the printer stops printing. Replace the ink tank as soon as this message appears. When you open the right cover, you will see the amount of ink remaining for each color along with its notation (Y= Yellow, M= Magenta, PM= Photo Magenta, C= Cyan, PC= Photo Cyan, Bk= Photo Black/Matte Black). A flashing color display means the ink tank of that color should be replaced.

#### Note

• If more than one color has disappeared, replace the ink tanks of the missing colors to recover printing.

# Ink Tank Handling Precautions

Obey the following precautions when you handle ink tanks.

# Caution

• Always store ink tanks in a safe location where they are out of the reach of small children. If a child licks or ingests ink accidentally, seek medical assistance immediately.

## Important

- Before installing an ink tank, slowly rotate it from side to side about 7 or 8 times before breaking its seal. If you do not shake the tank the ink will precipitate, causing a deterioration in the print quality.
- After breaking the seal on an ink tank, avoid dropping or shaking it. Spilled ink can stain the work area.
- The ink supply ports of empty ink tanks may be covered with ink. Always handle ink tanks carefully. The ink could spill on your clothing and make stains that cannot be removed.
- An ink tank should be used up within six months after its seal has been broken or after it has been removed from its package. After this time period has elapsed for the ink tank, this could cause the quality of printing to deteriorate.
- Never leave an ink tank removed from the printer for a long period (over one month). The ink could clog and lead to poor print quality.

Chapter 1

Chapter 2

## Replacing an Ink Tank

Follow the procedure below to replace an ink tank. You can follow this same procedure to replace any ink tank.

# Caution

 Always confirm that the replacement ink tank is the same type as the tank that is installed in the printer. If you mistakenly exchange a Photo Black ink tank and a Matte Black ink tank, this could damage the printer. To change the type of black ink tank, you must execute
 ChangeBkInkType on the printer operation panel and then exchange the black ink tanks. (→ P.4-47)

Look at the printer display and make sure that the printer is not operating.

You can replace an ink tank while the display shows any of the following: **Online**, **Offline**, **Check Ink Level**, or **Rep. Ink Tank**.

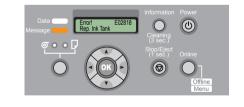

| 2 | Open the right | cover |
|---|----------------|-------|
|---|----------------|-------|

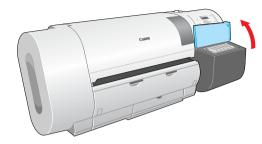

The ink level is shown in the display; a flashing color means that the ink tank of that color must be replaced.

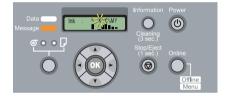

## Important

 The right cover cannot be opened while the printer is initializing immediately after the printer is switched on, during printhead cleaning, or during a print job. Please wait until processing is completed.

| Offline     |  |
|-------------|--|
| Please Wait |  |

Using a Variety of Media

Basic Procedures

Chapter 3 Printing Methods for Different Objectives

Chapter 4 Maintaining the Printer

Chapter 5 Using the Printer in a Network Environment

Chapter 6 Troubleshooting

Chapter 7 Operation of the Function Menus

Contents

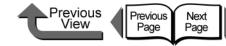

**3** Press the ink tank lever of the color to replace, then open the ink tank cover.

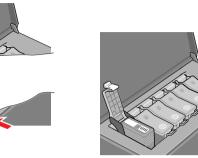

Hold the empty ink tank by the grips on the left and right side of the ink tank, then remove it.

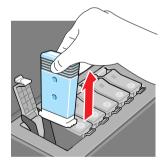

Place each ink tank in a vinyl or plastic bag and seal it.

#### Important

- If ink remains in a removed ink tank, store the ink tank with the ink supply port (a) pointing up. Ink leaked from ink tanks will stain the work area.

**5** Slowly rotate a new ink tank still in its package 7 or 8 times, then remove it from its package.

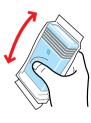

## Important

- Always confirm that the replacement ink tank is the same type as the tank that is installed in the printer. If you mistake a Photo Black Ink tank for a Matte Black Ink tank, this will cause poor print quality. To change the type of black ink tank, you must execute
   ChangeBkInkType on the printer operation panel and then exchange the black ink tanks. (→ P.4-47)
- Always hold an ink tank by its left and right grips (b) while you are handling it.

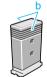

 Never touch the ink supply port (a) or the electrical terminal (c). This could damage the ink tank, cause poor print quality, or stain the work area.

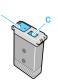

#### TOP

Chapter 1 Basic Procedures

Chapter 2 Using a Variety of Media

Chapter 3 Printing Methods for Different Objectives

Chapter 4 Maintaining the Printer

Chapter 5 Using the Printer in a Network Environment

Chapter 6 Troubleshooting

Chapter 7 Operation of the Function Menus

## Contents

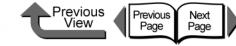

When you finish replacing ink tanks, close

The printer returns to the Online or Offline mode.

Printing restarts if the Rep. Ink Tank message

 If an ink tank has not been installed, then in the printer display you will see a Exxxx error code in the top line

and the No X Ink Tank message in the bottom line. Go

to Step 2 to correct this problem and make sure that all

displayed during a print job.

the color ink tanks are installed.

Important

TOP

Chapter 1 Basic Procedures

Chapter 2 Using a Variety of Media

Chapter 3 Printing Methods for Different Objectives

Maintaining the

Chapter 5 Using the Printer in a Network Environment

Chapter 6 Troubleshooting

Chapter 7 Operation of the **Function Menus** 

Contents

Chapter 4

Printer

6 With the ink supply port facing down and the label facing front as shown, insert the ink tank into its holder.

9

the right cover.

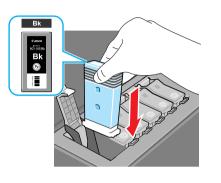

Close the ink tank cover until you hear it catch.

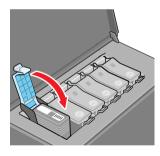

#### Important

The ink tanks are shaped so the cover will not close If you set the wrong ink tank in a holder. If the ink tank cover does not close, confirm that the color labels on the holder match the color of the ink tank and the direction of the ink tank.

8 To replace an ink tank of any other color, repeat Step 3 to Step 7.

4-7

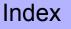

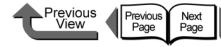

# Cautions About Using Refilled Ink Tanks for This Printer

Ink tanks specified for use with the printer provide an ink level detection function where the printer can detect when ink runs out during printing to prevent damage to the printhead.

If you use a refilled ink tank, the ink level detection function will no longer function correctly, and the printer will halt when ink runs out. Before you can use tanks like this, you must switch off the ink level detection function.

If you print with the ink level detection switched off, this could damage the printer (especially the printhead) or cause other problems. Canon, Inc. can assume no responsibility for damages caused by using ink tanks not designed for use with the printer.

# Caution

- Once the ink level detection function is switched off, the ink level detection function cannot be recovered for the ink tanks in the printer. To recover the ink level display, the ink tanks must be replaced with new ink tanks designed for use with the printer.
- If the same ink tank is repeatedly removed and reinserted, this could damage the connection points between the ink tank and the printer, leading to ink leakage which could damage the printer.

Switching the Ink Level Detection Function Off

- Press the **Online** button to display **MAIN MENU**.
- 2 Press the [ ◀ ] or [ ▶ ] button to select System Setup then press [ ▼ ].
- **3** Press [ ◀ ] or [ ▶ ] to select **Stop Ink Check**, then press [ ▼ ].
- 4 Press [ ◀ ] or [ ▶ ] to select Bk Ink Tank etc., then press the OK button.

#### Note

- To cancel the procedure of the ink level detection function off at any time, just press the **Online** button.
- 5 When Stop Function? appears press [ ◀ ] or [ ▶ ] to select Yes, then press OK button.

An equals sign (=) appears as a prefix to the setting and the ink remains detection function of the selected ink tank is switched off. Chapter 1 Basic Procedures

Chapter 2 Using a Variety of Media

Chapter 3 Printing Methods for Different Objectives

Chapter 4 Maintaining the Printer

Chapter 5 Using the Printer in a Network Environment

Chapter 6 Troubleshooting

Chapter 7 Operation of the Function Menus

Contents

Cautions About Using Refilled Ink Tanks for This Printer

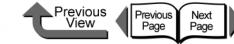

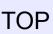

Basic Procedures

Using a Variety of

Printing Methods for Different Objectives

Chapter 1

Chapter 2

Chapter 3

Chapter 4

Media

#### Executing a Print Job

After switching off the ink level detection function, every time you execute a print job from the computer the **Ink level?** message appears on the printer operation panel display and the printer goes offline. To start the print job, just press the **Online** button on the printer operation panel.

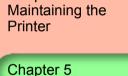

Using the Printer in a Network Environment

Chapter 6 Troubleshooting

Chapter 7 Operation of the Function Menus

Contents

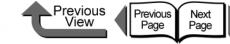

# **Cleaning the Printer**

Clean the printer periodically to maintain high print quality and to avoid problems.

Obey the following precautions when you clean the printer.

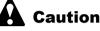

#### Caution

- When you clean the printer, always switch the printer off and unplug its power cord from the power supply. If the printer is accidentally switched on while you are cleaning it, moving parts inside the printer could cause personal injury if you are touching them.
- Never use a flammable liquid like thinner, benzene, alcohol, etc. to clean the printer. If such combustible materials come into contact with electrical component inside the printer, this could cause a fire or electrical shock.

**2** Disconnect the power cord at the power supply.

Dampen a clean cloth, wring it out completely, then use it to clean dirt and paper dust from the printer exterior surfaces, feed slot (a), and power cord plug, then wipe the cleaned surfaces with a dry cloth.

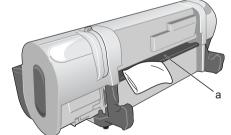

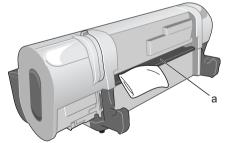

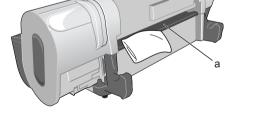

Insert the plug of the power cord into the power source.

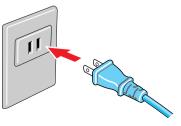

Chapter 1 Basic Procedures

Chapter 2 Using a Variety of Media

Chapter 3 Printing Methods for Different Objectives

Chapter 4 Maintaining the Printer

Chapter 5 Using the Printer in a Network Environment

Chapter 6 Troubleshooting

Chapter 7 Operation of the **Function Menus** 

Contents

Index

#### Cleaning the Exterior Covers

During normal use the printer surfaces require cleaning at least once a month.

Hold down the **Power** button for more than 1 sec. to display Shut Down.. then switch the printer off.

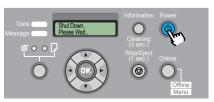

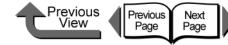

## Cleaning Inside the Upper Cover

To maintain optimum use of the printer, you should clean the interior surfaces of the upper cover when you see the print surfaces or back sides of printouts fouled with ink, after printing one complete roll, or at least once a month. Also, you should clean the printer after replacing media, especially after printing on small size media, after a borderless printing job or after printing on the paper that contains many paper dust.

#### Important

- Immediately after borderless printing or printing on small size paper, be sure to open the top cover and clean around the platen. You should also diligently clean the platen area at other times as well. If the platen area is dirty, this could cause ink stains on the back sides of printed sheets.
- Hold down the **Power** button for more than 1 sec. to display **Shut Down..** then switch the printer off.

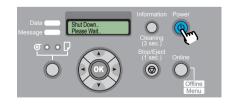

**2** Disconnect the power cord at the power supply.

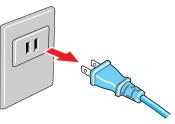

**3** Open the upper cover.

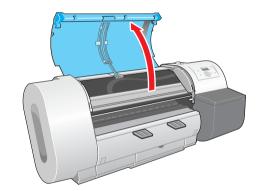

• Do not touch any areas other than those indicated. Your hands could get dirty or this could damage the printer. Chapter 1 Basic Procedures

Chapter 2 Using a Variety of Media

Chapter 3 Printing Methods for Different Objectives

Chapter 4 Maintaining the Printer

Chapter 5 Using the Printer in a Network Environment

Chapter 6 Troubleshooting

Chapter 7 Operation of the Function Menus

Contents

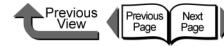

**4** If paper dust has collected in the suction ports (a) on the platen and the borderless print ink groove (b), use the provided cleaning brush to remove the dust and dirt from the ports and groove.

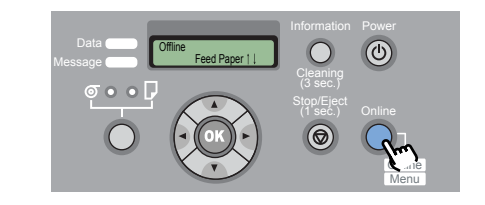

Note

• Wash the cleaner brush with water if it is dirty.

**5** Use a damp cloth (well wrung out) to clean the upper cover handles, upper cover rollers (c), the area around the platen (d), the paper pressure plate (e), the exit guide (f), the borderless print ink groove (b), and the auxiliary output guide (g).

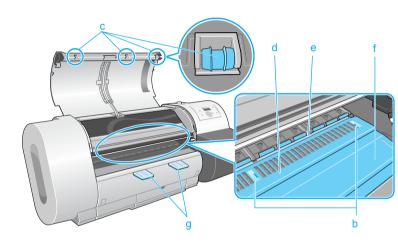

### Important

• Never polish the areas under the upper cover with a dry cloth during cleaning. This could create static electricity that attracts dust and dirt that could lower print quality.

## TOP

Chapter 1 Basic Procedures

Chapter 2 Using a Variety of Media

Chapter 3 Printing Methods for Different Objectives

Chapter 4 Maintaining the Printer

Chapter 5 Using the Printer in a Network Environment

Chapter 6 Troubleshooting

Chapter 7 Operation of the Function Menus

Contents

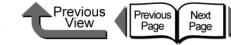

**6** While raising the flexible wire (h) with one hand, wipe away the dirt on the flexible wire guide (i).

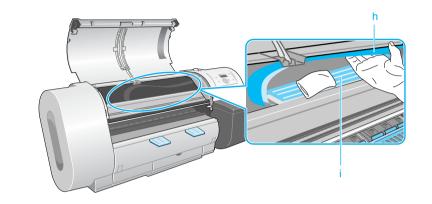

**7** Raise the upper cover stopper to release the lock then close the upper cover.

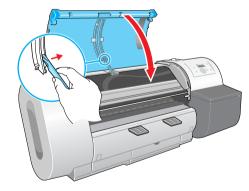

8 Insert the plug of the power cord into the power source.

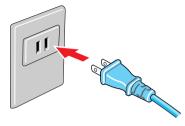

Chapter 2 Using a Variety of

Basic Procedures

Chapter 1

Media

Chapter 3 Printing Methods for Different Objectives

Chapter 4 Maintaining the Printer

Chapter 5 Using the Printer in a Network Environment

Chapter 6 Troubleshooting

Chapter 7 Operation of the Function Menus

Contents

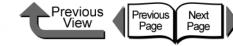

Chapter 1 Basic Procedures

Chapter 2 Using a Variety of Media

Chapter 3 Printing Methods for Different Objectives

Chapter 4 Maintaining the Printer

Chapter 5 Using the Printer in a Network Environment

Chapter 6 Troubleshooting

Chapter 7 Operation of the Function Menus

Contents

Index

# Cleaning the Paper Restraint

To maintain the proper use of the printer, use a piece of plain paper to clean the back surface of the paper pressure plate when you see the print surface or back surface of media fouled with ink, especially before switching from a small roll size to a larger size, or once a month.

Before starting this procedure, prepare some plain paper (or any media other than film).

## Important

- The paper you use for cleaning should be plain paper that does not easily produce cutting dust. If you use film or any type of media that produces cutting dust that could hang up, this could lower the print quality.
  - Hold down the **Power** button for more than 1 sec. to display **Shut Down..** and switch the printer off.

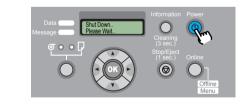

**2** Disconnect the power cord at the power supply.

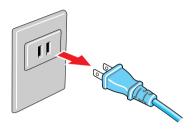

**3** Push the release lever back to open it, fold a sheet of plain paper (a) 2 or 3 times, insert it from the back of the printer so it is under the paper restraint (b), then use the paper to clean the under side of the plate.

Be sure to wipe clean the entire length of the paper restraint. When you are finished, pull the release lever to the front to close it.

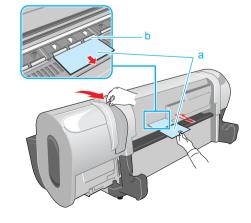

- Cleaning the Paper Restraint
  - 4 Insert the plug of the power cord into the power source.

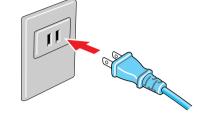

| Previous Next<br>View Page Page | TOP                                                             |
|---------------------------------|-----------------------------------------------------------------|
|                                 | Chapter 1<br>Basic Procedures                                   |
|                                 | Chapter 2<br>Using a Variety of<br>Media                        |
|                                 | Chapter 3<br>Printing Methods for<br>Different Objectives       |
|                                 | Chapter 4<br>Maintaining the<br>Printer                         |
|                                 | Chapter 5<br>Using the Printer in a<br>Network Environ-<br>ment |
|                                 | Chapter 6<br>Troubleshooting                                    |
|                                 | Chapter 7<br>Operation of the<br>Function Menus                 |
|                                 | Contents                                                        |
|                                 | Index                                                           |

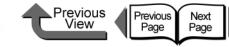

Chapter 1 Basic Procedures

Chapter 2 Using a Variety of

Chapter 3

Chapter 4 Maintaining the Printer

Chapter 5 Using the Printer in a Network Environment

Chapter 6

Chapter 7 Operation of the **Function Menus** 

## Contents

Media

Printing Methods for Different Objectives

Troubleshooting

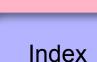

Replacing the Maintenance Cartridge

The maintenance cartridge vacuums excess ink that accumulates as a result of borderless printing, printhead cleaning, and ink mist produced by other operations. When you see the message prompt that tells you to replace the maintenance cartridge, replace the cartridge.

Maintenance Cartridge MC-01

# Maintenance Cartridge You can confirm the amount of space remaining in the

maintenance cartridge at any time by checking the printer operation panel display. You should always check the amount of space remaining in the maintenance cartridge before Heading Cleaning B, moving the printer, or any other operation that could use up space in the maintenance cartridge, and then replace the cartridge in advance.

Checking Spacing Remaining in the

## Information Button Display

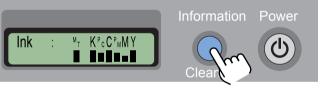

You can check on how much space remains in the maintenance cartridge at any time (during a print job or error display) by pressing the Information button. The icon at the right end of the bottom line shows you the amount of space that remains in the maintenance cartridge.

### Reading the Maintenance Cartridge Display

The height of the bar tells you how much more ink the maintenance cartridge vacuum and store.

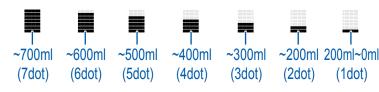

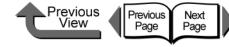

■ When You See the **Replace MT-Cart**.

This message means that the maintenance cartridge is

Cart. message appears. Replace the ink tank as soon as

the black ink tank, replace the printhead, or move the

printer. First, you must replace the maintenance

full, and the print job will stop when the Replace MT-

## TOP

Chapter 1 Basic Procedures

Chapter 2 Using a Variety of Media

Chapter 3 Printing Methods for Different Objectives

Chapter 4

Chapter 5 Using the Printer in a Network Environment

Chapter 6 Troubleshooting

Chapter 7 Operation of the **Function Menus** 

Contents

Maintaining the Printer

#### Index

# When to Replace the Maintenance Cartridge

When the maintenance cartridge becomes full of ink, the printer driver screen or the printer operation panel will display a message to tell you that it is time to replace the maintenance cartridge.

#### ■ When You See the **MTCart Full Soon** Message

When you see this message, this means that the maintenance cartridge is nearly full. You can continue to operate the printer. When the MTCart Full Soon message appears, this means that the maintenance cartridge is about to be full. Obtain a new maintenance cartridge.

> Online MTCart Full Soon

#### Note

• While this message is displayed, you cannot replace an black ink tank or move the printer. First, you must replace the maintenance cartridge.

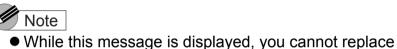

cartridge.

Message

this message appears.

ERROR E02818

Replace MT-Cart.

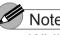

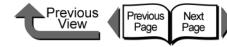

Chapter 1 Basic Procedures

Chapter 2 Using a Variety of

Chapter 3 Printing Methods for Different Objectives

Chapter 4 Maintaining the Printer

Chapter 5 Using the Printer in a Network Environment

Chapter 6

Chapter 7 Operation of the **Function Menus** 

Contents

Index

Media

Troubleshooting

Maintenance Cartridge Replacement Procedure

> Follow the procedure below to replace a maintenance cartridge.

- Replacing the maintenance cartridge ( $\rightarrow$  P.4-18)
- Replacing the Shaft Cleaner ( $\rightarrow$  P.4-21)
- Replacing the Maintenance Cartridge
  - 1 Look at the printer display and make sure that the printer is not operating.

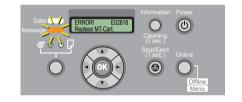

**2** Open the maintenance cartridge cover.

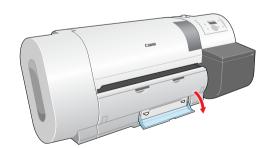

## Maintenance Cartridge Handling Precautions

Follow the guidelines below when you handle the maintenance cartridge.

## Important

- Never remove a maintenance cartridge until you are ready to replace it.
- To avoid ink spills with a maintenance cartridge that is full of ink, never drop it and always lay it flat (never at an angle). Spilled ink can stain the work area.
- Ink adheres to the top of a used maintenance cartridge. Handle maintenance cartridges carefully. The ink could spill on your clothing and make stains that cannot be removed.
- Once a maintenance cartridge has been installed in one printer, it cannot be installed in another printer.

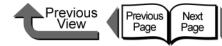

**3** Pull out the tabs (a) of the used maintenance cartridge and remove it horizontally with the handles (b) on both sides.

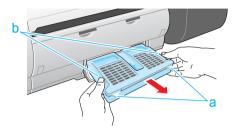

#### Caution

 Always store a used maintenance cartridge in a safe location out of the reach of children. If a child licks or ingests ink accidentally, seek medical assistance immediately.

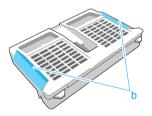

#### Important

 An full maintenance cartridge is heavy. Grip the cartridge tightly by the left and right handles (b) and hold it level when removing or storing it. If you drop a maintenance cartridge or lay it down at an angle, this could cause ink to leak and stain the work area. While holding the used maintenance cartridge level, slip it into the protective vinyl bag that held the new cartridge, press down on the bag to expel excess air, then close the zipper completely.

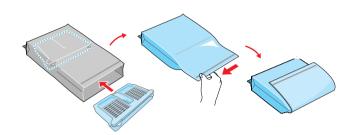

### Important

- In accordance with its active and on-going policy to protect the environment, Canon collects used maintenance cartridges. Follow the instructions provided with the new maintenance cartridge that describe how to process the used cartridge.
- **5** Check the top and bottom of the bag holding the used maintenance cartridge, place it in the packing box, then store it flat in a safe location.

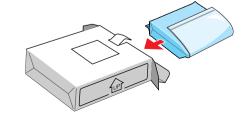

## TOP

Chapter 1 Basic Procedures

Chapter 2 Using a Variety of Media

Chapter 3 Printing Methods for Different Objectives

Chapter 4 Maintaining the Printer

Chapter 5 Using the Printer in a Network Environment

Chapter 6 Troubleshooting

Chapter 7 Operation of the Function Menus

Contents

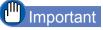

- Be sure to store the removed maintenance cartridge in a packing box and store it on a flat surface. An ink leak can stain the work area.
- Before you place the vinyl bag into the packing box, make sure that the zipper is closed completely.
- 6 Place the new maintenance cartridge into the maintenance cartridge cover and make sure that it is inserted completely.

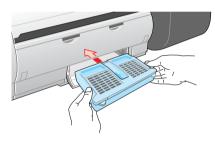

#### Important

 Never touch the terminal (c). Touching the terminal on the back of the maintenance cartridge could damage it.

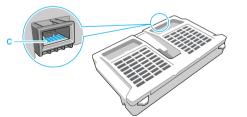

Close the maintenance cartridge cover.

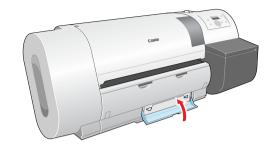

**8** Press the **Information** button.

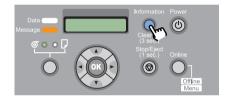

The initialization of the new maintenance cartridge finishes after about 5 seconds, then the printer enters the **Online** or **Offline** mode.

#### Important

 Never attempt to remove or re-attach the maintenance cartridge within 5 seconds after it enters the online mode. The maintenance cartridge could be damaged.

#### Note

 The maintenance cartridge can also be replaced with the printer switched off. In this case, never attempt to remove or re-attach the maintenance cartridge for at least 5 seconds after you switch the printer on again. TOP

Chapter 1 Basic Procedures

Chapter 2 Using a Variety of Media

Chapter 3 Printing Methods for Different Objectives

Chapter 4 Maintaining the Printer

Chapter 5 Using the Printer in a Network Environment

Chapter 6 Troubleshooting

Chapter 7 Operation of the Function Menus

Contents

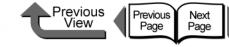

- Replacing the Shaft Cleaner
  - Press the **Online** button to display **Offline**.

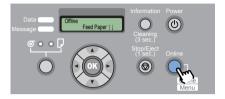

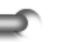

3

2 Hold down the [ ◀ ] button for more than 1 second.

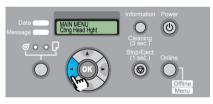

The carriage moves to the center and **Open Upper Cover** message appears on the display.

Open the upper cover.

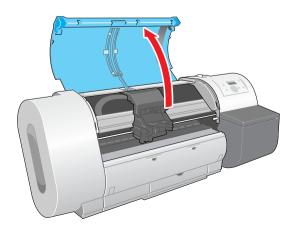

## Important

- Do not touch any areas other than those indicated. Your hands could get dirty or this could damage the printer.
- **4** Grip the lever of the shaft cleaner and pull it toward you.

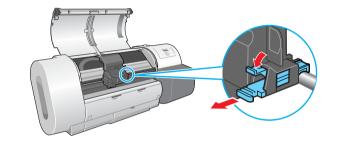

**5** Remove the cap of a new shaft cleaner provided with the maintenance cartridge.

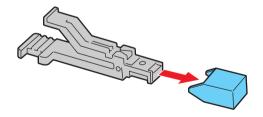

Note

 Remove the cap from a new shaft cleaner and attach it to the used shaft cleaner, place the used shaft cleaner in its box, place it in the original box with the used maintenance cartridge, and dispose of them together. Chapter 1 Basic Procedures

Chapter 2 Using a Variety of Media

Chapter 3 Printing Methods for Different Objectives

Chapter 4 Maintaining the Printer

Chapter 5 Using the Printer in a Network Environment

Chapter 6 Troubleshooting

Chapter 7 Operation of the Function Menus

Contents

- Replacing the Maintenance Cartridge
  - **6** Install the new shaft cleaner into the carriage.

Push in the shaft cleaner until you hear it catch.

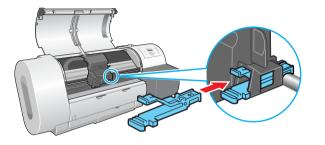

Raise the upper cover stopper to release the lock then close the upper cover.

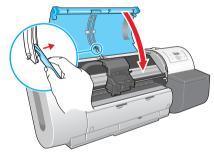

The carriage returns to the home position and the printer enters the **Online** mode.

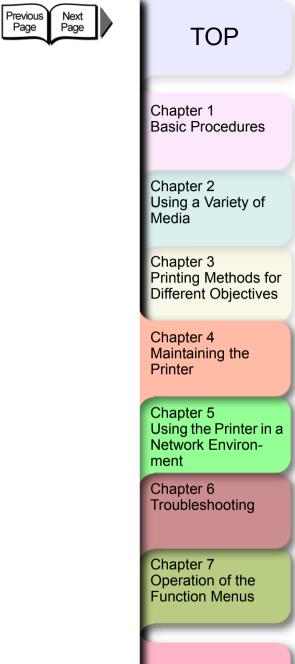

⊾Previous View

Contents

Index

7

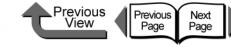

# **Replacing the Printhead**

Replace the printhead if two consecutive Head Cleaning B executions do not restore acceptable print quality, if **ERROR E02813** is displayed, or if a customer service center instructs you to replace the printhead. You can easily stain your hands during printhead replacement, so wear the plastic gloves provided in the box with the new printhead.

#### Printhead BC-1350

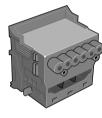

#### Note

• When the ink supply runs low in an ink tank, procure a new ink tank for replacement as soon as possible.

### **Printhead Handling Precautions**

Always follow these precautions when handling a printhead.

# Caution

 Always store a printhead in a safe location where it is out of the reach of small children. If a child licks or ingests ink accidentally, seek medical assistance immediately.  Never touch a printhead immediately after printing has stopped. A printhead becomes extremely hot during printing and can cause minor burns.

#### Important

- Try to avoid dropping or shaking a printhead. Spilled ink can stain the work area.
- The ink supply port of a removed printhead may be covered with ink. Always handle a printhead carefully. The ink could spill on your clothing and make stains that cannot be removed.
- Never break the seal on a printhead package until immediately before you install the printhead. Always handle a printhead carefully after breaking its seal. If a printhead is stored with its seal broken this can cause the nozzles to dry and lead to poor print quality.
- If you need to store a printhead temporarily, set it with its nozzles (a) and electrical contact points (b) pointing down. Damage to the nozzles or electrical contacts can lead to poor print quality.

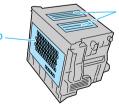

- Never attempt to disassemble or alter a printhead. This could damage the printer.
- Never touch the nozzles (a) or the electrical contacts (b) on the printhead. This could cause poor paper feed.

Chapter 1 Basic Procedures

Chapter 2 Using a Variety of Media

Chapter 3 Printing Methods for Different Objectives

Chapter 4 Maintaining the Printer

Chapter 5 Using the Printer in a Network Environment

Chapter 6 Troubleshooting

Chapter 7 Operation of the Function Menus

# Contents

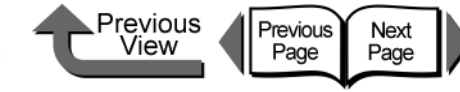

#### How to Replace the Printhead

To replace the printhead, execute **Replace P.head** on the **Maintenance** menu then follow the messages on the printer operation panel display to perform the procedure. Before you adjust the position of the printhead after replacing it, make sure a roll or cut sheets A3 (L) size or wider is loaded in the printer.

- Remove printed and other media from the platen.
- Clean the paper pressure plate. ( $\rightarrow$  P.4-14)
- Execute Replace P.head
- After ink has drained from the printhead, remove it.
- Install the new printhead.

#### Important

• Always follow the prescribed procedure to replace a printhead. If you fail to follow the prescribed procedure, this could cause the printhead to leak ink that will stain the printer and the work area.

If the printer power is off, press the **Power** button to switch the printer on.

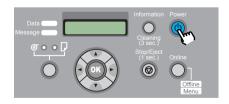

Within a short time, **Online** or **Offline** is displayed.

2 Press the Online button to display MAIN MENU.

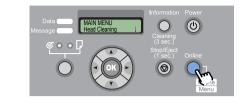

3 Press [ ◀ ] or [ ▶ ] to select Maintenance, then press [ ▼ ].

#### MAIN MENU Maintenance ↓

4 Select Replace P.head then press [ ].

Maintenance Replace P.head

5 Press [ ◀ ] or [ ▶ ] to select Yes, then press OK button.

Replace P.head Yes

Printhead replacement processing starts when you see **Please Wait..** displayed. The processing requires about 3 minutes to complete.

When preparation is finished, **Open UpperCover** is displayed.

Chapter 1 Basic Procedures Chapter 2 Using a Variety of Media

Chapter 3 Printing Methods for Different Objectives

Chapter 4 Maintaining the Printer

Chapter 5 Using the Printer in a Network Environment

Chapter 6 Troubleshooting

Chapter 7 Operation of the Function Menus

## Contents

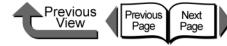

**6** Open the upper cover.

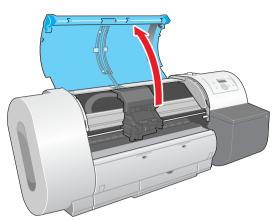

**Rep. P.head OK** is displayed on the printer operation panel.

#### Important

- Do not touch any areas other than those indicated. Your hands could get dirty or this could damage the printer.
- Before you start the procedure, wring out a damp cloth and clean the carriage cover, printhead cover, and printhead lock lever if they are dirty.

If the printhead adjustment lever is in either the high or low position, return it to the center (normal) position, then raise the carriage cover completely.

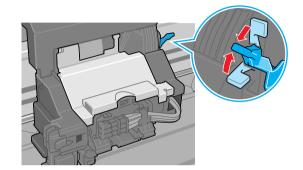

8 Raise the carriage cover so it is completely open.

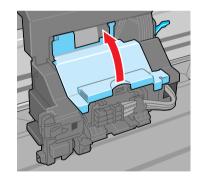

Chapter 1 Basic Procedures

Chapter 2 Using a Variety of Media

Chapter 3 Printing Methods for Different Objectives

Chapter 4 Maintaining the Printer

Chapter 5 Using the Printer in a Network Environment

Chapter 6 Troubleshooting

Chapter 7 Operation of the Function Menus

Contents

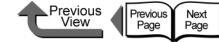

**9** Pull the printhead lock lever completely forward to open it.

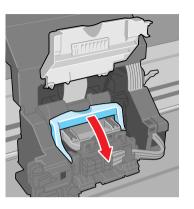

**10** Raise the printhead lock cover completely to open it.

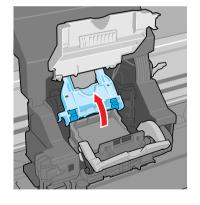

**11** Remove the old printhead.

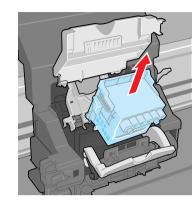

# Caution

• If you are going to replace the printhead immediately after printing, wait a few minutes before performing the replacement. The metal components of the printhead may be hot immediately after printing, and touching these parts could cause a minor burn.

#### Important

• Never touch the carriage terminal. This could damage the printer.

Chapter 1 Basic Procedures

Chapter 2 Using a Variety of Media

Chapter 3 Printing Methods for Different Objectives

Chapter 4 Maintaining the Printer

Chapter 5 Using the Printer in a Network Environment

Chapter 6 Troubleshooting

Chapter 7 Operation of the Function Menus

Contents

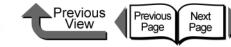

**13** With the nozzles pointing down and the electrical contacts facing the printer, insert the new printhead into the carriage.

> Handle the printhead carefully so its nozzles do not touch the carriage, then press down to ensure that it is installed completely.

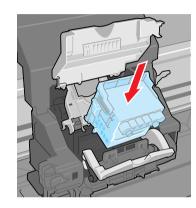

14 Pull the printhead lever toward you and down to lock the printhead in place.

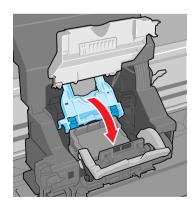

Chapter 1 Basic Procedures

Chapter 2 Using a Variety of Media

Chapter 3 Printing Methods for Different Objectives

Chapter 4 Maintaining the Printer

Chapter 5 Using the Printer in a Network Environment

Chapter 6 Troubleshooting

Chapter 7 Operation of the **Function Menus** 

Contents

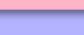

Index

**12** While holding the new printhead by the grips (c), remove it from its package; remove the orange protective cap 1 (d), then on both sides of protective cap 2 (e), while pressing in both grips (f) as shown, pull down to remove the cap.

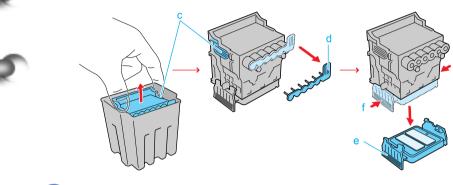

#### Important

- The inside surface protective cap 2 (e) is covered with ink to protect the nozzles. Do not touch this area of the cap or drop it. Performing so could cause problems.
- When handling the printhead, always hold it by the grips (c) on the left and right sides.
- Never touch the nozzles (a) or the electrical contacts (b). This could damage the printhead, cause poor print quality, or stain the work area.

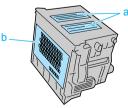

 Never try to re-attach the protective caps or packing material removed from the printhead.

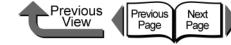

**15** Push the printhead lever toward the back of the printer and down, then press down until you hear it click and lock.

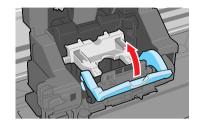

2

**16** Lower the carriage cover and press down until you hear it click and lock.

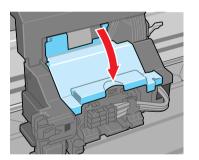

**17** Raise the upper cover stopper to release the lock then close the upper cover.

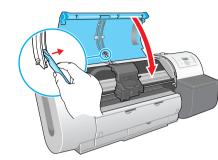

As soon as you close the upper cover of the printer, **Please Wait..** is displayed in the bottom line of the display and processing begins. The processing requires about 10 minutes to complete.

As soon as processing is finished, **Advanced Adj**. is displayed and the printhead is adjusted automatically. ( $\rightarrow$  P.4-40)

#### Important

- The printhead adjustment does not execute if the Auto Print feature on the Main menu is set to Off. After replacing the printhead, perform Advanced Adj. under Auto Head Adj. on the printer operation panel to adjust the printhead automatically. (→ P.4-40)
- The printhead adjustment cannot be performed if the loaded roll paper or cut sheets are not at least A3 (L) size or larger. Printhead adjustment continues as soon as the media is set.
- Never attempt to remove an ink tank when the ink tanks are filling during the installation procedure and immediately after replacing the printhead, or during the printer cleaning operation.

Chapter 1 Basic Procedures

Chapter 2 Using a Variety of Media

Chapter 3 Printing Methods for Different Objectives

Chapter 4 Maintaining the Printer

Chapter 5 Using the Printer in a Network Environment

Chapter 6 Troubleshooting

Chapter 7 Operation of the Function Menus

Contents

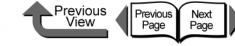

# Replacing the Cutter Blade

Follow the procedure below to change the position of a blade that no longer cuts cleanly. The cutting position can be changed twice for one blade. Once the cutting position adjustment dial is set to 3, replace the blade with a new one.

• Cutter Blade CT-02

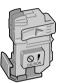

1 If the printer power is off, press the **Power** button to switch the printer on.

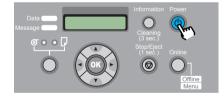

Within a short time, **Online** or **Offline** is displayed.

|   | -  |    |
|---|----|----|
|   | з. | ۰. |
| - | κ. |    |

2 Press the Online button to display MAIN MENU.

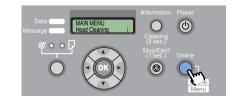

3 Press [ ◀ ] or [ ▶ ] to display System Setup then press [ ▼ ].

| MAIN MENU    |              |
|--------------|--------------|
| System Setup | $\downarrow$ |

4 Press [ ◀ ] or [ ▶ ] to select Change Cutter, then press [ ▼ ].

| System Setup  |  |
|---------------|--|
| Change Cutter |  |
|               |  |

5 Press [ ◀ ] or [ ▶ ] to select Yes, then press OK button.

| Change Cutter |  |
|---------------|--|
| Yes           |  |

**Carriage Moving** appears in the bottom line of the display, and **Open Upper Cover** appears after the carriage moves to the center of the platen.

Chapter 1 Basic Procedures

Chapter 2 Using a Variety of Media

Chapter 3 Printing Methods for Different Objectives

Chapter 4 Maintaining the Printer

Chapter 5 Using the Printer in a Network Environment

Chapter 6 Troubleshooting

Chapter 7 Operation of the Function Menus

Contents

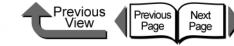

**6** Open the upper cover.

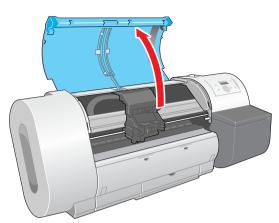

#### Important

- Do not touch any areas other than those indicated. Your hands could get dirty or this could damage the printer.
- If the cutter blade or the carriage is dirty, before you perform the procedure to adjust the operation of the cutter blade, wring out a damp, clean cloth and use it to clean the cutter blade and the carriage.

Grasp the cutter blade (a) by the grips then remove it from the carriage.

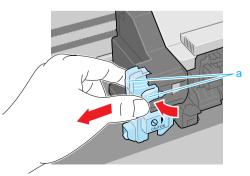

#### Important

 After removing the cutter blade, never touch the cutting edge (b). This could cause personal injury.

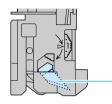

**8** Rotate the cutter position adjustment dial 1 notch in the direction shown.

If the dial is already at notch 3 replace the cutter blade with a new one.

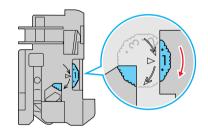

### Note

- The position adjustment dial has 3 positions that can be adjusted; the blade can be used at three steps (1, 2, 3). The blade cannot be used with the dial returned to a position.
- Once you have set the cutter blade dial to position 3, procure a new cutter blade for future replacement.

Chapter 1 Basic Procedures

Chapter 2 Using a Variety of Media

Chapter 3 Printing Methods for Different Objectives

Chapter 4 Maintaining the Printer

Chapter 5 Using the Printer in a Network Environment

Chapter 6 Troubleshooting

Chapter 7 Operation of the Function Menus

Contents

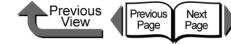

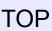

**9** Install the cutter blade back into the carriage.

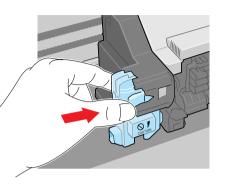

### Note

• To remove the protective cap from a new cutter blade, turn the cap in the direction of the arrow. Also, you must attach the removed cap to the used cutter blade and discard the used blade in accordance with local laws and regulations.

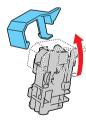

**10** Raise the upper cover stopper to release the lock then close the upper cover.

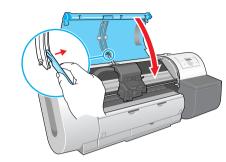

**Please Wait..** appears in the bottom line of the display, the carriage moves, then the **Reset Cut Count** message displays.

11 Once you have set the cutter position dial to 2 or 3 and pressed the Stop button and replaced the cutter blade, press the OK button.

| Reset Cut Count |  |
|-----------------|--|
| Press/OK Stop   |  |

The printer returns to the **Online** or **Offline** mode.

Chapter 1 Basic Procedures

Chapter 2 Using a Variety of Media

Chapter 3 Printing Methods for Different Objectives

Chapter 4 Maintaining the Printer

Chapter 5 Using the Printer in a Network Environment

Chapter 6 Troubleshooting

Chapter 7 Operation of the Function Menus

Contents

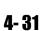

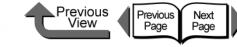

# Transporting the Printer

Before you transport the printer, follow the procedure below to prepare the printer for shipping so its internal mechanisms are protected. To pack the printer for transport, refer to the Quick Start Guide and follow the installation procedure in reverse order.  $(\rightarrow$  Quick Start Guide)

#### Important

- Before you move the printer always perform this procedure by executing the Move Printer menu and following the instructions on the display. The printer could be damaged if you attempt to move it after disconnecting the power cord before switching off the printer. If you accidentally disconnect the power cord before switching the printer off, reattach the power cord, reinstall the ink tanks, then perform the procedure again from Step 1. (→ Quick Start Guide)
- You cannot execute Move Printer once the MTCart Full Soon or Replace MT-Cart appears. You can execute Move Printer after the maintenance cartridge has been replaced.
- Never tilt the printer while you are moving it. This could spill ink inside the printer and foul the work area.
- If you cannot avoid tilting or standing the printer on end in order to move, please contact the dealer where you purchased the printer or the nearest service center.

If the printer power is off, press the **Power** button to switch the printer on.

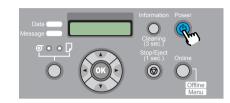

Within a short time, Online or Offline is displayed.

2 Press the Online button to display MAIN MENU.

| Data MAIN MENU<br>Message | Information<br>Cleaning<br>(3 sec.) | Power                    |
|---------------------------|-------------------------------------|--------------------------|
| O OK                      | Stop/Eject<br>(1 sec.)              | Online<br>Online<br>Menu |

**3** Press [ ◀ ] or [ ▶ ] to select **Maintenance**, then press [ ▼ ].

MAIN MENU Maintenance ↓

Press [ ◀ ] or [ ▶ ] to select Move Printer then press [ ▼ ].

MaintenanceMove Printer↓

Chapter 1 Basic Procedures

Chapter 2 Using a Variety of Media

Chapter 3 Printing Methods for Different Objectives

Chapter 4 Maintaining the Printer

Chapter 5 Using the Printer in a Network Environment

Chapter 6 Troubleshooting

Chapter 7 Operation of the Function Menus

Contents

Transporting the Printer

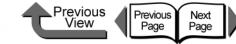

TOP

5 Press [ ◀ ] or [ ▶ ] to select Yes, then press OK button.

Move Printer Yes

Open RightCover is displayed.

**6** Open the right cover.

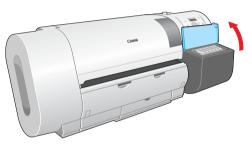

**Remove Ink Tank** is displayed on the operation panel.

**7** Open the ink tank covers and remove all of the ink tanks.

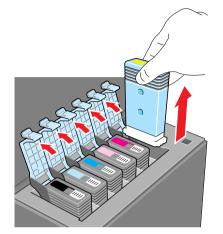

Place each ink tank in a vinyl or plastic bag and seal it.

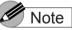

 Store the removed tanks with the ink supply ports up (a). Ink leaked from ink tanks will stain the work area.

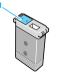

Basic Procedures

Chapter 1

Chapter 2 Using a Variety of Media

Chapter 3 Printing Methods for Different Objectives

Chapter 4 Maintaining the Printer

Chapter 5 Using the Printer in a Network Environment

Chapter 6 Troubleshooting

Chapter 7 Operation of the Function Menus

Contents

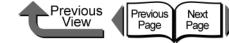

Chapter 1 Basic Procedures

Chapter 2

Chapter 3 Printing Methods for Different Objectives

Chapter 4

Chapter 5 Using the Printer in a Network Environment

Chapter 6 Troubleshooting

Chapter 7 Operation of the **Function Menus** 

Contents

Using a Variety of Media

Maintaining the Printer

Index

8 Close and lock all the ink tank covers and close the right cover.

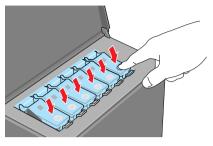

Please Wait.. appears followed by Ink Draining while the ink is sucked from inside the tubes. This processing requires about 4 minutes to complete.

The printer switches off automatically once processing is completed.

- 9 Disconnect the power cord and the interface cable.
- 10 Remove the roll holder.

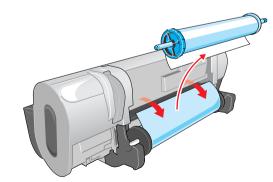

Umportant

• Do not touch any areas other than those indicated. This could damage the printer.

**11** Lower the lever of the holder stopper,

holder stopper.

**12** Open the upper cover.

remove the stopper, remove the roll from the

roll holder, then store the roll holder and the

**13** Clamp the belt with the belt stopper then use the hex wrench to fasten the belt stopper.

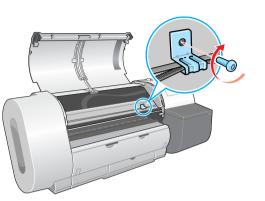

### Mote

- Attach the belt stopper that was removed at installation and stored.
- **14** Raise the upper cover stopper to release the lock then close the upper cover.

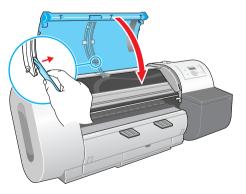

Tape each printer cover in the reverse order of tape removal during setup.

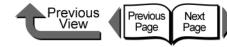

- **16** If you are using the optional stand, follow the installation procedure in reverse to remove it.
- **17** Remove the printer in reverse order of setup procedure.
- **18** If you are using the stand, follow the installation procedure in reverse to disassemble it.
- **19** Reattach the tapes and shipping materials to the roll holder and printer, then pack them in the original shipping box.

This completes preparing the printer for moving.

#### Important

- Follow the procedures in the **Quick Start Guide** to reinstall the printer at the new location after moving the printer.
- If you execute Move Printer and then unplug the power cord from the power source before switching the printer off, this could damage the printer. Connect the power cord, install the ink tanks, and perform the procedure again from Step 1.(→ Quick Start Guide)

TOP

Chapter 1 Basic Procedures

Chapter 2 Using a Variety of Media

Chapter 3 Printing Methods for Different Objectives

Chapter 4 Maintaining the Printer

Chapter 5 Using the Printer in a Network Environment

Chapter 6 Troubleshooting

Chapter 7 Operation of the Function Menus

Contents

Index

5

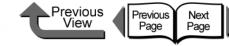

Chapter 1 Basic Procedures

Chapter 2 Using a Variety of

Chapter 3 Printing Methods for Different Objectives

Chapter 4

Chapter 5 Using the Printer in a Network Environment

Chapter 6

Chapter 7 Operation of the **Function Menus** 

Contents

Media

Maintaining the Printer

Troubleshooting

#### Index

# Checking the Condition of the Printer

When you see that the printouts are faded and uneven, or streaked with white lines, print a nozzle check pattern to determine whether the nozzles are blocked. Before you print a nozzle check pattern, make sure roller paper or cut sheets A3 (L) size or wider are loaded in the printer.

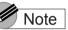

• If you are using cut sheets, make sure at least one sheet of unused A3 paper (not the blank sides of used paper) or larger are set.

If the printer power is off, press the **Power** button to switch the printer on.

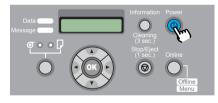

Within a short time, **Online** or **Offline** is displayed.

**Z** Press the **Online** button to display **MAIN** MENU.

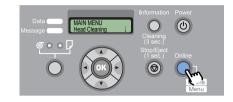

3 Press [ ◀ ] or [ ▶ ] to select **Test Print** then press [ - ].

MAIN MENU Test Print

Press [ ◀ ] or [ ▶ ] to select **Nozzle Check**, then press **OK** button.

| Test Print   |  |
|--------------|--|
| Nozzle Check |  |
|              |  |

The nozzle check pattern prints. The printer returns to the online mode and displays Online in the display as soon as printing completes.

If there are no breaks in the horizontal lines of each color, the nozzle check pattern is normal. •Sample: Printhead Operation Normal

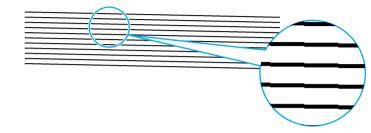

• Sample: Printhead Operation Not Normal

If any of the lines are broken, perform the following procedure:

- 1. Execute printhead cleaning. ( $\rightarrow$  P.4-38)
- 2. Print the nozzle check pattern again.
- 3. If the nozzle check patterns are still broken after repeating this procedure several times, call the dealer where you purchased the printer or call the nearest service center.

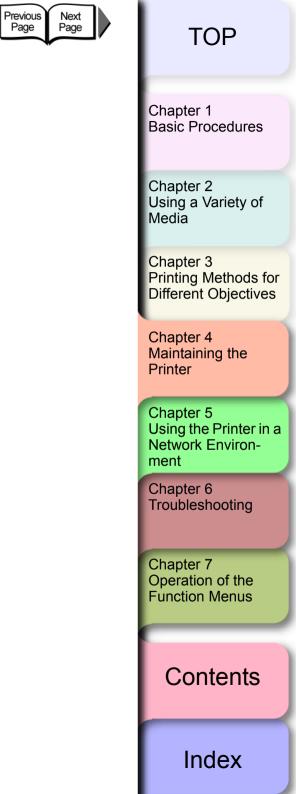

⊾Previous View

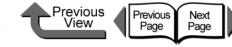

# Cleaning the Printhead

If the nozzles become blocked, cleaning the printhead may recover optimum printer operation.

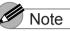

 When you set Nozzle Check, the printer performs a nozzle check and recovery automatically for every page specified for printing. Before shipping a printer, the setting is set for 10 Pages.

#### Types of Printhead Cleaning

There are two methods for printhead cleaning.

#### ■ Head Cleaning A:

Execute when printing appears uneven, or when the printhead is dirty. This cleaning method consumes the least amount of ink. **Head Cleaning A** requires about 1 minute.

#### Head Cleaning B:

Perform this cleaning if no ink is coming out of the printhead or if **Head Cleaning A** did not correct the problem. **Head Cleaning B** requires about 3 minutes.

#### Printhead Cleaning Procedures

Follow this procedure to clean the printhead. The procedure is almost the same for each cleaning method.

If one execution of **Head Cleaning A** does not correct the problem, perform **Head Cleaning B**. If **Head Cleaning B** does not correct the problem, repeat **Head Cleaning B** two or three times. If the printer operation does not recover after performing **Head Cleaning B**, the printhead may be at the end of its service life. Call for service or contact the dealer where you purchased the printer. ( $\rightarrow$  P.4-23)

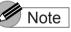

- You can execute Head Cleaning A by holding down the Information button for more than three seconds.
  - If the printer power is off, press the **Power** button to switch the printer on.

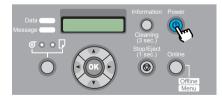

Within a short time, Online or Offline is displayed.

Chapter 1 Basic Procedures

Chapter 2 Using a Variety of Media

Chapter 3 Printing Methods for Different Objectives

Chapter 4 Maintaining the Printer

Chapter 5 Using the Printer in a Network Environment

Chapter 6 Troubleshooting

Chapter 7 Operation of the Function Menus

Contents

- Cleaning the Printhead
  - 2 Press the Online button to display MAIN MENU.

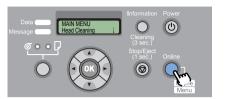

**3** Select Head Cleaning then press [ $\checkmark$ ].

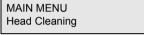

4 Press [ ◀ ] or [ ▶ ] to select the printhead cleaning method then press OK button.

Head Cleaning Head Cleaning A

Printhead cleaning starts. When printhead cleaning is finished, the printer returns **Online**.

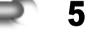

Print the nozzle check pattern to determine if printing has been recovered. ( $\rightarrow$  P.4-36)

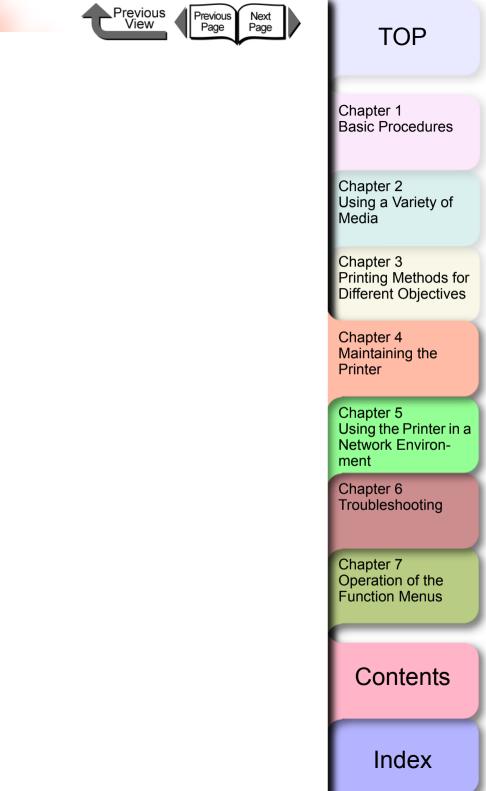

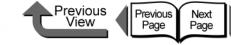

# Aligning the Printhead

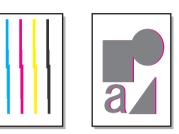

If printed vertical lines are bent, or if the colors are faded and uneven, perform the printhead position adjustment. The printer will adjust the position of the printhead automatically as it reads the pattern used to adjust the position of the printhead. Before you adjust the position of the printhead, make sure a roll or cut sheets A3 (L) size or wider are loaded in the printer.

Use the following procedure to adjust the position of the printhead.

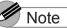

- When you adjust the printhead, you should use the media of the type (other than film) that you use most frequently.
- If you are using cut sheets, make sure at least one sheet of unused A3 paper (not the blank sides of used paper) or larger are set.

### Aligning Printhead Procedure

If the printer power is off, press the Power button to switch the printer on.

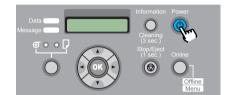

Within a short time, Online or Offline is displayed.

**2** Press the Online button to display MAIN MENU.

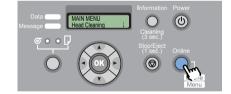

**3** Press [ ◀ ] or [ ▶ ] to select Adjust Printer, then press [ ▼ ].

MAIN MENU Adjust Printer ↓

Press [ ◀ ] or [ ▶ ] to select **Auto Head Adj.**, then press [ ▼ ].

| Adjust Printer |  |
|----------------|--|
| Auto Head Adj. |  |

Chapter 1 Basic Procedures

Chapter 2 Using a Variety of Media

Chapter 3 Printing Methods for Different Objectives

Chapter 4 Maintaining the Printer

Chapter 5 Using the Printer in a Network Environment

Chapter 6 Troubleshooting

Chapter 7 Operation of the Function Menus

Contents

Index

4- 40

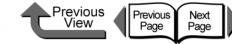

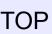

Index

5 Press [ ◀ ] or [ ▶ ] to select Advanced Adj. or Standard Adj., then press [ ▼ ].

Advanced Adj. adjusts the gaps between the even and odd numbered nozzles, the color boundaries, and print direction boundaries.

Standard Adj. adjusts only the print direction boundaries.

Auto Head Adj. Advanced Adj.

6

Press [ ◀ ] or [ ▶ ] to select Yes, then press OK button.

Advanced Adj. Yes

As the printhead adjustment pattern prints, the printer reads the pattern and automatically adjusts the settings for position of the printhead.

After the printhead adjustment is finished, Online appears in the printer operation display.

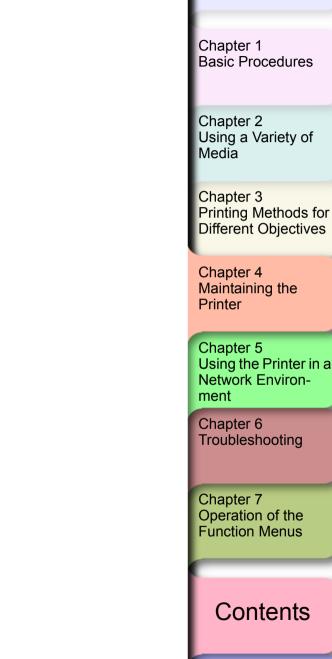

4- 41

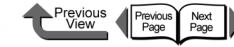

# Adjusting Amount of Media Feed

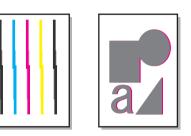

Perform the procedure below to perform **Adjust Band** to adjust the amount of line feed if you see white lines or dark color lines in your printed images. As the band adjustment pattern prints, the printer reads the results of the print and automatically adjusts the settings of the amount of line feed for the media currently loaded in the printer. Before you perform the band adjustment, make sure a roll or cut sheet A3 (L) size or wider is loaded in the printer.

#### Important

- Before you adjust line feed, you must use the operation panel to select media type for the paper loaded for printing. If the value of the media type selection does not match the paper loaded for printing, you will not achieve good print results and the quality of the printing will be poor.
- Select Feed Priority > Band Joint in order to perform Adjust Band.

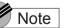

 If you are using cut sheets, make sure at least one sheet of unused A3 paper (not the blank sides of used paper) or larger are set.  There is no automatic adjustment for highly transparent film. Execute Fine Tuning to perform the adjustment with manual entry. (→ P.4-43)

#### Media Feed Adjustment Procedure

If the printer power is off, press the **Power** button to switch the printer on.

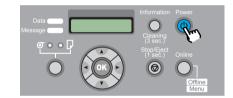

Within a short time, Online or Offline is displayed.

2 Press the Online button to display MAIN MENU.

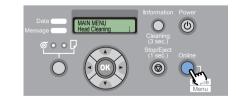

**3** Press [ ◀ ] or [ ▶ ] to select **Adjust Printer**, then press [ ▼ ].

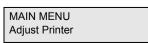

Chapter 1 Basic Procedures

Chapter 2 Using a Variety of Media

Chapter 3 Printing Methods for Different Objectives

Chapter 4 Maintaining the Printer

Chapter 5 Using the Printer in a Network Environment

Chapter 6 Troubleshooting

Chapter 7 Operation of the Function Menus

# Contents

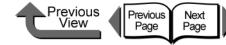

Chapter 1 Basic Procedures

Using a Variety of

Chapter 3 Printing Methods for Different Objectives

Chapter 4

Chapter 5 Using the Printer in a Network Environment

Chapter 7 Operation of the **Function Menus** 

Contents

Chapter 2 Media

Maintaining the Printer

Chapter 6 Troubleshooting

Index

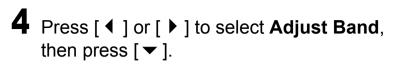

Adjust Printer Adjust Band

**5** Press [ ◀ ] or [ ▶ ] to select **Standard Adj.**, then press  $[\bullet]$ .

Adjust Band Standard Adi.

6 Press [ ◀ ] or [ ▶ ] to select **Yes**, then press **OK** button.

Auto Adjustment Yes

As the band adjustment pattern prints, the printer reads the results of the print and automatically adjusts the settings of the amount of line feed for the media currently loaded in the printer.

After the amount of line feed has been adjusted, the printer returns to the Online mode.

Adjusting Line Feed Manually

The line feed can be fine adjusted manually to increase or decrease the amount of feed. Follow the procedure below to perform this adjustment manually.

Press the Online button to display MAIN MENU.

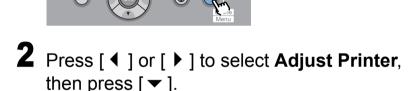

MAIN MENU Adjust Printer

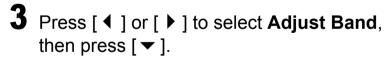

Adjust Printer Adjust Band

**4** Press [ **4** ] or [ **▶** ] to select **Fine Tuning**, then press  $[\bullet]$ .

Adjust Band Fine Tuning

Displays the values of the current settings.

4-43

- Adjusting Amount of Media Feed
  - 5 Press the [ ◀ ] or [ ▶ ] button to select the desired setting value then press the OK button.

If you want to widen the gap between the bands, enter a number from 1 to 3.

If you want to narrow the gap between the bands, enter a number from -1 to -3.

Fine Tuning =0

The selected setting is prefixed with an equals sign (=) to denote the current setting.

## **6** Press the **Online** button.

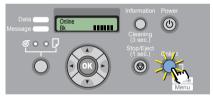

The **Online** lamp lights and the printer is ready to print.

# Note

- The value for the amount of feed adjustment can be performed during printing. However, if you change the amount of feed during printing, the print result may be distorted by about 3 cm immediately after the change.
- Adjust in the plus (+) direction if white stripes are visible in the output image, or adjust in the minus (-) direction if dense color stripes are visible.

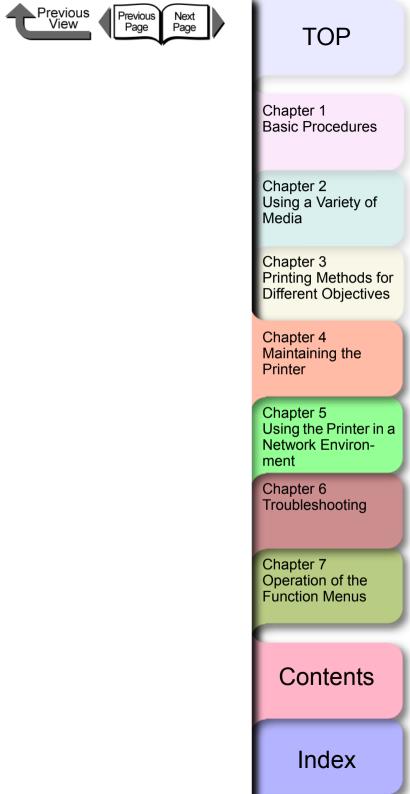

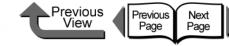

Chapter 1 Basic Procedures

Using a Variety of

Chapter 3

Chapter 5 Using the Printer in a

Chapter 6

Chapter 7 Operation of the **Function Menus** 

### Contents

Chapter 2

Media

Printing Methods for Different Objectives

Chapter 4 Maintaining the Printer

Network Environment

Troubleshooting

Reducing the Amount of Cutting Dust

When using a media like backlight film that easily creates cutting dust you can perform the setting to reduce the amount of cutter waste that can cause a deterioration in the quality of printing or damage the printhead. The cutter dust reduction function can be set for each media type.  $(\rightarrow P.1-21)$ 

If you set the cutter dust reduction function, black lines will print at the leading edge and trailing edge of the printed sheets.

> The cutter dust reduction lines that will be printed.

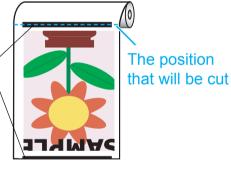

#### Important

- Do not use this function for plain paper, thin paper, or any other media that buckles easily. This type of media may not cut properly and cause paper jams.
- Borderless printing cannot be performed with the cutter dust reduction feature is set. In order to perform borderless printing, you must switch the cutter dust reduction function off.

If the printer power is off, press the **Power** button to switch the printer on.

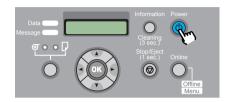

Within a short time, **Online** or **Offline** is displayed.

**2** Press the **Online** button to display **MAIN** MENU.

| Data MAIN MENU<br>Message | Information<br>Cleaning<br>(3 sec.) | Power  |  |
|---------------------------|-------------------------------------|--------|--|
|                           | Stop/Eject<br>(1 sec.)              | Online |  |
|                           |                                     | Menu   |  |

**3** Press [ ◀ ] or [ ▶ ] to select **Med.Detail Set**., then press  $[\bullet]$ .

MAIN MENU Med. Detail Set.

Press [ 4 ] or [ • ] to select the name of the media type then press [ $\checkmark$ ].

Med.Detail Set. **Backlit Film** 

5 Press [ ◀ ] or [ ▶ ] to display CutDustReduct. then press [ ▼ ].

> Backlit Film CutDustReduct.

6

6 Press [ ◀ ] or [ ▶ ] to select a value for the setting then press OK button.

To switch the cutter dust reduction function on for the selected media type, select **On** or to release the function for the media type select **Off**.

CutDustReduct. On

The selection is prefixed with an equals sign (=) to denote that the cut waste reduction function is selected.

Previous View Previous Page Next Page TOP Chapter 1 **Basic Procedures** Chapter 2 Using a Variety of Media Chapter 3 Printing Methods for **Different Objectives** Chapter 4 Maintaining the Printer Chapter 5 Using the Printer in a Network Environment Chapter 6 Troubleshooting

Chapter 7 Operation of the Function Menus

Contents

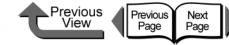

Changing the Black Ink Type

This printer employs two types of black ink, either Photo Black Ink or Matte Black Ink, to best match the media type and the requirements of the print job. For more details about the types of black ink, please refer to Chapter 2 "The Suitable Black Ink for Media". ( $\rightarrow$  P.2-2)

- Photo Black Ink Tank BCI-1431BK
- Matte Black Ink Tank BCI-145IMBK

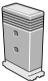

Follow this procedure to switch the type of black ink.

- ▼ Remove printed and other media from the platen.
- ▼ On the operation panel perform **ChangeBkInkType**.
- After the processing to drain the ink is finished, remove the black ink tank.
- Install the black ink that you want to use.
- ▼ Confirm the installed ink tank.
- Aligning the Printhead

4-47

#### Important

- When you execute ChangeBkInkType, the printer consumes about 45 ml of black ink and about 15 ml of the colored inks in total. Before you change the ink tanks, confirm that there is sufficient ink in the tank. It is recommended that you use a new ink tank whenever possible. (→ P.4-2)
- The Photo Black and Matte Black ink tanks cannot be installed at the same time.
- You cannot execute ChangeBkInkType once the MTCart Full Soon or Replace MT-Cart appears. You can execute ChangeBkInkType after the maintenance cartridge has been replaced.

Chapter 1 Basic Procedures

Chapter 2 Using a Variety of Media

Chapter 3 Printing Methods for Different Objectives

Chapter 4 Maintaining the Printer

Chapter 5 Using the Printer in a Network Environment

Chapter 6 Troubleshooting

Chapter 7 Operation of the Function Menus

Contents

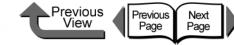

## Black Ink Tank Exchange Procedure

If the printer power is off, press the **Power** button to switch the printer on.

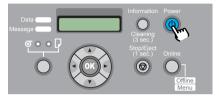

Within a short time, **Online** or **Offline** is displayed.

**2** Press the **Online** button to display **MAIN** MENU.

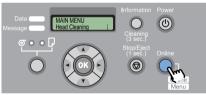

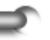

3

Press [ ◀ ] or [ ▶ ] to select **ChangeBkInkType**, then press [ **v** ].

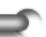

MAIN MENU ChangeBkInkType

#### 4 Press [ ◀ ] or [ ▶ ] to select **Yes**, then press **OK** button.

#### ChangeBkInkType Yes

The black ink drains while the Please Wait... message is displayed. The draining requires about 1 minute to complete.

As soon as processing is completed, the **Open** RightCover message is displayed.

#### 5 Open the right cover.

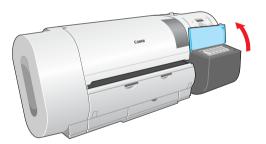

**6** Press down on the lever of the black ink tank and open the ink tank cover.

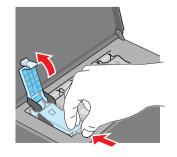

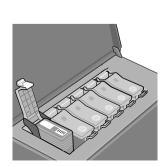

Chapter 1 Basic Procedures

Chapter 2 Using a Variety of Media

Chapter 3 Printing Methods for Different Objectives

Chapter 4 Maintaining the Printer

Chapter 5 Using the Printer in a Network Environment

Chapter 6 Troubleshooting

Chapter 7 Operation of the **Function Menus** 

# Contents

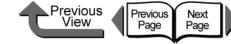

**8** With the black ink tank that you are going to

• Always hold an ink tank by its left and right grips (b)

• Never touch the ink supply port (a) or the terminal (c).

This could damage the ink tank, cause poor print

then remove from the bag.

Important

while you are handling it.

quality, or stain the work area.

use still in is bag, slowly rotate it 7 or 8 times

TOP

Chapter 1 Basic Procedures

Chapter 2 Using a Variety of

Chapter 3 Printing Methods for Different Objectives

Chapter 4 Maintaining the Printer

Chapter 5 Using the Printer in a Network Environment

Chapter 6 Troubleshooting

Chapter 7 Operation of the **Function Menus** 

Media

Contents

Index

Hold the black ink tank by the grips and remove it.

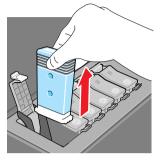

Place each ink tank in a vinyl or plastic bag and seal it.

#### Important

• If ink remains in a removed ink tank, store the ink tank with the ink supply port (a) pointing up. Ink leaked from ink tanks will stain the work area.

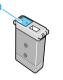

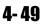

**9** With the ink supply port facing down and the label facing front as shown, insert the black ink tank into its holder.

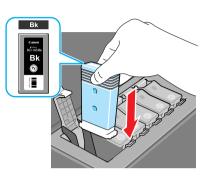

#### Important

• The ink tanks are shaped so the cover will not close if you set the wrong ink tank in a holder. If the ink tank cover does not close, confirm that the color label on the holder matches the color of the ink tank, and make sure that ink tank is facing the proper direction.

**10** Close the ink tank cover until you hear it catch.

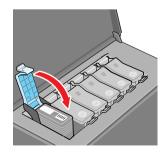

**11** Close the right cover.

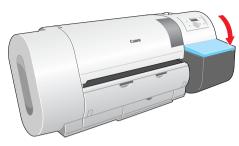

Previous

View

Previous

Page

Next Page

The name of the ink tank type you just set is displayed.

**12** Confirm that the ink type is correct then press **OK** button.

If the ink type display is incorrect press **Stop**, open the right cover, and replace the black ink tank.

• For a matte black ink tank:

ChangeBkInkType MBk Ink Tank OK?

• For a photo black ink tank:

ChangeBkInkType Bk Ink Tank OK?

The operation panel displays **Ink Filling..** while the ink fills. Ink filling requires about 15 minutes.

When the procedure is finished, the printer returns **Online**.

**13** Align the printhead.

 $(\rightarrow P.4-40)$ 

TOP

Chapter 1 Basic Procedures

Chapter 2 Using a Variety of Media

Chapter 3 Printing Methods for Different Objectives

Chapter 4 Maintaining the Printer

Chapter 5 Using the Printer in a Network Environment

Chapter 6 Troubleshooting

Chapter 7 Operation of the Function Menus

Contents

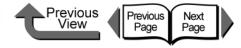

Chapter 5 Using the Printer in a Network Environment

Click on the checkbox to print the section contents.

| Before Using the Printer                                    |      |
|-------------------------------------------------------------|------|
| Required System Environment                                 |      |
| The Network Environment                                     |      |
| TCP/IP Network Settings (Windows, Macintosh, UNIX)          | 5-5  |
| Procedures Required for a TCP/IP Network                    | 5-5  |
| Connecting the LAN Cable                                    | 5-5  |
| Setting the Printer IP Address                              | 5-7  |
| Performing the TCP/IP Protocol Settings                     |      |
| Setting the Printer for Sharing                             | 5-18 |
| Macintosh Network Settings                                  | 5-20 |
| Procedures Required for a Macintosh Network                 | 5-20 |
| Setting a Macintosh                                         | 5-21 |
| Setting AppleTalk Protocol                                  | 5-25 |
| Install the Printer Driver                                  | 5-31 |
| NetWare Settings (Windows)                                  | 5-33 |
| Procedures Required for a NetWare Network                   | 5-33 |
| Setting the Printer Frame Type                              | 5-34 |
| Setting Up a NetWare Print Service                          |      |
| Setting NetWare Protocol                                    |      |
| Setting the Computer for NetWare                            | 5-44 |
| Printing with UNIX                                          | 5-45 |
| Using LPD to Print                                          | 5-45 |
| Using FTP to Print                                          | 5-46 |
| Initializing the Settings                                   | 5-47 |
| List of Network Settings                                    | 5-48 |
| Software Applications that can be used for Network Settings |      |

Chapter 1 Basic Procedures

Chapter 2 Using a Variety of Media

Chapter 3 Printing Methods for Different Objectives

Chapter 4 Maintaining the Printer

Chapter 5 Using the Printer in a Network Environment

Chapter 6 Troubleshooting

Chapter 7 Operation of the Function Menus

Contents

Index

 $\rightarrow\,$  Before clicking the Start Print button

5-1

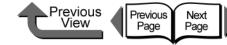

# **Before Using the Printer**

This section describes some points that you should know about checking the compatibility of network environments or the network that you are using before you use the optional network interface expansion board. For more details about the network settings, we recommend that you consult your network administrator.

## Required System Environment

This section describes the system environments that are supported by the network interface of the printer. The lists below describe the system environments required to support the network in use.

#### ■ Using a TCP/IP Network for Printing

- Compatible Operating Systems:
  - •Windows Server 2003
  - •Windows XP
  - •Windows 2000
  - •Windows NT 4.0
  - Windows Me, Windows 98
  - •Mac OS 8.6 or later
  - •Mac OS X v10.1 or later
  - Solaris Version 9
  - •Red Hat Linux 9
- Compatible Computer

5-2

- •IBM PC or IBM compatible PC
- •A Macintosh Series computer equipped with a Power PC processor
- Sun Microsystems SPARC platform computer

#### Note

- If you are using Windows NT 4.0, install Service Pack 6 or later.
- If you are using Mac OS X Ver. 10.2.5 or later, you can use the Mac OS Zeroconf function to connect. (Also, if you are using Mac OS 8.6, 9.x with the Canon imagePROGRAF printer driver for Macintosh installed, you can also use the Zeroconf function to connect the printer.)

#### Using an AppleTalk Network for Printing

- Compatible Computer
  - A Macintosh Series computer equipped with a Power PC processor.
- Compatible Operating Systems
  - Mac OS 8.6 or later
  - •Mac OS X v10.1 or later
- Compatible AppleTalk
  - EtherTalk Phase 2
- Required Memory
  - •24 MB or more for Mac OS 8.6, 32 MB or more for Mac OS 9.x
  - •128 MB or more is required for Mac OS X.

#### Note

 This printer is not compatible with a Macintosh LocalTalk Network. Chapter 1 Basic Procedures

Chapter 2 Using a Variety of Media

Chapter 3 Printing Methods for Different Objectives

Chapter 4 Maintaining the Printer

Chapter 5 Using the Printer in a Network Environment

Chapter 6 Troubleshooting

Chapter 7 Operation of the Function Menus

# Contents

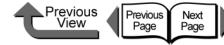

#### Using a NetWare Network for Printing

- Compatible Server
  - Novell NetWare Version 4.2/5.1/6.0
- Compatible Clients
  - Windows XP Professional
  - Windows 2000 Server
  - •Windows 2000 Professional
  - •Windows NT Server 4.0
  - •Windows NT Workstation 4.0
  - Windows Me, Windows 98
- Compatible Computer
  - IBM PC or IBM compatible PC

#### Note

NetWare Version 6.0 iPrint is not supported.

## The Network Environment

Use the diagrams as reference to determine the type of network where the printer is connected, and then follow the required procedure.

Windows Network Examples

If you are using Windows network, you can use TCP/IP as the protocol. (  $\rightarrow$  P.5-5)

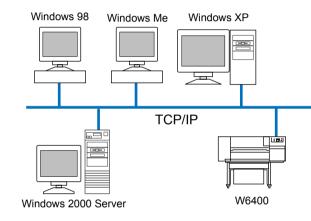

Note

- When you perform the settings for a TCP/IP network on a Windows computer, each computer can send print jobs directly to the printer connected to the network and have them print. Also, if a print server is set up for Windows Server 2003, Windows XP, Windows 2000, or Windows NT, each printer can send print jobs to the print server, the print server can manage these jobs, and then send them directly to the printer on the network. This greatly increases the efficiency of job execution. For more details about print server settings, please refer to "Setting the Printer for Sharing". (→ P.5-18)
- The NetBIOS protocol cannot be used with this printer.

Chapter 1 Basic Procedures

Chapter 2 Using a Variety of Media

Chapter 3 Printing Methods for Different Objectives

Chapter 4 Maintaining the Printer

Chapter 5 Using the Printer in a Network Environment

Chapter 6 Troubleshooting

Chapter 7 Operation of the Function Menus

# Contents

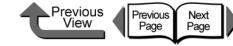

Macintosh Network Examples

For a Macintosh computer, the AppleTalk (EtherTalk) or TCP/IP, or Zeroconf (Mac OS X Ver. 10.2.5 or later) protocol is used. ( $\rightarrow$  P.5-20)

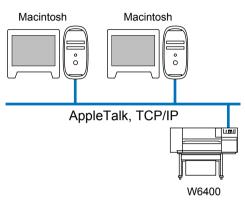

Note

 The TCP/IP and AppleTalk protocols can be used together even in a NetWare server network environment, In such a case, be sure to set which protocol to use.

Basic Procedures

Chapter 1

Chapter 2 Using a Variety of Media

Chapter 3 Printing Methods for Different Objectives

Chapter 4 Maintaining the Printer

Chapter 5 Using the Printer in a Network Environment

Chapter 6 Troubleshooting

Chapter 7 Operation of the Function Menus

Contents

Index

NetWare Network Examples

The NetWare protocol is used for printing in the network environment shown in the illustration below. The Net-Ware client software must be installed on every Server and Client computer. ( $\rightarrow$  P.5-33)

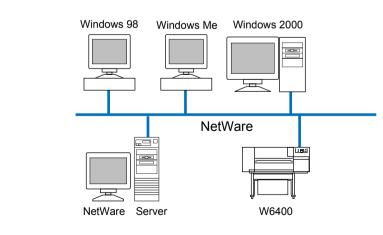

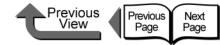

# TCP/IP Network Settings (Windows, Macintosh, UNIX)

 $\rightarrow$  P.5-5

This chapter describes the setting methods and procedures for connecting the printer to a TCP/IP network.

## Procedures Required for a TCP/IP Network

Here is a summary of the procedures required to set the printer for use on a TCP/IP network.

The following procedure should be performed by the network system administrator.

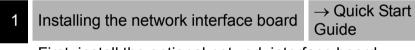

First, install the optional network interface board

Connecting the LAN Cable

Connect the LAN port to the HUB with the LAN cable.

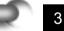

Setting the Printer IP Address  $\rightarrow$  P.5-7

Set an IP address that will allow the printer to communicate with the computer that you want to use. Use either of the utilities below to perform this setting.

- GARO Device Setup Utility (Canon software application provided with the printer.)
- ARP/PING Command
- Printer operation panel

4 Install the Printer Driver

 $\rightarrow$  Quick Start Guide

Install the Canon imagePROGRAF printer driver for either Windows or Macintosh (OS X). Follow the procedure on the Quick Start Guide to install the printer driver. There is no printer driver for UNIX.

5 Performing the TCP/IP Protocol Settings

→ P.5-15

Performing the TCP/IP protocol settings according to you needs as required. You can use the Web Browser to perform these settings from your computer.

# Connecting the LAN Cable

**1** Use a LAN cable to connect the printer LAN port to the HUB port.

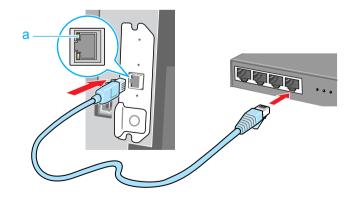

Chapter 1 Basic Procedures

Chapter 2 Using a Variety of Media

Chapter 3 Printing Methods for Different Objectives

Chapter 4 Maintaining the Printer

Chapter 5 Using the Printer in a Network Environment

Chapter 6 Troubleshooting

Chapter 7 Operation of the Function Menus

Contents

**2** Use a LAN cable to connect the computer LAN port to the HUB port.

#### Note

- When this printer is connected to and used on a network, switch the printer on then check the LINK lamp (a) to confirm that it lights and remains on. This lamp lights green with a 100-Base-TX connection and lights yellow for a 10-BaseT connection.
- If the LINK lamp does not light, check the following points:
  - Is the HUB switched on? If the HUB is switched off, switch it on.
  - Is the LAN cable connected correctly? Confirm that the LAN cable connectors are clicked and locked in place correctly.
  - Is the LAN cable defective?

Connect another LAN cable and visually check the lamp again.

- Is the communication method correct for the HUB? If the communication method (mode and speed) set for the printer and the HUB with auto recognition do not match, follow the procedure below to perform the connection settings manually.
  - 1. Press the **Online** button to display **MAIN MENU**.
  - 2. Press [ ◀ ] or [ ▶ ] to select **Interface Setup** then press [ ▼ ].
  - 3. Press [ ◀ ] or [ ▶ ] to select **Ethernet Driver** then press [ ▼ ].
  - 4. Press [ ◀ ] or [ ▶ ] to select **Auto Detect** then press [ ▼ ].

- 5. Press [ ◀ ] or [ ▶ ] to select **Off**, then press **OK** button.
- Press [ ◀ ] or [ ▶ ] to select Comm. Mode then press [ ▼ ].
- Press [ ◀ ] or [ ▶ ] to select Half Duplex or Full Duplex then press OK button.
- 8. Press [ ◀ ] or [ ▶ ] to select **Ethernet Type** then press [ ▼ ].
- 9. Press [ ◀ ] or [ ▶ ] to select **10 Base-T** or **100 Base-TX** then press **OK** button.
- 10.Press [ ◀ ] or [ ▶ ] to select **Spanning Tree** then press [ ▼ ].
- 11.Press [ ◀ ] or [ ▶ ] to select **Not Use** or **Use** then press **OK** button.
- 12.Press [▲] twice to display **Store Setting** then press [▼].
- 13.Press the **OK** button.

TOP

Next Page

> Chapter 1 Basic Procedures

Chapter 2 Using a Variety of Media

Chapter 3 Printing Methods for Different Objectives

Chapter 4 Maintaining the Printer

Chapter 5 Using the Printer in a Network Environment

Chapter 6 Troubleshooting

Chapter 7 Operation of the Function Menus

Contents

Index

#### Previous View Page

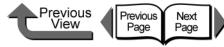

Chapter 1 Basic Procedures

Chapter 2 Using a Variety of

Chapter 3

Chapter 4

Chapter 5 Using the Printer in a Network Environment

Troubleshooting

Chapter 7

### Contents

Index

Media

Maintaining the Printer

Chapter 6

Operation of the **Function Menus** 

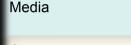

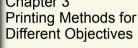

## Setting the Printer IP Address

Before setting the printer protocol, you must set the IP address to enable communication between the printer and the computer. Use either of the utilities below to perform this setting. Use whichever is easiest to perform the settings.

• GARO Device Setup Utility ( $\rightarrow$  P.5-7)

Use this software utility to perform the computer settings if you are using a Windows computer. Perform the subnets mask and default gateway settings with the Remote UI.

• ARP/PING Command ( $\rightarrow$  P.5-10)

Use this command to perform the printer IP address setting on the command prompt screen. Performing the subnets mask and default gateway settings with the Remote UI.

Printer Operation Panel ( $\rightarrow$  P.5-12)

To connect a Macintosh via an AppleTalk connection, perform the settings on the printer operation panel. However, you can print without performing the printer network settings if you use the Zeroconf function (IP Print (Auto)) with Max OS X Ver. 10.2.5 or later to connect the printer.

#### Important

• Before setting the IP address, confirm that the printer is switched on and connected to the network.

Setting the frame type with GARO Device Setup Utility

If you are using Windows, use the GARO Device Setup Utility, the software utility provided with the printer, to perform the printer network settings.

Installing GARO Device Setup Utility

#### Important

 If you are using Windows Server 2003, Windows XP, Windows 2000, or Windows NT 4.0, you must log in as a member of the Administrators group.

Mount the provided User Software CD-ROM in the computer CD-ROM drive.

Setup Menu window appears.

# Note

 If the AutoPlay function is switched off, double-click the My Computer icon on the desktop, click the CD-ROM drive icon, and then from the File menu select AutoPlay.

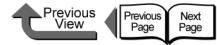

Follow the instructions on the screen.

Setup Utility.

Setting Network Information

Windows Update

👼 Programs

Settings

🤾 Search

🔁 Run..

Shut Down..

🛃 Start 🛛 🚮 🥭 🗐

Printer View Help Protocol Settings

Exit

1 object(s)

V Documents

😭 Set Program Access and Defaults

This completes the installation of the GARO Device

On the desktop, click the Start button, point

Setup Utility > GARO Device Setup Utility.

Canon Printer Uninstalle

👼 GARO Device Setup Utility

Select the name of the printer you want to

Protocol Settings from the Printer menu.

W6400P

set from the list of printer names, then select

- 🗆 ×

to Programs, then select GARO Device

Accessorie:

🗟 Startur

#### TOP

Chapter 1 Basic Procedures

Chapter 2 Using a Variety of Media

Chapter 3

Chapter 4 Printer

Chapter 5 Using the Printer in a Network Environment

Chapter 6 Troubleshooting

Chapter 7

Contents

Printing Methods for Different Objectives

Maintaining the

Operation of the **Function Menus** 

Index

# Click the Install Individual Software button.

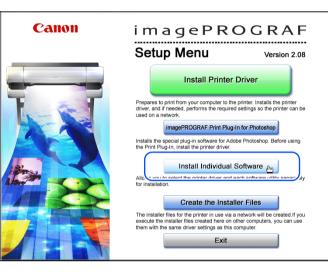

3 Click the Install button of the GARO Device Setup Utility.

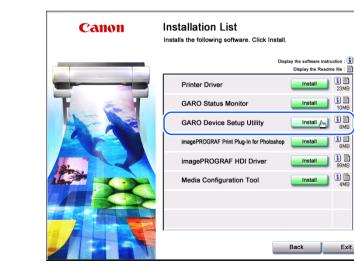

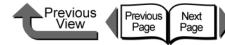

- 🗆 ×

Click the **OK** button when the confirmation

Re-starting the network interface board may require some time. If necessary, please select Refresh in the View menu

OK

settings, select Exit from the Printer menu.

Product Nam

When you are finished performing the

message is displayed.

🙀 GARO Device Setup Utility - TCP/

Printer View Help

1 object(s)

Protocol Settings

5

after waiting a few minutes and confirm the new settings

#### TOP

Chapter 1 Basic Procedures

Chapter 2 Using a Variety of Media

Chapter 3

Chapter 5 Using the Printer in a Network Environment

Chapter 6 Troubleshooting

Chapter 7 Operation of the **Function Menus** 

Contents

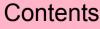

Printing Methods for Different Objectives

Chapter 4 Maintaining the Printer

Index

3 Enter the IP Address, Subnet Mask, and Gateway Address assigned to the printer and click the Set button.

If the IP address is set automatically, select Automatic for the Setting IP Address, then click the check boxes for DHCP, BOOTP, or RARP for the features you want to use. To specify a fixed IP address, select Manual for the Setting IP Address.

| ICP/IP              |                       |
|---------------------|-----------------------|
| Frame Type:         | ETHERNET II           |
| Setting IP Address: | Manual                |
|                     | 🗖 RARP 🗖 BOOTP 🗖 DHCP |
| IP Address:         | XXX. XXX. XXX. XXX    |
| Subnet Mask:        | XXX. XXX. XXX. XXX    |
| Gateway Address:    | XXX. XXX. XXX. XXX    |
| NetWare             |                       |
| Frame Type:         | Disabled 💌            |
| AppleTalk           |                       |
| Phase:              | Disabled              |

The printer is shipped from the factory with AppleTalk and NetWare disabled for use. When printing via AppleTalk, select Phase2 for AppleTalk Phase.

When printing with NetWare, select the frame type in use for NetWare Frame Type.

5-9

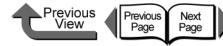

Chapter 1 Basic Procedures

Chapter 2 Using a Variety of Media

Chapter 3 Printing Methods for Different Objectives

Chapter 4 Maintaining the Printer

Chapter 5 Using the Printer in a Network Environment

Chapter 6 Troubleshooting

Chapter 7 Operation of the **Function Menus** 

Contents

Setting with the ARP/PING Command

To perform the setting with the ARP/PING command, vou need the MAC address of the printer. The MAC address can be found printed on the status print or on the seal attached to the expansion board, or on the Information menu displayed on the printer operation panel.

Checking the Printer MAC Address

Perform the procedure below to print a Status Print so you can check the MAC address. Before printing, set a roll of media larger than A3.

# Note

- The MAC address can be found printed on the nozzle check pattern or the printhead adjustment pattern, or on the printer operation panel: MAIN MENU > Information > MAC Address.
  - If the printer power is off, press the **Power** button to switch the printer on.

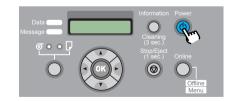

After a few moments, Online appears in the display.

**2** Press the **Online** button to display **MAIN** MENU.

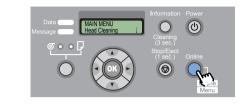

3 Press [ ◀ ] or [ ▶ ] to select **Test Print** then press [ - ].

MAIN MENU Test Print

Press [ ◀ ] or [ ▶ ] to select Status Print, then press **OK** button.

Test Print Status Print

The information about the printer settings is printed. After the nozzle check pattern has printed Online is displayed in the operation panel and the printer is ready to print.

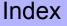

Previous Previous Next View Page Page

If you are using a Windows computer, start

from the MS-DOS prompt or the command

If you are using UNIX or Linux, open the Console

Execute the following commands to add

Specify the IP address assigned to the printer. Enter

the 4-digit numbers (decimal number 0 to 255) using

Specify the fixed MAC address of the printer. 2 digits

arp -s XXX.XXX.XXX.XXX 00-00-85-XX-XX-XX

periods (.) as delimiters. Confirm the allocated

address with the network system administrator.

for each column, using hyphens as delimiters.

static entries to the arp table.

arp -s <IP Address> <MAC Address>

Setting the IP Address

prompt.

screen.

IP Address:

MAC Address:

Entry Sample:

1

TOP

Chapter 1 Basic Procedures

Chapter 2 Using a Variety of

Chapter 3 Printing Methods for Different Objectives

Chapter 4

Chapter 5 Using the Printer in a Network Environment

Chapter 6

Chapter 7 Operation of the

Contents

Media

Maintaining the Printer

Troubleshooting

**Function Menus** 

Index

The MAC Address is printed in the Status Print at the location indicated in the sample below.

Canon imagePROGRAF W6400PG Status Print S/C:Ver.00.XX S/BOOT:Ver.00.XX E/C:Ver.00.XX E/Rel:Ver.0001 E/BOOT:Ver.1.XX BK:80% C:80% M:80% Y:80% PC:80% PM:80% MC:72 Media Type : Plain Paper Adjust Printer Head Adjust Auto Print : On A1:0 A2:0 A3:0 A4:0 A5:0 A6:0 B1:0 B2:0 B3:0 B4:0 B5:0 B6:0 C2:0 C3:0 C4:0 C5:0 C6:0 عطر0 D3:0 D4:0 D5:0 عو €2:0 E3:0 EA Zone Ethernet Driver : Off Auto Type : Full Duplex : 100BaseTx Speed Snanning Trad MAC Address : 000085XXXXX System setup Warning Buzzer : On Head Ht. : On Media : On : Enable Cutter Keep Media Size : On Chk Remain Roll : Off : 10pages Nozzle Check Stop Ink Check : Off Off Off Off Off Off : 15min. Sleep Timer Length unit : meter : カタカナ Language Information RAM : 64MB Ext. Interface : LAN Error Log 01:E00000 02:E00000 03:E00000 04:E00000 05:E00000 Counter Cutter : 20

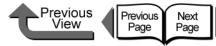

Setting with the Printer Operation Panel

subnet mask, and default gateway.

MENU.

then press  $[\bullet]$ .

MAIN MENU

Set Interface

press [ - ].

press [ - ].

Interface Set

TCP/IP

TCP/IP IP Setting

3

The network information can be set up on the printer

operation panel. Enter the settings for the IP address,

Press the **Online** button to display **MAIN** 

**2** Press [ ◀ ] or [ ▶ ] to select **Interface Setup** 

Press [ ◀ ] or [ ▶ ] to select **TCP/IP**, then

Press [ ◀ ] or [ ▶ ] to select **IP Setting**, then

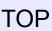

Chapter 1 Basic Procedures

Chapter 2 Using a Variety of

Chapter 3 Printing Methods for Different Objectives

Chapter 4 Maintaining the Printer

Chapter 5 Using the Printer in a Network Environment

Chapter 6 Troubleshooting

Chapter 7 Operation of the **Function Menus** 

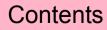

Media

Index

3 Execute the following commands to set the IP address for the printer. ping <IP Address> -1 479 IP address:

Specify the same IP address used in Step 2.

#### Entry Sample:

ping XXX.XXX.XXX.-1 479

(For Windows)

ping -s 479 XXX.XXX.XXX.XXX

(For Red Hat Linux)

ping -s XXX.XXX.XXX 479

(For Solarius)

## Note

- The "l" of the "-1" entry is an alphabetic lower case "l" (el).
- The subnet mask and gateway address are set to "0.0.0".

After completing the above settings, use the Remote UI or the printer operation panel to perform the subnet mask and gateway address settings for your network.  $(\rightarrow P.5-12, P.5-15)$ 

This completes the preparation for printer protocol settings.

5-12

5 Press [ ◀ ] or [ ▶ ] to select **IP Address**, then press [ - ].

**IP** Setting **IP** Address

**6** Press [ ◀ ] or [ ▶ ] to change the number setting of the IP address, then press the **OK** button.

IP Address =0.0.0.0

To enter the IP address allocated for the printer, press [ 4 ] or [ • ] to change the number, then press [ ] or the **OK** button.

The selected digit increments by 1 every time you press [ )]. However, at 255 the number rolls up to 0.

The selected digit decrements by 1 every time you press [ ◀ ]. However, at **0** the number rolls up to **255**.

| IP Address |
|------------|
| =XXX.0.0.0 |

# Note

 If you press and hold the [ ◀ ] or [ ▶ ] button, the value increases or decreases in steps of 10

Repeat Steps 6 to 7 to enter the IP address assigned to the printer.

IP Address =XXX.XXX.XXX.XXX

Press [▲] once then press [◀] or [▶] to select Subnet Mask then press [ - ].

Previous

View

Previous

Page

Next

Page

**IP** Setting Subnet Mask

**10** Press [ ◀ ] or [ ▶ ] to change the number setting of the subnet mask, then press OK button.

> Subnet Mask =0.0.0.0

9

Press [ 4 ] or [ • ] to set the number of the subnet mask in use on the network, then press OK button.

The selected digit increments by 1 every time you press [ > ]. However, at 255 the number rolls up to 0.

The selected digit decrements by 1 every time you press [ ◀ ]. However, at **0** the number rolls up to **255**.

Subnet Mask =XXX.0.0.0

**12** Repeat Steps 10 to 11 to enter the subnet mask that the network is using.

> Subnet Mask =255.255.255.0

Enter the default gateway.

TOP

Chapter 1 Basic Procedures

Chapter 2 Using a Variety of Media

Chapter 3 Printing Methods for Different Objectives

Chapter 4 Maintaining the Printer

Chapter 5 Using the Printer in a Network Environment

Chapter 6 Troubleshooting

Chapter 7 Operation of the **Function Menus** 

Contents

**13** Press [▲] once then press [◀] or [▶] to

select **Default G/W** then press [ - ].

**14** Press [ ◀ ] or [ ▶ ] to change the number

setting of the default subnet mask, then

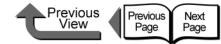

If you want to cancel the setting, press Stop button

The printer restarts after Storing appears on the

When you are finished with the settings, the printer

If an error occurs, check the settings then set them

If you need to change the IP address, subnet mask, or

default gateway, you must perform Step 18 to register

the setting. If the setting is not registered, the entered

Chapter 1 Basic Procedures

Chapter 2 Using a Variety of Media

Chapter 3 Printing Methods for **Different Objectives** 

Chapter 4 Printer

Chapter 5 Using the Printer in a Network Environment

Chapter 6 Troubleshooting

Chapter 7

Maintaining the

Operation of the **Function Menus** 

Contents

Index

18

Press the **OK** button

for at least 1 second.

Store Setting OK?

display.

again.

Important

returns **Online** 

value will not be enabled.

#### Store Setting is displayed.

To enter the default gateway IP address, press [ 4 ] or [ • ] to select the number to change, then press **OK** button.

The selected digit increments by 1 every time you press [ > ]. However, at 255 the number rolls up to 0.

The selected digit decrements by 1 every time you press [ ◀ ]. However, at **0** the number rolls up to **255**.

Default G/W =XXX.0.0.0

**IP** Setting Default G/W

Default G/W =0.0.0.0

press OK button.

16

15

Repeat Steps 14 to 15 to enter the default gateway IP address.

Now you are ready to register the IP address, subnet mask, and default gateway setting.

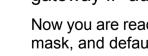

Default G/W

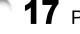

Press the [  $\blacktriangle$  ] button 3 times.

=XXX.XXX.XXX.XXX

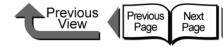

Chapter 1 Basic Procedures

Chapter 2 Using a Variety of Media

Chapter 3 Printing Methods for Different Objectives

Chapter 4 Maintaining the Printer

Chapter 5 Using the Printer in a Network Environment

Chapter 6 Troubleshooting

Chapter 7 Operation of the Function Menus

Contents

Index

Performing the TCP/IP Protocol Settings

**Remote UI**, the software application built into the network interface of this printer, allows you to use a Web browser on your computer to monitor the status of the printer and perform the network information settings for the printer.

■ Setting up with a Web Browser (Remote UI)

The procedure below describes how to use Remote UI to perform the network information settings.

#### 

- For the Web Browser, use Netscape Navigator/ Communicator 6.0 or later, or use Internet Explorer 5.01 or later. The Safari web browser for the Macintosh is not compatible.
- The connection cannot be set up through a proxy server. If the network environment employs a proxy server, in the Web Browser proxy server settings add the IP address of the printer to the Exceptions (addresses not used by the proxy). (The settings may differ depending on the environment.)
- In the Web Browser perform the settings so JavaScript and cookies can be used.
- If more than one remote UI is being used, then the most recent settings remain enabled. Starting and using only one Remote UI at a time is recommended. Starting and using only one Remote UI at a time is recommended.

Note

• When the Remote UI is running with the printer name, make sure that the DNS settings for the DNS environment and board have been set up correctly.

Start the Web Browser, enter the following URL for the **Location** or the **Address**, then press the **Enter** key.

http://<Printer IP Address or name>/

Entry Sample : http://XXX.XXX.XXX/

5-15

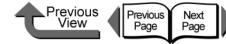

| TOP | ) |
|-----|---|
|     |   |

#### Click and select Administrator Mode then click the Logon button.

English is set as the default display language for the Remote UI mode. Select Administrator Mode, then click the Logon button.

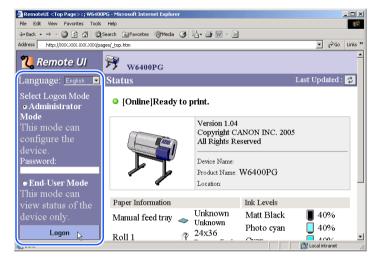

The Remote UI starts.

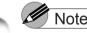

- Note
  - If a password has been set for the printer, enter the password and then click the Logon button. If no password has been set, then no password entry is required.

#### 3 Select Network in the Device Manager menu on the left

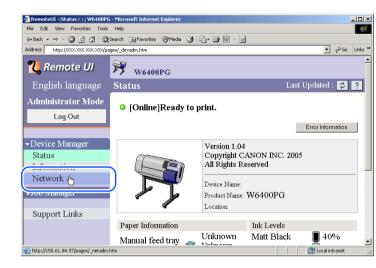

The Network page appears.

#### Click the Edit... button to the right of TCP/IP protocol.

| RemoteUI <network>:; W6400PG - M</network> | crosoft Internet Explorer     |     | <u>_ 0 ×</u>   |
|--------------------------------------------|-------------------------------|-----|----------------|
| File Edit View Favorites Tools Help        |                               |     | <b>18</b>      |
| ⇔Back • ⇒ • 🔕 🗿 🐴 🕲 Search                 | 🝙 Favorites 🛞 Media 🎯 🛃 🗃 🗃   | -   |                |
| Address 🚳 http://xxx.xxx.xxx.xxx/pages/_r  | etadm.htm                     |     | ▼ 🖓 Go Links × |
|                                            | TCP/IP                        |     | Egit           |
|                                            | Use DHCP:                     | Off |                |
|                                            | Use BOOTP:                    | Off |                |
|                                            | Use RARP:                     | Off |                |
|                                            | RAW Mode Bi-direction:        | Off |                |
|                                            | Enable DNS Dynamic<br>Update: | Off |                |
|                                            | Use Zeroconf Function:        | On  | -              |

The Edit TCP/IP Protocol Settings page opens.

#### Chapter 1 Basic Procedures

Chapter 2 Using a Variety of Media

Chapter 3 Printing Methods for Different Objectives

Chapter 4 Maintaining the Printer

Chapter 5 Using the Printer in a Network Environment

Chapter 6 Troubleshooting

Chapter 7 Operation of the **Function Menus** 

## Contents

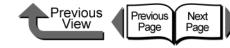

Chapter 1 Basic Procedures

Chapter 2 Using a Variety of Media

Chapter 3 Printing Methods for Different Objectives

Chapter 4 Maintaining the Printer

Chapter 5 Using the Printer in a Network Environment

Chapter 6 Troubleshooting

Chapter 7 Operation of the Function Menus

#### Contents

Index

| 5 | Perform | the | settings | for | each | item. |
|---|---------|-----|----------|-----|------|-------|
|---|---------|-----|----------|-----|------|-------|

| Address http://xxx.xxx.xxx.xxx | X/pages/ed_tcp.htm             |                       | ▼ ∂ G            |
|--------------------------------|--------------------------------|-----------------------|------------------|
| English language               | Edit TCP/IP Protocol Setting   | s                     | Last Updated : 🕏 |
| Administrator Mode             | Change the following settings. |                       | OK Can           |
| Log Out                        | Frame Type:                    | Ethernet II           |                  |
| ▼Device Manager                | Use DHCP                       |                       |                  |
| Status                         | 🗆 Use BOOTP                    |                       |                  |
| Information                    | 🗆 Use RARP                     |                       |                  |
| Network                        | □ RAW Mode Bi-direction        |                       |                  |
| ▶Job Manager                   | 🗖 Enable DNS Dynamic Update    |                       |                  |
| Support Links                  | ☑ Use Zeroconf Function        |                       |                  |
|                                | IP Address:                    | ××××××××              |                  |
|                                | Subnet Mask:                   | ×××××××××             |                  |
|                                | Gateway Address:               | ×××××××××             |                  |
|                                | Primary DNS Server Address:    | 0.0.0.0               |                  |
|                                | Secondary DNS Server Address:  | 0.0.0                 |                  |
|                                | DNS Host Name:                 | NB-15FB000085XXXXX    |                  |
|                                | DNS Domain Name:               |                       |                  |
|                                | Multicast DNS Service Name:    | Canon W6400PG (XXXXX) |                  |

If the IP address is to be acquired automatically, click on the check box for the method to be used: **Use DHCP**, **Use BOOTP**, or **Use RARP**. Remove all three of the checkmarks if you specify the IP address.

## Note

 With DHCP, BOOTP, or RARP used to set the IP address setting when the printer starts up, or when it is reset, a query determines whether DHCP, BOOTP, or RARP can be used, then the first setting method that can be recognized and used to assign the IP address. If the check box for Use DHCP, Use BOOTP, or Use RARP is clicked off, the check is not performed with that function.

If any of the items cannot be used, then the setting for **IP Address** is assigned as the IP address.

- The check to determine whether DHCP, BOOTP, or RARP can be used requires about 1 or 2 minutes to execute. Clicking off the check boxes for a method that cannot be used is recommended.
- When DHCP, BOOTP, or RARP is used to assign the IP address, the server in the network that uses this protocol must be running.
- If you are using a DNS server, click the Enable DNS Dynamic Update check box on, and then enter the Primary DNS Server Address, Secondary DNS Server Address, DNS Host Name, and DNS Domain Name.
- Enter the text or hyphen (-) for the name of the host in the DNS Host Name box (Limit: 63 characters). However, you cannot enter a number or hyphen at the beginning of the name or enter a hyphen at the end of the name.
- Enter characters, hyphens, or periods for the **DNS Domain Name** (Limit: 64 characters). However, you cannot enter a number, hyphen, or period at the beginning of the name or enter a hyphen or period at the end of the name.

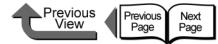

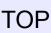

6 Click the OK button.

When you return to **Network** under **Device Manager**, press the **Reset** button.

| Address 🗃 http://xxx.xxx.xxx.xxx/p | Search 📓 Favorites 🛞 Media 🌀 | 19.9.9 B     |      |              |            | € Go    | 1. |
|------------------------------------|------------------------------|--------------|------|--------------|------------|---------|----|
| Address 🙋 http://xxx.xxx.xxx.xxx/p |                              |              |      |              |            | (~G     |    |
| <b>" R</b> emote UI                | <b>W6400PG</b>               |              |      |              |            |         |    |
| English language                   | Network                      |              |      | Last Up      | dated :    | ¢       | E  |
| Administrator Mode                 | Network Interface            |              |      |              |            |         |    |
| Log Out                            | Physical Interface:          | NB-15FB      |      |              |            |         |    |
|                                    | Transmission Rate:           | 100Mbps      |      |              |            |         |    |
| -Device Manager                    | MAC Address:                 | 000085XXXXXX |      |              |            |         |    |
| Status                             | Firmware Level:              | X.XX         |      |              |            |         |    |
| Information                        |                              |              |      |              |            |         | -  |
| Network                            |                              | R            | eset | Reset to Def | fault sett | ngs     |    |
| ∙Job Manager                       | Firmware                     |              |      |              |            |         |    |
| Comparent T imbre                  | Version :                    | 37 3737      |      |              |            |         |    |
| Support Links                      | version :                    | X.XX         |      |              |            |         |    |
|                                    |                              |              |      |              | Downloa    | ad Site |    |
|                                    |                              |              |      | _            |            |         |    |
|                                    | Protocols                    |              |      |              |            |         |    |
|                                    | 🗸 😥 TCP/IP                   |              |      |              |            |         |    |
|                                    | 4⊇ NetWare                   |              |      |              |            |         |    |

The printer network interface restarts and enables the settings.

#### Setting the Printer for Sharing

Performing the print server settings in the following procedure for a network set up with Windows Server 2003, Windows XP, Windows 2000, or Windows NT 4.0, greatly improves the efficiency of managing the network printer. After you set up the print server, print jobs are managed by the print server. Also, if you install alternate drivers for the print server beforehand, each computer can install the printer driver via the network.

#### Important

 The printer share settings should be performed by the network system administrator. These settings cannot be done on a Windows 98 server.

Open the **Sharing** sheet of the **Printer Properties** dialog box.

- Click the Start button then select Settings > Printers.
- Click the icon of the printer to use, then from the File menu select Sharing.

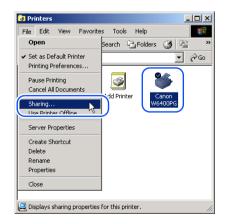

#### Chapter 1 Basic Procedures

Chapter 2 Using a Variety of Media

Chapter 3 Printing Methods for Different Objectives

Chapter 4 Maintaining the Printer

Chapter 5 Using the Printer in a Network Environment

Chapter 6 Troubleshooting

Chapter 7 Operation of the Function Menus

Contents

#### **2** Perform the settings for printer sharing.

- Select Shared as then enter the desired name of the printer for sharing.
- Click the Additional Drivers... button (click the Alternate Drivers button in Windows NT 4.0) and select the printer driver to install.
- Press the OK button. A screen appears so you can select the location of the printer driver files when you install additional (alternative) drivers, so mount the User Software CD-ROM provided for this printer in the CD-ROM drive and select the folder.

| Canon W6400PG Properties General Shaing Ports Advanced Color Management Security Device Settings                                                                                                | <u>?×</u> |
|----------------------------------------------------------------------------------------------------|-----------|
| Canon W6400PG                                                                                                    |           |
| Shared as: CanonW6400PG                                                                                                    |           |
| Drivers for different versions of Windows If this pinter is shared with users running different versions of Windows then you will need to install additional drivers for it. Additional Drivers |           |
| OK N Cencel Apply H                                                                                                    | elp       |

#### Important

 If you are using Windows NT 4.0 you will need Service Pack 6 or later for Windows NT installed on the computer in order to use the alternate drivers function.

This completes the settings for printer sharing.

To install the printer driver on other computers, when you select **Network Printer** on the Printer Wizard screen for the selection of the destination for the printer connection, be sure to select the printer set up for sharing by the print server.

Previous

View

Previous

Page

Next Page

#### Note

 If the printer is shared where IIS is installed on Windows Server 2003, Windows XP, or Windows 2000, install DSE (Device Status Extension) stored on the provided User Software CD-ROM so you can use the Web Browser on the client computer to manage information displays and print jobs. For more details about how to install DSE, refer to the Readme.txt in the DSE file located in the DSE folder on the User Software CD-ROM. TOP

Chapter 1 Basic Procedures

Chapter 2 Using a Variety of Media

Chapter 3 Printing Methods for Different Objectives

Chapter 4 Maintaining the Printer

Chapter 5 Using the Printer in a Network Environment

Chapter 6 Troubleshooting

Chapter 7 Operation of the Function Menus

Contents

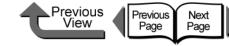

# Macintosh Network Settings

This section describes how to connect to a network using AppleTalk, IP Print, Canon IP (GARO) and Zeroconf and how to perform the settings so the printer can be used.

# Procedures Required for a Macintosh Network

Here is a summary of the procedures required to set the printer for use on a Macintosh network.

The following procedure should be performed by the network system administrator.

| 1 | Installing the network interface board     | $\rightarrow$ Quick Start Guide |
|---|--------------------------------------------|---------------------------------|
|   | First, install the optional network interf | ace board.                      |
| 2 | Connecting the LAN Cable                   | → P.5-5                         |
|   | Connect the LAN port to the HUB with       | the LAN cable.                  |
|   |                                            |                                 |

- Setting a Macintosh  $\rightarrow$  P.5-21
  - Confirm the network settings for the Macintosh.

#### Setting AppleTalk Protocol

 $\rightarrow$  P.5-25

Enable the AppleTalk protocol to connect the printer via AppleTalk. Set the IP address on the printer operation panel then use the Web browser to set the protocol for the printer name and zone settings and IP Print or Canon IP (GARO) connection.

- Web Browser (Remote UI)
- Printer operation panel

#### Install the Printer Driver

→ P.5-31

Follow the procedure in the Quick Start Guide to install Canon imagePROGRAF printer driver on the Macintosh.

#### Note

- Here we will describe as an example connection to a Macintosh computer with its built-in, standard Ethernet port. If you are installing a expansion network interface board or a wireless LAN, be sure to select the name of that port.
- If you are using Mac OS 8.6/9x, you can use the printer on an IP Print network. IP Print uses the TCP/ IP protocol. If the TCP/IP settings are enabled with IP Print (Auto) then the printer can be used by simply connecting it to the LAN. If the printer is connected with an IP Printer, first register the IP Address (Chooser > Registering IP Address) then select the IP Printer and the printer name.

Chapter 1 Basic Procedures

Chapter 2 Using a Variety of Media

Chapter 3 Printing Methods for Different Objectives

Chapter 4 Maintaining the Printer

Chapter 5 Using the Printer in a Network Environment

Chapter 6 Troubleshooting

Chapter 7 Operation of the Function Menus

## Contents

Previous Previous View Page

Next Page

Chapter 1 Basic Procedures

Chapter 2 Using a Variety of

Chapter 3

Chapter 4 Maintaining the Printer

Chapter 5 Using the Printer in a Network Environment

Chapter 6 Troubleshooting

Chapter 7 Operation of the **Function Menus** 

Contents

Media

Printing Methods for Different Objectives

Index

- If you are using Mac OS Ver. 10.1 or later, you can use the printer on a Canon IP (GARO) network. Canon IP (GARO) uses the TCP/IP protocol. The printer can be used as soon as the TCP/IP settings are enabled between the Macintosh computer and the printer and the printer IP address has been defined.
- If you are using Mac OS X Ver. 10.2.5 or later, you can use the Zeroconf function to connect. Zeroconf uses the TCP/IP protocol. As soon the TCP/IP settings are enabled for the Macintosh computer, the printer can be used by simply connecting it to the LAN. Zeroconf (the abbreviation for **Zero Configuration**) is network technology that requires neither an IP address nor a DNS service name.

## Setting a Macintosh

- Setting the AppleTalk Network Functions
- For Mac OS 8.6/9.x

Use Chooser and the AppleTalk item of Control Panel to confirm the Macintosh network settings.

- 1 Confirm that AppleTalk can be used.
  - From the Apple menu select Chooser.
  - Confirm that Active is selected for AppleTalk. If Inactive is selected, select Active,

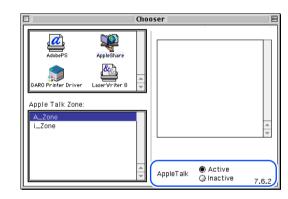

Previous Previous Next View Page Page

Chapter 1 Basic Procedures

- Chapter 2 Using a Variety of Media
- Chapter 3 Different Objectives

Chapter 4 Printer

Chapter 5 Using the Printer in a Network Environment

Chapter 6 Troubleshooting

Chapter 7 Operation of the **Function Menus** 

Contents

Printing Methods for

Maintaining the

Open Network under System Preferences.

Confirm the AppleTalk settings with Network of System

• For Mac OS X

Preferences.

- **2** At the **Show** setting select **Built-in Ethernet**.
- 3 Select the AppleTalk sheet and confirm that Make AppleTalk Active is selected.

If this item is not checked, select it and then click the Apply Now button.

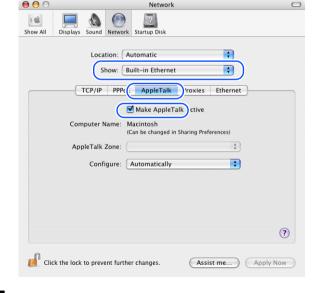

## Close Network to save the settings.

This completes the AppleTalk network settings for a Macintosh.

#### Confirm that Ethernet is selected for the AppleTalk connection. Start AppleTalk on Control Panel.

▼ Select Ethernet.

| Printer Port            |  |
|-------------------------|--|
| Connect (a: Ethernet    |  |
| _ Setup                 |  |
| Current zone : A_Zone 🜩 |  |
| 2                       |  |

Close AppleTalk to save the setting.

This completes the AppleTalk network settings for a Macintosh.

#### Important

• Be sure to select the **Printer Port** if Ethernet is connected via LocalTalk.

Chapter 1 Basic Procedures

Chapter 2

Chapter 3

Chapter 4 Printer

Chapter 5 Using the Printer in a Network Environment

Chapter 6 Troubleshooting

Chapter 7 Operation of the **Function Menus** 

Contents

Using a Variety of Media

Printing Methods for Different Objectives

Maintaining the

TCP/IP Network Function Settings

Confirm the operating system TCP/IP function settings when using the Remote UI and IP Print connection, Canon IP (GARO) connection, or Zeroconf function connection.

For Mac OS 8.6/9.x

Use Chooser and the TCP/IP on the Control Panel confirm the TCP/IP network settings.

#### nn) Important

- If a fixed IP address has already been allocated to your Macintosh computer, please use that assigned setting. No setting is required. For more details about network settings, please contact your network system administrator.
- If the computer is connected to the printer with IP Print (Auto), then the computer and the printer must be connected to the same network as the router. The computer cannot be connected through a router to a printer on another network.For more details about network settings, please contact your network system administrator.
- If the DHCP server cannot be recognized when Using DHCP Server is selected, then 169.254.xxx.xxx is set as the Link Local Address.

Confirm that TCP/IP is selected for the Ethernet connection.

- ▼ Start TCP/IP on Control Panel.
- ▼ For the **Connect via** select **Ethernet**.

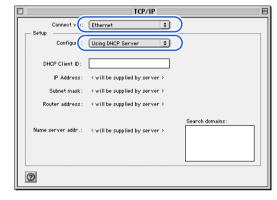

- Set Using DHCP Server for Configur.
- ▼ Close TCP/IP to save the setting.

This completes the TCP/IP network settings for a Macintosh.

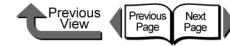

#### • For Mac OS X

Confirm the TCP/IP settings at **Network** under **System Preferences**.

#### Important

- If the computer is connected to the printer with Zeroconf, then the computer and the printer must be connected to the same network as the router. The computer cannot be connected with the Zeroconf function through the router to a printer on another network. For more details about network settings, please contact your network system administrator.
- If the DHCP server cannot be recognized when Using DHCP is selected, then 169.254.xxx.xxx is set as the Link Local Address.
- Open Network under System Preferences.
- **2** At the **Show** setting select **Built-in Ethernet**.

**3** Select the **TCP/IP** panel and confirm the enabled IP address, subnet mask, and router settings.

| now All Displays Sou | Ind Network Startup Disk                 |           |
|----------------------|------------------------------------------|-----------|
| L                    | ocation: Automatic                       |           |
|                      | Show: Built-in Ethernet                  |           |
| ТСР                  | /IP PPPoE AppleTalk Proxies Ethernet     |           |
| Configure IPv :      | Using DHCP                               |           |
| IP Address:          | XXX.XXX.XXX. Renew D                     | HCP Lease |
| Subnet Mask:         | XXX.XXX.XXX.XXX. DHCP Client ID:         |           |
| Router:              | (If require<br>XXX.XXX.XXX.XXX.          | ed)       |
| DNS Servers:         |                                          | (Option   |
| Search Domains:      |                                          | (Option   |
| IPv6 Address:        | XXXX:XXXX:XXXX:XXXX:XXXX:XXXX:XXXX:XXXX: |           |
|                      | Configure IPv6                           | (         |
|                      | Configure IPv6                           |           |

**4** Close **Network** to save the settings.

This completes the TCP/IP network settings for a Macintosh.

| Chapter 1<br>Basic Procedures                                   |
|-----------------------------------------------------------------|
| Chapter 2<br>Using a Variety of<br>Media                        |
| Chapter 3<br>Printing Methods for<br>Different Objectives       |
| Chapter 4<br>Maintaining the<br>Printer                         |
| Chapter 5<br>Using the Printer in a<br>Network Environ-<br>ment |
| Chapter 6<br>Troubleshooting                                    |
| Chapter 7<br>Operation of the<br>Function Menus                 |
| Contents                                                        |

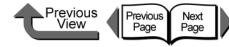

#### Setting AppleTalk Protocol

The AppleTalk protocol of this printer is set to disable before the printer is shipped. Enable the AppleTalk protocol to connect the printer via AppleTalk. The printer protocol settings can be set with either a Web browser (Remote UI) or the printer operation panel. This setting is not required if connected with **IP Print**, **Canon IP** (**GARO**), or **Zeroconf**.

• Remote UI ( $\rightarrow$  P.5-25)

On a Macintosh computer where the TCP/IP setting is completed, you can use a Web browser to perform the AppleTalk settings. To perform the settings, first enter the IP address with the printer operation panel, then use the Web browser to set the protocol. ( $\rightarrow$  P.5-25)

#### • Printer operation panel ( $\rightarrow$ P.5-30)

You can perform the AppleTalk settings on the printer operation panel.

#### Important

 Before AppleTalk settings, confirm that the printer is switched on and connected to the network.

#### Setting the Protocol with Web Browser (Remote UI)

#### Important

- For the Web Browser, use Netscape Navigator/ Communicator 6.0 or later, or use Internet Explorer 5.01 or later. The Safari web browser for the Macintosh is not compatible.
- The connection cannot be set up through a proxy server. If the network environment employs a proxy server, in the Web Browser proxy server settings add the IP address of the printer to the **Exceptions** (addresses not used by the proxy). (The settings may differ depending on the environment.)
- In the Web Browser perform the settings so JavaScript and cookies can be used.
- If more than one remote UI is being used, then the most recent settings remain enabled. Starting and using only one Remote UI at a time is recommended.

#### Note

- When the Remote UI is running with the printer name, make sure that the DNS settings for the DNS environment and board have been set up correctly.
- Follow the procedure below to start Remote UI on a system using Mac OS X Ver. 10.2.5 or later and the Zeroconf function to connect the printer.
  - 1. Open the Printer Setup Utility (Print Center).
  - 2. Select the name of this printer from the print list and click the **Set** button.

Chapter 1 Basic Procedures

Chapter 2 Using a Variety of Media

Chapter 3 Printing Methods for Different Objectives

Chapter 4 Maintaining the Printer

Chapter 5 Using the Printer in a Network Environment

Chapter 6 Troubleshooting

Chapter 7 Operation of the Function Menus

Contents

2

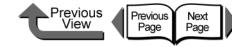

TOP

Chapter 1 Basic Procedures

Chapter 2 Using a Variety of

Chapter 3

Chapter 4 Printer

Chapter 5 Using the Printer in a Network Environment

Chapter 6 Troubleshooting

Chapter 7 Operation of the **Function Menus** 

Media

Printing Methods for Different Objectives

Maintaining the

Contents

Index

@ RemoteUI <Status> : ; W6400PG  $\vee$ Mail

| ddress: @ http://XXX.XXX.XXX.XXX./ | agest Lact administra   |                                                  |
|------------------------------------|-------------------------|--------------------------------------------------|
| <b>從</b> Remote UI                 | 999 W6400PG             |                                                  |
|                                    | Status                  | Last Updated : 💈                                 |
| Administrator Mode                 |                         |                                                  |
| Log Out                            | [Online]Ready to print. |                                                  |
|                                    |                         | Error Information                                |
| ▼Device Manager                    |                         | Error Information                                |
| Status                             |                         |                                                  |
| <b>*</b> 0                         |                         | Version XXX                                      |
| Network                            |                         | Copyright CANON INC. 2004<br>All Rights Reserved |
| v JOU Ivianagei                    |                         |                                                  |
| a                                  |                         | Device Name:                                     |
| Support Links                      |                         | Product Name: W6400PG<br>Location:               |
|                                    |                         | Location:                                        |
|                                    |                         |                                                  |
|                                    | Paper Information       | Ink Levels                                       |
|                                    |                         | nown Matt Black 📕 80%                            |
|                                    | Poll 1 24x3             | 6 Photo cyan 80%                                 |
| (                                  | Koli I nista            | D                                                |

• If a password has been set for the printer, enter the

password has been set, then no password entry is

Select **Network** in the **Device Manager** 

AutoFill

password and then click the Logon button. If no

The Network page appears.

Note

required.

000

Back

menu on the left.

3

Refresh

3

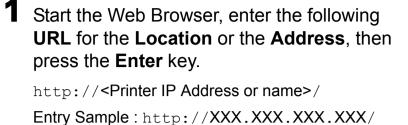

Select Administrator Mode then click the Logon button.

English is set as the default display language for the Remote UI mode. Select Administrator Mode, then click the Logon button.

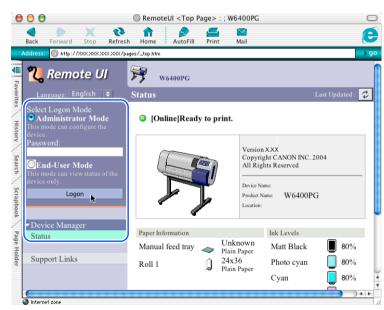

The Remote UI starts.

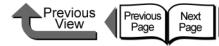

4 To perform the AppleTalk protocol settings, click the Edit... button to the right of AppleTalk.

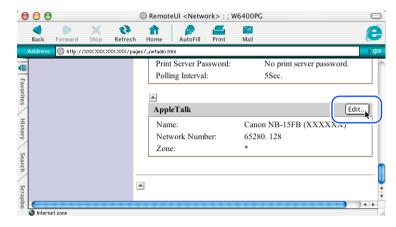

The Edit AppleTalk Protocol Settings page is displayed.

If connected with the **IP Print** (**Auto**) (Mac OS 8.6/ 9x) function or Zeroconf Mac OS X function, go to the Step 9.

#### **5** For **Phase Type**, select **Phase 2**.

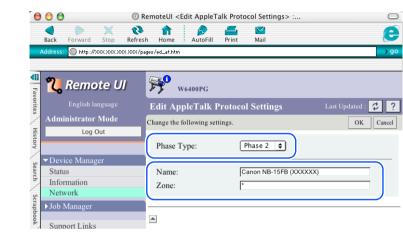

#### Note

• If **Disabled** is selected, the printer will not be recognized on the AppleTalk network.

**6** For **Name** enter the name of the printer on the network.

Enter the printer name displayed in Chooser (Mac OS 8.6/9.x) or the name displayed in Setup Utility (Print Center) (Mac OS X).

#### Important

 If more than one printer is in the same zone, be sure to assign a unique name for each printer.

#### Note

 The initial (default) network interface name is Canon NB 15FB (xxxxxx). Where xxxxxx is the 6-digit MAC address of the printer. Chapter 1 Basic Procedures

Chapter 2 Using a Variety of Media

Chapter 3 Printing Methods for Different Objectives

Chapter 4 Maintaining the Printer

Chapter 5 Using the Printer in a Network Environment

Chapter 6 Troubleshooting

Chapter 7 Operation of the Function Menus

## Contents

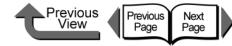

- To change Name, enter a 15-character name. However, these symbols and characters are not permitted: @ \* : =
- When a zone is set on the network, enter the name of zone where the printer belongs.

If no zone is set, then leave the asterisk (\*) entry as it is.

#### Important

• The zone name must be the name of a zone that is already entered. If you enter the name of a zone that is not yet set, the recognition of the printer by the Macintosh will be lost. For more details about zone names, please contact your network system administrator.

#### 8 Click the **OK** button.

If you are using AppleTalk only, go to Step 13.

**9** If you are using the Zeroconf function for the printer connection, click the **Edit...** button to the right of **TCP/IP**.

| $\mathbf{\Theta} \mathbf{\Theta}$ | 🕘 📵 💿 RemoteUI <network> : ; W6400PG</network> |           |                                                               | 6400PG                        |        |
|-----------------------------------|------------------------------------------------|-----------|---------------------------------------------------------------|-------------------------------|--------|
| d<br>Back F                       | orward                                         | X<br>Stop | <b>R</b> efresh                                               | fin print                     | Mail ( |
| Address:                          | @ http://>                                     | xxx.xxx.x | <x.xxx page<="" td=""><td>s/_netadm.htm</td><td></td></x.xxx> | s/_netadm.htm                 |        |
| <[]                               |                                                |           |                                                               | TCP/IP                        | Edit   |
| Fa                                |                                                |           |                                                               | Use DHCP:                     | Off    |
| Favorites                         |                                                |           |                                                               | Use BOOTP:                    | Off    |
| tes                               |                                                |           |                                                               | Use RARP:                     | Off    |
| Ŧ                                 |                                                |           |                                                               | RAW Mode Bi-direction:        | Off    |
| History                           |                                                |           |                                                               | Enable DNS Dynamic<br>Update: | Off    |
| /                                 |                                                |           |                                                               | Use Zeroconf Function:        | On     |

The Edit TCP/IP Protocol Setting page opens.

Chapter 2 Using a Variety of Media

**Basic Procedures** 

Chapter 1

Chapter 3 Printing Methods for Different Objectives

Chapter 4 Maintaining the Printer

Chapter 5 Using the Printer in a Network Environment

Chapter 6 Troubleshooting

Chapter 7 Operation of the Function Menus

Contents

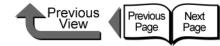

**10** Click the Use Zeroconf Function check box on.

| Back Forward Stop Refr           | esh Home AutoFill Print Ma     | •                                  |
|----------------------------------|--------------------------------|------------------------------------|
| ddress: @ http://XXX.XXX.XXX.XXX | /pages/ed_tcp.htm<br>_         |                                    |
| 况 Remote UI                      | W6400PG                        |                                    |
|                                  | Edit TCP/IP Protocol Settin    | gs Last Updated : 🕏                |
| Administrator Mode               | Change the following settings. | OK Ca                              |
| Log Out                          | Farmer Transie                 | Edu un et II                       |
|                                  | Frame Type:                    | Ethernet II                        |
| Device Manager                   |                                |                                    |
| Status<br>Information            | Use RARP                       |                                    |
| Network                          | RAW Mode Bi-direction          |                                    |
| ▶ Job Manager                    | Enable DNS Dynamic Undate      |                                    |
| Support Links                    | ✓ Use Zeroconf Function        |                                    |
| Support Links                    |                                |                                    |
|                                  | IP Address:                    | XXX.XXX.XXX.XXX                    |
|                                  | Subnet Mask:                   | XXX.XXX.XXX.XXX<br>XXX.XXX.XXX.XXX |
|                                  | Gateway Address:               |                                    |
|                                  | Primary DNS Server Address:    | 0.0.0.0                            |
|                                  | Secondary DNS Server Address:  | 0.0.0.0                            |
|                                  | DNS Host Name:                 | NB-15FB000085xxxxxx                |
|                                  |                                |                                    |
|                                  | Multicast DNS Service Name:    | Canon W6400PG (xxxxx)              |
|                                  | <u> </u>                       |                                    |
|                                  |                                |                                    |

**11** Enter the name of the printer on the network into the **Multicast DNS Service Name** box.

Enter the printer name displayed in Chooser (Mac OS 8.6/9.x) or the name displayed in Print Setup Utility (Print Center) (Mac OS X).

#### Note

• You can change the Multicast DNS Service name with up to 63 characters (including hyphens, spaces).

**12** Click the **OK** button.

**13** When you return to the **Network** screen of **Device Manager**, click the **Reset** button.

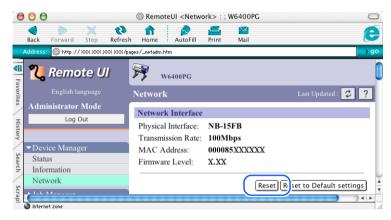

The printer network interface restarts and enables the settings.

This completes the protocol settings for the printer.

Chapter 1 Basic Procedures

Chapter 2 Using a Variety of Media

Chapter 3 Printing Methods for Different Objectives

Chapter 4 Maintaining the Printer

Chapter 5 Using the Printer in a Network Environment

Chapter 6 Troubleshooting

Chapter 7 Operation of the Function Menus

Contents

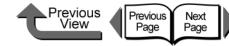

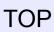

Setting with the Printer Operation Panel You can use the printer operation panel to select Apple-Talk protocol.

# Press the **Online** button to display **MAIN MENU**.

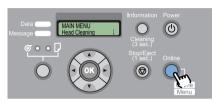

2 Press [ ◀ ] or [ ▶ ] to select Interface Setup then press [ ▼ ].

MAIN MENU Interface Setup

3

5

1

Use [ ◀ ] or [ ▶ ] to select **AppleTalk** then press [ ▼ ].

Interface Set AppleTalk

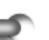

Press [ ◀ ] or [ ▶ ] to select **On**, then press **OK** button.

AppleTalk On

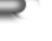

Press the [ ] button.

Interface Setup AppleTalk If you want to cancel the setting, press **Stop** button for at least 1 second.

| Store Setting |  |
|---------------|--|
| OK?           |  |

The printer restarts after **Storing** appears on the display.

When completed, the printer returns to the **Online** or **Offline** mode.

Chapter 1 Basic Procedures

Chapter 2 Using a Variety of Media

Chapter 3 Printing Methods for Different Objectives

Chapter 4 Maintaining the Printer

Chapter 5 Using the Printer in a Network Environment

Chapter 6 Troubleshooting

Chapter 7 Operation of the Function Menus

Contents

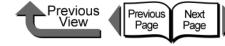

Chapter 1 Basic Procedures

Chapter 2 Using a Variety of Media

Chapter 3

Chapter 4

Chapter 5 Using the Printer in a Network Environment

Chapter 6 Troubleshooting

Chapter 7 Operation of the **Function Menus** 

Printing Methods for Different Objectives

Maintaining the Printer

Contents

Index

## Install the Printer Driver

After completing the printer protocol settings, install the printer driver on every Macintosh that will be used for printing and perform the print destination settings.

#### Installing the Printer Driver

In order for the printer to operate, a printer driver compatible with the printer must be installed. Install the Printer Driver ( $\rightarrow$  Quick Start Guide)

- Selecting a Printer
- For Mac OS 8.6/9.x

Selecting the printer with the **Chooser** completes the settings. The Destination can select AppleTalk, IP **Print**, or **IP Print** (Auto). ( $\rightarrow$  Quick Start Guide)

For Mac OS X

For Mac OS X, open the printer setup utility (Print Center), and then add the name of the printer under Add Printer. For the Destination select AppleTalk, Canon IP (GARO) or Zeroconf.

3 Open the **Utilities** folder then open **Printer** Setup Utility (Print Center). 📁 Utilities 1 of 24 selected, 40.57 GB available ODBC Administrat lava ٦ System Profile

Make sure that the printer is on.

from the **Go** menu

📹 Finder File Edit View Go Vindow Help

**2** After the Macintosh has restarted, open

Enclosing Folde

Computer

Home

Network

Finder and select Utilities or Applications

**36**1

Ω#C

ŵжн

**Ω #**K

If the name of the printer is not in the Printer List, click the Add icon.

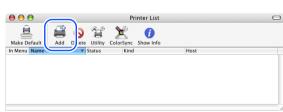

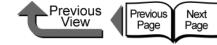

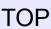

**5** From the connection destination menu, select **AppleTalk**, **Canon IP** (**GARO**), or **Zeroconf** for the network connection, click the name of the printer in the displayed list, then click the **Add** button.

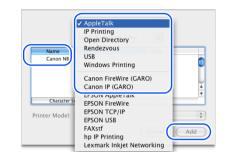

This completes the selection of the printer.

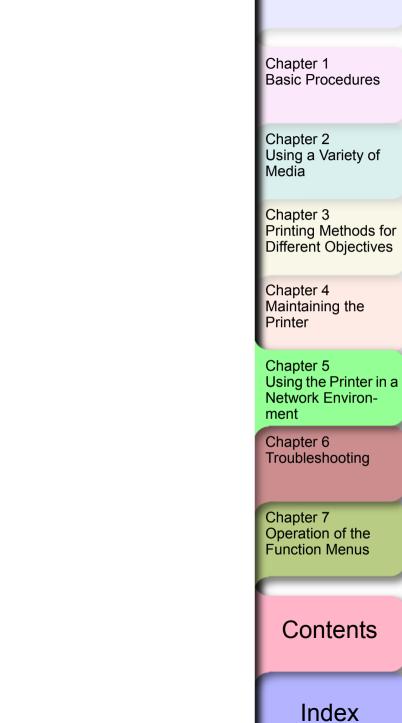

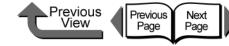

 $\rightarrow$  P.5-37

 $\rightarrow$  P.5-40

 $\rightarrow$  P.5-44

Setting Up a NetWare Print Service

the computer.

with the printer.

6

Setting NetWare Protocol

perform the network settings.

Web Browser (Remote UI)

Setting the Computer for NetWare

Perform the NetWare printer service settings. Use

one of the utilities below to perform the settings on

NWADMIN or PCONSOLE (Novell software

Perform the printer protocol settings. You can use a Web Browser from a computer on the network to

Perform these settings on every computer to be used

application provided with NetWare)

#### TOP

#### Chapter 1 Basic Procedures

Chapter 2 Using a Variety of Media

Chapter 3 Printing Methods for Different Objectives

Chapter 4 Maintaining the Printer

Chapter 5 Using the Printer in a Network Environment

Chapter 6 Troubleshooting

Chapter 7 Operation of the Function Menus

#### Contents

Index

# NetWare Settings (Windows)

The chapter describes the setting methods and procedures for connecting the printer to a NetWare network.

# Procedures Required for a NetWare Network

Here is a summary of the procedures required to set the printer for use on a NetWare network.

The following procedure should be performed by the network system administrator.

| 1 | Installing the Network Interface | $\rightarrow$ Quick Start |
|---|----------------------------------|---------------------------|
|   | Board                            | Guide                     |

First, install the optional network interface board.

2

Connecting the LAN Cable

Connect the LAN port to the HUB with the LAN cable.

 $\rightarrow$  P.5-5

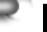

Setting the Printer Frame Type  $\rightarrow$  P.5-34

Perform the printer frame type setting. Use the software below to setup communication between your computer and the printer.

- GARO Device Setup Utility (Canon utility provided with the printer)
- Printer Operation Panel

5-33

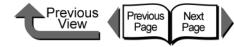

Chapter 1 Basic Procedures

Media

Chapter 3 Printing Methods for **Different Objectives** 

Chapter 4 Printer

Chapter 5 Using the Printer in a Network Environment

Chapter 6 Troubleshooting

Chapter 7 Operation of the **Function Menus** 

Contents

Index

Using a Variety of

Maintaining the

Chapter 2

Utility, the software utility provided with the printer, to perform the printer network settings. On the desktop, click the Start button, point

Setting the frame type with GARO Device

If you are using Windows, use the GARO Device Setup

Setup Utility

🗧 🛐 Shut Down..

🔒 Start 🚺 🙆 😂

to Programs, then select GARO Device Setup Utility > GARO Device Setup Utility.

#### Windows Update Programs Accessories Startun Documents Internet Explorer Settings 🔚 GARO Device Setup Utility 🕨 👔 GARO Device Setup Utility 📐 🔍 Search 🧼 Help 🔁 Run..

Select from the list the name of the printer you want to set, then select Protocol Settings from the Printer menu.

| non non nop          |       |                |   |
|----------------------|-------|----------------|---|
| Protocol Settings    | atus  | <u>la 1.00</u> |   |
| Reset to Default set | t Set | W6400PG        |   |
| Remote UI            |       |                |   |
| 1011000 02           | -     |                |   |
| Exit                 |       |                |   |
|                      |       |                |   |
|                      |       |                | • |

# Setting the Printer Frame Type

Before setting the printer protocol, you must set the frame type to enable communication between the printer and the computer. Use the utility below to perform this setting.

- GARO Device Setup Utility ( $\rightarrow$  P.5-34)
- Printer operation panel ( $\rightarrow$  P.5-35)

# Important

- In order to use GARO Device Setup Utility, it must be installed on your computer. Install GARO Device Setup Utility on your computer. ( $\rightarrow P.5-34$ )
- Before setting the printer frame type, confirm that the printer is switched on and connected to the network.

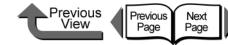

| Т | Ο | Ρ |
|---|---|---|
| • | - | • |

Chapter 1 Basic Procedures

Using a Variety of Media

Chapter 3

Chapter 4

Chapter 5 Using the Printer in a Network Environment

Chapter 6 Troubleshooting

Chapter 7 Operation of the **Function Menus** 

Chapter 2

Printing Methods for Different Objectives

Maintaining the Printer

Contents

Select the type of frame you are using for NetWare Frame Type, select ETHERNET II for TCP/IP Frame Type, enter the assigned settings for IP Address, Subnet Mask and Gateway Address, then click the Set button.

| Set the protocol i then click Set. | information for the network interface board, |
|------------------------------------|----------------------------------------------|
| TCP/IP                             |                                              |
| Frame Type:                        | ETHERNET II                                  |
| Setting IP Address:                | Manual                                       |
|                                    | 🗖 RARP 🗖 BOOTP 🗖 DHCP                        |
| IP Address:                        | XXX. XXX. XXX. XXX                           |
| Subnet Mask:                       | XXX. XXX. XXX. XXX                           |
| Gateway Address:                   | XXX. XXX. XXX. XXX                           |
| NetWare                            |                                              |
| Frame Type:                        | Auto                                         |
| AppleTalk                          | - Disabled<br>Auto                           |
| Phase:                             | ETHERNET II<br>ETHERNET 802.2                |
|                                    | ETHERNET 802.3                               |
|                                    | ETHERNET SNAP                                |

#### Note

3

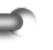

• The IP address setting is required here to allow the printer protocol setting to be performed with the Web browser (Remote UI).

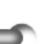

Click the **OK** button when the confirmation message is displayed.

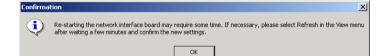

5 When you are finished performing the settings, select Exit from the Printer menu.

| 1         |           |
|-----------|-----------|
| atus Proc | duct Name |
| t W64     | 00PG      |
| -         |           |
|           |           |
| 1)        |           |
|           |           |
|           |           |
|           |           |

Setting with the Printer Operation Panel The NetWare network information can be set on the printer operation panel.

Press the **Online** button to display **MAIN** MENU.

| Data MAIN MENU<br>Message Head Cleaning | Information<br>Cleaning<br>(3 sec.) | Power  |
|-----------------------------------------|-------------------------------------|--------|
|                                         | (3 sec.)<br>Stop/Eject<br>(1 sec.)  | Online |
|                                         |                                     | Menu   |

2 Press [ ◀ ] or [ ▶ ] to select Interface Setup then press  $[\bullet]$ .

MAIN MENU Interface Setup

3 Press [ ◀ ] or [ ▶ ] to select **NetWare**, then press [ - ].

Interface Setup **NetWare** 

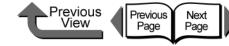

Chapter 1 Basic Procedures

Chapter 2

Chapter 3 Printing Methods for Different Objectives

Chapter 4 Maintaining the Printer

Chapter 5 Using the Printer in a Network Environment

Chapter 6

Chapter 7 Operation of the

Using a Variety of Media

Troubleshooting

**Function Menus** 

Contents

Press [ ◀ ] or [ ▶ ] to select **Netware**, then press [ - ]. NetWare

NetWare

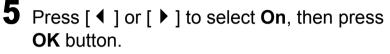

**NetWare** On

After the equals mark (=) appears on the left, the display returns to the NetWare menu.

**6** Press [ ◀ ] or [ ▶ ] to select **Frame Type**, then press  $[\bullet]$ .

NetWare Frame Type

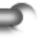

Press [ 4 ] or [ • ] to select the setting for the frame type to use then press **OK** button.

The available frame type selections are Auto Detect, Ethernet 2, Ethernet 802.2, Ethernet 802.3 and Ethernet SNAP.

Frame Type Ethernet 802.3

After the equals mark (=) appears on the left, the display returns to the NetWare menu.

8 Press [ ◀ ] or [ ▶ ] to select **Print Service**, then press  $[\bullet]$ .

#### NetWare Print Service

Press [ 4 ] or [ • ] to select the print service then press  $[\bullet]$ .

The available selections for Print Service are BindaryPserver, RPrinter, NDSPserver, and NPrinter.

Print Service RPrinter

After the equals mark (=) appears on the left, the display returns to the NetWare menu.

**10** Press the [ **^** ] button twice.

| NetWare       |              |
|---------------|--------------|
| Print Service | $\downarrow$ |

#### Press the **OK** button

If you want to cancel the setting, press Stop button for at least 1 second.

Store Setting OK?

The printer restarts after Storing appears on the display.

When completed, the printer returns to the Online or Offline mode.

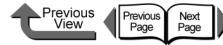

Chapter 1 Basic Procedures

Chapter 2

Chapter 3 Printing Methods for Different Objectives

Chapter 4

Chapter 5 Using the Printer in a Network Environment

Chapter 6 Troubleshooting

Chapter 7 Operation of the **Function Menus** 

Contents

Using a Variety of Media

Maintaining the Printer

Setting Up a NetWare Print Service

A print service for the print server, queue, and so on, must be set up before you can use a NetWare network to print. Use one of the following software applications to perform the print service settings from your computer. Use whichever is easiest to perform the settings.

 NWADMIN or PCONSOLE (Novell software applications provided with NetWare)

#### Important

- If you perform the print service settings with NWADMIN, Novell Client (the Novell NetWare client) must be installed as the client software application.
- The procedure described here is for the NetWare print service settings. The procedure may be different in the environment that you are using.

#### Types of Print Services

Before performing the print service settings, be sure to read the description below then select the printer service type.

# Note

• You can use NDPS as the print service with NetWare 5.1/6.0. When you use NDPS, use the Novell printer gateway provided by NetWare as the gateway. The setup procedure for NDPS is not described in this guide, so for more details refer to the NetWare instructions.

- NDS (Novell Directory Service) and Bindery Either NDS or Bindery is supported. Select the mode that is best suited for your network environment.
- Queue Server Mode and Remote Printer Mode Both Queue Server Mode and Remote Printer Mode are supported.
- Queue Server Mode

When Queue Server Mode is used, all of the print server functions are provided so no other hardware for the print service is required. The printer and computer use the NDS print server in the NDS Queue Mode (NDS PServer). The printer and computer use the Bindery print server in the Bindery Queue Mode (Bindery PServer).

Also, a NetWare user license is required for each network interface used in the Queue Server Mode.

Remote Printer Mode

If you use the Remote Printer Mode, the NetWare print server exercises control. For this reason, the NetWare print service is required. Use the NDS print server in NDS Remote Printer Mode (NPrinter) to print, and use the Bindery print server in the Bindery Print Mode (RPrinter) to print.

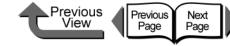

Chapter 1 Basic Procedures

Chapter 2 Using a Variety of

Chapter 3

Chapter 4

Chapter 5 Using the Printer in a Network Environment

Chapter 6 Troubleshooting

Chapter 7 Operation of the **Function Menus** 

#### Contents

Media

Printing Methods for Different Objectives

Maintaining the Printer

**3** Set the password.

Select the print server created in Step 2, then right-click Details.

• You are going to need the name of the print server to

• When you perform the Quick Setup, "0" is assigned to

the printer as its number. If you intend to use the

Queue Server Mode, do not change the printer

perform the printer protocol settings so be sure to note

- Click the Change Password button to open the password entry screen, then enter the desired password.
- Click the OK button to close the password entry screen.
- Click the OK or Cancel button to close the Details screen.
- Follow the procedure below to start the print server when you use the Remote Printer Mode.
  - ▼ To use the NetWare file server as the print server, on the file server enter LOAD **PSERVER.NLM** then press the **Enter** key.

the printer name.

Note

number.

- Setting Up the Print Server With NWADMIN. PCONSOLE
- If You Are Using NDS Queue Server Mode or **Remote Printer Mode** 
  - Log into NetWare as the System Administrator, or as a user with equivalent access rights, then start NWADMIN.

#### 2 Execute the Quick Setup.

- ▼ Select Print Services Quick Setup from the Tools menu.
- ▼ Enter a Print Server Name of your choice. If you want to use an existing server, click the button to the right of the name to select it from the list.
- For the printer Name enter the desired name.
- ▼ If you intend to use Queue Server Mode, select Other/Unknown for the Type. If you intend to use the Remote Printer Mode, select Parallel for Type, click the Communicate button then select LPT1 for Port and Manual Load for Connection Type.
- ▼ For the print queue **Name** enter the desired name.
- ▼ For Volume enter the volume object to create the queue (the object that appears as the physical volume on the network). Click the button on the right to select from the list.
- Perform any other settings that are required, then click the **OK** button.

5-38

• The step to use the NetWare file server as the print

server, is not required if you intend to use the Queue

This completes the NetWare print service settings. Next,

Log into NetWare as the Supervisor, then

perform the printer protocol settings. ( $\rightarrow P.5-40$ )

• If You Are Using the Bindery Queue Server

Mode or Remote Printer Mode

**2** Switch to the Bindery Mode.

start PCONSOLE.

print server.

Note

Server Mode.

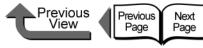

Chapter 1 Basic Procedures

Using a Variety of Media

Chapter 3 Printing Methods for Different Objectives

Chapter 4 Maintaining the Printer

Chapter 5 Using the Printer in a Network Environment

Chapter 6 Troubleshooting

Chapter 7 Operation of the **Function Menus** 

#### Contents

Chapter 2

#### **5** Set the password.

Set the printer type.

the Location.

▼ Press the ESC kev.

Yes then press the Enter key.

▼ From Available Options select Print Servers, then press the Enter key.

▼ If you intend to use Queue Server Mode, select

Other/Unknown for the Type. If you intend to

use the Remote Printer Mode, under Printer

▼ When the confirmation message appears, click

Type select Parallel then set Manual Load for

- Select the print server created in Step 2, then press the Enter key.
- Select Password, then press the Enter key. When the password entry screen opens, enter the desired password, then press the Enter key.

#### 6 Press ESC several times to display the confirmation to close **PCONSOLE**, then click Yes to close PCONSOLE.

This completes the NetWare print service settings. Next, perform the printer protocol settings. ( $\rightarrow P.5-40$ )

If the print server has not been created, perform the following procedure to create the

- From Available Options select Quick Setup then press the Enter key.
- Enter the name of the print server to create, the name of the new printer, and name of the queue.

#### Note

3

• You are going to need the name of the print server to perform the printer protocol settings so be sure to note the printer name.

5-39

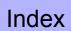

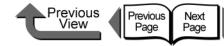

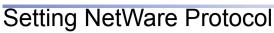

The printer protocol settings can be set with a Web browser (Remote UI) from your computer. Set the IP address before you perform these settings. ( $\rightarrow$  P.5-7)

Setting the Protocol with Web Browser (Remote UI)

#### Important

- For the Web Browser, use Netscape Navigator/ Communicator 6.0 or later, or use Internet Explorer 5.01 or later.
- The connection cannot be set up through a proxy server. If the network environment employs a proxy server, in the Web Browser proxy server settings add the IP address of the printer to the **Exceptions** (addresses not used by the proxy). (The settings may differ, depending on the network environment.)
- In the Web Browser perform the settings so JavaScript and cookies can be used.
- If more than one remote UI is being used, then the most recently used settings remain enabled. Starting and using only one Remote UI at a time is recommended.

# Note

5-40

- When the Remote UI is running with the printer name, make sure that the DNS settings for the DNS environment and board have been set up correctly.
- When print history is displayed with RPrinter/NPrinter with the Remote UI running, the **Document Name** and **User information** cannot be acquired. For this reason the **Document Name** is set to **Unknown** the **User** is set to **RPRINTER/NPRINTER** (only these settings are displayed).

Start the Web Browser, enter the following **URL** for the **Location** or the **Address**, then press the **Enter** key.

http://<Printer IP Address or name>/

Entry Sample : http://XXX.XXX.XXX.XXX/

# 2 Click and select Administrator Mode then click the OK button.

English is set as the default display language for the Remote UI mode. Select **Administrator Mode**, then click the **Logon** button.

| File Edit View Favorites Tools<br>← Back • → - ② ③ ④ ♂ 1 ③ | iearch 🗟 Favorites 🛞 Media 🎯 | B 🗿 🖬 - 🖻                                     | 1              |                | _   |
|------------------------------------------------------------|------------------------------|-----------------------------------------------|----------------|----------------|-----|
| Address http://XXX.XXX.XXX/pa                              |                              |                                               |                | ▼ @G0          | Lin |
| <mark>澓</mark> Remote UI                                   | ₩6400PG                      |                                               |                |                |     |
| Language: English 🖃                                        | Status                       |                                               |                | Last Updated : | 4   |
| Select Logon Mode<br>• Administrator<br>Mode               | [Online]Ready to p           | orint.                                        |                |                |     |
| This mode can<br>configure the<br>device.                  |                              | Version 1.04<br>Copyright C.<br>All Rights Ro | ANON INC. 2005 | i              |     |
| Password:                                                  |                              | Device Name:<br>Product Name:                 | W6400PG        |                |     |
| ©End-User Mode                                             | <b>4</b>                     | Location:                                     |                |                |     |
| This mode can<br>view status of the                        | Paper Information            |                                               | Ink Levels     |                |     |
| device only.                                               | Manual feed tray 🕳           | Unknown<br>Unknown                            | Matt Black     | <b>40%</b>     |     |
| Logon 🔓                                                    |                              | 24x36                                         | Photo cyan     | 40%            |     |

The Remote UI starts.

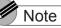

• If a password has been set for the printer, enter the password and then click the **Logon** button. If no password has been set, then no password entry is required.

TOP

Chapter 1 Basic Procedures

Chapter 2 Using a Variety of Media

Chapter 3 Printing Methods for Different Objectives

Chapter 4 Maintaining the Printer

Chapter 5 Using the Printer in a Network Environment

Chapter 6 Troubleshooting

Chapter 7 Operation of the Function Menus

Contents

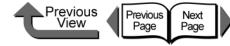

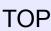

**3** Select **Network** in the **Device Manager** menu on the left.

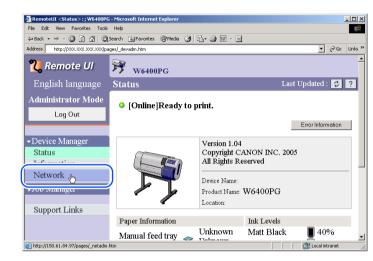

The Network page appears.

Click the Edit... button to the right of NetWare.

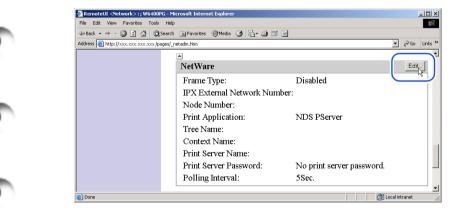

The Edit IPX/SPX Protocol Settings page appears.

**5** Check the **Frame Type** box and make sure the setting is correct for your **NetWare** network.

| 🗿 RemoteUI <edit netware="" protocol="" settings="">: ; W6400PG - Microsoft Internet Explorer</edit> |                                      |                                                  |                      |
|----------------------------------------------------------------------------------------------------|--------------------------------------|--------------------------------------------------|----------------------|
| File Edit View Favorites Tool                                                                        |                                      |                                                  |                      |
|                                                                                                    | 🕽 Search 💽 Favorites 🎯 Media 🎯       | 5·9 3 1                                          |                      |
| Address in http://xxx.xxx.xxx.xxx/p                                                                  | pages/ed_nw.htm                      |                                                  | ▼ ( <sup>2</sup> Go) |
| <b>꾆</b> Remote UI                                                                                   | 99 W6400PG                           |                                                  |                      |
| English language                                                                                     | Edit NetWare Protocol Settings       |                                                  | Last Updated : 💈     |
| Administrator Mode                                                                                   | Change the following settings.       |                                                  | OK. Cance            |
| Log Out                                                                                              | Frame Type:                          | Auto                                             |                      |
| →Device Manager Status                                                                               | NCP Burst Mode                       | ¢ On<br>¢ Off                                    |                      |
| Information<br>Network                                                                               | Print Application:                   | ○ Bindery PServer<br>○ RPrinter<br>◎ NDS PServer |                      |
| ▶Job Manager                                                                                         |                                      | © NPrinter                                       |                      |
| Support Links                                                                                        | Packet Signature:                    | ∘ If Requested by Server<br>⊂ No                 |                      |
|                                                                                                    |                                      |                                                  |                      |
|                                                                                                    | Bindery PServer<br>File Server Name: |                                                  |                      |
|                                                                                                    |                                      |                                                  |                      |
|                                                                                                    | Print Server Name:                   | 1                                                | 🗮 Local intranet     |

6 If you intend to use the burst mode, select On for NCP Burst Mode.

Note

- The burst mode is used in the queue server mode to transfer data rapidly at very high speed during printing.
- Normally, leave the setting on.

Chapter 1 Basic Procedures

Chapter 2 Using a Variety of Media

Chapter 3 Printing Methods for Different Objectives

Chapter 4 Maintaining the Printer

Chapter 5 Using the Printer in a Network Environment

Chapter 6 Troubleshooting

Chapter 7 Operation of the Function Menus

Contents

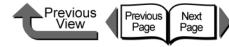

For **Print Application** select the service to use.

#### Note

• Here we will show only one service selected and enabled. More than one service cannot be enabled at the same time.

8 When using the packet signature settings, for **Packet Signature** be sure to select **If Requested by Server**.

| 🖉 RemoteUI <edit netware="" protocol="" settings=""> :; W6400PG - Microsoft Internet Explorer 📃 🗆 🗙</edit> |
|----------------------------------------------------------------------------------------------------|
| File Edit View Favorites Tools Help                                                                        |
| ⇔Back + ⇒ + 🕝 2 🔏 (©),Search (),∏Favorites (?),Media 🌀 🔁 + 🎒 🖾 📄                                           |
| Address 🗿 http://xxx.xxx.xxx/pages/ed_nw.htm                                                               |
| Support Links Packet Signature: CNo                                                                        |
| Bindery PServer                                                                                            |
| File Server Name:                                                                                          |
| Print Server Name:                                                                                         |
| Print Server Password:                                                                                     |
| Polling Interval: 5 Sec.(1-15)                                                                             |
|                                                                                                    |
| RPrinter                                                                                                   |
| Print Server Name:                                                                                         |
| Printer Number: 0 (0-15)                                                                                   |
|                                                                                                    |
| ►<br>NDS PServer                                                                                           |
| Coolintranet                                                                                               |
|                                                                                                    |

- **9** Perform the following settings as required for the selected service.
  - Bindery PServer Selected: Queue Server Mode (Using a Bindery Print Server)
    - Enter the file server name into File Server Name.
    - ▼ For Print Server Name, enter the name of the print server created in "Setting Up a NetWare Print Service" (→ P.5-37).
    - ▼ For Print Server Password, enter the print server password created in "Setting Up a NetWare Print Service" (→ P.5-37).
    - Set the Polling Interval. Set the time interval for the printer to confirm the NetWare print queue.
  - RPrinter Selected: Remote Printer Mode (using a Bindery Print Server)
    - ▼ For Print Server Name, enter the advertised name of the print server created in "Setting Up a NetWare Print Service" (→ P.5-37).
    - ▼ For Printer Number, enter the same printer number that you entered in "Setting Up a NetWare Print Service" (→ P.5-37).

Chapter 2 Using a Variety of Media

Basic Procedures

Chapter 1

Chapter 3 Printing Methods for Different Objectives

Chapter 4 Maintaining the Printer

Chapter 5 Using the Printer in a Network Environment

Chapter 6 Troubleshooting

Chapter 7 Operation of the Function Menus

Contents

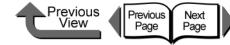

- NDS PServer Selected: Queue Server Mode (Using an NDS Print Server)
  - ▼ Enter the Tree Name and Context Name for the tree and context name of the print server. Enter a context name of less than 255 characters
  - ▼ For Print Server Name, enter the name of the print server created in "Setting Up a NetWare Print Service" ( $\rightarrow$  P.5-37).
  - ▼ For **Print Server Password**, enter the print server password created in "Setting Up a NetWare Print Service" ( $\rightarrow$  P.5-37).
  - ▼ Set the **Polling Interval**. Set the time interval for the printer to confirm the NetWare print queue.
- NPrinter Selected: Remote Printer Mode (using an NDS Print Server)
  - For Print Server Name, enter the advertised name of the print server created in "Setting Up a NetWare Print Service" ( $\rightarrow$  P.5-37). The advertised name and common name of the printer is set the same.
  - ▼ For **Printer Number**, enter the same printer number that you entered in "Setting Up a NetWare Print Service" ( $\rightarrow$  P.5-37).

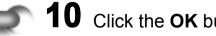

Click the **OK** button.

11 When you return to Network under Device Manager, press the Reset button.

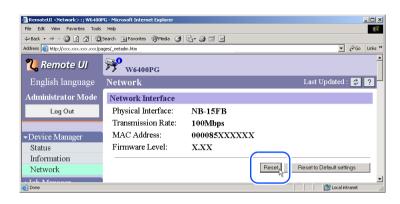

The printer network interface restarts and enables the settings.

This completes the NetWare protocol settings.

Chapter 1 Basic Procedures

Chapter 2 Using a Variety of Media

Chapter 3 Printing Methods for Different Objectives

Chapter 4 Maintaining the Printer

Chapter 5 Using the Printer in a Network Environment

Chapter 6 Troubleshooting

Chapter 7 Operation of the **Function Menus** 

Contents

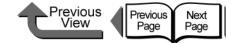

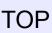

## Setting the Computer for NetWare

Perform these settings for each computer after you have selected the NetWare print service and protocol.

#### Connecting to a NetWare Network

Install NetWare client software on all the computers that will be used to print, then log in to the NetWare server or tree. For more details about connection methods, refer to the NetWare or operating system instructions.

#### Installing the Printer Driver

The printer driver is required for printing. Install the printer driver under the direction of the network system administrator.

When you install the printer driver, be sure to select **Network Printer** and select the print queue that you created with the NetWare print service settings.

#### Setting the Printer Port

Press the **Start** button then select **Settings** > **Printers** > **Printer** icon > **File** > **Properties**. Display either the **Details** or **Port** sheet and specify the print queue you created with the NetWare print service settings as the setting for the print destination. ( $\rightarrow$  P.5-37)

#### Note

 This procedure is not required if you set the connection destination for the printer during the installation of the printer driver.

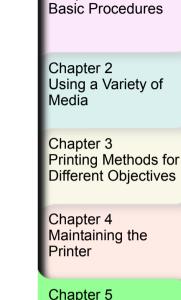

Chapter 1

Chapter 5 Using the Printer in a Network Environment

Chapter 6 Troubleshooting

Chapter 7 Operation of the Function Menus

Contents

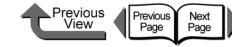

# Printing with UNIX

# Using LPD to Print

1

This section describes printing with LPD.

- Log into the root of the work station.
- **2** Set up the spooling system.
  - Example Using Solaris 9:
    - ▼ Start the Admintool utility.
    - ▼ Select Browse > Printers.
    - ▼ Select Edit > Add > Access to Printer.
    - Following the format restrictions, enter the Printer Name and Print Server name.
    - ▼ Press the **OK** button.

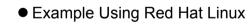

- Start the Printer Configuration utility on the control panel.
- ▼ Select Add > Other UNIX (lpd) queue > OK.
- For the Printer Name, Remote Host, Remote Queue enter the desired print queue name, printer IP address or name, and Ip.

▼ If a filter is to be used, select the filter.

If there is no filter for the printer, you can temporarily select any filter, shut down the Printer Configuration Utility, and then change the postscript.cfg file in the spool directory so it matches your printer. For more details, please refer to the Ghostscript descriptions.

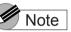

- The Admintool Utility is provided with the operating system. For more details about how to use this utility, please refer to the operating system instructions.
- The setting procedure above is an example. The procedure may be different in the environment that you are using.
- This completes the printing settings.

Chapter 1 Basic Procedures

Chapter 2 Using a Variety of Media

Chapter 3 Printing Methods for Different Objectives

Chapter 4 Maintaining the Printer

Chapter 5 Using the Printer in a Network Environment

Chapter 6 Troubleshooting

Chapter 7 Operation of the Function Menus

Contents

Printing with UNIX

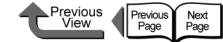

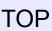

# Using FTP to Print

**1** Start at the MS-DOS prompt or command line.

If you are using UNIX, open the Console screen.

- **2** Execute the following commands.
  - ftp <Printer IP Address>
- **3** Enter any user name.

Just press the **Enter** key without entering a password.

You can perform the procedure below.

•To print a file:

put <filename to print>

#### Note

• Print the file in binary mode.

Basic Procedures

Chapter 1

Chapter 2 Using a Variety of Media

Chapter 3 Printing Methods for Different Objectives

Chapter 4 Maintaining the Printer

Chapter 5 Using the Printer in a Network Environment

Chapter 6 Troubleshooting

Chapter 7 Operation of the Function Menus

Contents

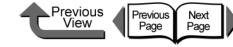

**3** From the **Device Manager** menu on the left,

Click the **Reset to Default settings** button.

All the network information is restored to the factory

When you initialize all the network settings, the printer

(0.0.0.0) so the Remote UI screen cannot be displayed

Utility or the printer operation panel when you need to

in the browser again. Use the GARO Device Setup

IP address is also restored to its factory default

perform the network settings again.

Confirm the message then click the **OK** 

select Network.

5

button.

Note

default settings.

# TOP

Chapter 1 Basic Procedures

Chapter 2

Chapter 3

Printer

Chapter 5 Using the Printer in a Network Environment

Chapter 6 Troubleshooting

Operation of the **Function Menus** 

Contents

Index

Using a Variety of Media

Printing Methods for Different Objectives

Chapter 4 Maintaining the

Chapter 7

Initializing the Settings

Follow the procedure below to use the Web browser (Remote UI) to restore all the network settings to the default values set before shipping the printer from the factory.

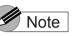

- In addition to using the Web browser to restore the initial settings, you can also use GARO Device Setup Utility or the printer operation panel to restore the network default settings.
- Start the Web Browser, enter the following URL for the Location or the Address, then press the Enter key.

http://<Printer IP Address or name>/ Entry Sample : http://XXX.XXX.XXX.XXX/

#### Click and select Administrator Mode then click the Logon button.

English is set as the default display language for the Remote UI mode. Select Administrator Mode, then click the Logon button.

The Remote UI starts.

# Note

 If a password has been set for the printer, enter the password and then click the OK button. If no password has been set, then no password entry is required.

#### List of Network Settings

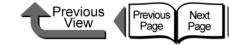

TOP

# List of Network Settings

If you are using a Web Browser (Remote UI), you can change the settings of the network interface. The settings that can be changed are listed in the tables below.

# ■ General Settings

| ltem                      | Content                                                                        | Initial<br>Value |
|---------------------------|--------------------------------------------------------------------------------|------------------|
| Device Name               | Device name<br>(Range: 0 to 32 chars.)                                         | Blank            |
| Location                  | Device location<br>(Range: 0 to 32 chars.)                                     | Blank            |
| Administrator             | Device Administrator Name<br>(Range: 0 to 32 chars.)                           | Blank            |
| Phone                     | Telephone number of<br>Administrator for the device<br>(Range: 0 to 32 chars.) | Blank            |
| Comment<br>(E-mail)       | Comments of the Device<br>Administrator<br>(Range: 0 to 32 chars.)             | Blank            |
| Administrator<br>Password | Device password<br>(Range: 0 to 15 chars.)                                     | Blank            |

# ■ TCP/IP Settings

| Item                          | Content                                                                      | Initial<br>Value |
|-------------------------------|------------------------------------------------------------------------------|------------------|
| Use DHCP                      | The setting in the IP address<br>that determines whether<br>DHCP is used     | OFF              |
| Use BOOTP                     | The setting in the IP address<br>that determines whether<br>BOOTP is used    | OFF              |
| Use RARP                      | The setting in the IP address<br>that determines whether<br>RARP is used     | OFF              |
| RAW Mode Bi-<br>direction     | Determines whether bi-<br>directional communication is<br>used for RAW mode. | OFF              |
| DNS Dynamic<br>Update         | Determines whether DNS<br>Server Registration Update<br>is Automatic.        | OFF              |
| Use Zeroconf function         | Determines whether Zeroconf function is used.                                | ON               |
| IP Address                    | The IP address of the printer                                                | 0.0.0.0          |
| Subnet mask                   | The subnet mask of the printer.                                              | 0.0.0.0          |
| Gateway<br>Address            | The gateway address of the printer.                                          | 0.0.0.0          |
| Primary DNS<br>Server Address | IP Address of primary DNS server                                             | 0.0.0.0          |

Chapter 1 Basic Procedures

Chapter 2 Using a Variety of Media

Chapter 3 Printing Methods for Different Objectives

Chapter 4 Maintaining the Printer

Chapter 5 Using the Printer in a Network Environment

Chapter 6 Troubleshooting

Chapter 7 Operation of the Function Menus

Contents

| Item                            | Content                                                          | Initial<br>Value             |
|---------------------------------|------------------------------------------------------------------|------------------------------|
| Secondary DNS<br>Server Address | Secondary DNS Server IP<br>Address.                              | 0.0.0.0                      |
| DNS Host Name                   | Printer Host Name<br>(Range: 1 to 63 chars.)                     | NB-15FB<br>xxxxxxxxx<br>xxx  |
| DNS Domain<br>Name              | Printer Domain Name<br>(Range: 0 to 64 chars.)                   | Blank                        |
| Multicast DNS<br>Service Name   | Printer Multicast DNS<br>Service Name<br>(Range: 1 to 63 chars.) | Canon<br>W6400P<br>G (xxxxx) |

# AppleTalk Settings

|  | ltem       | Content                                                                                                    | Initial<br>Value            |
|--|------------|----------------------------------------------------------------------------------------------------|-----------------------------|
|  | Phase Type | The name of the phase type<br>in use (determines whether<br>AppleTalk is used.)                                    | Disabled                    |
|  | Name       | The names of the printers<br>displayed in the Chooser and<br>Printer Center lists<br>(Name length: 1 to 31 chars.) | Canon<br>NB-15FB<br>(xxxxx) |
|  | Zone       | The name of the printer zone (Name length: 1 to 31 chars.)                                                         | *                           |

TOP

Chapter 1 Basic Procedures

Chapter 2 Using a Variety of Media

Chapter 3 Printing Methods for Different Objectives

Chapter 4 Maintaining the Printer

Chapter 5 Using the Printer in a Network Environment

Chapter 6 Troubleshooting

Chapter 7 Operation of the Function Menus

# Contents

Index

# NetWare Settings

| ltem                       | Content                                                                                            | Initial Value             |  |  |  |
|----------------------------|----------------------------------------------------------------------------------------------------|---------------------------|--|--|--|
| Frame Type                 | The frame type used by NetWare.                                                                    | Disabled                  |  |  |  |
| NCP Burst Mode             | Determines whether the NCP<br>burst mode is used.<br>(Normally, leave this setting<br>on.)         | ON                        |  |  |  |
| Print Application          | The print service to use.<br>(Only one print service can<br>be selected and enabled.)              | NDS<br>PServer            |  |  |  |
| Packet<br>Signature        | Determines whether the<br>packet sign is used<br>(normally leave set to If<br>Requested by Server) | lf Requested<br>by Server |  |  |  |
| Bindery PServer            |                                                                                                    |                           |  |  |  |
| File Server<br>Name        | Name of the NetWare file<br>server of the NetWare print<br>server.<br>(Range: 0 to 47 chars.)      | Blank                     |  |  |  |
| Print Server<br>Name       | The name of the NetWare<br>print server in use.<br>(Range: 0 to 47 chars.)                         | Blank                     |  |  |  |
| Printer Server<br>Password | The password required by the print server setting. (0 to 20 chars.)                                | Blank                     |  |  |  |
| Polling Interval           | The time interval between job<br>confirmations.<br>(Range: 1 to 15 sec.)                           | 5                         |  |  |  |

| Item                       | Content                                                                                            | Initial Value |  |
|----------------------------|----------------------------------------------------------------------------------------------------|---------------|--|
| RPrinter                   | RPrinter                                                                                           |               |  |
| Print Server<br>Name       | The name of the NetWare<br>print server in use.<br>(Range: 0 to 47 chars.)                         | Blank         |  |
| Printer Number             | The number used for the<br>printer connection to the<br>NetWare print server.<br>(Range: 0 to 15)  | 0             |  |
| NDS PServer                |                                                                                                    |               |  |
| Tree Name                  | The name of the NDS tree of<br>the NetWare print server.<br>(Range: 0 to 32 chars.)                | Blank         |  |
| Context Name               | The name of the context of<br>the NetWare Print server.<br>(Range: 0 to 255 chars.)                | Blank         |  |
| Print Server<br>Name       | The name of the NetWare<br>print server in use.<br>(Range: 0 to 64 chars.)                         | Blank         |  |
| Printer Server<br>Password | The password required by<br>the print server setting.<br>(0 to 20 chars.)                          | Blank         |  |
| Polling Interval           | The time interval between job<br>confirmations.<br>(Range: 1 to 255 sec.)                          | 5             |  |
| NPrinter                   |                                                                                                    |               |  |
| Print Server<br>Name       | The name of the NetWare<br>print server in use.<br>(Range: 0 to 64 chars.)                         | Blank         |  |
| Printer Number             | The number used for the<br>printer connection to the<br>NetWare print server.<br>(Range: 0 to 254) | 0             |  |

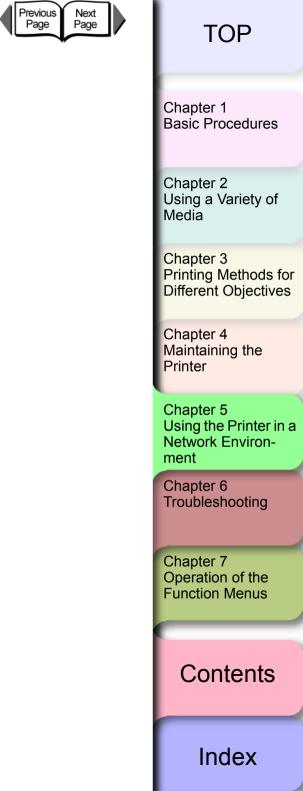

Previous View

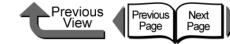

# ТОР

# Software Applications that can be used for Network Settings

Use the following listed software to perform the network settings.

| Type of Setting                                            | GARO Device<br>Setup Utility | Web Browser<br>(Remote UI) | ARP/PING command | Printer<br>operation<br>panel |
|------------------------------------------------------------|------------------------------|----------------------------|------------------|-------------------------------|
| Setting IP Addresses $(\rightarrow P.5-7)$                 | 0                            | 0                          | 0                | 0                             |
| Set TCP/IP protocol $(\rightarrow P.5-15)$                 | ∆*1                          | 0                          | ×                | ∆*1                           |
| Setting AppleTalk protocol $(\rightarrow P.5-25)$          | ∆*2                          | 0                          | ×                | ∆*2                           |
| Setting the NetWare printer service $(\rightarrow P.5-37)$ | ×                            | 0                          | ×                | ×                             |
| Setting the NetWare protocol $(\rightarrow P.5-40)$        | ∆*3                          | 0                          | ×                | ∆*3                           |

\*1. Only these settings are allowed: IP address, subnet mask, default gateway, DHCP, BOOTP, RAPP, frame type, phase settings.

\*2. Only phase settings are possible.

\*3. Only frame type are possible.

Chapter 1 Basic Procedures

Chapter 2 Using a Variety of Media

Chapter 3 Printing Methods for Different Objectives

Chapter 4 Maintaining the Printer

Chapter 5 Using the Printer in a Network Environment

Chapter 6 Troubleshooting

Chapter 7 Operation of the Function Menus

Contents

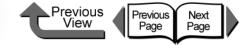

Chapter 6 Troubleshooting

Click on the checkbox to print the section contents.

| Responding to Error Messages                |
|---------------------------------------------|
| Ink Messages6-11<br>Other Messages6-14      |
| When You Cannot Print                       |
| Printing Will Not Start6-18                 |
| Printing Halts During Print Job6-21         |
| Cannot Print on Network6-22                 |
| Unexpected Printing Results6-27             |
| Poor Quality6-28                            |
| Abnormal Content6-31                        |
| Other Problems6-34                          |
| Handling Jams6-35                           |
| Removing a Roll Media Jam6-35               |
| Removing a Cut Sheet Jam6-38                |
| Updating the Firmware6-41                   |
| Obtaining the Firmware Update6-41           |
| Confirming the Firmware Version6-41         |
| Reinstalling the USB or IEEE1394 Driver6-42 |
| Uninstalling Software Applications6-43      |
| Deleting the Printer Driver                 |
| Deleting the GARO Status Monitor6-44        |
| Deleting the GARO Device Setup Utility6-44  |

Chapter 1 Basic Procedures

Chapter 2 Using a Variety of Media

Chapter 3 Printing Methods for Different Objectives

Chapter 4 Maintaining the Printer

Chapter 5 Using the Printer in a Network Environment

Chapter 6 Troubleshooting

Chapter 7 Operation of the Function Menus

Contents

Index

6-1

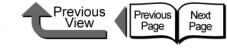

Chapter 1 Basic Procedures

Chapter 2 Using a Variety of Media

Chapter 3 Printing Methods for Different Objectives

Chapter 4 Maintaining the Printer

Chapter 5 Using the Printer in a Network Environment

Chapter 6 Troubleshooting

Chapter 7 Operation of the Function Menus

Contents

Index

# **Responding to Error Messages**

When the printer requires attention, messages are displayed on the operation panel and in the GARO Status Monitor (Windows) or GARO Printmonitor (Macintosh).

٠

Canon W6400PG Option Help

ate procedure.

GARO Status Monitor (Windows)

Paper skewed.

Follow instructions in printer manual

o remove iam and then loa

🗩 Printer Status 📄 Job 🔝 Information 👪 Utility

- 🗆 🛛

Read the displayed message and perform the appropri-

Operation Panel

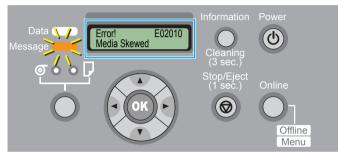

Follow the procedures on the following pages to confirm and solve problems indicated by the messages.

# Note

- The printer status cannot be displayed with a USB connection to Mac OS X.
- If the GARO Status Monitor is not installed on Windows, look at the message on the printer operation panel.

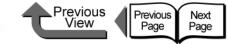

# **Operation Panel Message List**

# Media MessagesLoad Roll MediaRemove Roll MediaEnd of RollRIIMed.Shortage<br/>Replace RIIMed.Load Cut Sheet

**Remove Cut Sheet** 

**Eject Cut Sheet** 

**Incorrect Media** 

Med.SizeNoMatch

**No Borderless** 

Illegal Med Pos

NoBordlessData

Size undetected

Media Skewed

Media Too Large

Media Too Small

Media Jam

Cut Failed

Drying..

Brying.

Feed Limit..

Cut by Stop key

| Ink Messages                  |
|-------------------------------|
| Check Ink Level               |
| Rep. Ink Tank                 |
| No Bk/PC/C/PM/M/Y Ink Tank    |
| Check Bk/PC/C/PM/M/Y Ink Tank |
| Not Enough Ink                |
| Ink level?                    |
| Remove Ink Tank               |
| Chk Bk Ink Type               |
| MTCart Full Soon              |
| Replace MT-Cart               |
| No MT-Cartridge               |
| Check MT-Cart.                |
|                               |

| Other Messages                            |
|-------------------------------------------|
| Close xxx Cover (xxx name of the          |
| cover)                                    |
| Reset Lever                               |
| Check Head Hght L/M/H $\rightarrow$ L/M/H |
| Turn Power Off!!                          |
| No Printhead                              |
| Printhead Error!                          |
| Check Printhead                           |
| Scale Read Error                          |
| Mist Full Soon                            |
| Mist Count Error                          |
| Adj. Failed                               |
| Incorrect Value                           |
| ERROR nnnnnn (n = Numbers)                |

Chapter 1 Basic Procedures

Chapter 2 Using a Variety of Media

Chapter 3 Printing Methods for Different Objectives

Chapter 4 Maintaining the Printer

Chapter 5 Using the Printer in a Network Environment

Chapter 6 Troubleshooting

Chapter 7 Operation of the Function Menus

Contents

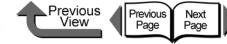

**Remove Roll Media** 

Problem1: The printer is waiting for you to remove the

Solution1: Perform the procedure below to remove the roll.

lock then close the upper cover.

2. Push the release lever to the rear and

3. Pull the release lever toward you to close it.

4. Raise the upper cover stopper to release the

1. Open the upper cover.

remove the roll.

ejected roll media.

# TOP

Chapter 1 **Basic Procedures** 

Chapter 2 Using a Variety of

Chapter 3 Printing Methods for Different Objectives

Chapter 4

Chapter 5 Using the Printer in a Network Environment

Chapter 6 Troubleshooting

Chapter 7 Operation of the **Function Menus** 

Contents

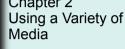

Maintaining the Printer

Index

# Media Messages

oad Roll Media

Problem1: The printer is waiting for you to load the roll media.

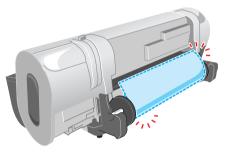

- Solution1: Follow the procedure below set the Media Type and Media Size settings the same as those for the roll media. ( $\rightarrow$  P.2-26)
  - 1. Load a roll with media that is the same type and size as the printer settings.
  - 2. Select the media type.
  - 3. Select length if the media remaining detection feature for roll media is on.
  - 4. Press the **OK** button.

Solution2: Hold down the Stop/Eject button for at least 1 second to stop printing.

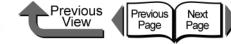

Chapter 1 Basic Procedures

Chapter 2 Using a Variety of Media

Chapter 3 Printing Methods for Different Objectives

Chapter 4 Maintaining the Printer

Chapter 5 Using the Printer in a Network Environment

Chapter 6 Troubleshooting

Chapter 7 Operation of the Function Menus

Contents

Index

#### End of Roll

Problem1: The roll media has run out.

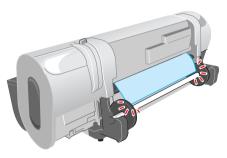

Solution1: Perform the procedure below to load the same size and type of roll media in use. ( $\rightarrow$  P.2-26)

- 1. Load the size and type of roll in use.
- 2. Select the media type.
- 3. Select length if the media remaining detection feature for roll media is on.
- 4. Press the **OK** button.

#### RIIMed.Shortage Replace RIIMed.

Problem1: The length of the media required for the received print job is longer than the amount of media remaining on the roll.

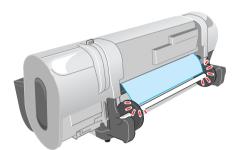

- Solution1: Follow the procedure below to load a new roll in the printer. ( $\rightarrow$  P.2-26)
  - 1. Load a new roll of the size and type to be used.
  - 2. Select the Media Type.
  - 3. If the roll remaining media function is on, select the length of the media.
  - 4. Press the **OK** button.
- Solution2: Hold down the **Stop/Eject** button for more than 1 second to stop printing.

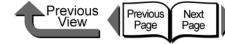

#### Load Cut Sheet

Problem1: The printer is waiting for a cut sheet to be loaded.

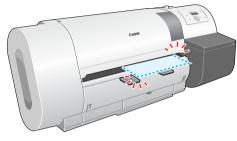

- Solution1: Follow the procedure below to set the media type and media size settings the same as those for the cut sheet. ( $\rightarrow$  P.2-35)
  - 1. Load a cut sheet that is the same type and size as the printer settings.
  - 2. Select the media type.
  - 3. Press the **OK** button.

Solution2: Hold down the **Stop/Eject** button for at least 1 second to stop printing.

Remove Cut Sheet

Problem1: The printer waits for you to remove the ejected sheet.

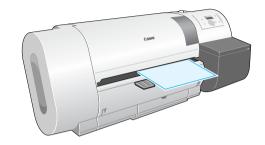

Solution1: Perform the procedure below to remove the cut sheet. ( $\rightarrow$  P.2-39)

- 1. Open the upper cover.
- 2. Push the release lever to the rear and remove the cut sheet.
- 3. Pull the release lever to close it.
- 4. Raise the upper cover stopper to release the lock then close the upper cover.

Chapter 1 Basic Procedures

Chapter 2 Using a Variety of Media

Chapter 3 Printing Methods for Different Objectives

Chapter 4 Maintaining the Printer

Chapter 5 Using the Printer in a Network Environment

Chapter 6 Troubleshooting

Chapter 7 Operation of the Function Menus

Contents

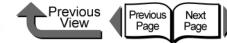

#### Eject Cut Sheet

Problem1: The printer received print data for the roll media while a cut sheet was loaded.

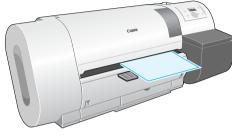

- Solution1: Perform the procedure below to remove the cut sheet. ( $\rightarrow$  P.2-39)
  - 1. Open the upper cover.
  - 2. Push the release lever to the rear and remove the cut sheet.
  - 3. Pull the release lever to close it.
  - 4. Raise the upper cover stopper to release the lock then close the upper cover.
  - 5. Load the roll.

Solution2: Hold down the [▲] / [▼] button for at least 1 second to stop printing.

#### Incorrect Media

Problem1: The media type specified for printing does not match the setting for the setting for the media in the feed source.

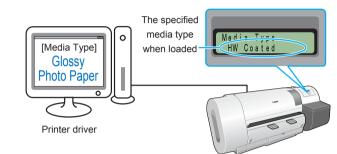

- Solution1: Perform the procedure below to correct the media type setting on the printer.
  - 1. Confirm the type of media loaded for the print job.
  - 2. Enter the confirmed media type on the printer operation panel. ( $\rightarrow$  P.2-32)

Solution2: Perform the procedure below to correct the Media Type setting on the printer.

- 1. Hold down the **Stop/Eject** button for at least 1 second to stop printing.
- 2. Use the printer driver to select the media type so the value matches the loaded media type, then re-start the print job.

#### Med.SizeNoMatch

Problem1: A roll of a width that cannot be used with borderless printing is loaded in the printer.

Solution1: Load a roll media of a width that can be used with borderless printing. ( $\rightarrow$  P.2-26)

Chapter 1 Basic Procedures

Chapter 2 Using a Variety of Media

Chapter 3 Printing Methods for Different Objectives

Chapter 4 Maintaining the Printer

Chapter 5 Using the Printer in a Network Environment

Chapter 6 Troubleshooting

Chapter 7 Operation of the Function Menus

# Contents

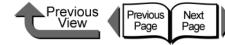

Chapter 1 Basic Procedures

Chapter 2 Using a Variety of Media

Chapter 3 Printing Methods for Different Objectives

Chapter 4 Maintaining the Printer

Chapter 5 Using the Printer in a Network Environment

Chapter 6 Troubleshooting

Chapter 7 Operation of the Function Menus

# Contents

# Index

NoBordlessData

- Problem1: The data received cannot be used for borderless printing.
- Solution1: Press the **Online** button to continue borderless printing.
- Solution2: Do the procedure below to correct the selection for the media type.
  - 1. Hold down the **Stop/Eject** button for at least 1 second to stop printing.
  - 2. Use the printer driver to confirm size of the print data and enlargement/reduction settings, then perform the print.

#### Size undetected

Problem1: The media has shifted out of the correct load position, or the media is curled.

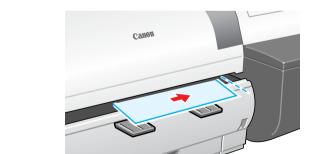

Solution1: Set the media correctly. ( $\rightarrow$  P.2-26, P.2-35)

Problem2: The printer interior is dusty or dirty.

Solution1: Open the upper cover and clean inside the printer. ( $\rightarrow$  P.4-11)

#### No Borderless

- Problem1: The data received cannot be used for borderless printing.
- Solution1: Follow the procedure below to correct the **Media Type** setting on the printer.
  - 1. Hold down the **Stop/Eject** button for 1 second or longer to stop printing.
  - 2. Use the printer driver to confirm size of the print data and enlargement/reduction settings, then perform printing.

Problem2: The skew detection function is off.

Solution1: For the selected print media, select **Standard** or **Loose** for **Set Skew Check Lv.**, then load the media.

#### Illegal Med Pos

Problem1: The position of the loaded media is incorrect.

- Solution1: Load 10", 14", 16", JIS B2, or ARCH24 roll paper.
- Solution2: Re-set the roll paper correctly on the roll holder.  $(\rightarrow P.2-26)$
- Problem2: The width of the media in the data received for printing cannot be used with borderless printing.
- Solution1: Follow the procedure below to correct the setting so the printer can print on a media that can be used for borderless printing.
  - 1. Hold down the **Stop/Eject** button for at least 1 second to stop printing.
  - 2. In the printer driver change the setting for **Roll Paper Width** to a size that can be used with borderless printing, then print again.

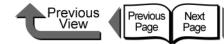

#### Media Skewed

Problem1: The loaded media is skewed.

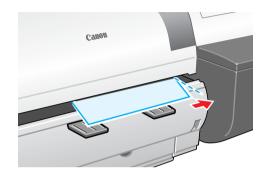

Solution1: Perform the procedure below if roll media is in use. ( $\rightarrow$  P.2-26)

- 1. Open the upper cover.
- 2. Press the release lever to the rear to open.
- 3. Align the right edge of the roll media with the line aligned with the right edge of the roll, then pull the release lever to the front to close.
- 4. Raise the upper cover stopper to release the lock then close the upper cover.
- 5. Select the media type and press the **OK** button.

Solution2: Perform the procedure below if you are using cut sheets. ( $\rightarrow$  P.2-35)

- 1. Open the upper cover.
- 2. Press the release lever to the rear to open.
- 3. Align the right edge of the cut sheet with the right side, align the leading edge of the sheet inside the printer, then pull the release lever toward you to close.
- 4. Raise the upper cover stopper to release the lock then close the upper cover.

#### Media Too Large

- Problem1: The loaded media is larger than any media size allowed for loading in the printer.
- Solution1: Set the correct size media then try again. ( $\rightarrow$  P.2-26, P.2-35)

#### Media Too Small

- Problem1: The loaded media is smaller than any media size allowed for loading in the printer.
- Solution1: Set the correct size media then try again. ( $\rightarrow$  P.2-26, P.2-35)
- Problem2: Media size smaller than the required size was set for printing the print pattern or the nozzle check pattern.
- Solution1: Load A3 size media or larger for printing.

#### Media Jam

Problem1: Media has jammed in the printer.

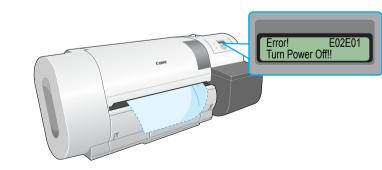

Solution1: Perform the procedure below to remove the jammed sheet. ( $\rightarrow$  P.6-35)

- 1. Switch the printer off.
- 2. Remove the jammed sheet.
- 3. Switch the printer on.

Chapter 1 Basic Procedures

Chapter 2 Using a Variety of Media

Chapter 3 Printing Methods for Different Objectives

Chapter 4 Maintaining the Printer

Chapter 5 Using the Printer in a Network Environment

Chapter 6 Troubleshooting

Chapter 7 Operation of the Function Menus

# Contents

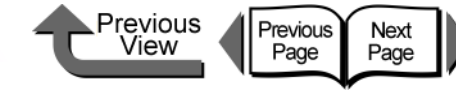

#### Cut Failed

Problem1: Leading edge of the roll media not detected after cutting.

# Solution1: Perform the procedure below to remove the jammed sheet. ( $\rightarrow$ P.2-33)

- 1. Open the upper cover.
- 2. Use a cutter to cut the sheet manually and remove the sheet.
- 3. Re-load the roll.
- 4. Raise the upper cover stopper to release the lock then close the upper cover.

#### Drying..

Problem1: The printer is waiting for the ink to dry on the printout.

Solution1: Wait until the printed sheet ejects automatically.

#### Feed Limit..

Problem1: You pressed [▲] button on the operation panel to feed more media than allowed.

Solution1: Release the [▲] button to stop feeding the media.

#### Cut by Stop key

Problem1: The loaded media cannot be cut automatically.

Solution1: The printer stops after the print job ends to protect the printing surface. Support the printout with your hand to prevent it from falling into the output stacker, and then press the **Stop/Eject** button to cut the printout. Chapter 1 Basic Procedures

Chapter 2 Using a Variety of Media

Chapter 3 Printing Methods for Different Objectives

Chapter 4 Maintaining the Printer

Chapter 5 Using the Printer in a Network Environment

Chapter 6 Troubleshooting

Chapter 7 Operation of the Function Menus

Contents

#### **Responding to Error Messages**

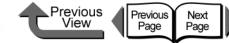

No Bk/PC/C/PM/M/Y Ink Tank

installed.

Problem1: The ink tank of the displayed color is not

Solution1: Install correctly the ink tank named in the

Problem2: A problem has occurred with the ink tank

message. ( $\rightarrow$  P.4-2)

 $(\rightarrow P.4-2)$ 

indicated on the display.

Solution1: Replace the ink tank with a new one.

# TOP

#### Chapter 1 Basic Procedures

Chapter 2 Using a Variety of Media

Chapter 3 Printing Methods for Different Objectives

Chapter 4 Maintaining the Printer

Chapter 5 Using the Printer in a Network Environment

Chapter 6 Troubleshooting

Chapter 7 Operation of the **Function Menus** 

Contents

Index

# Ink Messages

Check Ink Level

Problem1: Ink in ink tank is running low.

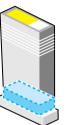

Solution1: Obtain a new ink tank. If a long print job is in progress, or if you need to print a job of many sheets, you should replace the ink tank with a new one.

#### Rep. Ink Tank

Problem1: Ink in an ink tank has run out.

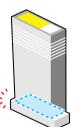

Solution1: Open the right cover and install a new ink tank for the color that is flashing on the printer operation panel. ( $\rightarrow$  P.4-2)

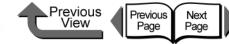

Chapter 1 Basic Procedures

Chapter 2 Using a Variety of Media

Chapter 3

Chapter 4

Chapter 5 Using the Printer in a Network Environment

Chapter 6

Chapter 7 Operation of the **Function Menus** 

# Contents

Printing Methods for Different Objectives

Maintaining the Printer

Troubleshooting

Index

## Check Bk/PC/C/PM/M/Y Ink Tank

Problem1: The installed ink tank named in the display by the color of its holder cannot be used.

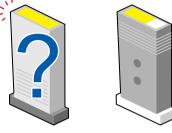

Solution1: Make sure that the ink tank indicated on the display is installed correctly. ( $\rightarrow$  P.4-2)

#### Important

 If the ink does not eject properly as a result of installing the wrong ink tank, or if the images are very poor quality, and the Bk tank was mistakenly installed, perform the **ChangeBkInkType** operation ( $\rightarrow$  P.4-48). If you mistakenly installed any other ink cartridge, perform the Move Printer operation, and then install new ink tanks. ( $\rightarrow$  P.4-32)

Problem2: A problem has occurred with the ink tank indicated on the display.

Solution1: Replace the ink tank with a new one.  $(\rightarrow P.4-2)$ 

#### Not Enough Ink

Problem1: Ink in the tank is low and there is not enough ink for Head Cleaning B, or any other job that requires a large amount of ink.

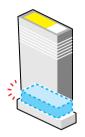

Solution1: Replace the ink tank where the ink level is low.  $(\rightarrow P.4-2)$ 

#### Ink level?

Problem1: The ink level detection function is set to off.

- Solution1: This message is displayed every time a print job is executed and the printer goes offline. Press the **Online** button to continue printing.
- Solution2: To retrieve the ink level display, replace with the ink tanks specified for use with this printer.

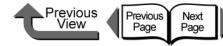

No MT-Cartridge

Check MT-Cart.

Problem1: A maintenance cartridge is not installed.

Solution1: Install a maintenance cartridge. ( $\rightarrow$  P.4-16)

Problem1: The maintenance cartridge installed is either

cannot be used with this printer.

use with this printer. ( $\rightarrow$  P.4-16)

Solution1: Install a new maintenance cartridge intended for

used (full) or is a maintenance cartridge that

# TOP

Chapter 1 Basic Procedures

Chapter 2 Using a Variety of Media

Chapter 3 Printing Methods for Different Objectives

Chapter 4 Maintaining the Printer

Chapter 5 Using the Printer in a Network Environment

Chapter 6 Troubleshooting

Chapter 7 Operation of the Function Menus

Contents

#### Remove Ink Tank

Problem1: While the **Move Printer** message is displayed, the right cover is closed without removing the ink tanks.

Solution1: Remove the ink tank.

#### Chk Bk Ink Type

- Problem1: The black ink type does not match the loaded media.
- Solution1: Check the black ink setting in the printer driver and make sure that it is correct.
- Solution2: In the printer driver check the media selection setting to determine whether the selected media type is a type that cannot be used with the current black ink type. (→ P.2-2)

#### **MTCart Full Soon**

Problem1: The maintenance cartridge is almost full.

Solution1: The current print job can continue. Obtain a new MT cartridge.

#### **Replace MT-Cart**

Problem1: The maintenance cartridge is full.

Solution1: Replace the maintenance cartridge after stopping the print job. ( $\rightarrow$  P.4-16)

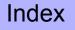

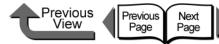

Other Messages

#### Close xxx Cover (xxx name of the cover)

Problem1: The named cover is open.

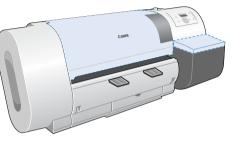

Solution1: Close the cover named in display on the operation panel.

#### **Reset Lever**

Problem1: Open the release lever.

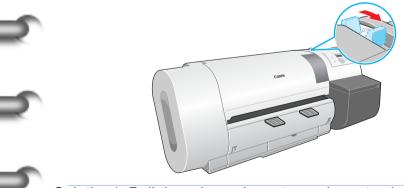

Solution1: Pull the release lever toward you to close it.

#### Check Head Hght L/M/H $\rightarrow$ L/M/H

- Problem1: The current height of the printhead (displayed at the left end of the bottom display line) is not the appropriate height (displayed at the right end of the bottom display line) for printing on the type of media loaded for the print job.
- Solution1: Confirm the height (H/M/L) named at the right end of the bottom display line, then perform procedure below to adjust the height of the print head.
  - 1. Press the **Online** button to set the printer offline.
  - 2. Hold down [ ◀ ] or [ ▶ ] for more than 1 sec. to move the carriage to the center.
  - 3. Open the upper cover.
  - 4. Set the printhead height adjustment lever to the correct position for the media.
  - 5. Raise the upper cover stopper to release the lock then close the upper cover.

Chapter 1 Basic Procedures

Chapter 2 Using a Variety of Media

Chapter 3 Printing Methods for Different Objectives

Chapter 4 Maintaining the Printer

Chapter 5 Using the Printer in a Network Environment

Chapter 6 Troubleshooting

Chapter 7 Operation of the Function Menus

Contents

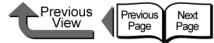

Problem3: A problem occurred in the printer.

Problem1: The printhead is not installed.

No Printhead

Printhead Error!

Solution1: Switch the printer off, wait for over 3 seconds,

Solution2: If the message appears again after performing

the procedure above, read the content of the

message and write down the first line, switch the

printer off. then contact a Canon service center.

then switch the printer on again.

Solution1: Install the printhead correctly. ( $\rightarrow$  P.4-24)

Problem1: A problem has occurred with the printhead.

then switch the printer on again.

Solution1: Switch the printer off, wait for over 3 seconds,

Solution2: If the message appears again after performing

the procedure above, read the content of the message and write down the first line, switch the printer off, then contact a Canon service center.

# TOP

Chapter 1 Basic Procedures

Chapter 2 Using a Variety of Media

Chapter 3 Printing Methods for Different Objectives

Chapter 4 Maintaining the Printer

Chapter 5 Using the Printer in a Network Environment

Chapter 6 Troubleshooting

Chapter 7 Operation of the Function Menus

Contents

Index

#### Turn Power Off!!

Problem1: The tape inside the upper cover or the belt stopper has not been removed.

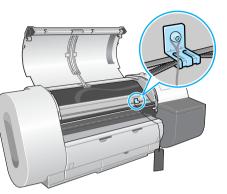

Solution1: Switch the printer off, open the upper cover, remove the tape and belt stopper, then press the **Power** button. ( $\rightarrow$  Quick Start Guide)

Problem2: Media has jammed in the printer.

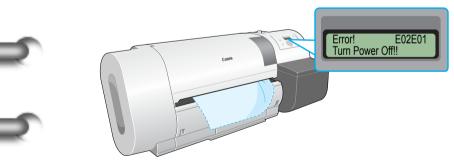

Solution1: Switch the printer off and remove the jammed sheet, reset the media, then switch the printer on again. ( $\rightarrow$  P.6-35)

6-15

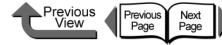

Chapter 1 Basic Procedures

Chapter 2 Using a Variety of

Chapter 3 Printing Methods for Different Objectives

Chapter 4 Printer

Chapter 5 Using the Printer in a Network Environment

Chapter 6

Chapter 7 Operation of the **Function Menus** 

Contents

Index

Media

Maintaining the

Troubleshooting

Problem1: A printhead that cannot be used with the printer is installed.

Solution1: Install the printhead for this printer. ( $\rightarrow$  P.4-24)

Problem2: Printhead abnormal.

**Check Printhead** 

- Solution1: Open the upper cover. If the carriage is out, replace the printhead. ( $\rightarrow$  P.4-23)
- Solution2: If the carriage is in, close the upper cover, press the **Online** button, select **Replace P.head** then replace the printhead. ( $\rightarrow$  P.4-23)
- Problem3: If you see this message when the print job starts, the condition of the printhead is poor and cannot eject ink properly.
- Solution1: Press the Stop/Eject button to stop the print job. perform Head Cleaning B, then start the print job again. ( $\rightarrow$  P.4-38) If this does not solve the problem, replace the printhead. ( $\rightarrow$  P.4-24)
- Solution2: Although you can perform the print job if you press the Online button, the print quality may become poor.

Problem4: Ink is not filled in the printhead properly.

```
Solution1: Remove all ink tanks and reinsert them properly.
           (\rightarrow P.4-2)
```

#### Scale Read Error

- Problem1: A problem has occurred with the carriage.
- Solution1: Open the upper cover and make sure a foreign object has not fallen into the printer.

Solution2: Switch the printer off, wait for over 3 seconds, then switch the printer on again.

Solution3: If the message appears again after performing the procedure above, read the content of the message and write down the first line, switch the printer off, then contact a Canon service center.

#### Mist Full Soon

Problem1: The printer mist processing is full.

Solution1: Printing can continue. While performing a long print job or borderless printing, you can pause a print job so you can contact a Canon service center.

#### Mist Count Error

Problem1: The printer has reached the limit for ink mist processing.

Solution1: Read the message in the display and jot down the content of the message, switch the printer off, then contact a Canon service center.

# Previous View Previous Next Page Page

nnnnnn (n = Numbers)

Solution1: If the job does not print correctly, check the

settings then restart the print job.

then switch the printer on again.

Solution2: Switch the printer off, wait for over 3 seconds,

Solution3: If the message appears again after performing

the procedure above, write down the number of

printer off, then contact a Canon service center.

the error displayed in the first line, switch the

Problem1: Error in the print data.

ERROR

# TOP

Chapter 1 Basic Procedures

Chapter 2 Using a Variety of Media

Chapter 3 Printing Methods for Different Objectives

Chapter 4 Maintaining the Printer

Chapter 5 Using the Printer in a Network Environment

Chapter 6 Troubleshooting

Chapter 7 Operation of the Function Menus

Contents

Index

# Adj. Failed

Problem1: Printhead nozzles are clogged.

Solution1: Reload the media and then print the nozzle check pattern to check the condition of the nozzles. ( $\rightarrow$  P.4-36) If the printhead is not operating properly, perform **Head Cleaning**. ( $\rightarrow$  P.4-38)

Problem2: The high-transparency film for which the printhead or amount of line feed cannot be adjusted is loaded. ( $\rightarrow$  P.4-40, P.4-42)

Solution1: When you adjust the printhead (Auto Head Adj.), you should use the media of the type (other than film) that you use most frequently.  $(\rightarrow P.4-40)$ 

Solution2: To adjust the amount of line feed (**Adjust Band**), perform the procedure for "Adjusting Line Feed Manually". ( $\rightarrow$  P.4-43)

#### Incorrect Value

Problem1: The IP address, subnet mask setting, or the default gateway setting is not correct.

Solution1: Set the correct settings for the IP address, subnet mask and default gateway. For more details about the values of the printer network information settings, contact your system administrator. (P.5-5)

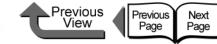

# When You Cannot Print

Check the following items when the printer does not operate and will not print.

#### Printing Will Not Start

No error message is displayed

Error Message Displayed

Ink initialization operation starts unexpectedly

Error Message Displayed

Ejected Paper Is Blank

#### Cannot Print on Network

Cannot Print from a TCP/IP Network

Cannot Print on AppleTalk Network

Cannot print from the NetWare network.

The printer is not recognized, even with IP Print (Auto) selected with Mac OS 8.6.

# Printing Will Not Start

|   | - |   |
|---|---|---|
| 6 | s | ١ |
| 2 | , |   |
| 8 |   |   |

No error message is displayed

Problem1: The printer has not been selected as the destination for the print job output.

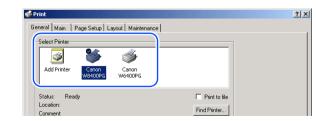

Solution1: If you are using Windows, select the name of the printer for **Printer** in the Print dialog box and then try to print again.

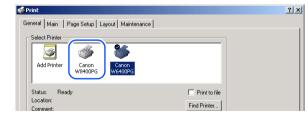

Chapter 2 Using a Variety of

Basic Procedures

Chapter 1

Media

Chapter 3 Printing Methods for Different Objectives

Chapter 4 Maintaining the Printer

Chapter 5 Using the Printer in a Network Environment

Chapter 6 Troubleshooting

Chapter 7 Operation of the Function Menus

Contents

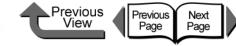

Solution2: If you are using Mac OS 8/9, make sure that the correct name of the printer is selected with the **Chooser**, then try again.

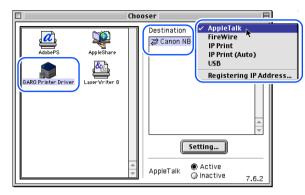

Solution3: For Mac OS X, select the name of the printer for **Printer** in the Print dialog box and then try to print again.

Problem2: The print queue has halted.

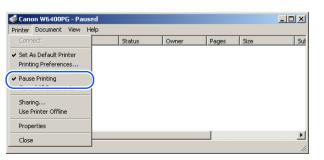

Solution1: Windows:

- 1. Select the icon for the printer in the **Printer** folder.
- 2. From the **File** menu select **Pause Printing** to release this setting.

| Printer        | Document                                | View | Help |        |       |       |      |   |
|----------------|-----------------------------------------|------|------|--------|-------|-------|------|---|
|                | rect<br>As Default Pri<br>ing Preferenc |      | _    | Status | Owner | Pages | Size | : |
| Cano           | e Printing<br>el All Docum              | onte |      |        |       |       |      |   |
| Shari<br>Use F | ing<br>Printer Offlin                   | e    | _    |        |       |       |      |   |
| Prope          | erties                                  |      |      |        |       |       |      |   |
| Close          |                                         |      |      |        |       |       |      |   |

Solution2: Mac OS 8/9:

- 1. Open GARO Printmonitor.
- 2. From the **File** menu select **Resume Printing** to release the print pause.

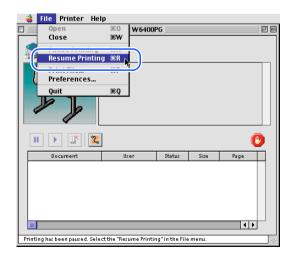

Chapter 2

Basic Procedures

Chapter 1

Using a Variety of Media

Chapter 3 Printing Methods for Different Objectives

Chapter 4 Maintaining the Printer

Chapter 5 Using the Printer in a Network Environment

Chapter 6 Troubleshooting

Chapter 7 Operation of the Function Menus

Contents

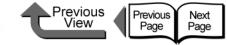

#### Solution3: Mac OS X:

- 1. Open the Printer Setup Utility (Print Center).
- 2. From the **Printers** menu select **Start Jobs** to release the print pause.

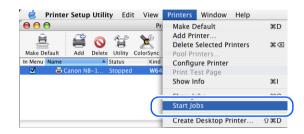

Problem3: With Mac OS 8/9, the printer is shared via USB.

Solution1: Connect the printer directly to the computer to be used for printing through its USB or IEEE1394 port. If you want to share the printer, perform the print job from a Windows computer.

## Error Message Displayed

Problem1: Media jam has occurred.

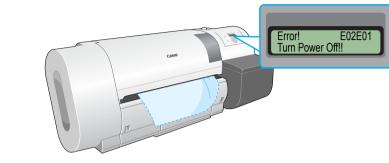

Solution1: Remove the jammed sheets. ( $\rightarrow$  P.6-35)

Problem2: The printer went offline.

- Solution1: After correcting the problem in response to the error message, press the **Online** button to set the printer online.
- Solution2: If the operation panel display reads **Offline** press the **Online** button to set the printer online.

Problem3: A problem occurred during printing.

Solution1: When an error message appears in the printer operation panel or the Windows display, read the message in the GARO Status Monitor, or in the GARO Printmonitor for Macintosh, then correct the problem. ( $\rightarrow$  P.6-2)

Problem4: No print media loaded.

Solution1: Replenish the print media in the specified media supply source.

Chapter 1 Basic Procedures

Chapter 2 Using a Variety of Media

Chapter 3 Printing Methods for Different Objectives

Chapter 4 Maintaining the Printer

Chapter 5 Using the Printer in a Network Environment

Chapter 6 Troubleshooting

Chapter 7 Operation of the Function Menus

Contents

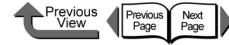

Problem5: The media type in the media source selection is not selected.

- Solution1: Use the printer operation panel to select the correct setting for the media type. ( $\rightarrow$  P.2-32)
- Solution2: If the media type selection is incorrect, cancel the print job in the computer side, open the printer driver and select the correct setting for the print media loaded. ( $\rightarrow$  P.1-46, P.2-4)

Problem6: No ink.

Solution1: When the ink tank replacement message appears, replace the ink tank for the indicated color. ( $\rightarrow$  P.4-2)

Ink initialization operation starts unexpectedly

Problem1: When the printer was switched off previously, this force cancelled a cleaning operation.

Solution1: Wait for the ink initialization operation to finish. Ink filling may require up to 10 minutes to complete.

# Printing Halts During Print Job

#### Error Message Displayed

Problem1: An error message is displayed during printing.

- Solution1: Read the message displayed in the GARO Status Monitor or GARO Printmonitor, and correct the problem indicated by the error message. ( $\rightarrow$  P.6-2)
- Problem2: Roll media ran out during the print job and the tape on the trailing edge of the media sheet is preventing the rest of the sheet from feeding.
- Solution1: Follow the procedure for removing a media jam. Remove the used roll and replace it with a new one. ( $\rightarrow$  P.6-35)

Chapter 1 Basic Procedures

Chapter 2 Using a Variety of Media

Chapter 3 Printing Methods for Different Objectives

Chapter 4 Maintaining the Printer

Chapter 5 Using the Printer in a Network Environment

Chapter 6 Troubleshooting

Chapter 7 Operation of the Function Menus

Contents

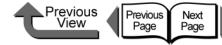

Chapter 1 Basic Procedures

Using a Variety of Media

Chapter 3 Printing Methods for Different Objectives

Chapter 4

Chapter 5 Using the Printer in a Network Environment

Chapter 6

Chapter 2

Maintaining the Printer

Troubleshooting

Chapter 7 Operation of the **Function Menus** 

Contents

Index

#### Eiected Paper Is Blank

- Problem1: A blank page is ejected from the previous print job.
- Solution1: The print job starts after the blank page is ejected.
- Problem2: The leading edge of the roll media is cut to an even length.
- Solution1: When the roll was loaded, a plain cut sheet was ejected as part of the normal procedure to align the roll media correctly. When the preparation is finished, the printer is ready to print.

Problem<sup>3</sup>. Printhead nozzles are blocked

Solution1: Print a nozzle check pattern to confirm the condition of the printhead. If a nozzle is blocked, perform the printhead cleaning procedure.  $(\rightarrow P.4-38)$ 

Problem4: An ink tank has run out of ink.

Solution1: Check the ink tanks and replace any empty ink tanks. ( $\rightarrow P.4-2$ )

Problem5: Printer is damaged.

Solution1: Contact a Canon service center.

# Cannot Print on Network

#### Cannot Print from a TCP/IP Network

- Problem1: The LAN port and network cable are not connected correctly.
- Solution1: Confirm that the connection of the cable that connects the printer to the network is secure. then press the **Power** button to cycle the printer off and on again. ( $\rightarrow P.5-5$ )
- Problem2: The printer cannot recognize automatically the LAN communication method.
- Solution1: Use the printer operation panel to select Interface Setup > Ethernet Driver then set each item for the communication method that is being used on the LAN. ( $\rightarrow$  P.5-5)

Problem3: The TCP/IP network is not set correctly.

Solution1: Confirm that the IP Address is set correctly.  $(\rightarrow P.5-7)$ 

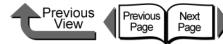

Problem4: The settings for the computer used for printing are not set correctly.

#### Solution1: Confirm the following points:

- 1. Correct printer driver installed? The printer driver must be installed on every computer that will be printing from Windows.
- Is the output destination port set correctly for every computer that will be used for printing? Select **Printers** under **Control Panel** to check the output destination.

| 🝏 Canon W6400PG Properties                         |                                     |
|----------------------------------------------------|-------------------------------------|
| General Sharing Ports Advanced Color               | Management Security Device Settings |
| deneral shalling tone [Mavanced] color             | management security before security |
| Canon W6400PG                                      |                                     |
| Carlott W04001 C                                   |                                     |
|                                                    |                                     |
| Print to the following port(s). Documents will pri | nt to the first free                |
| checked port.                                      |                                     |
| Port Description Printer                           |                                     |
| FILE: Print to File                                |                                     |
| USB0 Virtual printer port fo                       |                                     |
|                                                    |                                     |
| IP_XX Standard TCP/IP Port Canon                   | W6400PG                             |
| CAN Local Port                                     |                                     |
| LI LAN Local Port                                  | -                                   |
|                                                    |                                     |
| Add Port Delete Port                               | Configure Port                      |
|                                                    |                                     |
| Enable bidirectional support                       |                                     |
| Enable printer pooling                             |                                     |
|                                                    |                                     |
|                                                    |                                     |
|                                                    |                                     |
|                                                    |                                     |
|                                                    | OK Cancel Apply Help                |
|                                                    |                                     |

Problem5: The name of the file you are trying to print is too long.

Solution1: Normally, LPR (with Windows NT: Microsoft TCP/IP printing) sends the job name based on the name of the software application and the name of the file. However, if the name of the job is more than 255 characters, LPR cannot send the job. In such a case, shorten the name of the file.

| Problem1:  | The LAN port and network cable are not connected correctly.                                                                                                    |
|------------|----------------------------------------------------------------------------------------------------|
| Solution1: | Confirm that the connection of the cable that connects the printer to the network is secure, then press the <b>Power</b> button to cycle the printer off and on again. ( $\rightarrow$ P.5-5)                                        |
| Problem2:  | The printer cannot recognize automatically the LAN communication method.                                                                                                    |
| Solution1: | Use the printer operation panel to select<br><b>Interface Setup &gt; Ethernet Driver</b> then set<br>each item for the communication method that is<br>being used on the LAN. ( $\rightarrow$ P.5-5)                                 |
| Problem3:  | The AppleTalk protocol has not been enabled for the printer.                                                                                                    |
| Solution1: | <ul> <li>Follow the procedure below to use the Remote</li> <li>UI to enable the AppleTalk protocol.</li> <li>1. Open the Remote UI and log in as an Administrator.</li> <li>2. On the Device Manager menu, click Network.</li> </ul> |
|            | 3. Click the Edit button under AppleTalk.                                                                                                    |

- 4. Under **Phase Type** select **Phase 2**, then under **Zone** select the **Zone** where the printer is located, then click the **OK** button (if zones have not been set for the network, you will see an asterisk (\*) displayed).
- 5. Return to the **Network** page of the Remote UI and click the **Reset** button.

Chapter 1 Basic Procedures

Chapter 2 Using a Variety of Media

Chapter 3 Printing Methods for Different Objectives

Chapter 4 Maintaining the Printer

Chapter 5 Using the Printer in a Network Environment

Chapter 6 Troubleshooting

Chapter 7 Operation of the Function Menus

# Contents

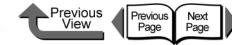

Problem4: The computer and the printer are not on the same network.

Solution1: If the number of routers are exceeded with the Zeroconf function, the computer cannot connect to the printer if it is on a different network. Connect the computer and printer to the same network. For more about the network settings, please contact the network manager.

Problem5: The settings for the computer used for printing are not set correctly.

Solution1: Mac OS 8.6/9x:

- 1. Open **Chooser** from the Apple menu.
- 2. Under **AppleTalk** make sure that **Active** is selected.

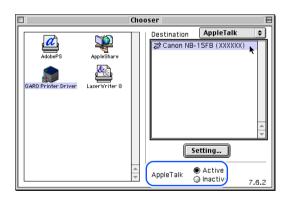

 Under AppleTalk in the Control Panels of the Apple menu, make sure that the printer is selected for connection to the correct port for the destination.

|                | Printer Port<br>Modem Port   |           |    |
|----------------|------------------------------|-----------|----|
| Connect v :    | <ul> <li>Ethernet</li> </ul> | <b>k_</b> | IJ |
| Setup          |                              |           |    |
| Current zone : | A_Zone                       | \$        |    |
| 2              |                              |           |    |

- 4. In **Chooser** make sure that the GARO Printer Driver is installed.
- 5. In **Chooser**, select **GARO Printer Driver**, and under **Destination** select **AppleTalk**, then select again the name of the printer in the printer list.

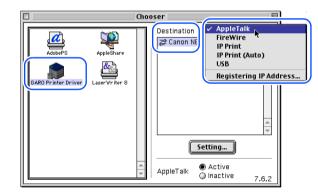

Using a Variety of Media

Basic Procedures

Chapter 1

Chapter 2

Chapter 3 Printing Methods for Different Objectives

Chapter 4 Maintaining the Printer

Chapter 5 Using the Printer in a Network Environment

Chapter 6 Troubleshooting

Chapter 7 Operation of the Function Menus

Contents

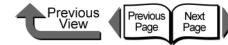

Solution2: Mac OS X:

- 1. Open Network for System Preferences.
- 2. Under **Show**, select the name of the LAN port where the printer is connected.
- 3. Open the **AppleTalk** panel and make sure that **Make AppleTalk Active** is checked on.

| 0 0      | Network                                                 | C   |
|----------|---------------------------------------------------------|-----|
| Show All | Displays Sound Network Startup Disk                     |     |
|          | Location: Automatic                                     |     |
|          | TCP/IP PloE AppleTalk Proxies Ethernet                  |     |
|          | (Can be changed in Sharing Preferences) AppleTalk Zone: |     |
|          | Configure: Automatically                                |     |
|          |                                                         |     |
|          |                                                         | ?   |
| Click    | the lock to prevent further changes. Assist me Apply    | Now |

- 4. Open **Printer Setup Utility** (**Print Center**) and make sure that the name of this printer is displayed in the printer list. If the name is not displayed, click the **Add** button to add the name of the printer.
- 5. If the name of the printer does not display after clicking the **Add** button, use the provided User Software CD-ROM to reinstall the printer driver for the printer.

- Problem1: The printer LAN port and cable are not connected correctly.
- Solution1: Confirm that the connection of the cable that connects the printer to the network is secure, then press the **Power** button to cycle the printer off and on again. ( $\rightarrow$  P.5-5)
- Problem2: The printer cannot recognize automatically the LAN communication method.
- Solution1: Use the printer operation panel to select Interface Setup > Ethernet Driver then set each item for the communication method that is being used on the LAN. ( $\rightarrow$  P.5-5)

Problem3: The NetWare network is not set correctly.

Solution1: Confirm the following points:

- 1. Make sure that the NetWare file server is running.
- 2. Is there enough disk space available on the NetWare file server? You may not be able to perform large print jobs if there is not enough free space available.
- Start NWADMIN or PCONSOLE and confirm

   that the print service is set correctly, and
   that the print queue has been enabled for use. (→ P.5-38)
- Make sure that the printer network settings are correct. Especially, confirm that a frame type is enabled for the Frame Type setting. (→ P.5-20, P.5-34)

Chapter 1 Basic Procedures

Chapter 2 Using a Variety of Media

Chapter 3 Printing Methods for Different Objectives

Chapter 4 Maintaining the Printer

Chapter 5 Using the Printer in a Network Environment

Chapter 6 Troubleshooting

Chapter 7 Operation of the Function Menus

Contents

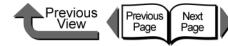

Problem4: The settings for the computer used for printing are not set correctly.

#### Solution1: Confirm the following points:

- 1. Correct printer driver installed? Before printing, the printer driver must be installed on every computer. ( $\rightarrow$  P.5-31)
- Is the output destination port set correctly for every computer that will be used for printing? Select **Printers** under **Control Panel** to check the output destination.

Problem5: A print job data stream cannot be sent from the NetWare server to a printer in another subnet.

Solution1: When data is sent from NetWare to the printer, the data is sent in the NCP Burst mode, but in some network environments data sent to a printer on another subnet is lost. If this problem occurs, switch off the NCP Burst mode under the printer protocol settings and try again.

Problem6: **Parallel** is selected for the printer type when using the queue server in the queue server mode.

Solution1: Select Other/Unknown for the printer type.

The printer is not recognized, even with IP Print (Auto) selected with Mac OS 8.6.

- Problem1: With OS 8.6 when the router on the network cannot be recognized, communication cannot be performed with TCP/IP.
- Solution1: With Chooser select Destination > Registering IP Address and register the printer IP address, then with Chooser select Destination > IP Print then select the printer name of the registered IP address.
- Solution2: With **Chooser** select **Destination** > **AppleTalk** and select the printer name.
- Solution3: Use Mac OS 9.0.4 or later if you want to operate the printer with IP Print (Auto).
- Solution4: Locate the printer and Macintosh in the same subnet, then assign them fixed IP addresses.
- Solution5: If there is a DHCP server in the network, locate the printer and Macintosh in the same subnet, then assign the IP addresses from the DHCP server.

Chapter 1 Basic Procedures

Chapter 2 Using a Variety of Media

Chapter 3 Printing Methods for Different Objectives

Chapter 4 Maintaining the Printer

Chapter 5 Using the Printer in a Network Environment

Chapter 6 Troubleshooting

Chapter 7 Operation of the Function Menus

Contents

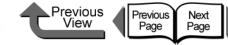

#### Chapter 1 Basic Procedures

Chapter 2 Using a Variety of Media

Chapter 3 Printing Methods for Different Objectives

Chapter 4 Maintaining the Printer

Chapter 5 Using the Printer in a Network Environment

Chapter 6 Troubleshooting

Chapter 7 Operation of the Function Menus

Contents

Index

# **Unexpected Printing Results**

If the results you see in the print job are not what you expect, check the items described below.

| Poor Quality                                                                                                    | Abnormal Content                                 | Other Problems                                                                |
|----------------------------------------------------------------------------------------------------|--------------------------------------------------|-------------------------------------------------------------------------------|
| Printing is faint                                                                                                    | Broken lines are visible.                        | Ink consumption is exceedingly high.                                          |
| Ink Smeared                                                                                                    | Random, bizarre characters are printing.         | The message <b>MTCart Full Soon</b><br>does not go off even after replacing a |
| Edges smeared with ink                                                                                                    | Length for the media feed method is not correct. | new maintenance cartridge.                                                    |
| Back sides of printed sheets are dirty                                                                                                    | Printing in Monochrome                           | Media is not cutting straight                                                 |
| Black or white streaks visible                                                                                                    | Color Tones Uneven                               | Power does not switch on                                                      |
| Horizontal stripes appear in images printed on Synthetic Paper.                                                                                                    | Image color borders printing thick               | Roll media not inserted in feed slot                                          |
| When printing on Glossy Photo Paper<br>or Semi-Glossy Photo Paper, you may<br>see differences between light and<br>shaded areas on ripple surfaces of the<br>media. | Image edges are faint.                           |                                                                               |
|                                                                                                    | The overall printout appears reddish or bluish.  |                                                                               |

#### **Unexpected Printing Results**

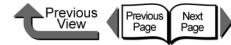

# TOP

res

of

ds for ctives

er in a n-

S

Index

| Poor Quality                                                                                                    | Problem5: The ink port needle is stuck and the ink has clogged.                                                                                              | Chapter 1<br>Basic Procedur<br>Chapter 2                                                                |
|----------------------------------------------------------------------------------------------------|----------------------------------------------------------------------------------------------------|----------------------------------------------------------------------------------------------------|
| Printing is faint                                                                                                    | Solution1: Leave the printer with the ink tanks installed for<br>more than 24 hours and then execute <b>Head</b>                                             |                                                                                                    |
| Problem1: Printing on the incorrect side of the media.                                                                                                    | Cleaning B. ( $\rightarrow$ P.4-38)                                                                                                    |                                                                                                    |
| Solution1: Check the front and back side of the media. If<br>you print on the other side of the media, you will<br>not achieve the correct results in printing.     | Problem6: A piece of jammed sheet remains under the upper cover.                                                                                             | Using a Variety<br>Media                                                                                |
| Problem2: Black ink appears scratchy if black ink type is switched frequently.                                                                                      | Solution1: Follow the procedure below to remove paper<br>scraps from under the upper cover.<br>1. Press the <b>Online</b> button to display <b>Offline</b> . | Chapter 3<br>Printing Metho<br>Different Object<br>Chapter 4<br>Maintaining the<br>Printer<br>Chapter 5 |
| Solution1: Perform <b>Head Cleaning B</b> . ( $\rightarrow$ P.4-38)                                                                                                 | <ol> <li>Press and hold [ 	] for at least 1 sec. to<br/>move the carriage to the center.</li> </ol>                                                          |                                                                                                    |
| Problem3: Printhead nozzles are blocked.                                                                                                    | 3. Open the upper cover.                                                                                                    |                                                                                                    |
| Solution1: Print a nozzle check pattern to confirm the condition of the printhead. If a print head nozzle                                                           | <ol> <li>Remove all the paper scraps under the upper<br/>cover.</li> </ol>                                                                                   |                                                                                                    |
| is blocked, perform the printhead cleaning procedure. ( $\rightarrow$ P.4-36, P.4-38)                                                                               | Problem7: The ink was not dry enough for cutting during borderless printing.                                                                                 | Using the Printe<br>Network Enviro<br>ment                                                              |
| Solution2: If only the yellow colors appear smeared, you may be able to correct this by selecting on the                                                            | Solution1: Select <b>Med. Detail Set.</b> on the operation panel, then select a longer setting for the <b>Drying Time</b> .                                  | Chapter 6<br>Troubleshootin                                                                             |
| operation panel <b>Med. Detail Set</b> .> <b>Correct</b><br><b>Smear</b> > <b>On</b> . ( $\rightarrow$ P.1-21)                                                      | Problem8: You have used the wrong type of black ink tank.                                                                                                    |                                                                                                    |
| Problem4: A printout is in the output stacker.                                                                                                    | Solution1: Obtain a new black ink tank then perform the lnk Change procedure. ( $\rightarrow$ P.4-48)                                                        | Chapter 7<br>Operation of th                                                                            |
| Solution1: The capacity of the output stacker is limited to<br>one printout. Start the next print job only after<br>you have removed the previous printout from the |                                                                                                    | Function Menu                                                                                           |
| output stacker.                                                                                                    |                                                                                                    | Content                                                                                                 |
|                                                                                                    |                                                                                                    |                                                                                                    |

6-28

### Ink Smeared

- Problem1: The selected media type does not match the media loaded in the media supply source.
- Solution1: Load the paper feed source named in the message. If the paper is not the same as that specified for the job, pause the print job temporarily, load the correct paper, then print again. (→ P.2-26, P.2-35)
- Problem2: The printhead height adjustment lever was moved from the middle to the down position.
- Solution1: Set the printhead height adjustment lever to the center position for normal printing. ( $\rightarrow$  P.2-40)
- Problem3: You are printing on thick paper or paper that buckles easily.
- Solution1: Make sure that the printhead height adjustment lever is set at the up position. ( $\rightarrow$  P.2-40)

Problem4: The output assist guides are not pulled out.

Solution1: Pull out on both sides of the output assist guides. ( $\rightarrow$  P.2-31, P.2-39)

Problem5: The media is wrinkled because it is set improperly.

Solution1: Release the release lever, and then once again align the media.

### Edges smeared with ink

- Problem1: The platen has become dirty after a borderless print job or printing a small media size.
- Solution1: Open the upper cover and clean the platen. ( $\rightarrow$  P.4-11)
- Problem2: The selected **Media Type** is not correct for the media loaded in the media supply source.
- Solution1: Load the paper feed source named in the message. If the paper is not the same as that specified for the job, pause the print job temporarily, load the correct paper, then print again. ( $\rightarrow$  P.2-26, P.2-35)

Problem3: The media is wrinkled or curled.

- Solution1: Remove the creasing or curling then set the media again.
- Problem4: A line is printed at the cutting position when the cutting dust reduction function is set.
- Solution1: If the cutting dust reduction function is not needed, use the operation panel to switch off this feature for the print media in use.

Chapter 1 Basic Procedures

TOP

Chapter 2 Using a Variety of Media

Chapter 3 Printing Methods for Different Objectives

Chapter 4 Maintaining the Printer

Chapter 5 Using the Printer in a Network Environment

Chapter 6 Troubleshooting

Chapter 7 Operation of the Function Menus

Contents

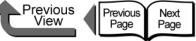

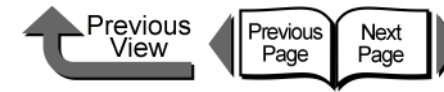

Horizontal stripes appear in images printed on

Solution1: In the printer driver, select High or Highest for

When printing on Glossy Photo Paper or Semi-

between light and shaded areas on ripple surfaces

image in some print patterns with the printhead

the low position. However, never print on media

Plain Paper with the printhead height adjustment

lever in the low position. This could damage the

that wrinkles easily such as Coated Paper or

Glossy Photo Paper, you may see differences

Problem1: You may not be able to achieve a sufficient

in the middle (standard) position.

Solution1: Lower the printhead height adjustment lever to

Problem1: Standard is selected for Print Quality.

Print Quality.

Synthetic Paper.

of the media.

printer.

# TOP

Chapter 1 Basic Procedures

Chapter 2 Using a Variety of Media

Chapter 3 Printing Methods for Different Objectives

Chapter 4 Maintaining the Printer

Chapter 5 Using the Printer in a Network Environment

Troubleshooting

Chapter 7 Operation of the **Function Menus** 

Contents

Index

Chapter 6

Back sides of printed sheets are dirty

Problem1: A print job using large size media was executed after a print job on small size media.

- Solution1: Clean the part of the platen under the upper cover. ( $\rightarrow$  P.4-11)
- Problem2: The platen was not cleaned after a borderless print job.
- Solution1: Clean the part of the platen under the upper cover. ( $\rightarrow$  P.4-11)

Problem3: Performed the print job with the media width detection function switched off.

Solution1: Clean the part of the platen under the upper cover. ( $\rightarrow$  P.4-11)

### Black or white streaks visible

Problem1: Printhead is out of alignment.

- Solution1: Use the operation panel to adjust the amount of feed for the print media in use. ( $\rightarrow$  P.4-42)
- Problem2: Printing is not proceeding smoothly due to an interruption in the flow of data from the computer.
- Solution1: Close other applications that are open and cancel other jobs that are executing.
- Problem3: The Feed Priority item is set for Print Length.
- Solution1: For the Feed Priority item, select Band Joint the adjust the amount of feed. ( $\rightarrow$  P.4-42)

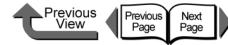

Chapter 1 Basic Procedures

Chapter 2 Using a Variety of

Chapter 3 Printing Methods for Different Objectives

Chapter 4 Printer

Chapter 5 Using the Printer in a Network Environment

Chapter 6

Chapter 7 Operation of the **Function Menus** 

# Contents

Media

Maintaining the

Troubleshooting

Index

# Problem1: The printer driver's Color Mode is set to Monochrome (Photo), Monochrome, or Black

Solution1: Select Color for the Color Mode in the printer driver and try again.  $(\rightarrow$  Printer Driver Online Help)

Length for the media feed method is not correct.

direction correctly, select Print Length for the

Feed Priority item, then enter the setting for the

Adjust Length. The amount of media feed can

Solution1: If you want to match size the media feed

be adjusted in 0.02% increments.

Problem1: Band Joint is selected.

Printing in Monochrome

Only.

Problem2: Color ink tank nozzle is clogged.

Solution1: Print a nozzle check pattern to confirm the condition of the printhead. If a print head nozzle is blocked, perform the printhead cleaning procedure. ( $\rightarrow$  P.4-36, P.4-38)

# Abnormal Content

### Broken lines are visible.

Problem1: The printhead has not been aligned correctly.

- Solution1: Use the printer operation panel to align the printhead. ( $\rightarrow$  P.4-40)
- Problem2: After switching the black ink type, the position of the printhead occasionally slips.

Solution1: Align the printhead.

Random, bizarre characters are printing.

- Problem1: Data from the print job data stream has been lost.
- Solution1: Switch the printer and computer off, then switch them on again and start the print job again.
- Problem2: Another printer driver was selected for the print job.
- Solution1: Select the correct printer driver for the printer and try again. ( $\rightarrow$  P.1-32)

Problem3: The fonts of the printed data are deranged.

- Solution1: Make sure that the software application you are using has the correct type of fonts and that they have been installed correctly.
  - $(\rightarrow$  Software Application Instructions)

### **Unexpected Printing Results**

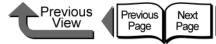

Problem5: Yellow ink is smearing.

Image color borders printing thick

Problem1: Ink is clogged in a nozzle.

printing.

Image edges are faint.

Solution1: On the operation panel select Med. Detail Set. >

Solution1: On the Layout sheet of the printer driver, under

Special Settings set SSC Adjustment to Level

1, then execute the print job again. If printing at

Level 1 does not solve the problem, select Level

2 and perform the print again. However, please

changes in the color hues over the entire image

However, this solution does not apply to printing

remember that using this feature can cause

so you should check the hues as you are

Problem1: The setting of the vacuum fan is too strong.

Solution1: Select a weaker setting for the vacuum fan.

of a high-precision image.

Correct Smear > On. ( $\rightarrow$  P.1-21)

# TOP

Chapter 1 Basic Procedures

Chapter 2 Using a Variety of

Chapter 3 Printing Methods for Different Objectives

Chapter 4

Chapter 5 Using the Printer in a Network Environment

Chapter 6 Troubleshooting

Chapter 7 Operation of the **Function Menus** 

Contents

Media

Maintaining the Printer

Index

## Color Tones Uneven

- Problem1: The color adjustment for the printer driver has not been performed.
- Solution1: Use the printer driver to adjust the colors with the settings on the Color Settings of the Color Mode dialog box.  $(\rightarrow$  Printer Driver Online Help)
- Problem2: The computer and monitor have not been adjusted correctly for color.
- Solution1: Perform monitor color correction.  $(\rightarrow Monitor Instruction)$
- Solution2: The color management setting in the software application is not set correctly.
  - $(\rightarrow$  Software Application Instructions)

Problem3: Color ink tank nozzle is clogged.

Solution1: Print a nozzle check pattern to confirm the condition of the printhead. If a print head nozzle is blocked, perform the printhead cleaning procedure. ( $\rightarrow$  P.4-36, P.4-38)

Problem4: A color ink tank is inserted in the wrong slot.

Solution1: On the printer operation panel, execute Move **Printer**, remove the ink tank from the printer, then insert the correct color ink tank.  $(\rightarrow P.4-32, Quick Start Guide)$ 

Solution2: After performing the above procedure, execute Nozzle Check. If each color is not printing correctly, on the printer operation panel execute Head Cleaning B ( $\rightarrow$  P.4-36, P.4-38)

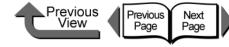

5. Press [ 4 ] or [ • ] to lighten or darken the

the **OK** button.

5.

Note

inks

inks.

selected color by selecting **1** or **3** then press

6. To adjust the other colors, repeat Step 4 and

If you need to adjust dark colors, adjust the Y, M, C, K

• If you need to adjust bright colors, adjust the PM, PC

# TOP

Chapter 1 Basic Procedures

Using a Variety of Media

Chapter 3 Printing Methods for Different Objectives

Chapter 4

Chapter 5 Using the Printer in a Network Environment

Chapter 6 Troubleshooting

Chapter 7 Operation of the **Function Menus** 

Contents

Index

Chapter 2

Maintaining the Printer

The overall printout appears reddish or bluish.

Problem1: Color balance is not correct.

- Solution1: Follow the procedure below to select Adjust Printer > Color Adj. and then restore all the color settings to their factory default settings.
  - 1. Press the Online button to display MAIN MENU
  - 2. Press [ 4 ] or [ ] to select Adjust Printer then press [-].
  - 3. Press [ 4 ] or [ ] to select Color Adj. then press [ - ].
  - 4. Press [ 4 ] or [ ] to select **Return Defaults** then press [-].
  - 5. Press [ 4 ] or [ ] to select **Yes**, then press OK.
- Solution2: If the procedure above does not correct the color balance, select Adjust Printer > Color Adj. and then change the settings for each color.
  - 1. Press the Online button to display MAIN MENU.
  - 2. Press [ 4 ] or [ ] to select Adjust Printer then press [-].
  - 3. Press [ 4 ] or [ ] to select Color Adj. then press [ - ].
  - 4. Press [ 4 ] or [ ] to select the ink color to correct then press [-].

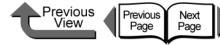

Chapter 1 Basic Procedures

Chapter 2 Using a Variety of Media

Chapter 3

Chapter 4

Chapter 5 Using the Printer in a Network Environment

Chapter 7 Operation of the **Function Menus** 

Contents

Printing Methods for Different Objectives

Maintaining the Printer

Chapter 6 Troubleshooting

# Index

Other Problems

### Ink consumption is exceedingly high.

Problem1: There are many sheets with large areas of color.

Solution1: Printing photographs or other images that require a lot of color fill consumes large amounts of ink. This is not unusual.

Problem2: Executing Head Cleaning B very often.

Solution1: Head Cleaning B consumes a large amount of ink (this is not unusual). It is not recommended to execute Head Cleaning B unless after the printer has been moved, after the printer has been stored and not used for a long period, or having problems with the printhead.

Problem3: The printer consumes ink for the initial ink tank filling.

Solution1: The first time the printer used after it is set up or moved to a new location, the ink level display may drop to as low as 80% as a result of filling the printhead and ink tanks with ink (this is not abnormal).

The message **MTCart Full Soon** does not go off even after replacing a new maintenance cartridge.

- Problem1: The printer has not yet recognized the new maintenance cartridge.
- Solution1: Replace the maintenance cartridge and press the Information button.
- Solution2: After replacing a new maintenance cartridge the message disappears upon executing a print or cleaning operation.

### Media is not cutting straight

- Problem1: The media is wrinkled at the cutting position.
- Solution1: Flatten the media at the cutting position.

### Power does not switch on

- Problem1: The power cord was unplugged with the printer power on.
- Solution1: Wait three minutes with the power cord unplugged, then plug in the power cord again and switch the printer on.

### Roll media not inserted in feed slot

Problem1: The roll media is curled.

Solution1: Insert either the left or right corner of the media at a skewed angle into the feed slot, then straighten the edge of the media so it is parallel with the back of the printer.

Handling Jams

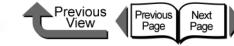

# TOP

# Handling Jams

The printer stops and a **Media Jam** or **Turn Power Off!!** message appears on the printer display as soon as a jam occurs. When a jam occurs, use the following procedure to check the jam points and remove the jammed media.

• Operation Panel

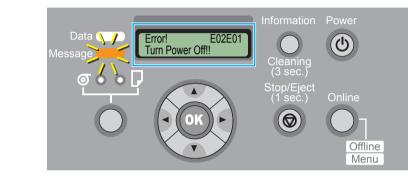

• GARO StatusMonitor (Windows)

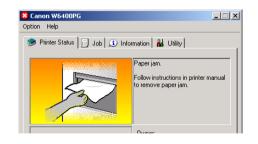

# Removing a Roll Media Jam

Follow the procedure below to remove a roll media jam.

Hold down the **Power** button for more than 1 sec. to extinguish the Online lamp and switch the printer off.

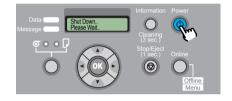

**2** Open the upper cover.

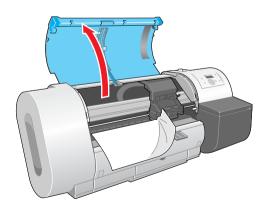

# Important

1

 Do not touch any areas other than those indicated. Your hands could get dirty or this could damage the printer. Chapter 1 Basic Procedures

Chapter 2 Using a Variety of Media

Chapter 3 Printing Methods for Different Objectives

Chapter 4 Maintaining the Printer

Chapter 5 Using the Printer in a Network Environment

Chapter 6 Troubleshooting

Chapter 7 Operation of the Function Menus

# Contents

Handling Jams

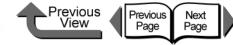

TOP

Chapter 1 Basic Procedures

Chapter 2 Using a Variety of Media

Chapter 3 Printing Methods for Different Objectives

Chapter 4 Maintaining the Printer

Chapter 5 Using the Printer in a Network Environment

Chapter 6 Troubleshooting

Chapter 7 Operation of the Function Menus

Contents

Index

**3** Move the carriage manually when it is out of its normal park position.

Move it to the right or left edge of the carriage rail before attempting to remove the media.

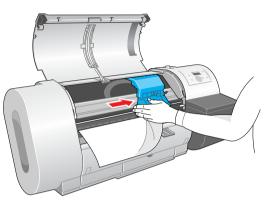

4 Push the release lever toward the rear to open.

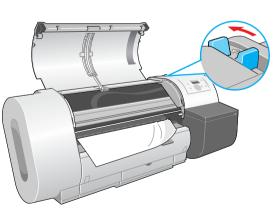

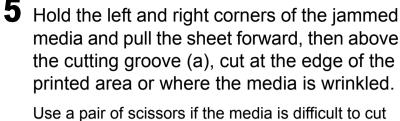

Use a pair of scissors if the media is difficult to cu with a cutter.

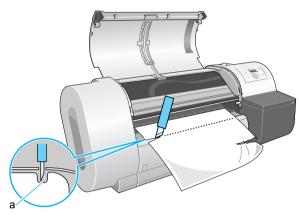

While gently pulling out the center of the leading edge of the roll media, align the right edge of the media so it is parallel to guideline (b), then pull the release lever to the front to close it.

6

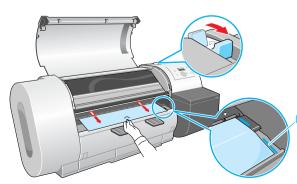

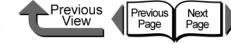

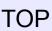

Chapter 1 Basic Procedures

Chapter 2 Using a Variety of

Chapter 3 Printing Methods for Different Objectives

Chapter 4 Maintaining the Printer

Chapter 5 Using the Printer in a Network Environment

Chapter 6

Chapter 7 Operation of the **Function Menus** 

Contents

Media

Troubleshooting

Important

- Do not pull strongly on the roll media when you align it with the guideline. The roll media may not feed out straight in some cases.
- If you pull too much of the roll media out, more of the leading sheet than is needed will be cut.
- Move the carriage manually when it is out of its normally parked position.

Push the carriage to the right until it stops.

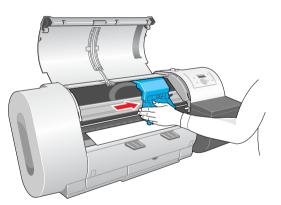

# Important

• Be sure to push the carriage to the right. If you push it to the left, the printer will display a carriage error after the printer is switched on.

8 Raise the upper cover stopper to release the lock then close the upper cover.

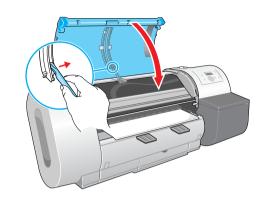

If the printer is off, press the **Power** button to switch the printer on.

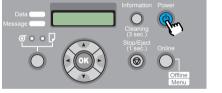

The media starts to feed, and the printer is ready to use after feeding is finished.

# Note

- If you need to correct the alignment of the leading edge, press the **Online** button to display **Offline**, press the [ - ] button to feed the media, then select Force Cutting on MAIN MENU to cut the leading edge.  $(\rightarrow P.7-3)$
- After switching roll media and specifying a new media type, please set the media type on the printer operation panel. ( $\rightarrow$  P.2-32)

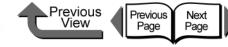

Removing a Cut Sheet Jam

Follow the procedure below to remove a cut sheet jam that occurs during printing.

Hold down the **Power** button for more than 1 sec. to extinguish the Online lamp and switch the printer off.

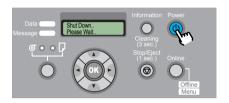

**2** Open the upper cover and if the carriage is out move it to either the right or the left side.

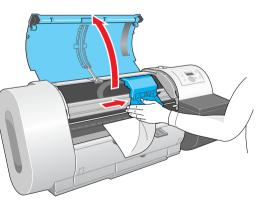

## Important

 Do not touch any areas other than those indicated. Your hands could get dirty or this could damage the printer. **3** Push the release lever toward the rear to open.

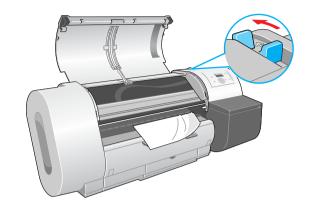

If the sheet is visible, pull the jammed sheet forward gently.

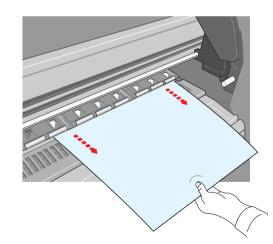

Chapter 2 Using a Variety of Media

Basic Procedures

Chapter 1

Chapter 3 Printing Methods for Different Objectives

Chapter 4 Maintaining the Printer

Chapter 5 Using the Printer in a Network Environment

Chapter 6 Troubleshooting

Chapter 7 Operation of the Function Menus

Contents

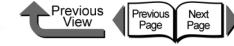

**5** If the sheet is not visible, remove the jammed sheet from the back of the printer.

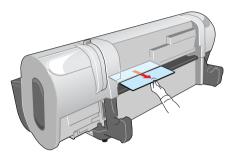

Visually inspect the interior to make sure that no pieces of the sheet remain in the printer.

**6** If the carriage is on the left side, push it manually to the right side.

Push the carriage all the way to the right until it stops.

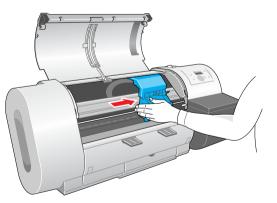

### Important

• Be sure to push the carriage to the right. If you push it to the left, the printer may display a carriage error after the printer is switched on.

If the printer is off, press the **Power** button to switch the printer on.

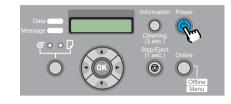

8 With the print side of the new sheet facing up, holding the sheet square between the paper restraints, making sure that the stack is aligned with the guideline (a) on the right and aligned with the guideline (b) at the back.

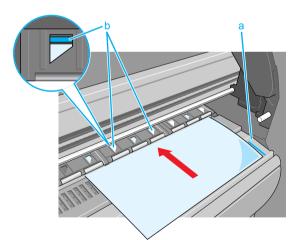

Chapter 1 Basic Procedures

Chapter 2 Using a Variety of Media

Chapter 3 Printing Methods for Different Objectives

Chapter 4 Maintaining the Printer

Chapter 5 Using the Printer in a Network Environment

Chapter 6 Troubleshooting

Chapter 7 Operation of the Function Menus

# Contents

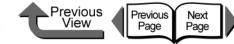

**9** Pull the release lever forward to close, raise the upper cover stopper and release the lock, then close the upper cover.

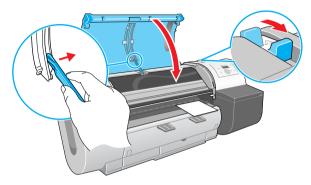

Cut sheet preparation begins. When preparation is finished, the printer is ready to print.

2

2

5

Chapter 1 Basic Procedures

Chapter 2 Using a Variety of Media

Chapter 3 Printing Methods for Different Objectives

Chapter 4 Maintaining the Printer

Chapter 5 Using the Printer in a Network Environment

Chapter 6 Troubleshooting

Chapter 7 Operation of the Function Menus

Contents

## • Updating the Firmware

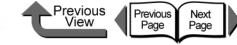

TOP

# Updating the Firmware

By updating the firmware for this printer, you can add on new functions and improvements for existing functions.

# Obtaining the Firmware Update

Contact a Canon service center, or the dealer where you purchased the printer, for details about how to obtain the most recent version of the firmware update.

# Confirming the Firmware Version

Perform the procedure below to confirm the current version of the printer firmware before performing a firmware update. If the version of the firmware in use is older than the downloaded version, perform the firmware update.

# Mote

- If the version number of the printer is the same as or newer than the firmware update in hand, then you do not need to update the firmware.
- **1** If
  - If the printer power is off, press the **Power** button to switch the printer on.

After a few seconds **Online** is displayed in the operation panel and the Online lamp lights.

2 Press the Online button to display MAIN MENU.

3 Press [ ◀ ] or [ ▶ ] to select Information then press [ ▼ ].

### MAIN MENU Information

Press [  $\triangleleft$  ] or [  $\triangleright$  ] to select **S/C: xx.xx.xx**.

Version S/C: xx.xx.xx Chapter 1 Basic Procedures

Chapter 2 Using a Variety of Media

Chapter 3 Printing Methods for Different Objectives

Chapter 4 Maintaining the Printer

Chapter 5 Using the Printer in a Network Environment

Chapter 6 Troubleshooting

Chapter 7 Operation of the Function Menus

Contents

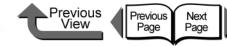

Chapter 1 Basic Procedures

Chapter 2 Using a Variety of Media

Chapter 3 Printing Methods for Different Objectives

Chapter 4 Maintaining the Printer

Chapter 5 Using the Printer in a Network Environment

Chapter 6 Troubleshooting

### Chapter 7 Operation of the Function Menus

Contents

Index

# Reinstalling the USB or IEEE1394 Driver

If you try to install the USB or IEEE1394 driver with the USB or IEEE1394 cable already connected to the printer, the driver may not be installed correctly.

In such a case, follow the procedure below to install the printer driver after reinstalling the USB or IEEE1394 driver.

- Right click the **My Computer** icon then select **Properties**.
- 2 On the Hardware sheet, click Device Manager. Next, in the Device Manager window click the Unknown devices icon then click the Properties button.
- **3** Click the **Device Manager** in the **Driver** sheet, the **Update Device Driver Wizard** opens, follow the instructions on the screen to complete the installation.
  - When the Wizard prompts you to select how to search for the driver source files, select only CD-ROM drive. Set the User Software CD-ROM in the CD-ROM drive then follow the instructions on the screen to install the interface driver.
- **5** Next, when the **Add New Hardware Wizard** opens, follow the instructions on the screen.

- 6 Select only **Specify a location** then click the **Browse** button.
  - Select the printer driver folder.
    - Windows Me/Windows 98
      - Open the CD-ROM Drive, open the appropriate language folder > Drivers > WinMe\_9X > Driver, then click the OK button.
    - Windows server 2003/Windows XP/Windows 2000
      - Open the CD-ROM, open the appropriate language folder, then Drivers > WinXP\_2K > Driver > OK.

8 Confirm that the correct folder has been selected for **Specify a location** then install the driver.

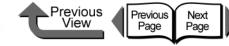

Chapter 1 Basic Procedures

Chapter 2 Using a Variety of Media

Chapter 3 Printing Methods for Different Objectives

Chapter 4 Maintaining the Printer

Chapter 5 Using the Printer in a Network Environment

Chapter 6 Troubleshooting

Chapter 7 Operation of the **Function Menus** 

# Contents

Index

Uninstalling Software Applications

Follow the procedure below to delete the printer driver and software utility installed on the computer.

# Important

• If you uninstall the software from Windows Server 2003. Windows XP, Windows 2000, or Windows NT 4.0, you must log in as a member of the Administrators group before the uninstallation.

# **Deleting the Printer Driver**

Follow the procedure below to delete the printer driver for this printer.

# ■ Windows

# Important

• If you uninstall the software from Windows Server 2003, Windows XP, Windows 2000, or Windows NT 4.0, you must log in as a member of the Administrators group before the uninstallation.

Click the Start button then select Programs > Canon Printer Uninstaller > imagePROGRAF GARO Printer Driver Uninstaller.

The **Delete Printer** screen appears.

**2** Click the printer in the list you wish to delete, then click the **Delete** button.

A confirmation message appears.

- **3** Click the **Yes** button.
- Confirm that the printer has been deleted from the list, then click the Exit button on the Delete Printer screen.
- Macintosh
  - Mount the provided User Software CD-ROM in the CD-ROM drive.
  - Open the appropriate OS folder on the User Software CD-ROM.

For OS 8.6 or OS 9.x, in the OS89 folder, open GARO Installer for 8/9.

For OS X, in the OSX folder, open GARO Installer for X.

- 3 In the upper left menu select Uninstall then click the Uninstall button.
- Follow the messages on the screen to delete the GARO Printer Driver.

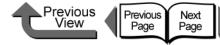

Chapter 1 **Basic Procedures** 

Chapter 2 Using a Variety of Media

Chapter 3 Printing Methods for Different Objectives

Chapter 4 Maintaining the Printer

Chapter 5 Using the Printer in a Network Environment

Chapter 6 Troubleshooting

Chapter 7 Operation of the **Function Menus** 

Contents

Index

# Deleting the GARO Status Monitor

Follow this procedure to delete the GARO Status Monitor installed on Windows.

- On the desktop click the **Start** button, point to Programs, click GARO Status Monitor, then select Uninstaller (GARO Device Setup Utility).
- 2 When the selection screen appears, select then click the Next button.

GARO Status Monitor is deleted.

3 Follow the instructions on the screen to delete the GARO Status Monitor.

# Deleting the GARO Device Setup Utility

Follow this procedure to delete the GARO Device Setup Utility installed on Windows.

- 1 Click the **Start** button then select **Programs** > GARO Device Setup Utility > Uninstaller (GARO Device Setup Utility).
- **2** When the selection screen appears, select **Delete** then click the **Next** button.
- Obey the instructions on the screen to delete the GARO Device Setup Utility.

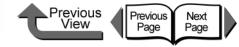

# Chapter 7 Operation of the Function Menus

Click on the checkbox to print the section contents.

| Operating the Function Menus7-2                  |
|--------------------------------------------------|
| Cutter Functions                                 |
| When You Need to Cut Media7-3                    |
| Replacing the Cutter                             |
| Media Functions                                  |
| Changing the Media Type Settings7-4              |
| Printing to the Bottom Margin of the Original7-5 |
| Ink Functions                                    |
| Replacing an Ink Tank During a Print Job7-6      |
| Changing the Black Ink Type7-7                   |
| Print Quality Functions                          |
| Determining if the Printhead is Blocked7-8       |
| When the Printhead Nozzles Are Clogged7-8        |
| Correcting Image Offset7-9                       |
| Correcting Horizontal Banding in Images7-9       |
| Printing to an Accurate Length7-10               |
| Printer Information Functions7-11                |
| Checking the Print Job History7-11               |
| Checking the Printer Settings Information7-11    |
| Checking the Media Type Settings Information7-12 |
| Checking the Printer Functions Menu7-12          |

Chapter 1 Basic Procedures

Chapter 2 Using a Variety of Media

Chapter 3 Printing Methods for Different Objectives

Chapter 4 Maintaining the Printer

Chapter 5 Using the Printer in a Network Environment

Chapter 6 Troubleshooting

Chapter 7 Operation of the Function Menus

Contents

Index

 $\rightarrow$  Before clicking the **Start Print** button

7-1

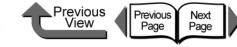

Basic Procedures

Chapter 1

# **Operating the Function Menus**

This chapter introduces the commonly used functions of the printer function menus with task oriented procedures and message examples. The necessary procedures and various messages shown on the printer display appear in the diagrams.

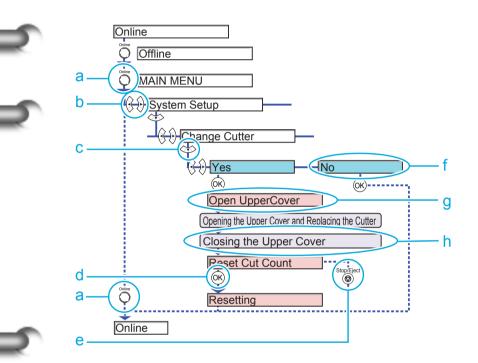

| Online                       | Press the <b>Online</b> button once. Also, pressing<br>the <b>Online</b> button when using the menus<br>cancels the setting before the <b>OK</b> button is<br>pressed and returns the printer to the online<br>mode (or offline standby mode for loading<br>media). | Chapter 2<br>Using a Variety of<br>Media<br>Chapter 3<br>Printing Methods for<br>Different Objectives |
|------------------------------|----------------------------------------------------------------------------------------------------|----------------------------------------------------------------------------------------------------|
| 3 3                          | Press [ ◀ ] or [ ▶ ] repeatedly to display the items available for selection.                                                                                                    | Chapter 4<br>Maintaining the<br>Printer                                                               |
| $\langle \mathbf{T} \rangle$ | Press [▼] once to go to the next level of the menu. Press [▲] to return to the previous level of the menu.                                                                                                    | Chapter 5<br>Using the Printer in a                                                                   |
| OK                           | Press <b>OK</b> once to select the currently displayed value for a setting, or to execute the selected item.                                                                                                    | Network Environ-<br>ment<br>Chapter 6                                                                 |
| Stop/Eject                   | Press Stop/Eject once to cancel execution.                                                                                                    | Troubleshooting                                                                                       |
|                              | Denotes a value for a setting.                                                                                                    | Chapter 7<br>Operation of the<br>Function Menus                                                       |
|                              | Denotes a message on the display that appears as the result of an operation.                                                                                                    | Contents                                                                                              |
|                              | Denotes any other action that should be performed but not on the printer operation panel.                                                                                                    | Index                                                                                                 |

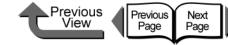

# **Cutter Functions**

The following cutter operations are provided in the printer function menus.

# When You Need to Cut Media

Execute **Force Cutting** on the operation panel when you need to use the printer cutter to cut the media cleanly.

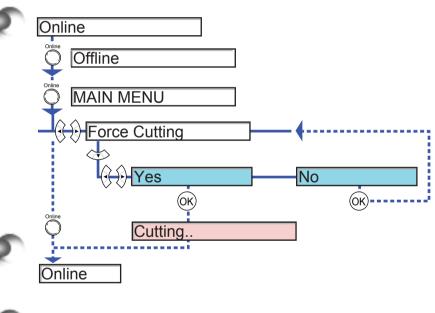

# Replacing the Cutter

Execute **Change Cutter** on the operation panel when you need to replace the cutter. Reset the count for the number of sheets cut after the cutter has been replaced.

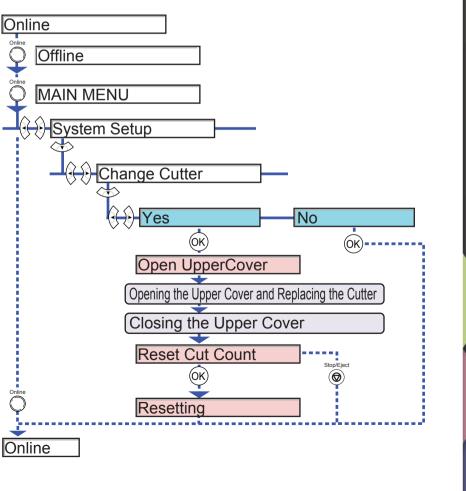

Chapter 1 Basic Procedures

Chapter 2 Using a Variety of Media

Chapter 3 Printing Methods for Different Objectives

Chapter 4 Maintaining the Printer

Chapter 5 Using the Printer in a Network Environment

Chapter 6 Troubleshooting

Chapter 7 Operation of the Function Menus

Contents

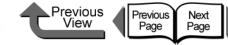

Basic Procedures

Chapter 1

# Media Functions

The following media settings are provided in the printer function menus.

# Changing the Media Type Settings

You can change the settings for each media type to match the print results and finish that you want.

# Note

- Press the **OK** button to return to the previous level.
- Press the **Online** button to display **Online**.

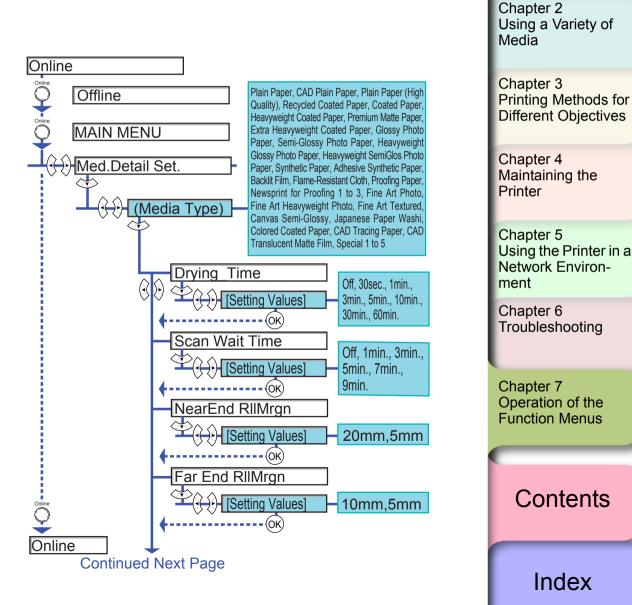

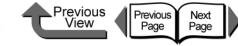

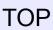

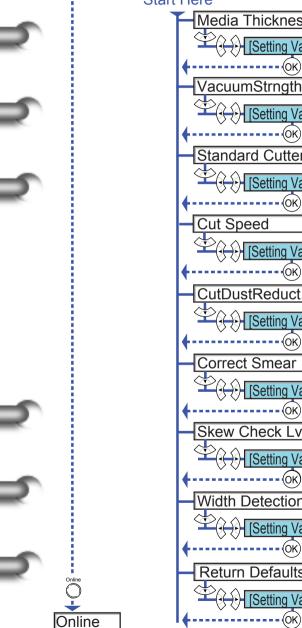

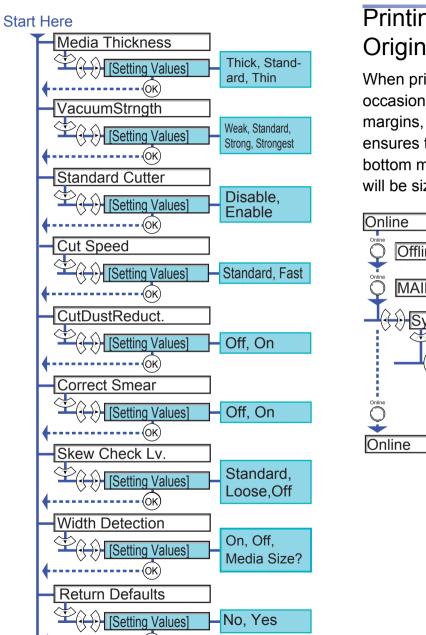

# Printing to the Bottom Margin of the Original

When printing on standard sizes, the images may occasionally be cut of at the top, bottom, left, or right margins, but if Keep Media Size is switched on then this ensures that the image will not be cut off at the top or bottom margins. However, the length of the finished image will be sized by the top and bottom margins.

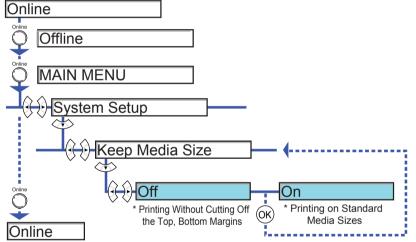

Chapter 1 Basic Procedures

Chapter 2 Using a Variety of Media

Chapter 3 Printing Methods for Different Objectives

Chapter 4 Maintaining the Printer

Chapter 5 Using the Printer in a Network Environment

Chapter 6 Troubleshooting

Chapter 7 Operation of the **Function Menus** 

Contents

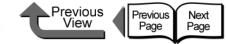

Basic Procedures

Using a Variety of

Printing Methods for

**Different Objectives** 

Using the Printer in a

Network Environ-

Troubleshooting

Operation of the Function Menus

Chapter 1

Chapter 2

Chapter 3

Chapter 4 Maintaining the

Chapter 5

Chapter 6

Chapter 7

Printer

ment

Media

# Ink Functions

The following ink operations are provided in the printer function menus.

# Replacing an Ink Tank During a Print Job

Execute Rep. Ink Tank on the operation panel when you need to replace an ink tank during a print job.

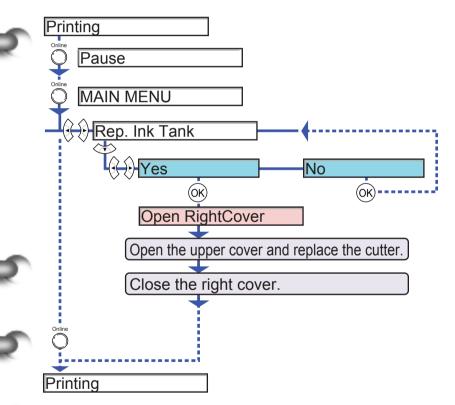

\* Printing restarts immediately as soon as the upper cover is closed after replacement.

**7-6** 

Index

Contents

7-7

# TOP

# Changing the Black Ink Type

This printer can use two types of black ink: Photo Black (Bk) and Matte Black (MBk). Execute **Change BkInk Type** to switch between the types of black ink and drain the black ink, and then install the new black ink tank.

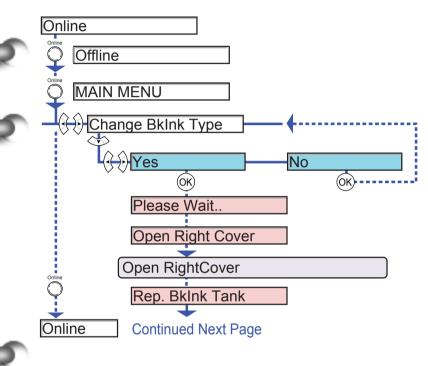

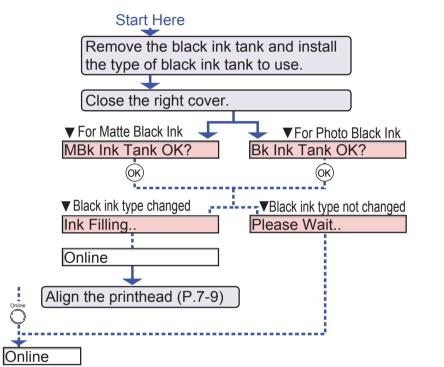

Previous View

Previous Page Next Page

> Chapter 1 Basic Procedures

Chapter 2 Using a Variety of Media

Chapter 3 Printing Methods for Different Objectives

Chapter 4 Maintaining the Printer

Chapter 5 Using the Printer in a Network Environment

Chapter 6 Troubleshooting

Chapter 7 Operation of the Function Menus

Contents

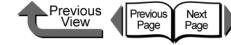

# **Print Quality Functions**

You can use the printer function menus to confirm the print quality settings and change the settings to recover poor printing results.

# Determining if the Printhead is Blocked

You can print a **Nozzle Check** to check the condition of the printheads.

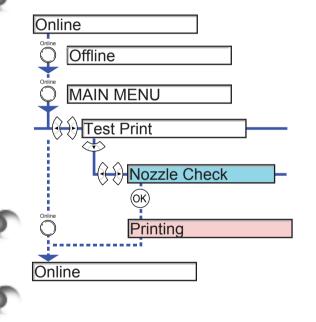

# When the Printhead Nozzles Are Clogged

If the Nozzle Check reveals that the printheads are blocked, you can execute **Head Cleaning** to clear the blockage and recover operation of the printer. **Head Cleaning A** is for normal, everyday printhead cleaning and **Head Cleaning B** is used for scrupulous head cleaning. **Head Cleaning B** consumes a large amount of ink, so please always use **Head Cleaning A** unless **Head Cleaning B** is absolutely required.

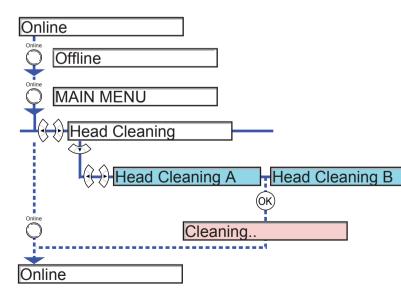

Chapter 1 Basic Procedures

Chapter 2 Using a Variety of Media

Chapter 3 Printing Methods for Different Objectives

Chapter 4 Maintaining the Printer

Chapter 5 Using the Printer in a Network Environment

Chapter 6 Troubleshooting

Chapter 7 Operation of the Function Menus

Contents

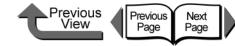

# Correcting Image Offset

If vertical lines are bent, or when colors are faded and uneven, perform **Auto Head Adj.** to correct the position of the printhead. The printer reads the results of a printhead adjustment pattern as it prints and corrects the position of the printhead automatically.

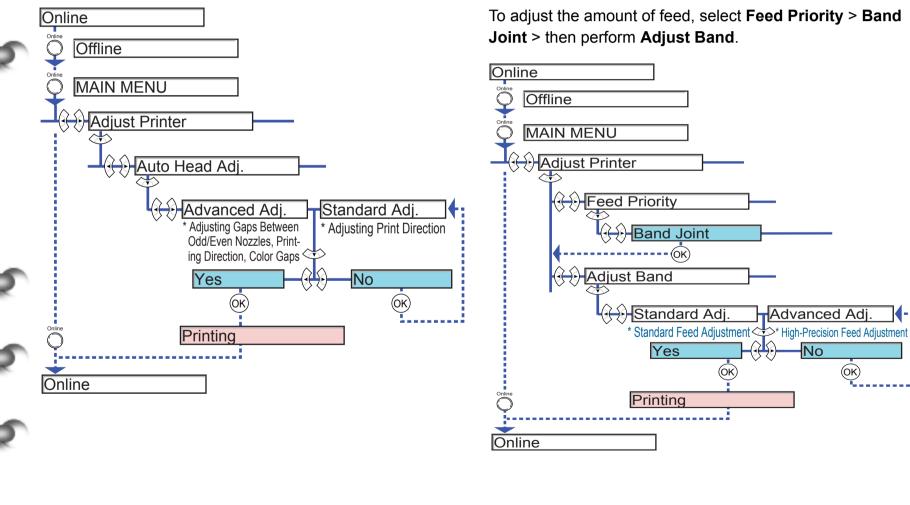

Correcting Horizontal Banding in Images

Perform **Adjust Band** to adjust the amount of line feed and correct undesirable horizontal banding in printouts. The printer reads the results of a line feed adjustment pattern as it prints and corrects the amount of line feed automatically.

### Chapter 1 Basic Procedures

Chapter 2 Using a Variety of Media

Chapter 3 Printing Methods for Different Objectives

Chapter 4 Maintaining the Printer

Chapter 5 Using the Printer in a Network Environment

Chapter 6 Troubleshooting

Chapter 7 Operation of the Function Menus

# Index

Contents

**7- 9** 

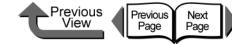

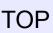

# Printing to an Accurate Length

Perform **Feed Priority**> **PrintLength** to set the priority in the print job for the length when the length of the printout is very important to you. However, performing this setting may cause horizontal banding to appear in the prints. To set the priority for the quality of the print, perform the **Band Joint** setting.

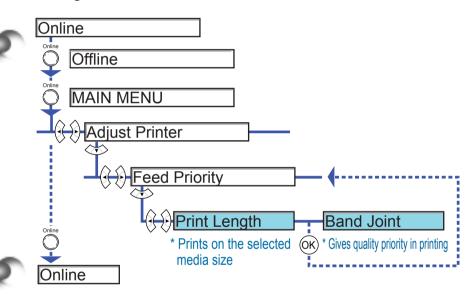

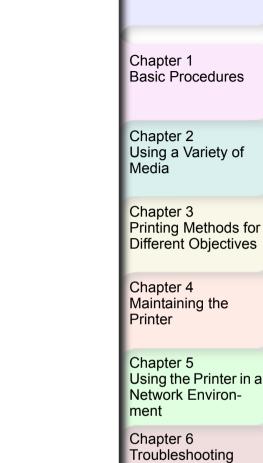

Chapter 7 Operation of the Function Menus

Contents

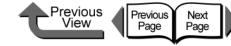

# **Printer Information Functions**

You can use the printer function menus to print information about print jobs and printer settings so you can check them.

# Checking the Print Job History

Perform **Print Job Log** to print information about print jobs so you can confirm how much ink was used for the jobs and other important information.

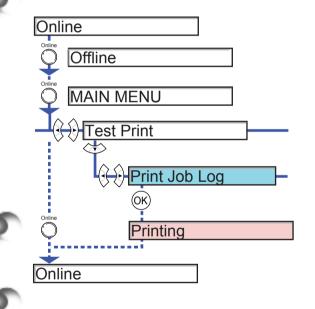

# Checking the Printer Settings Information

Perform **Status Print** to print basic information about the printer and the settings of each function so you can check them.

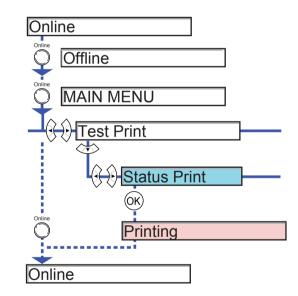

Chapter 2 Using a Variety of Media

Basic Procedures

Chapter 1

Chapter 3 Printing Methods for Different Objectives

Chapter 4 Maintaining the Printer

Chapter 5 Using the Printer in a Network Environment

Chapter 6 Troubleshooting

Chapter 7 Operation of the Function Menus

Contents

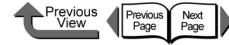

Chapter 1 Basic Procedures

Chapter 2 Using a Variety of Media

Chapter 3 Printing Methods for Different Objectives

Chapter 4 Maintaining the Printer

Chapter 5 Using the Printer in a Network Environment

Chapter 6 Troubleshooting

Chapter 7 Operation of the Function Menus

Contents

Index

# Checking the Media Type Settings Information

Perform **Media Details** to print the settings for each media type so you can check them.

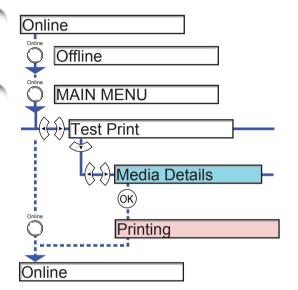

# Checking the Printer Functions Menu

Perform **Menu Map** so you can have a handy reference that shows you the items, levels, and sublevels of the printer function menus.

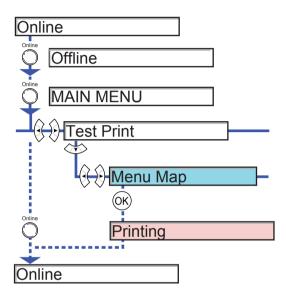

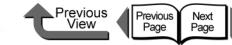

# Contents

| How to Use This Guide                 | ii |
|---------------------------------------|----|
| How to Use the Top Page               | ii |
| How to Use the Chapter Contents Pages |    |

# Chapter 1 Basic Procedures

| Printer Part Names                    |      |
|---------------------------------------|------|
| Printer Main Unit                     | 1-2  |
| Switching the Printer On and Off      |      |
| Switching the Printer On              | 1-7  |
| Switching the Printer Off             | 1-8  |
| Online and Offline                    | 1-9  |
| What's On the Operation Panel?        |      |
| Viewing the Display                   | 1-11 |
| Using the Operation Panel Buttons     |      |
| Reading Operation Panel Lamps         | 1-14 |
| Function Menus                        |      |
| How to Perform Function Menu Settings | 1-17 |
| Menu Settings Summary Tables          | 1-19 |
| Printer Driver                        |      |
| Printer Driver Features               | 1-32 |
| Main Sheet                            | 1-35 |
| Page Setup Sheet                      | 1-37 |
| Layout Sheet                          |      |
| Maintenance Sheet                     | 1-39 |
| Printing                              |      |
| Printing From Windows                 |      |
| Printing from a Macintosh             | 1-42 |

Chapter 1 Basic Procedures

Chapter 2 Using a Variety of Media

Chapter 3 Printing Methods for Different Objectives

Chapter 4 Maintaining the Printer

Chapter 5 Using the Printer in a Network Environment

Chapter 6 Troubleshooting

Chapter 7 Operation of the Function Menus

Contents

| Canceling a Print Job                |  |
|--------------------------------------|--|
| Canceling a Print Job from Windows   |  |
| Canceling a Print Job from Macintosh |  |
| Options                              |  |
| Consumables                          |  |
| Specifications                       |  |
| Basic Environmental Performance      |  |

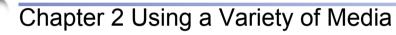

| Media You Can Use                     |      |
|---------------------------------------|------|
| The Suitable Black Ink for Media      |      |
| Paper Type                            |      |
| Media Size                            | 2-18 |
| Original data the same as the media   |      |
| Handling Paper and Other Print Media  | 2-25 |
| Printing with Rolls                   |      |
| Loading Roll Media                    |      |
| Removing a Roll                       | 2-33 |
| Printing with Cut Sheets              |      |
| Loading Cut Sheets                    |      |
| Removing a Cut Sheet                  | 2-39 |
| Adjusting the Height of the Printhead |      |
| Adjusting Printhead Height            |      |
| Aligning the Printhead                |      |
| Re-adjusting Printhead Height         |      |

■Previous View

Previous Page

Next Page

> Chapter 1 Basic Procedures

> Chapter 2 Using a Variety of Media

Chapter 3 Printing Methods for Different Objectives

Chapter 4 Maintaining the Printer

Chapter 5 Using the Printer in a Network Environment

Chapter 6 Troubleshooting

Chapter 7 Operation of the Function Menus

Contents

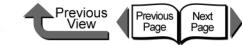

# Chapter 3 Printing Methods for Different Objectives

| Printing from Windows                                                   |       |
|-------------------------------------------------------------------------|-------|
| Before You Begin                                                        |       |
| Enlarging and Reducing the Original                                     |       |
| Printing Photos and Illustrations without Borders (Borderless Printing) |       |
| Rotating the Page 90 Degrees for Printing (Conserve Paper)              |       |
| Printing Several Pages on One Sheet (Page Layout)                       | 3-24  |
| Printing Posters (Page Layout)                                          |       |
| Using Watermarks                                                        | 3-28  |
| Vertical and Horizontal Banner Printing (Long Prints)                   | 3-30  |
| Printing without Top and Bottom Margins (Conserve Paper)                | 3-38  |
| Custom Print Quality                                                    | 3-39  |
| Fine Adjusting Color for Printing                                       | 3-42  |
| About Media Size Options                                                | 3-51  |
| When the Printout Quality Is Not Clean                                  |       |
| Software Provided for Windows                                           | 3-56  |
| Printing from Macintosh                                                 |       |
| Before You Begin                                                        | 3-59  |
| Enlarging and Reducing the Original                                     | 3-65  |
| Printing Photos and Illustrations without Borders (Borderless Printing) | 3-77  |
| Rotating the Page 90 Degrees for Printing (Conserve Paper)              | 3-86  |
| Printing Several Pages on One Sheet (Page Layout)                       | 3-89  |
| Printing Posters (Page Layout)                                          | 3-92  |
| Vertical and Horizontal Banner Printing (Long Prints)                   |       |
| Printing without Top and Bottom Margins (Conserve Paper)                | 3-100 |
| Custom Print Quality                                                    |       |
| Fine Adjusting Color for Printing                                       |       |
| Custom Sizes (User Print Settings)                                      |       |
| When the Printout Quality Is Not Clean                                  |       |
| Software Provided for Macintosh                                         | 3-126 |

### Chapter 1 Basic Procedures

Chapter 2 Using a Variety of Media

Chapter 3 Printing Methods for Different Objectives

Chapter 4 Maintaining the Printer

Chapter 5 Using the Printer in a Network Environment

Chapter 6 Troubleshooting

Chapter 7 Operation of the Function Menus

Contents

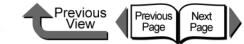

Basic Procedures

Using a Variety of Media

Printing Methods for Different Objectives

Chapter 5 Using the Printer in a Network Environ-

Chapter 1

Chapter 2

Chapter 3

Chapter 4 Maintaining the

Printer

ment

Chapter 6 Troubleshooting

Chapter 7 Operation of the Function Menus

# Chapter 4 Maintaining the Printer

| 4-2  |
|------|
| 4-3  |
|      |
| 4-5  |
|      |
| 4-8  |
| 4-9  |
|      |
| 4-10 |
| 4-11 |
|      |
|      |
| 4-16 |
| 4-17 |
| 4-18 |
| 4-18 |
|      |
| 4-23 |
| 4-24 |
|      |
|      |
| 4-36 |
|      |
| 4-38 |
| 4-38 |
|      |
|      |

Index

Contents

**C-**5

▶Previous View

Previous Page

Next Page

| Adjusting Amount of Media Feed      |  |
|-------------------------------------|--|
| Media Feed Adjustment Procedure     |  |
| Adjusting Line Feed Manually        |  |
| Reducing the Amount of Cutting Dust |  |
| Changing the Black Ink Type         |  |
| Black Ink Tank Exchange Procedure   |  |

# Chapter 5 Using the Printer in a Network Environment

| Before Using the Printer                           |      |
|----------------------------------------------------|------|
| Required System Environment                        |      |
| The Network Environment                            |      |
| TCP/IP Network Settings (Windows, Macintosh, UNIX) |      |
| Procedures Required for a TCP/IP Network           | 5-5  |
| Connecting the LAN Cable                           | 5-5  |
| Setting the Printer IP Address                     | 5-7  |
| Performing the TCP/IP Protocol Settings            | 5-15 |
| Setting the Printer for Sharing                    | 5-18 |
| Macintosh Network Settings                         |      |
| Procedures Required for a Macintosh Network        | 5-20 |
| Setting a Macintosh                                |      |
| Setting AppleTalk Protocol                         | 5-25 |
| Install the Printer Driver                         | 5-31 |
| NetWare Settings (Windows)                         | 5-33 |
| Procedures Required for a NetWare Network          | 5-33 |
| Setting the Printer Frame Type                     | 5-34 |
| Setting Up a NetWare Print Service                 | 5-37 |
| Setting NetWare Protocol                           | 5-40 |
| Setting the Computer for NetWare                   | 5-44 |
| Printing with UNIX                                 |      |
| Using LPD to Print                                 | 5-45 |
| Using FTP to Print                                 | 5-46 |

Chapter 1 Basic Procedures

Chapter 2 Using a Variety of Media

Chapter 3 Printing Methods for Different Objectives

Chapter 4 Maintaining the Printer

Chapter 5 Using the Printer in a Network Environment

Chapter 6 Troubleshooting

Chapter 7 Operation of the Function Menus

Contents

| Contents |  |
|----------|--|
| Jonienis |  |
|          |  |

| Initializing the Settings                                   | 5-47 |
|-------------------------------------------------------------|------|
| List of Network Settings                                    | 5-48 |
| Software Applications that can be used for Network Settings | 5-51 |

■Previous View

Previous Page

Next Page

# Chapter 6 Troubleshooting

| Responding to Error Messages            |      |
|-----------------------------------------|------|
| Operation Panel Message List            |      |
| Media Messages                          |      |
| Ink Messages                            |      |
| Other Messages                          |      |
| When You Cannot Print                   |      |
| Printing Will Not Start                 |      |
| Printing Halts During Print Job         |      |
| Cannot Print on Network                 |      |
| Unexpected Printing Results             |      |
| Poor Quality                            |      |
| Abnormal Content                        |      |
| Other Problems                          |      |
| Handling Jams                           |      |
| Removing a Roll Media Jam               |      |
| Removing a Cut Sheet Jam                |      |
| Updating the Firmware                   | 6-41 |
| Obtaining the Firmware Update           |      |
| Confirming the Firmware Version         |      |
| Reinstalling the USB or IEEE1394 Driver |      |
| Uninstalling Software Applications      |      |
| Deleting the Printer Driver             |      |
| Deleting the GARO Status Monitor        |      |
| Deleting the GARO Device Setup Utility  |      |

# TOP

Chapter 1 Basic Procedures

Chapter 2 Using a Variety of Media

Chapter 3 Printing Methods for Different Objectives

Chapter 4 Maintaining the Printer

Chapter 5 Using the Printer in a Network Environment

Chapter 6 Troubleshooting

Chapter 7 Operation of the Function Menus

Contents

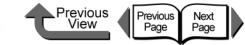

# Chapter 7 Operation of the Function Menus

| Operating the Function Menus                  |     |
|-----------------------------------------------|-----|
| Cutter Functions                              | 7-3 |
| When You Need to Cut Media                    |     |
| Replacing the Cutter                          |     |
| Media Functions                               | 7-4 |
| Changing the Media Type Settings              |     |
| Printing to the Bottom Margin of the Original |     |
| Ink Functions                                 |     |
| Replacing an Ink Tank During a Print Job      |     |
| Changing the Black Ink Type                   |     |
| Print Quality Functions                       |     |
| Determining if the Printhead is Blocked       |     |
| When the Printhead Nozzles Are Clogged        |     |
| Correcting Image Offset                       |     |
| Correcting Horizontal Banding in Images       |     |
| Printing to an Accurate Length                |     |
| Printer Information Functions                 |     |
| Checking the Print Job History                |     |
| Checking the Printer Settings Information     |     |
| Checking the Media Type Settings Information  |     |
| Checking the Printer Functions Menu           |     |
| Contents                                      |     |
|                                               |     |
| ndex                                          | I-1 |
| Regulations for this product                  | I-7 |

### Chapter 1 Basic Procedures

Chapter 2 Using a Variety of Media

Chapter 3 Printing Methods for Different Objectives

Chapter 4 Maintaining the Printer

Chapter 5 Using the Printer in a Network Environment

Chapter 6 Troubleshooting

Chapter 7 Operation of the Function Menus

Contents

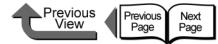

# Index

### Numerics

| ◀ | button |  |
|---|--------|--|
| ► | button |  |
|   | button |  |
| ▼ | button |  |

## A

| Accessory pocket           | 1-3                        |
|----------------------------|----------------------------|
| Adhesive Synthetic Paper   | 2-11                       |
| Adjust Band                | 4-42                       |
| Adjusting Printhead Height | 2-40                       |
| Administrator mode         | 5-16, 5-26, 5-40           |
| AppleTalk                  | 1-43, 5-2, 5-4, 5-21, 6-23 |
| AppleTalk phase            | 5-9                        |
| AppleTalk settings         | 5-49                       |
| ARP/PING command           |                            |

В

I-1

| Backlit Film                    | 2-12             |
|---------------------------------|------------------|
| Banner printing                 | 3-30, 3-94       |
| Banners                         | 3-30, 3-94       |
| Basic Environmental Performance |                  |
| Bindery                         | 5-37             |
| Black Ink                       |                  |
| Border line                     | 3-25, 3-91       |
| Borderless Printing             | 2-22, 3-13, 3-77 |
| Basic operations                | 3-13, 3-78       |
| Fit Roll Paper Width            | 3-17, 3-83       |
| Print Image with Actual Size    | 3-20             |
| Required settings               | 3-13, 3-77       |
| Borderless printing ink groove  | 4-12             |
|                                 |                  |

## С

| CAD Plain Paper                  | 2-5                     |
|----------------------------------|-------------------------|
| CAD Tracing Paper                | 2-17                    |
| CAD Translucent Matte Film       | 2-17                    |
| Canceling a Background Print Joh | 01-47                   |
| Canceling a Foreground Print Job |                         |
| Canceling a Print Job            |                         |
| Macintosh                        | 1-47                    |
| Windows                          |                         |
| Canon imagePROGRAF HDI Prin      | iter Driver3-58         |
| Canvas SemiGlos                  | 2-15                    |
| Carriage                         | 1-5, 4-31, 6-36, 6-37   |
| Part names                       | 1-5                     |
| Carriage cover                   | 1-5, 4-25               |
| Carriage rail                    | 1-4                     |
| Chooser                          | 1-42                    |
| Cleaner brush                    | 4-12                    |
| Cleaning exterior covers         | 4-10                    |
| Coated paper                     | 2-7                     |
| Color Adjustment                 |                         |
| Color Matching                   |                         |
| Color Mode                       |                         |
| Colored Coated Paper             | 2-16                    |
| Confirming print job status      | 4-36                    |
| Conserve Paper3-22, 3-38,        | 3-82, 3-86, 3-88, 3-100 |
| Consumables                      | 1-53                    |
| Cookies                          | 5-15, 5-25, 5-40        |
| Custom Media Settings            |                         |
| Custom Size Settings             |                         |
| Custom Sizes3                    | -51, 3-96, 3-121, 3-123 |

Chapter 1 Basic Procedures

Chapter 2 Using a Variety of Media

Chapter 3 Printing Methods for Different Objectives

Chapter 4 Maintaining the Printer

Chapter 5 Using the Printer in a Network Environment

Chapter 6 Troubleshooting

Chapter 7 Operation of the Function Menus

# Contents

|  | Previous<br>View |
|--|------------------|
|  |                  |
|  |                  |

Chapter 1 Basic Procedures

Chapter 2 Using a Variety of Media

Chapter 3 Printing Methods for Different Objectives

Chapter 4 Maintaining the Printer

Chapter 5 Using the Printer in a Network Environment

Chapter 6 Troubleshooting

Chapter 7 Operation of the Function Menus

# Contents

# Index

| Cut Sheet                       | 2-19                  |
|---------------------------------|-----------------------|
| Cut Sheet lamp                  | 1-14, 2-35            |
| Cut Sheets                      | 1-53, 2-35            |
| Jams                            | 6-38                  |
| Cutter                          | 7-3                   |
| Replace                         | 7-3                   |
| Cutter Blade                    | 1-5, 1-55, 4-29, 4-30 |
| Cutter dust reduction function  | 4-45                  |
| Cutter position adjustment dial | 4-30                  |
| Cutting groove                  | 1-2                   |
|                                 |                       |

### D

| Data lamp               | 1-14                   |
|-------------------------|------------------------|
| Default G/W             | 5-14                   |
| Device Management       | 5-16, 5-26, 5-29, 5-41 |
| Device Status Extension |                        |
| Digital Photo Print Pro |                        |
| Display                 | 1-11                   |
| Display Series          | 3-55, 3-124            |
| DSE                     | 5-19                   |

### ÌΕ

| Enhance Text With Photos       | 3-42, 3-106      |
|--------------------------------|------------------|
| Enlarged/Reduced Printing      | 3-6, 3-65        |
| Fit Media Size                 | 3-7, 3-65        |
| Fit Roll Paper Width           | 3-9, 3-69        |
| Specify Scaling                | 3-11, 3-73       |
| Ethernet                       | 5-22, 5-23, 5-24 |
| Expansion board slot           | 1-3              |
| Extra Heavyweight Coated Paper | 2-8              |

| Feed adjustment | . 4-42, 7-9 |
|-----------------|-------------|
| Feed Priority   | 7-10        |

| Fine Art Heavyweight Photo | 2-14       |
|----------------------------|------------|
| Fine Art Photo             | 2-14       |
| Fine Art Textured          | 2-15       |
| Fit Roll Paper Width       | 3-30, 3-94 |
| Flame-Resistant Cloth      | 2-12       |
| Function Menu              |            |
| Flow Summaries             | 1-15       |
| Function menus             | 7-12       |

Previous Page Next Page

### G

| GARO Device Setup Utility |      |
|---------------------------|------|
| Deleting                  | 6-44 |
| Installing                | 5-7  |
| GARO Printer Driver       | 1-42 |
| GARO Printmonitor         |      |
| GARO Status Monitor       |      |
| Deleting                  | 6-44 |
| Gateway address           | 5-12 |
| General Controls          | 5-48 |
| Glossy Photo Paper        | 2-9  |

### Η

| Halftones                             | 3-42, 3-106 |
|---------------------------------------|-------------|
| HDI Printer Driver                    | 3-58        |
| Head Cleaning                         | 7-8         |
| Heavyweight coated paper              | 2-7         |
| Heavyweight Glossy Photo Paper        | 2-10        |
| Heavyweight SemiGlos Photo Paper      | 2-10        |
| Holder stopper                        | 1-3, 2-27   |
| How to Perform Function Menu Settings | 1-17        |

| IEEE1394                 | 1-52 |
|--------------------------|------|
| IEEE1394 Expansion Board | 1-52 |

F

J

| IIS                                  | 5-19               |
|--------------------------------------|--------------------|
| imagePROGRAF Print Plug-In for Photo | oshop              |
|                                      | 3-58, 3-126        |
| imagePROGRAF Printer Driver 2005     | 3-56, 3-126        |
| Information button                   | 1-13               |
| Ink capacity                         | 4-2                |
| Ink level detection                  | 4-8                |
| Ink replacement                      | 7-6                |
| Ink Tank Cover                       | 1-6, 4-6           |
| Ink Tanks1-6, 1-4                    | 54, 4-2, 4-7, 4-33 |
| Handling precautions                 | 4-4                |
| Ink replacement time                 | 4-3                |
| Procedures                           | 4-5                |
| IP address                           | 5-7, 5-11, 5-13    |

| Jams                 |  |
|----------------------|--|
| Japanese Paper Washi |  |
| JavaScript           |  |

| LAN cable              | 5-5                         |
|------------------------|-----------------------------|
| LAN port               |                             |
| Layout                 | -24, 3-26, 3-89, 3-90, 3-92 |
| Layout Sheet           | 1-38                        |
| Lift handles           | 1-3                         |
| Loading Cut Sheets     | 2-36                        |
| Loading the Roll Media | 2-27                        |
| LPR Port               | 3-57                        |

### 

| Macintosh                      | 5-4, 5-21, 6-43    |
|--------------------------------|--------------------|
| MAIN MENU                      | 1-16               |
| Main Menu                      | 1-19               |
| Main Sheet                     | 1-35               |
| Maintenance cartridge          | 1-2, 1-54          |
| Replacement procedure          | 4-18               |
| When to replace                | 4-17               |
| Maintenance cartridge capacity | 4-16               |
| Maintenance cartridge cover    | 1-2                |
| Maintenance Sheet              | 1-39               |
| Managing the printer           | 5-15               |
| Matching Mode                  | 3-50, 3-117        |
| Matte Black Ink                |                    |
| Media                          | 2-2                |
| Troubleshooting                | 6-35               |
| Media Configuration Tool       | 3-58, 3-127        |
| Media Detailed Settings        | 3-56, 3-125        |
| Media Size2-18, 2-20, 3-54,    | 3-55, 3-123, 3-124 |
| Media Size Options             |                    |
| Media size series              |                    |
| Media Type                     |                    |
| Settings                       | 2-30, 2-38, 7-4    |
| Media Type details             |                    |
| Menu Map                       |                    |
| Menu Settings Summary Tables   |                    |
| Message lamp                   |                    |
| Messages                       |                    |
| Multicast DNS                  |                    |
|                                |                    |

■Previous View

Previous Page

Next Page

### Ν

| NDS             | 5-37       |
|-----------------|------------|
| NetSpot Console | 3-57       |
| NetWare         | 5-37, 6-25 |

# TOP

Chapter 1 Basic Procedures

Chapter 2 Using a Variety of Media

Chapter 3 Printing Methods for Different Objectives

Chapter 4 Maintaining the Printer

Chapter 5 Using the Printer in a Network Environment

Chapter 6 Troubleshooting

Chapter 7 Operation of the Function Menus

# Contents

| NetWare frame type                  | 5-35                |
|-------------------------------------|---------------------|
| NetWare print service               | 5-37                |
| NetWare settings                    | 5-49                |
| Printer operation panel             | 5-35                |
| Network environment                 | 5-3                 |
| Network information settings        |                     |
| GARO Device Setup Utility           | 5-8                 |
| Printer operation panel             | 5-12, 5-30          |
| Network initial settings            | 5-47                |
| Network settings                    | 5-48                |
| Newsprint for Proofing              | 2-13                |
| No Spaces at Top or Bottom (Conserv | e Paper)            |
|                                     | . 3-38, 3-82, 3-100 |
| Novell Directory Service            | 5-37                |
| Nozzle Check                        | 7-8                 |
| Nozzle check print                  | 4-36                |

### 0

| OK hutton               | 1 1 2     |
|-------------------------|-----------|
| OK button               |           |
| Online button           | 1-12      |
| Online lamp             | 1-14      |
| Operating the Printer   |           |
| Macintosh               | 1-45      |
| Windows                 | 1-40      |
| Operation Panel         | 1-2, 1-11 |
| Operation Panel Buttons | 1-12      |
| Operation Panel Lamps   | 1-14      |
| Options                 | 1-52      |
| OS                      |           |
| Output assist guides    | 1-2, 4-12 |
| Output guides           |           |
| Output stacker          |           |

NWADMIN ......5-38

| Oversize                    | 2-23, 3-55         |
|-----------------------------|--------------------|
| P                           |                    |
| Page Setup Sheet            |                    |
| Page Size                   |                    |
| PageComposer                |                    |
| Paper Design                |                    |
| Paper restraint             |                    |
| Paper Source                |                    |
| Paper Source button         |                    |
| Paper Type                  |                    |
| PCONSOLE                    | 5-38               |
| Phase Type                  | 5-27               |
| Photo Black Ink             |                    |
| ping                        |                    |
| Plain paper                 |                    |
| Plain Paper (High Quality)  | 2-6                |
| Platen                      | 1-4, 2-35, 4-12    |
| Port settings               | 5-44               |
| Poster Printing             |                    |
| PosterArtist                |                    |
| Power button                | 1-7, 1-8, 1-12     |
| Power connector             | 1-3                |
| Premium Matte Paper         | 2-8                |
| Preview                     |                    |
| Print Preview               |                    |
| Settings Preview            |                    |
| Print Centered              |                    |
| Print Job Log               | 7-11               |
| Print Media                 | 1-53               |
| Print Plug-In for Photoshop |                    |
| Print quality               | 3-39, 3-103, 3-105 |

⊾Previous View

Previous Page

Next Page

# TOP

Chapter 1 Basic Procedures

Chapter 2 Using a Variety of Media

Chapter 3 Printing Methods for Different Objectives

Chapter 4 Maintaining the Printer

Chapter 5 Using the Printer in a Network Environment

Chapter 6 Troubleshooting

Chapter 7 Operation of the Function Menus

# Contents

Index

I- 4

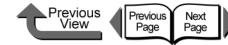

### Printer

| Cleaning                     | 4-10 |
|------------------------------|------|
| 8                            |      |
|                              |      |
| Printer driver               |      |
|                              |      |
| Printer Driver 2005          |      |
| Printer Function Priorities  | •    |
| Printer names                |      |
| Printer operation panel      |      |
| Printer protocol settings    |      |
|                              |      |
| Printer server               |      |
| Printer Setup Utility        |      |
| Printer sharing              |      |
| Printhead                    | , ,  |
| -                            |      |
| •                            |      |
| 0.1                          |      |
| -                            |      |
| Printhead adjustment         |      |
| ,                            |      |
| Printhead cleaning           | 4.00 |
|                              |      |
|                              |      |
| Printhead height             |      |
| Printhead height adjustment  |      |
| Printhead lock cover         |      |
| Printhead lock lever         |      |
| Printing multiple pages on 1 |      |
| Printing types of jobs       |      |
| Profiles                     |      |
| Proofing Paper               |      |
| Proxy server                 |      |
|                              |      |

|                   | 5 | 27  |
|-------------------|---|-----|
| Jueue server mode | 5 | -31 |

| R                                                  |
|----------------------------------------------------|
| Recycled Coated Paper2-6                           |
| Release lever 1-3, 2-36, 6-36, 6-38                |
| Remote printer mode5-37                            |
| Remote UI3-57, 3-126, 5-15, 5-25, 5-40, 5-47, 5-51 |
| Replaceable Printhead1-5                           |
| Resolution3-41, 3-106                              |
| Resume Printing1-48                                |
| Right cover 1-2, 1-6, 4-7, 4-48                    |
| Roll holder1-3                                     |
| Roll Holder Sets1-52                               |
| Roll holder slot1-3                                |
| Roll Media2-18, 2-26                               |
| Roll Media lamp1-14, 2-26                          |
| Roll Media Sizes1-53                               |
| Roll Paper                                         |
| Jams6-35                                           |
| Rotate Page 90 Degrees (Conserve Paper)            |
|                                                    |

### S

Q

| Selecting the Media Type   | 2-32       |
|----------------------------|------------|
| Selecting the Paper Source | 2-26, 2-35 |
| Selecting the Printer      | 1-42       |
| SemiGlos Photo Paper       | 2-9        |
| Setup Menu                 | 5-7        |
| Shaft cleaner              | 4-21       |
| Sheet holder               | 2-37       |
| Software applications      | 5-51, 6-43 |
| Stand                      | 1-2        |
|                            |            |

### Chapter 1 Basic Procedures

Chapter 2 Using a Variety of Media

Chapter 3 Printing Methods for Different Objectives

Chapter 4 Maintaining the Printer

Chapter 5 Using the Printer in a Network Environment

Chapter 6 Troubleshooting

Chapter 7 Operation of the Function Menus

# Contents

| ٦ | 0      | Ρ |
|---|--------|---|
| • | $\sim$ | • |

| Status Print              | 5-10, 7-11       |
|---------------------------|------------------|
| Stop button               | 1-46, 1-48, 1-50 |
| Stop/Eject button         | 1-13             |
| Stopper                   | 1-2              |
| Sub Menus                 | 1-16, 1-31       |
| Subnet Mask               | 5-12, 5-13       |
| Switching the Printer Off | 1-8              |
| Switching the Printer On  | 1-7              |
| Synthetic Paper           | 2-11             |
|                           |                  |

| TCP/IP                   | 5-2, 5-3, 5-23, 6-22 |
|--------------------------|----------------------|
| TCP/IP settings          | 5-48                 |
| Transporting the printer | 4-32                 |
| Troubleshooting          | 6-27                 |
| Туре                     | 1-53                 |

# U

### Upper cover

| , 6-35, 6-38 |
|--------------|
| 4-11         |
| 1-4          |
| 4-12         |
| 4-12         |
| 1-4          |
| 1-3          |
|              |

| ۱. |   |  |
|----|---|--|
| ۱  | 1 |  |
| ۰. |   |  |
|    |   |  |

I- 6

| Vertical banners |  | 3-30, | 3-94 |
|------------------|--|-------|------|
|------------------|--|-------|------|

| ٧V |                    |                        |
|----|--------------------|------------------------|
|    | Watermark printing | 3-28                   |
|    | Web browser        | 5-15, 5-25, 5-47, 5-51 |
|    | Windows            | 1-40, 5-3, 6-43        |
|    | Windows 2000       | 5-18                   |

| Windows NT                    | 5-18 |
|-------------------------------|------|
| Windows XP                    | 5-18 |
|                               |      |
| Z                             |      |
|                               |      |
| Zeroconf                      | 5-23 |
| Zeroconf<br>Zeroconf function |      |

Previous View

Previous Page Next Page

> Chapter 1 Basic Procedures Chapter 2 Using a Variety of Media

Chapter 3 Printing Methods for Different Objectives

Chapter 4 Maintaining the Printer

Chapter 5 Using the Printer in a Network Environment

Chapter 6 Troubleshooting

Chapter 7 Operation of the Function Menus

Contents

Regulations for this product

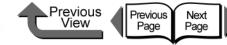

# TOP

Chapter 1 Basic Procedures

> Chapter 2 Using a Variety of Media

Chapter 3 Printing Methods for Different Objectives

Chapter 4 Maintaining the Printer

Chapter 5 Using the Printer in a Network Environment

Chapter 6 Troubleshooting

Chapter 7 Operation of the Function Menus

Contents

# Chapter 2

# Regulations for this product

# FCC Regulations

Canon Large Format Printer, Model K90049

IEEE1394 Expansion Board EB-04, Model K90050

Network Interface Board NB-15FB, Model K90051

This device complies with Part 15 of the FCC Rules. Operation is subject to the following two conditions: (1) This device may not cause harmful interference, and (2) this device must accept any interference received, including interference that may cause undesired operation.

Note: This equipment has been tested and found to comply with the limits for class B digital device, pursuant to Part 15 of the FCC Rules. These limits are designed to provide reasonable protection against harmful interference in a residential installation. This equipment generates, uses and can radiate radio frequency energy and, if not installed and used in accordance with the instructions, may cause harmful interference to radio communications. However, there is no guarantee that interference will not occur in a particular installation. If this equipment does cause harmful interference to radio or television reception, which can be determined by turning the equipment off and on, the user is encouraged to try to correct the interference by one or more of the following measures:

- Reorient or relocate the receiving antenna.
- Increase the separation between the equipment and receiver.
- Connect the equipment into an outlet on a circuit different from that to which the receiver is connected.
- Consult the dealer or an experienced radio/TV technician for help.

Use of shielded cable is required to comply with Class B limits in Subpart B of Part 15 of FCC Rules.

Do not make any changes or modifications to the equipment unless otherwise specified in the manual. If such changes or modifications should be made, you could be required to stop operation of the equipment.

Canon U.S.A. Inc.

One Canon Plaza, Lake Success, NY 11042, U.S.A.

Tel No. 516-328-5600

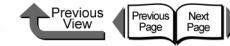

Chapter 1 Basic Procedures

Chapter 2

Chapter 3 Printing Methods for Different Objectives

Chapter 4 Maintaining the Printer

Chapter 5 Using the Printer in a Network Environment

Chapter 6 Troubleshooting

Chapter 7 Operation of the **Function Menus** 

Contents

Using a Variety of Media

Index

# Canadian Radio Interference Regulations

This digital apparatus does not exceed the Class B limits for radio noise emissions from digital apparatus as set out in the interferencecausing equipment standard entitled "Digital Apparatus", ICES-003 of the Industry and Science Canada.

Cet appareil numérique respecte les limites de bruits radioélectriques applicables aux appareils numérique de Classe B prescites dans la norme sur le matériel brouiller: "Appareils Numériques", NMB-003 édictée par l'Industrie et Sciences Canada.

# International ENERGY STAR<sup>®</sup> Program

As an Energy Star<sup>®</sup> Partner, Canon Inc. has determined that this product meets the Energy Star<sup>®</sup> guidelines for energy efficiency. The international ENERGY STAR<sup>®</sup> Office Equipment Program is a global program that promotes energy saving through the use of computers and other office equipment. The program backs the development and dissemination of products with functions that effectively reduce energy consumption. It is an open system in which businesses can participate voluntarily. The targeted products are office equipment such as computers, monitors, printers, facsimiles, and copiers. Their standards and logos are uniform among participating nations.

# Trademarks

Canon, the Canon logo, imagePROGRAF, imagePROGRAF logo, NetSpot, Font Gallery, and Font Composer are trademarks of Canon Inc.

Microsoft<sup>®</sup>, Windows<sup>®</sup>, Windows NT<sup>®</sup> and MS-DOS<sup>®</sup> are registered trademarks of Microsoft Corporation in the United States and/or other countries.

Apple, AppleTalk, EtherTalk, LocalTalk, and Macintosh are trademarks of Apple Computer, Inc. in the United States.

NetWare and Novell are registered trademarks of Novell, Inc. in the United States and/or other countries. NDS, NDPS, NLM and Novell Client are trademarks of Novell, Inc. in the United States.

Other brand and product names may be trademarks or registered trademarks of their respective companies.

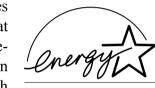

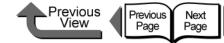

### 各安全規格マーク / 宣言文に関するご注意

各安全規格マーク / 宣言文は、それぞれ該当する国 / 地域の電圧 / 周波数にのみ有効で す。

### Caution for each safety standard mark and declaration

Each safety standard mark and declaration is valid only for the voltage and frequency of the respective country or territory where it applies.

### Attention pour le chaque marque et déclaration de norme de sécurité

Chaque marque et déclaration de norme de sécurité est valable pour la tension et fréquence du pays ou territoire respectif où elle est applicable.

### Attenzione a ciascuna norma, marchio e dichiarazione di sicurezza

Ciascuna norma, marchio e dichiarazione di sicurezza è valida solamente per il voltaggio e frequenza del rispettivo paese o territorio nel quale viene applicata

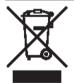

### EU WEEE 指令マークに関するご注意

このマークは EU WEEE 指令(2002/96/EC)に基づく分別回収対象製 品であることを示し、EU 域内においてのみ有効である。

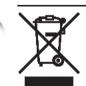

### Caution for the WEEE symbol

This symbol indicates separate collection for electrical and electronic equipment required under the WEEE Directive (Directive 2002/96/EC) and is effective only within the European Union.

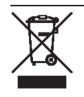

### Attention pour le symbole WEEE

Ce symbole indique la collecte séparé des équipements électriques et électroniques requises par la Directive WEEE (Directive 2002/96/EC) et n'est applicable qu'au sein de l'Union européenne.

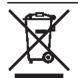

### Attenzione al simbolo WEEE

Il presente simbolo indica la raccolta differenziata per gli apparecchi elettrici ed elettronici, prescritta dalla Direttiva WEEE (Direttiva 2002/96/ EC) ed è valida solamente entro l'Unione Europea.

### Achtung für jede Sicherheitskennzeichnung und -erklärung

Jede Sicherheitskennzeichnung und -erklärung gilt nur für die Spannung und Frequenz des jeweiligen Landes oder Gebiets, in dem sie gültig ist.

### Atencíon con cada marca y declaración de la norma de seguridad

Cada marca y declaración de la norma de seguridad es válida sólo para el voltaje y la frecuencia del país v territorio en la que sea aplicable.

### 注意各安全标准的标志和说明

各安全标准的标志和说明仅对各个国家或地区适用的电压和频率有效。

### 조심 각 안전규격 심볼 그리고 강령에 관한 주의

각각의 안전 기준 마크 그리고 강령은 적용되는 해당 국가 또는 지역의 전압 그리고 주파수 에만 유효합니다.

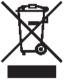

### Achtung für das WEEE-Symbol

Dieses Symbol weist auf die durch die WEEE-Richtlinie (Richtlinie 2002/96/EC) vorgeschriebene getrennte Sammlung von elektrischen und elektronischen Altgeräten hin und gilt nur innerhalb der Europäischen Union.

### Atencíon con el símbolo WEEE

### Este símbolo indica una recogida diferente para el equipo eléctrico y el electrónico de conformidad con la Directiva WEEE (Directiva 2002/96/ EC), aplicable sólo en la Unión Europea.

### 注意符号表示按照 WEEE 指令

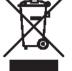

该符号表示按照 WEEE 指令(废弃电气电子设备指令)(指令 2002/ 96/EC)的要求对电气和电子设备进行分类收集,仅在欧盟范围内有 欬。

### 조심 지시 심볼에 관한 주의

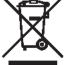

이 심볼은 WEEE 지시문서 (지시문서 2002/96/EC)에 명기된 전기 및 전기 기기용 분별 수거를 가리키며 유럽연합내에서만 유효합니다.

### Chapter 1 Basic Procedures

Chapter 2 Using a Variety of Media

Chapter 3 Printing Methods for Different Objectives

Chapter 4 Maintaining the Printer

Chapter 5 Using the Printer in a Network Environment

Chapter 6 Troubleshooting

Chapter 7 Operation of the **Function Menus** 

# Contents